# GENERAL DESCRIPTION OF PRODUCT

Trademarks

The product names and company names described in this CD-ROM are the registered trademarks of the individual companies.

Copyright

Canon Inc. retains the copyright to all data contained on this CD-ROM. Reproduction, publication (including on the World Wide Web) alteration, translation into another language, or other use of the data in whole or part, contained on this CD-ROM without the written consent of Canon Inc., is prohibited.

# **CONTENTS**

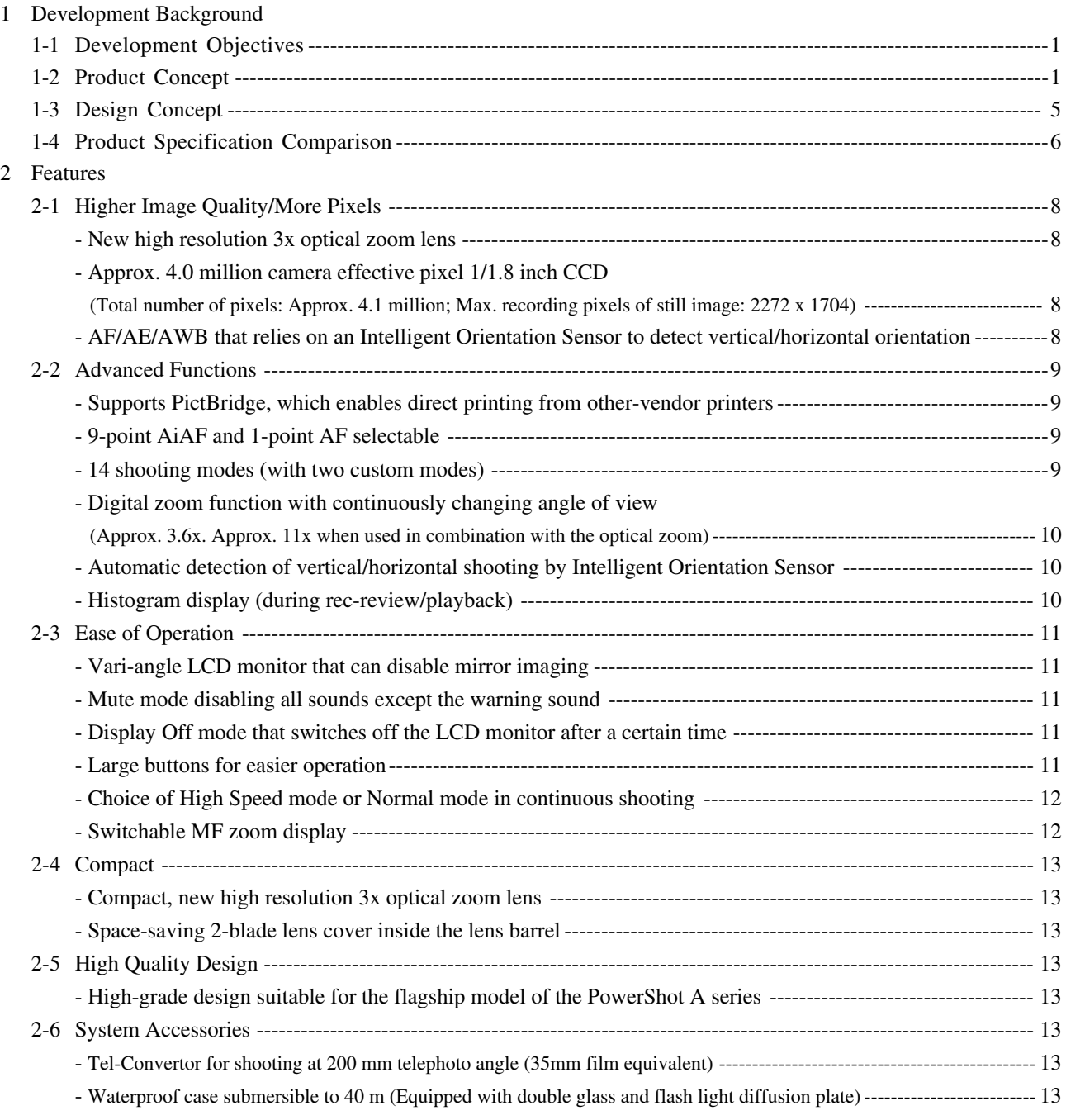

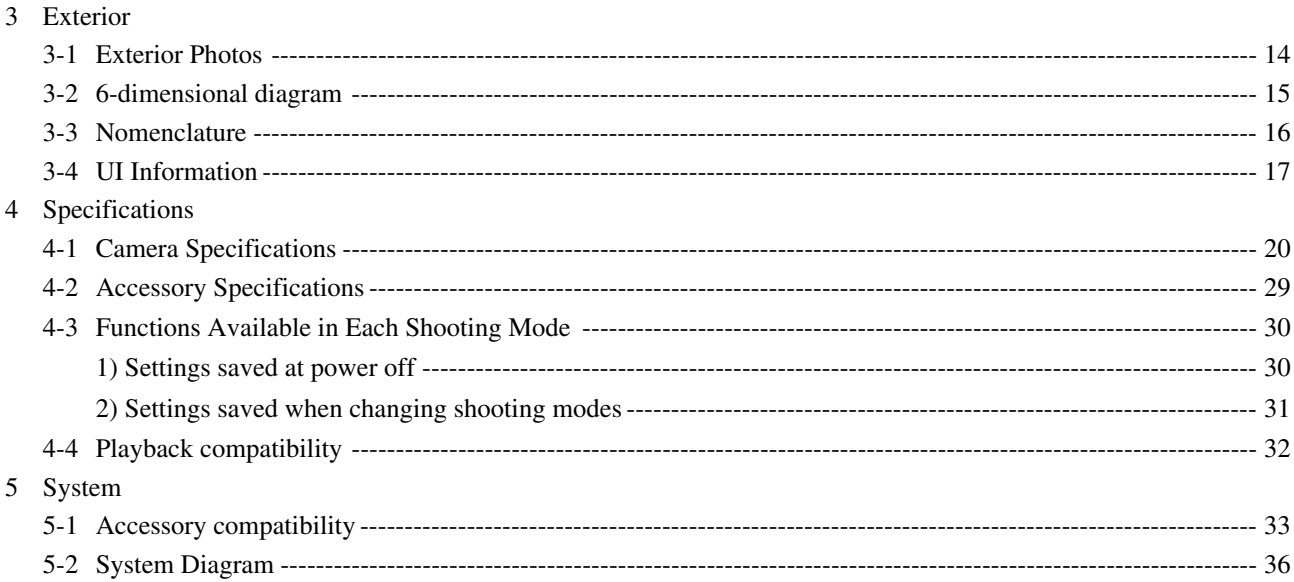

# **1 Development Background**

# **1-1 Development Objectives**

The PowerShot A series was designed based on the concept of affordable pricing and simple operation but with image quality and features to match high-end models, and is characterized by its orthodox design similar to conventional 35mm cameras, its handy size for superb operability, and its versatility in being able to take AA batteries. In addition, with superb image quality, advanced features, and stylish design that outstrip all other products in the popular price bracket, the PowerShot A series, from the PowerShot A20/ A10 released in spring 2001 to the PowerShot A70/A60 released in spring 2003, has consistently won popular acclaim from the market and carved out a stable share.

However, competitors have begun offering their own affordable digital cameras using 4.0 million pixel CCDs, threatening Canon's lead in the market. Consequently, Canon plans to release its new Powershot A80 in autumn 2003, taking the design ideals of the PowerShot A70/A60 to the next level to outdo the competition in the same class by producing a 4.0 megapixel CCD camera with even more functions. The PowerShot A80 was developed as the flagship model of the PowerShot A series with the aim of enhancing the overall image of the PowerShot A series and expanding its market.

## **1-2 Product Concept**

The concept behind the PowerShot A80 was to achieve a stylish and powerful digital camera distinct from competing models and from the PowerShot A70 in the highly competitive popular price bracket, with the aim of establishing the PowerShot A80 as the "PowerShot A series flag-ship model with features above and beyond the standard specifications."

Specifically, the PowerShot A80 is based on the PowerShot A70 with the following additional specifications.

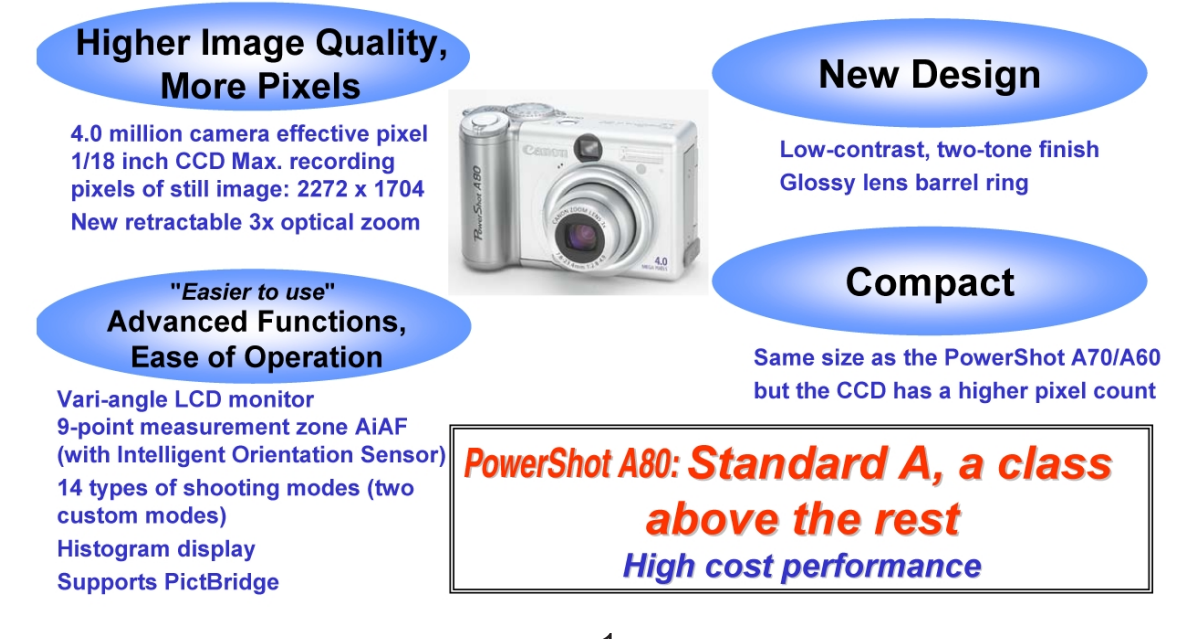

- $\star$  New features unique to the PS A80 (Fall 2003 model)
- z Improved features from the PS A70 (Features already provided on other spring 2003 models) Red characters indicate elements the development section would especially like to promote.

Features carried over from the PS A70 PS: PowerShot

#### **Higher Image Quality / More Pixels**

New high resolution 3x zoom lens (38 - 114mm (35mm film equivalent), F2.8 - 4.9, Retractable)

- $\bullet$  Approx. 4.0 million camera effective pixel 1/1.8 inch type CCD (Total number of pixel: approx. 4.1 million)
- Maximum recording pixels of still image: 2272 X 1704
- AF/AE/AWB that relies on an Intelligent Orientation Sensor to detect vertical / horizontal orientation
- $\circ$  High-definition and fast processing with the Digital Imaging Processor "DIGIC"
- $\circ$  High-speed AF and high-definition AE/AWB based on iSAPS technology
- Fine color reproduction owing to primary color filters
- Iris-type aperture enables multi-stop iris control and elegant blur
- Wide range of ISO-equivalent speed settings, including the high-image-quality ISO 50 (AUTO/ISO 50/100/200/400 equivalent)
- $\circ$  (Auto + Five preset positions + Custom)
- Total of 12 image quality modes (recording pixels (4) x compression (3))
- Exif 2.2 (Exif Print) compliant

# **Advanced Functions**

Supports PictBridge, which enables direct printing to other-vendor printers

• 9-point AiAF and 1-point AF selectable

- 14 shooting modes (with two customizable modes)
- Digital zoom function with continuously changing angle of view (Approx. 3.6x.) Approx. 11x when used in combination with the optical zoom)
- Automatic detection of vertical/horizontal shooting by Intelligent Orientation Sensor
- $\bullet$  Histogram display (during rec-review/playback)
- Macro function focuses close to 5 cm (wide-end) and 25 cm (telephoto-end)
- Real image type 3x optical viewfinder
- On/Off selection of AF-assist beam available
- Three metering functions (Evaluative metering, Center-weighted average metering and Spot metering)
- From 15-second to 1/2000-second shutter speeds
- Built-in flash with 3 flashing modes (Auto, On and Off) with combination of red-eye reduction (Flash range: 45 cm - 4.4 m (W), 45 cm - 2.5 m (T), 25 - 45 cm (macro))
- Use of power-saving LED for emitter of red-eye reduction
- Flash strength can be adjusted manually
- 5 photo effect modes
- Noise reduction function reduces noise with slow shutter speed
- $\circ$  Settable display times for rec review (Off, 2 to 10 seconds)(Images can be erased during display)
- Self-timer function for approximately 2 or approximately 10 seconds
- Manual settings functions designed to meet user needs (Focus, Shutter speed, Aperture value, Exposure compensation)
- Two types of recording pixels for movie mode (QVGA/QQVGA)
- Long movie recording with audio (internal microphone and speaker, max. of 3 minutes)
- $\overline{O}$  Sound memos of up to 60 seconds can be appended during replay
- O Supports DPOF format image transfer
- Canon Direct Print function compatible (Card Photo printers (CP Series) and Bubble Jet printers)
- O Selectable video output format (NTSC/PAL)
- UI can be displayed in twelve languages
- My Camera function (Start-up image, start-up sound, shutter sound, operation sound and selftimer sound can be customized; on-camera contents can also be created)

# **Ease of Operation**

- $\star$  Vari-angle LCD monitor that can disable mirror imaging
- $\star$  Mute mode disabling all sounds except the warning sound
- $\star$  Display Off mode that switches off the LCD monitor after a certain time
- Large buttons for easier operation (including zoom lever, shooting mode dial)
- Omni Selector provides easy operation
- Choice of High speed mode (approx. 2.4 shots/sec) or Normal mode (approx. 1.6 shots/sec.) in continuous shooting (Under Large/Fine conditions and LCD monitor off)
- Switchable MF zoom display
- O Mode switch toggles instantly between shooting and replay
- Easy operation with a function button
- O Reset all settings with one-touch operation
- Volume of each operation sound can be adjusted manually
- $\Omega$  Magnified playback at approx. 2x to 10x zoom for convenient image viewing (Also available during rec-review)
- O High-speed image transfer during replay
- $\bigcirc$  Index replay (9-images)
- First frame, Last frame, Next frame, Previous frame, Fast forward and Rewind available during movie replay
- Unwanted scenes can be deleted in movie replay mode (image and audio)
- USB Interface with multi-use connector (mini-B jack)
- Computer connections with Picture Transfer Protocol (PTP) support
- Use of widely available size AA batteries (4 cells) (Primary: alkaline; secondary: NiMH)

#### **Compact**

 $\star$  Compact, new high resolution 3x optical zoom lens

• Space-saving 2-blade lens cover inside the lens barrel

Thin 1.5 inch amorphous silicon TFT LCD monitor with low power consumption back light

Small highly reliable and highly efficient light-guide flash

# **High Quality Design**

Note: See "1-3 Design Concept"

 $\star$  High-grade design suitable for the flagship model of the PowerShot A series

Large size grip with high-quality metallic-finish zoom lever on the tip

# **System Accessories**

- $\star$  New Tele-Convertor for shooting of 200 mm telephoto angle (35mm film equivalent)\*1
- $\bullet$  Waterproof case submersible to 40 m (Equipped with double glass and flash light diffusion plate)
- $\Omega$  New Wide Convertor for shooting of 26.6 mm wide angle (35mm film equivalent)\*1 (Adopted from PowerShot A70/A60, A40/A30)
- Close-up lens for improved macro shooting
- O Size AA NiMH rechargeable batteries and charger
	- \*1 The Tele-Convertor / Wide Convertor 35mm equivalent focusing range are the values when a bayonet type conversion lens adapter\*2 is also used.
	- \*2 The Tele-Convertor and conversion lens adapter are both new designs.

# **Application Software**

Win: Windows, Mac: Macintosh

 $\bullet$  Full Featured Application Software\*<sup>1</sup> Digital Camera Solution Disk ArcSoft Camera Suite

- ZoomBrowser EX (Win) / ImageBrowser (Mac), with it's proven image control and display functionality, improved by integrating RemoteCapture.
- PhotoRecord (Win) for easy layout and printing of many pictures (using the new UI of ZoomBrowser EX)
- PhotoStitch (Win/Mac) for creating panoramic pictures with precision
- TWAIN Driver/WIA Driver (Win)
- Adobe Acrobat Reader (Win/Mac) for reading manual
- Proven third-party software
	- ArcSoft PhotoImpression (Win/Mac) for processing/editing still images
	- ArcSoft VideoImpression (Win/Mac) for processing/editing movies
	- Apple QuickTime (Win) for replaying movies
- \*1 For more information on application software, see the Software Configuration Guide scheduled for future release.

# **1-3 Design Concept**

The concept was to give the PowerShot A80 a fresh, elegant look that would mark it as a higher-end model to the PowerShot A70. We planned to achieve this by using gently curved surfaces, a fine balance between the interwoven parts, and inspirational two-tone coloring.

## **- Design points**

#### **- High quality look of the leading model in the PowerShot A series**

 While retaining the simplicity of low-end models, the PowerShot A80 also exudes an elegance associated with quality.

 Since both the front and top covers are made from aluminum, the product name can be diamond-cut into the top surface. This aluminum finish gives the product a robust feel and high-grade appearance. The plated ring around the lens is also a sophisticated-looking design feature.

## **- Larger buttons for easier use**

 The tilted zoom lever and shutter button and the user-friendly mode dial were all designed for easy operation. The operation buttons stand in relief against the gently concave surrounding surface, making the buttons easy to locate and also a design feature. The large-size grip aims to make the PowerShot A80 easy to hold.

#### **- Compact design**

 The crosswise ridged R was made as large as possible to make it appear thinner and smaller. The coloring also adds to the compact appearance of the PowerShot A80.

#### **- Two-tone silver**

 The elegant appearance of the PowerShot A80 comes from its sophisticated two-tone coloring, which emphasizes the simple design lines of the camera by giving the grip and buttons a dark silver sheen, and the lens barrel a light silver sheen.

# **1-4 Product Specification Comparison**

Comparison of the main features of the PowerShot A80 and the PowerShot A70

Note) Highlighted table items show changes from the PowerShot A70.

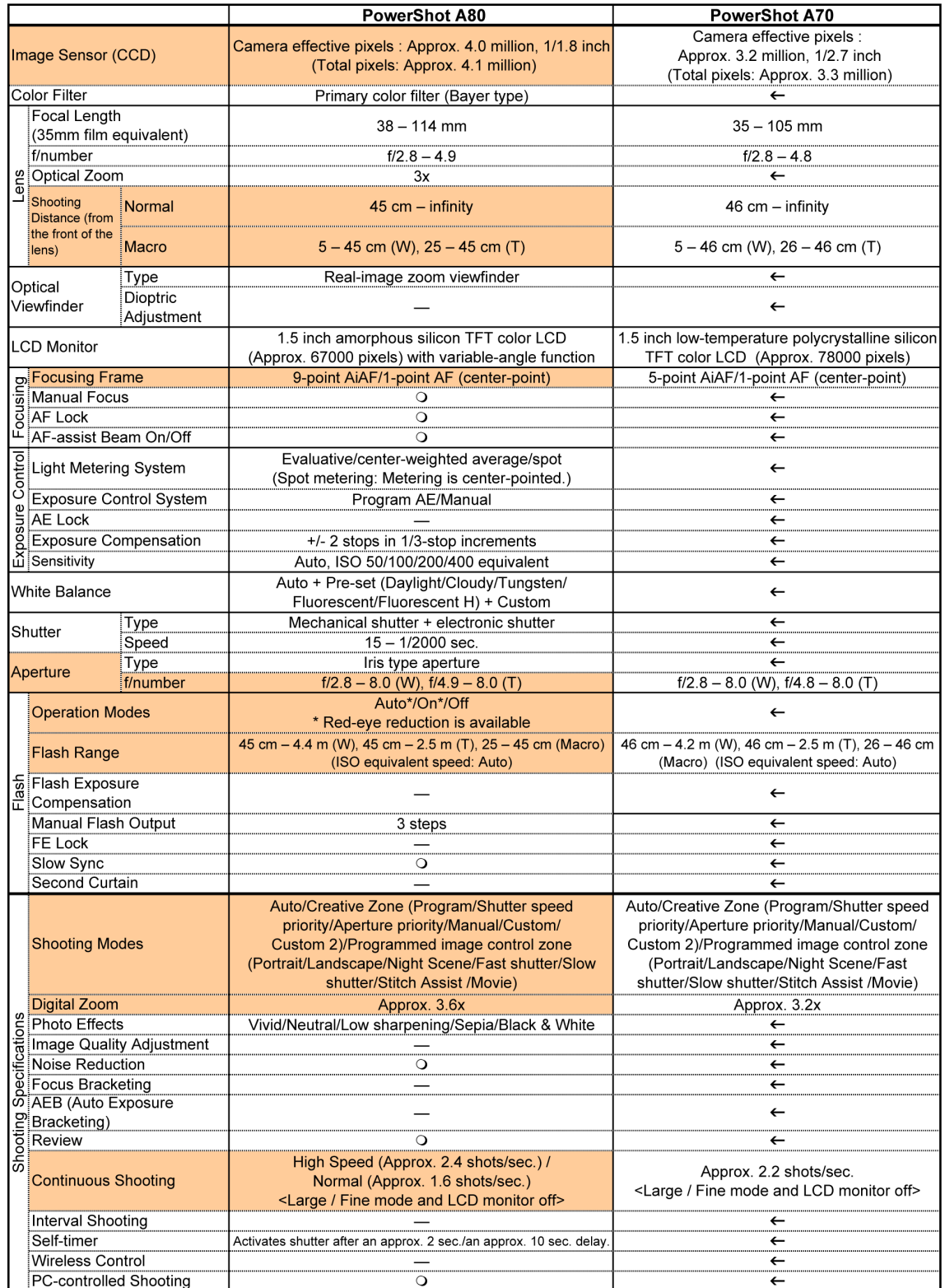

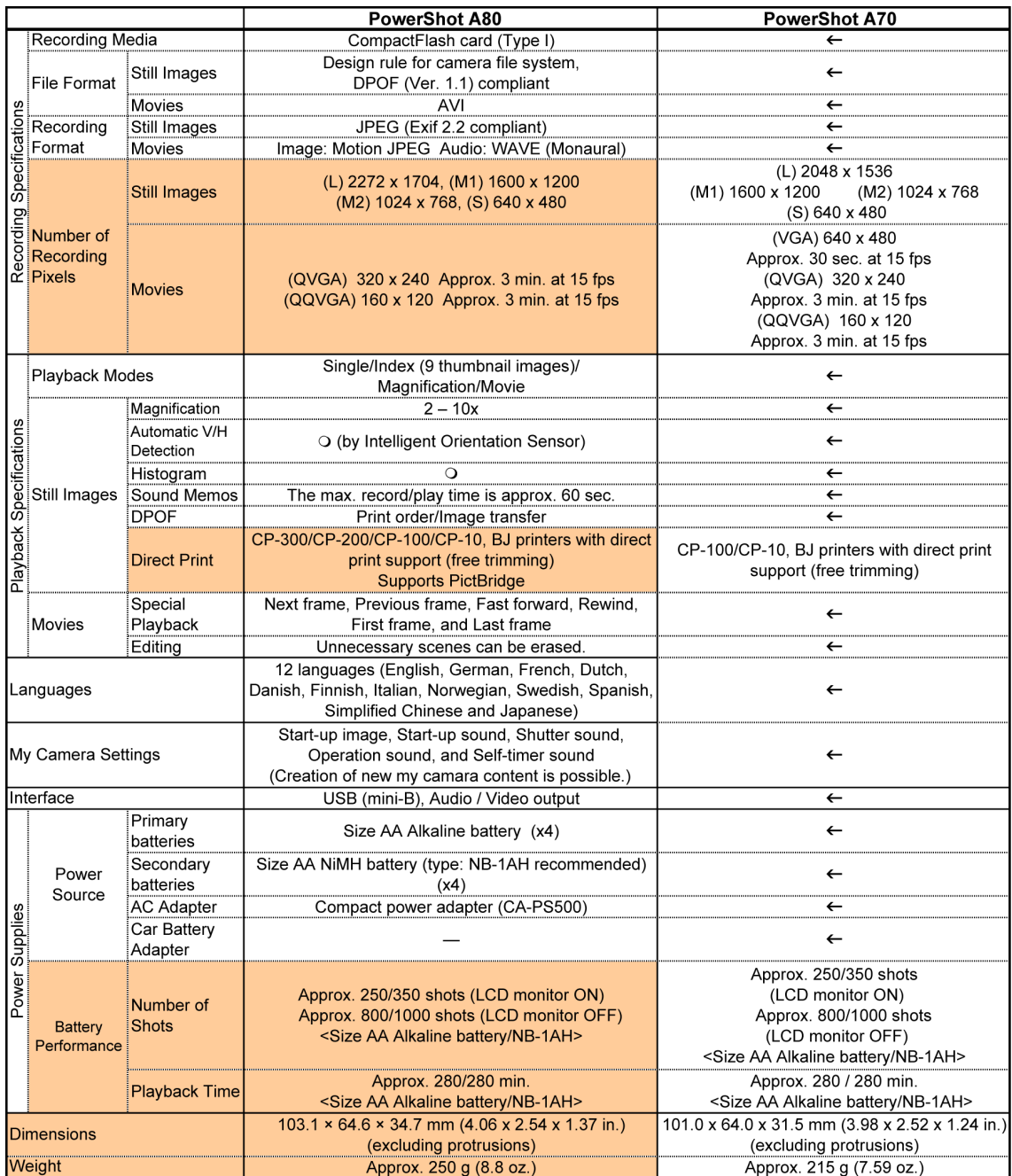

## **2 Features**

#### **2-1 Higher Image Quality/More Pixels**

#### **- New high resolution 3x optical zoom lens**

The PowerShot A80 has a 3x zoom lens with focal length of 7.8 - 23.4 mm (35mm film equivalent: 38 - 114mm) for shooting everything from landscapes to close-up portraits. While the PowerShot A80 demonstrates the high resolution expected of a 4.0 million-pixel CCD, we optimized the positions of the lenses in the lens groups and reviewed the shapes of the lenses in order to reduce the radius of the foremost lens and the overall retraction length. The result was a compact configuration of 6 lenses in 5 groups including 2 aspherical lenses, which is 3 lenses fewer than in the PowerShot A70/A60. As a result, though the CCD itself is larger than in the PowerShot A70/60 (1/2.7 inch vs 1/1.8 inch), the lenses are smaller. By adopting a rear-focus technique that moves only 1 lens in group 3, it was possible to minimize the number of focusing lenses.

The compact lens configuration made more room for accommodating the open lens cover, and the conventional 4-blade lens cover inside the lens barrel was replaced by a simpler 2-blade lens cover.

#### **- Approx. 4.0 million camera effective pixel 1/1.8 inch CCD**

#### **(Total number of pixels: Approx. 4.1 million; Max. recording pixels of still image: 2272 x 1704)**

The PowerShot A80 uses the CCD sensor with approx. 4.0 million camera effective pixels (approx. 4.1 million total pixels) that was featured in the PowerShot S45 and the IXY DIGITAL 400. This CCD sensor allows the PowerShot A80 to capture still images with a recording pixel as large as 2272 x 1704. (The user can select from four recording pixel settings and three compression settings.) Table 2-1 Number of recording

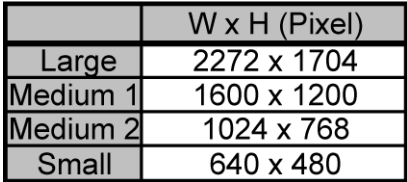

pixels in the PowerShot A80

# **- AF/AE/AWB that relies on an Intelligent Orientation Sensor to detect vertical/horizontal orientation**

The PowerShot A80 uses the same Intelligent Orientation Sensor as the PowerShot G series and S series.

#### **- Benefits for AF:**

Weighting the AF frame differently for horizontal and vertical shooting reduces the incidence of incorrect selected measurement zone, which tends to occur during vertical shooting where the focal point is often the ground.

#### **- Benefits for AE/AWB control:**

 When the sky takes up a significant portion of the upper half of a shot, the entire picture can look dim because of the brightness of the sky or can take on a yellowish tinge because of the blueness of the sky. In such cases, the high-precision control of the PowerShot A80 minimizes the effect of the sky on the rest of the shot thanks to the Intelligent Orientation Sensor, which can detect the orientation of the shot.

# **2-2 Advanced Functions**

#### **- Supports PictBridge, which enables direct printing from other-vendor printers**

In order to make the PowerShot A80 compliant with the PictBridge standard\*<sup>1</sup>, enacted in February 2003, the camera was designed to allow direct printing even from non-Canon printers\*2 .

- \*1 The PictBridge standard enables connection between any camera and any printer regardless of the manufacturers.See the PictBridge Technical Guidance for details.
- \*2 The connected printer must support the PictBridge standard.

## **- 9-point AiAF and 1-point AF selectable**

The PowerShot A80 increases the number of AiAF measurement zones, based on which the camera automatically selects the appropriate AF frame, from the 5 available on the PowerShot A70 to 9. \*This improved AiAF system makes focusing even more precise regardless of the position of the subject or the shooting orientation (vertical or horizontal).

The camera is also equipped with standard single center-point AF, enabling users to select the easiest AF function to suit the shooting conditions.

- \* Features shared with the PowerShot A70:
	- When focusing, the positions of the focused measurement zones are displayed in green (when two or more positions are in focus, all focused measurement zones are displayed).

#### **- 14 shooting modes (with two custom modes)**

The PowerShot A80 has additional custom shooting modes. Using these custom modes, the user can save their shooting settings, the parameters of the shot such as focus and exposure. By saving often-used settings, the user can automatically recall those settings with a simple turn of the shooting mode dial. Two different shot settings can be saved.

(Savable parameters are shown on page 30, in *4-3 Functions Available in Each Shooting Mode*)

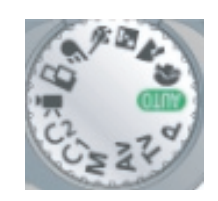

Figure 2-1 Shooting mode dial

# **- Digital zoom function with continuously changing angle of view (Approx. 3.6x. Approx. 11x when used in combination with the optical zoom)**

The PowerShot A80 uses a 4.0 million pixel CCD, thereby increasing the digital zoom magnification from the approx. 3.2x employed on the PowerShot A70 to approx. 3.6x. The field of view can be adjusted to a maximum of approximately 11x (35mm film equivalent: 35 - 383 mm) by combining the 3.6x digital zoom magnification with the 3x optical zoom.

In addition, because it is essential that the image displays smoothly on the LCD monitor when the digital zoom feature is used, there are several dozen image fetch positions for the monitor display. The functions provided by the "DIGIC"

optical zoom to be performed at equivalent digital zoom. zoom speeds, so that there is no noticeable Table 2-2 Digital zoom focal length and difference between the two during actual use. capture pixel resolution

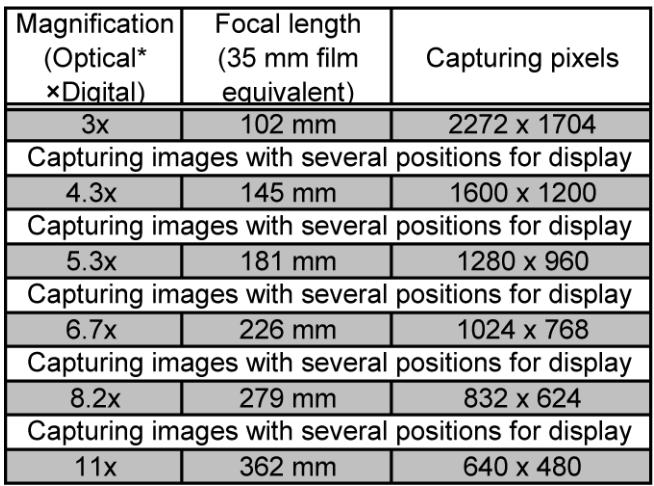

imaging engine allow digital zoom and \* Optical zoom is always set to telephoto-end when using

# **- Automatic detection of vertical/horizontal shooting by Intelligent Orientation Sensor**

During playback, images shot vertically or horizontally are so displayed on the LCD monitor. The Card Photo printer (CP-series) will automatically determine the orientation of a shot, and allow the user to add a date to the lower right corner of the image during printout. ZoomBrowser EX (ImageBrowser) also detects the picture orientation and lays out the pictures accordingly.

# **- Histogram display (during rec-review/playback)**

The PowerShot A80 includes a histogram display function.

A histogram is a graph indicating brightness along its horizontal axis and the number of pixels of brightness along its vertical axis, with brighter images distributed towards the right side of the graph. The histogram

allows the user to check the brightness distribution of an image, making it possible to know the approximate degree of exposure.

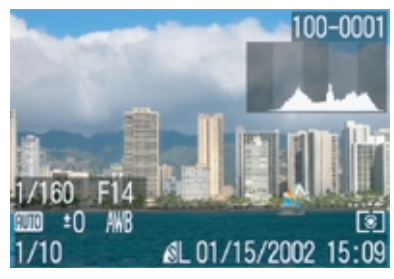

Figure 2-2 Example of histogram display

# **2-3 Ease of Operation**

#### **- Vari-angle LCD monitor that can disable mirror imaging**

The PowerShot A80 features a Vari-angle LCD monitor also featured in the PowerShot G series. When you shoot while looking at the LCD monitor from the lens side or from the side of the camera, the display shows a mirror image (reversed laterally). However, in previous models, images displayed in the monitor sometimes appeared unnatural.

The PowerShot A80 has been improved to provide a menu setting whereby the user can elect to disable mirror imaging. (See the example in Figure 2-3.)

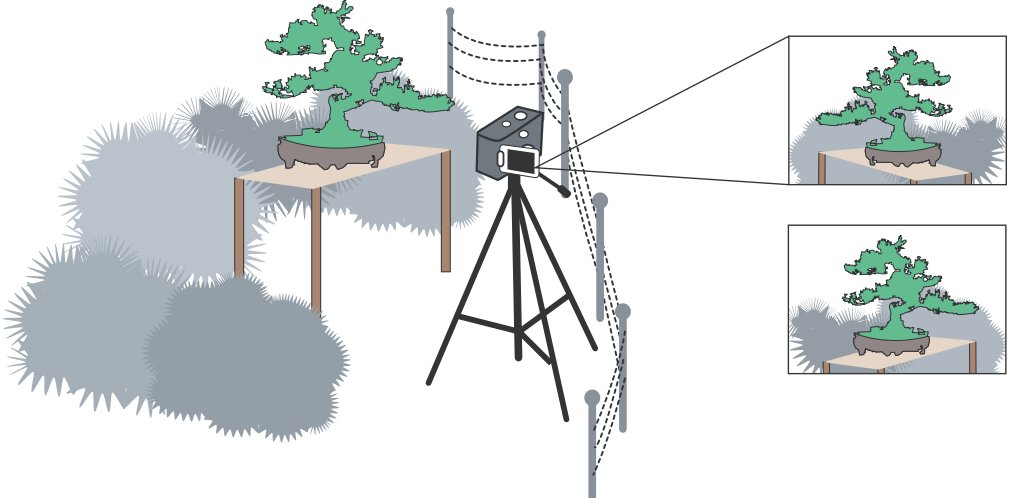

Figure 2-3 Example of using the Vari-angle LCD monitor

# **- Mute mode disabling all sounds except the warning sound**

The PowerShot A80 has a mute function that can be used to disable all sounds (except the warning sound) with one-touch operation. This allows shooting even in locations where silence is needed.

# **- Display Off mode that switches off the LCD monitor after a certain time**

The PowerShot A80 has a Display Off mode that switches off the relatively power-hungry LCD monitor when the camera is not operated for a certain period of time, thereby saving energy.

#### **- Large buttons for easier operation**

The PowerShot A80 features an Omni selector and larger operating buttons than the PowerShot A70/60, including a zoom lever and shooting mode dial for an improved look and easier camera operation.

See *1-3 Design Concept* on page 5.

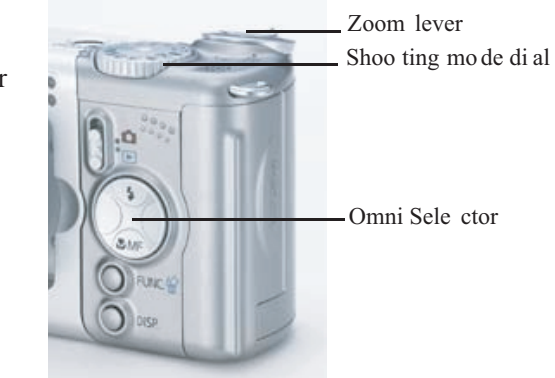

Figure 2-4 Large buttons

#### **- Choice of High Speed mode or Normal mode in continuous shooting**

Similar to the PowerShot G series, the PowerShot A80 comes equipped with two selectable continuous shooting modes, the High Speed mode and the Normal mode.

In High Speed mode, the camera saves image data temporarily to a buffer, enabling high-speed continuous shooting. However, past a certain shooting speed, the display can no longer keep up, and the LCD monitor blacks out.

While Normal mode has a slower continuous shooting speed than High Speed mode, the display can handle the a greater number of successive shots than in High Speed mode, allowing the user to view images on the LCD monitor during shooting.

In either mode, the continuous shooting speed slows when the image buffer becomes full due to the need to create additional space for each picture while continuing to shoot. Shooting can still continue at this pace until the CF card becomes full.

## **- Switchable MF zoom display**

The PowerShot A80 offers the same MF zoom function as the PowerShot G series and S series. This allows precise zoom focus positioning.

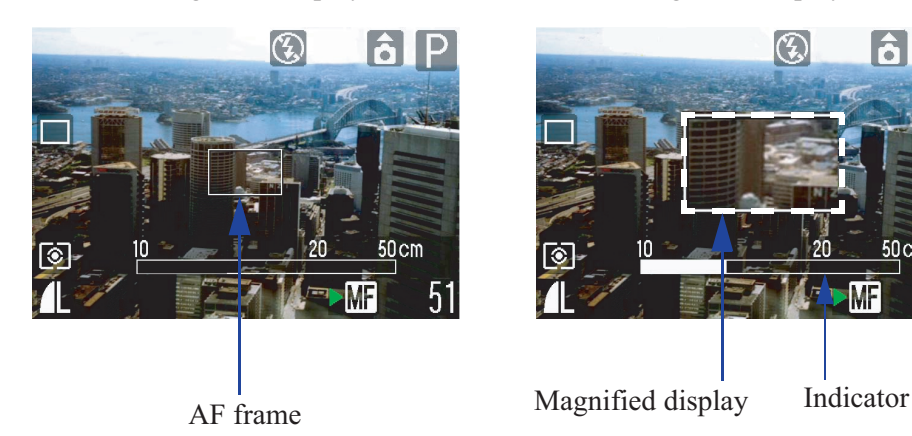

MF magnified display: Off MF magnified display: On

Figure 2-5 MF zoom example

# **2-4 Compact**

**- Compact, new high resolution 3x optical zoom lens** See *New high resolution 3x optical zoom lens* on page 8.

**- Space-saving 2-blade lens cover inside the lens barrel** See *New high resolution 3x optical zoom lens* on page 8.

## **2-5 High Quality Design**

**- High-grade design suitable for the flagship model of the PowerShot A series**

See *1-3 Design Concept* on page 5.

#### **2-6 System Accessories**

#### **- Tel-Convertor for shooting at 200 mm telephoto angle (35mm film equivalent)**

The PowerShot A80 is equipped with a 38 - 114 mm (35mm film equivalent) lens, but the newly developed Tele-convertor TC-DC52A makes it possible to shoot at telescopic range.

The TC-DC52A increases the focal length of the master lens by approximately 1.75x, allowing the equivalent of 200 mm\*1 telescopic shooting\*2 (maximum of 720 mm equivalent\*1 when the digital zoom is also used). This allows a shooting magnification of approximately 7.5x with just the optical system, from 26.6 mm equivalent<sup>\*1</sup> when the WC-DC52 Wide convertor is used, to 200 mm equivalent<sup>\*1</sup> when the TC-DC52A Tele-Convertor is used.

Both the Tele-convertor and Wide Convertor require the new LA-DC52D conversion lens adapter for mounting onto the camera, but this new adapter uses the same bayonet ring as the previous model LA-DC52C, allowing for one-touch mount and dismount.

In addition, TC-DC52A can be used for the previous PowerShot A series (A70/60/40/30/20/10)\*3 .

- \*1 All are 35mm film equivalent
- \*2 Optical viewfinder cannot be used in combination with the Tele-Convertor (use the LCD monitor). In addition, the flash cannot be used due to shading.
- \*3 If the previous model TC-DC52 is used for PowerShot A80, the performance is not guaranteed.

**- Waterproof case submersible to 40 m (Equipped with double glass and flash light diffusion plate)** The PowerShot A80 differs in shape from the PowerShot A70/A60, so a new waterproof case WP-DC900 was developed.\*

\* This case is functionally identical to the waterproof case for the PowerShot A70/A60 (WP-DC700). For more information on the waterproof case, see the technical guidance scheduled for future release.

# **3 Exterior**

# **3-1 Exterior Photos**

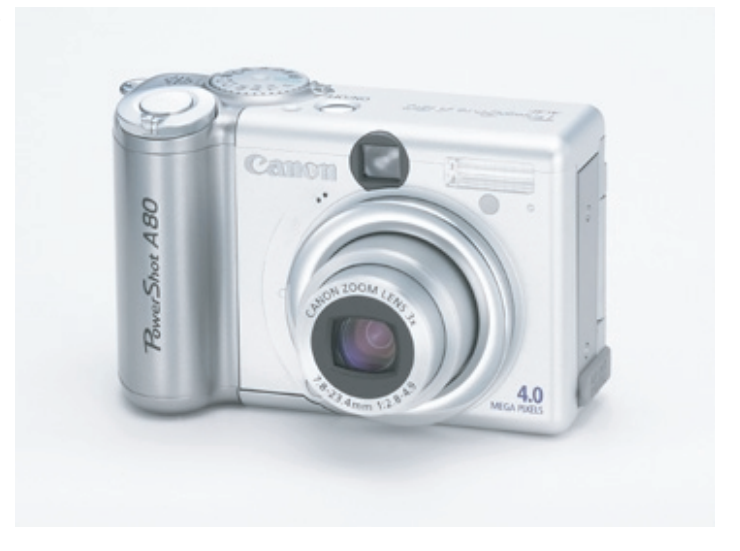

Photo 3-1 PowerShot A80 Front

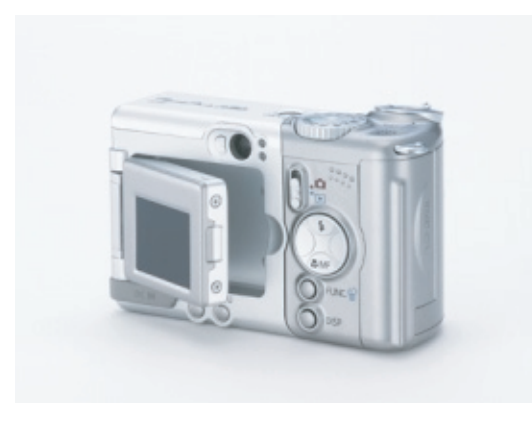

Photo 3-2 PowerShot A80 Back Photo 3-3 PowerShot A80 Back (with LCD Monitor opened)

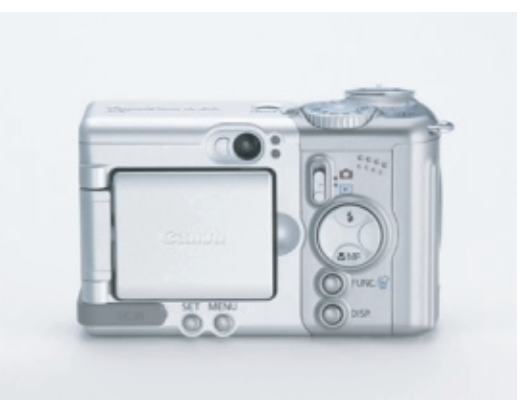

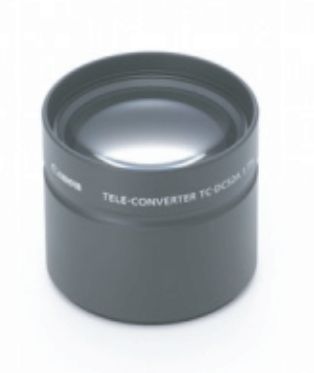

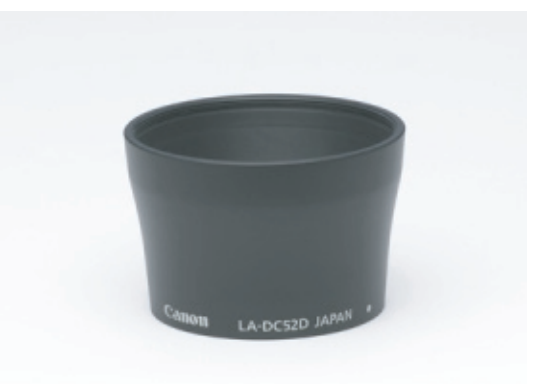

Photo 3-4 Tele-Convertor Photo 3-5 Conversion Lens Adapter (TC-DC52A) (LA-DC52D)

# **3-2 6-dimensional diagram**

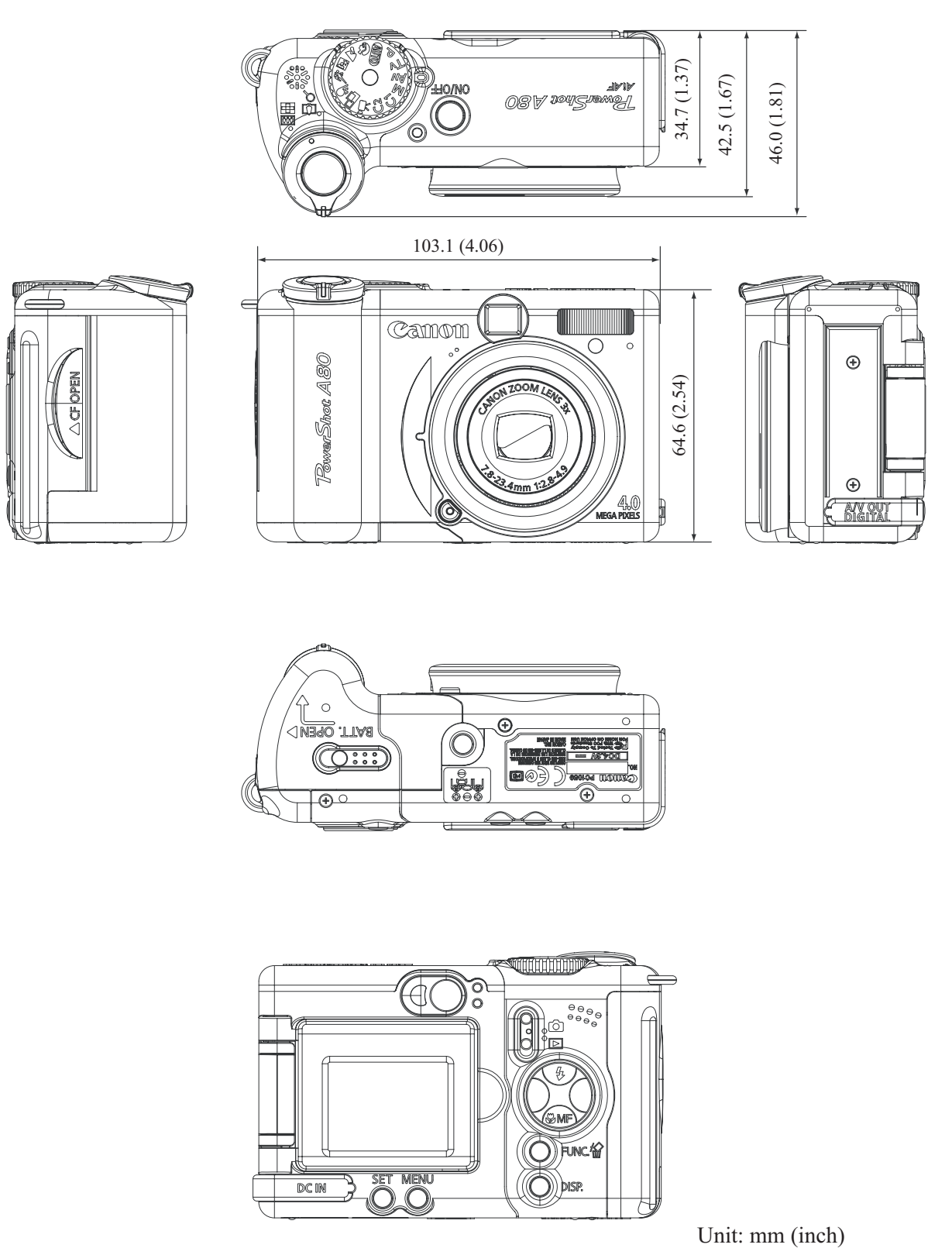

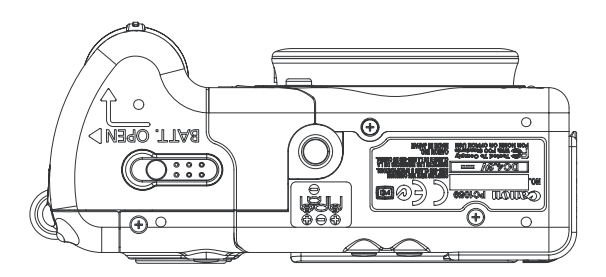

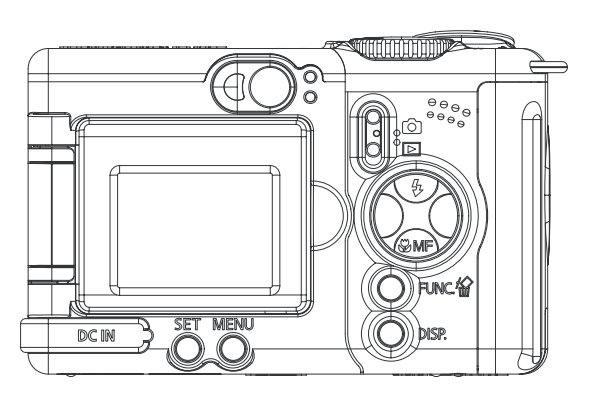

Unit: mm (inch)

#### **3-3 Nomenclature**

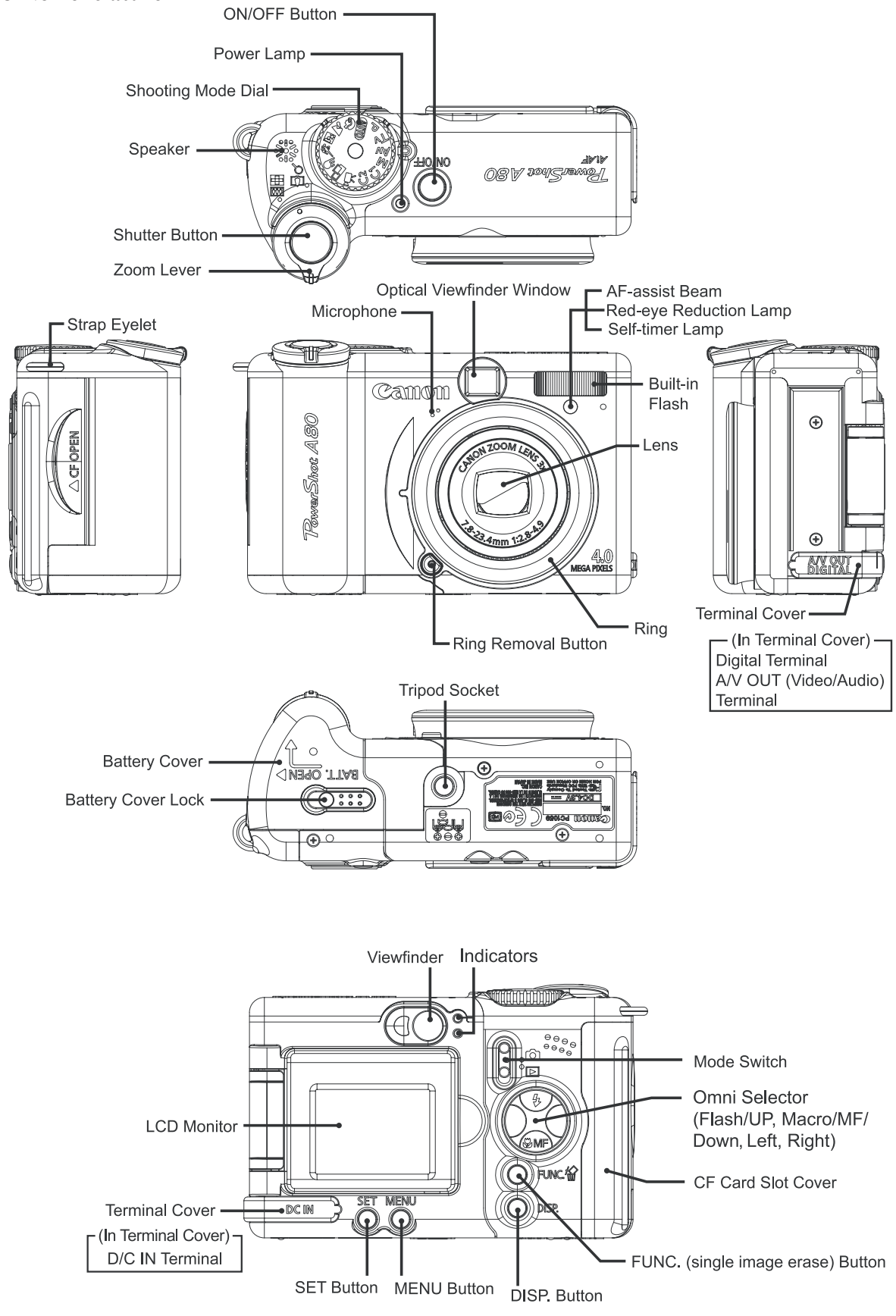

# **3-4 UI Information**

**- Shooting Menu (Shooting mode: Auto)**

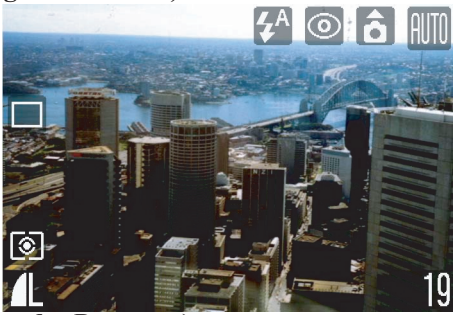

**- FUNC.Menu (Shooting mode: Program)**

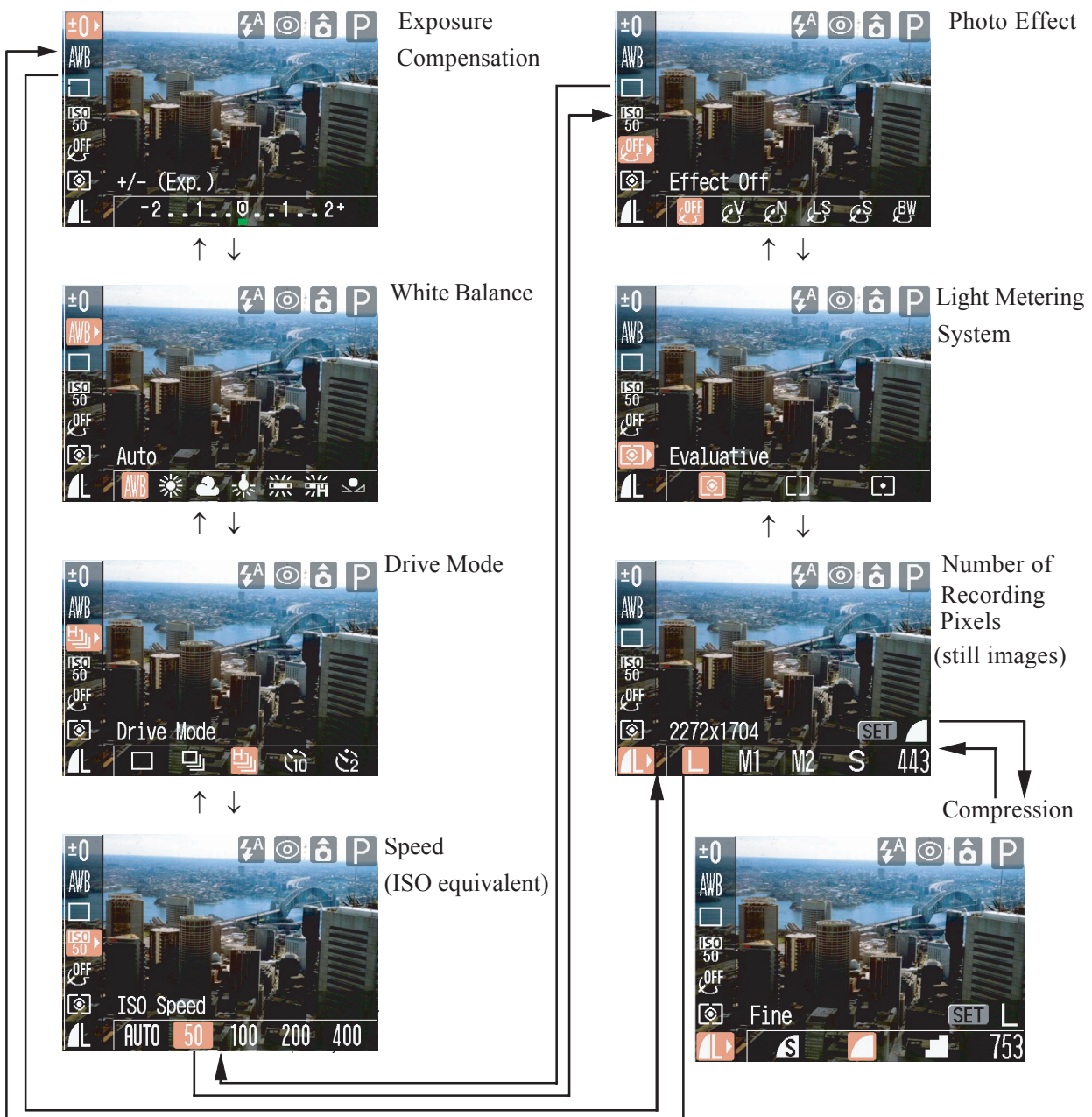

#### **- Rec. Menu**

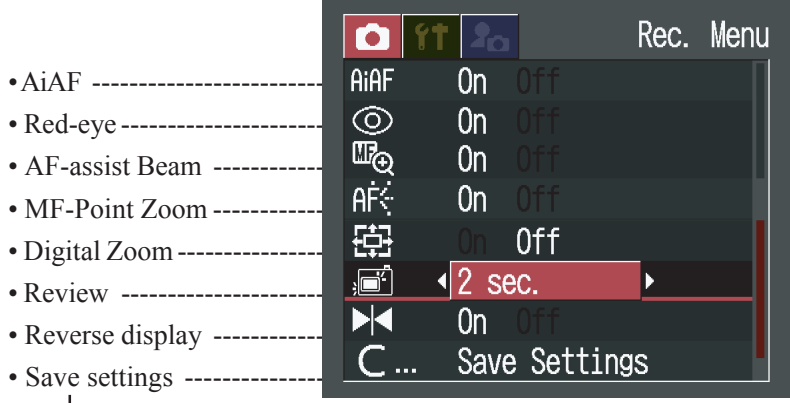

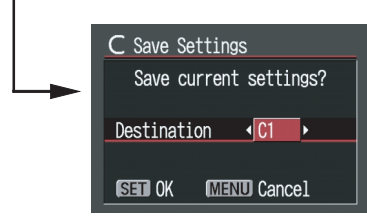

\* All menu items are displayed on the above screen, some items may not appear in certain shooting modes.

**- Set up Menu**

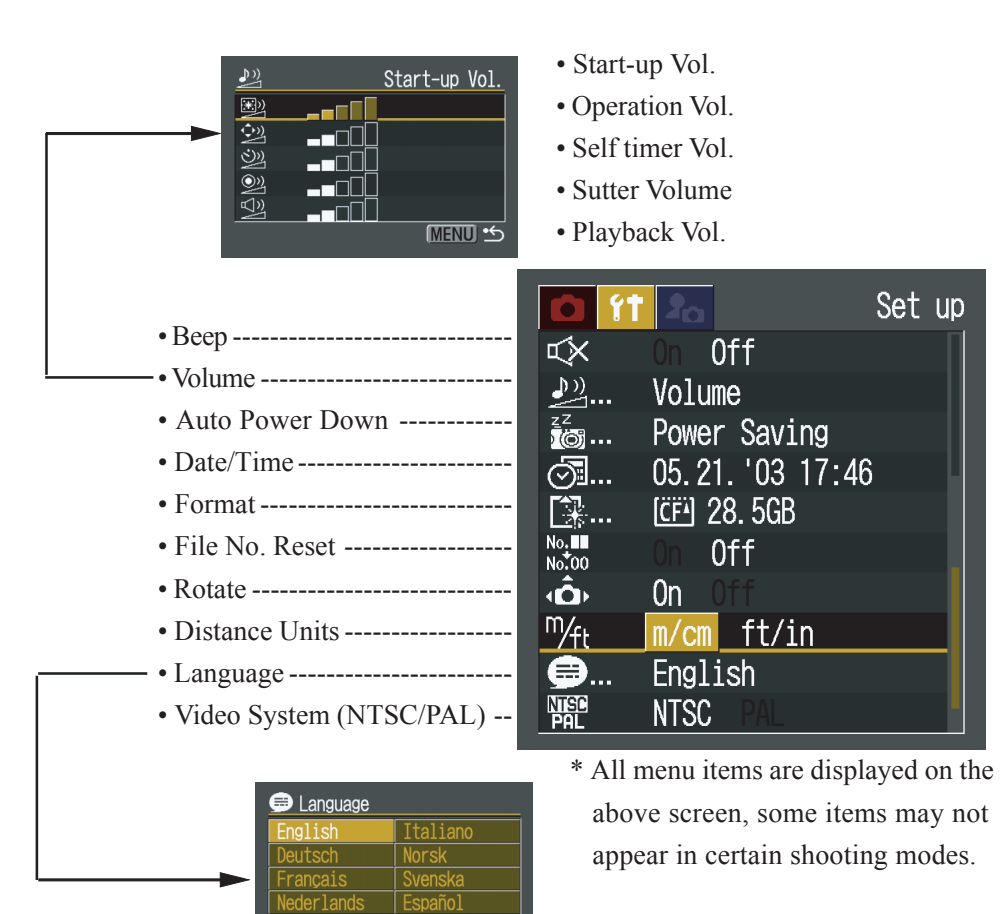

#### **- Play Menu**

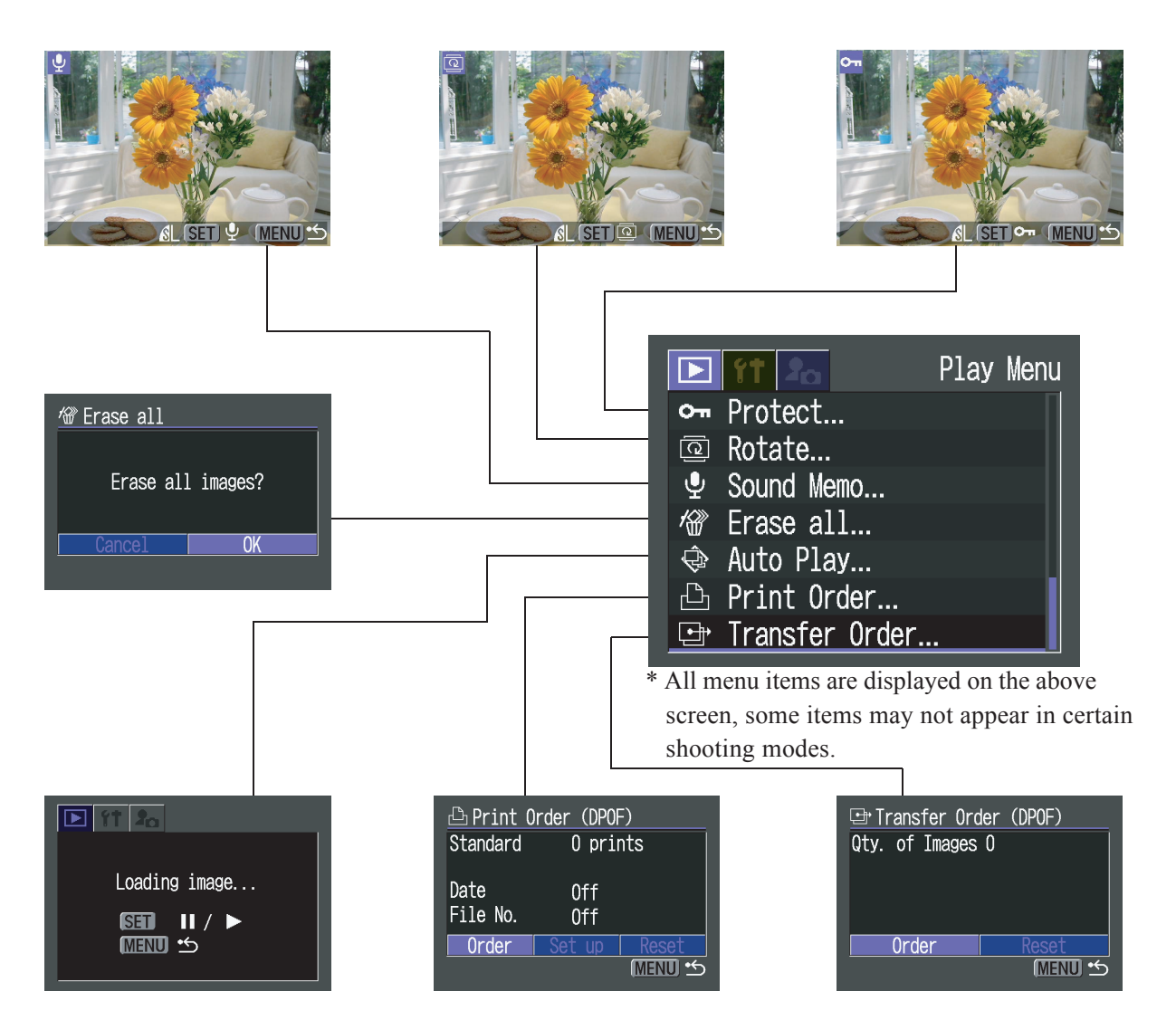

#### **- My Camera Menu**

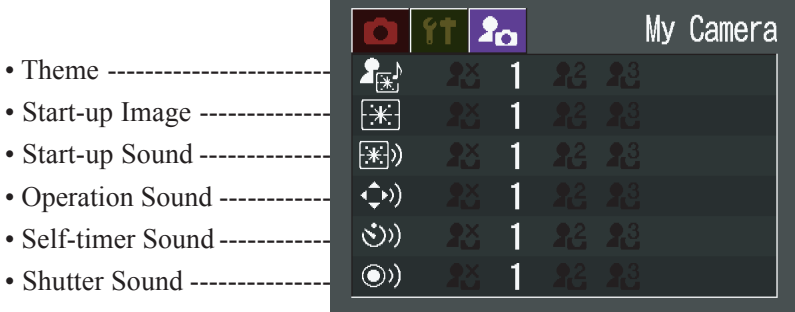

# **4 Specifications**

# **4-1 Camera Specifications**

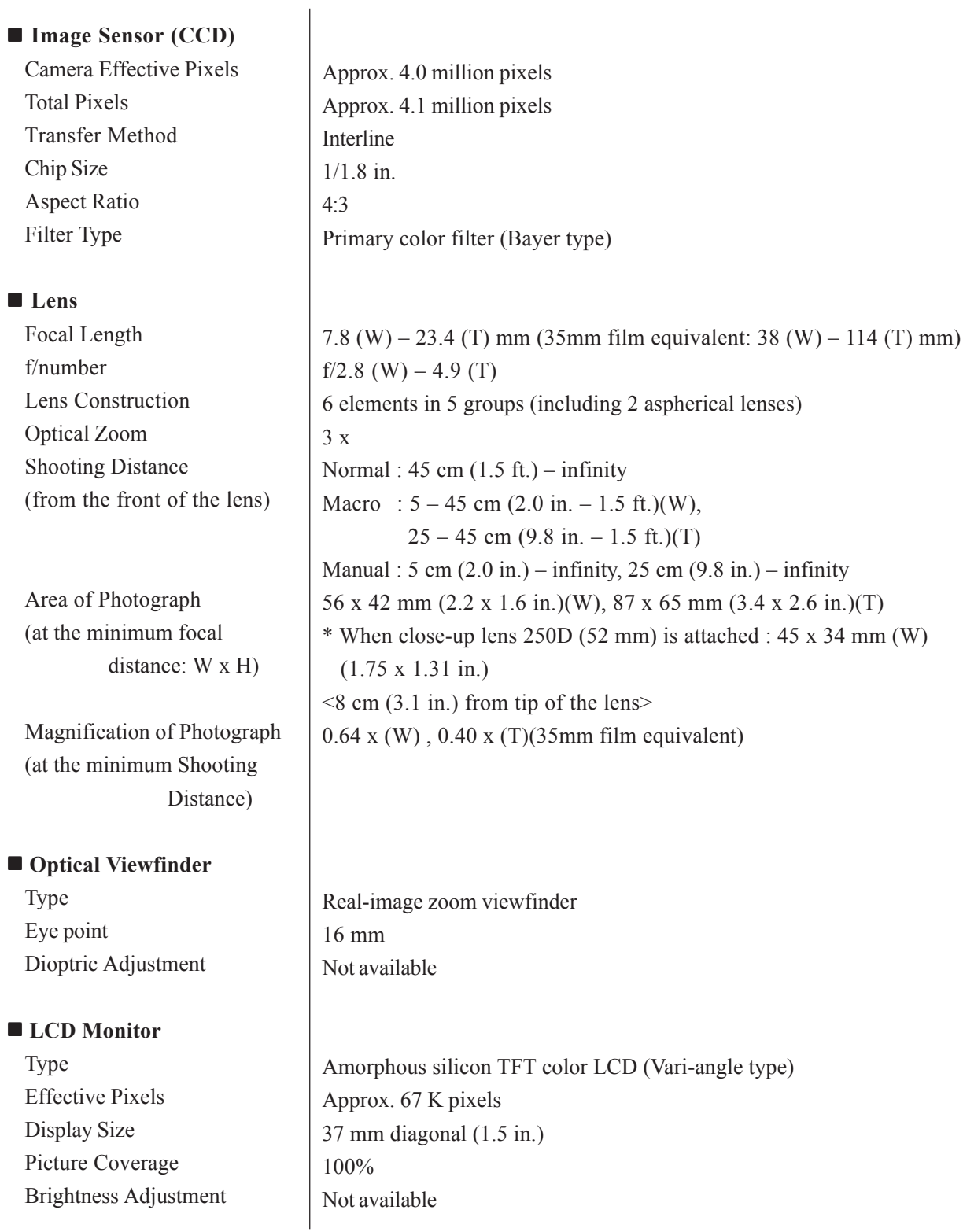

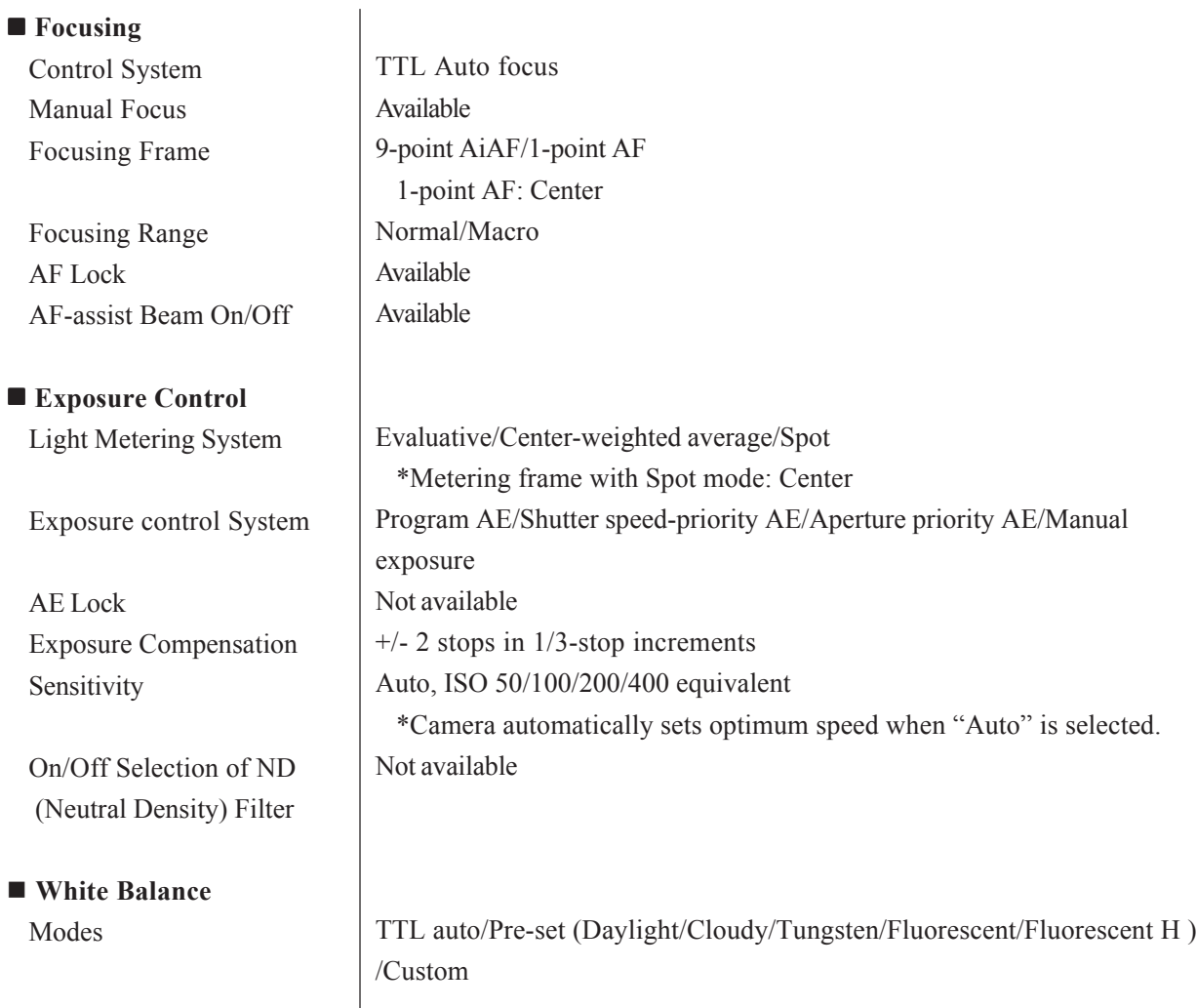

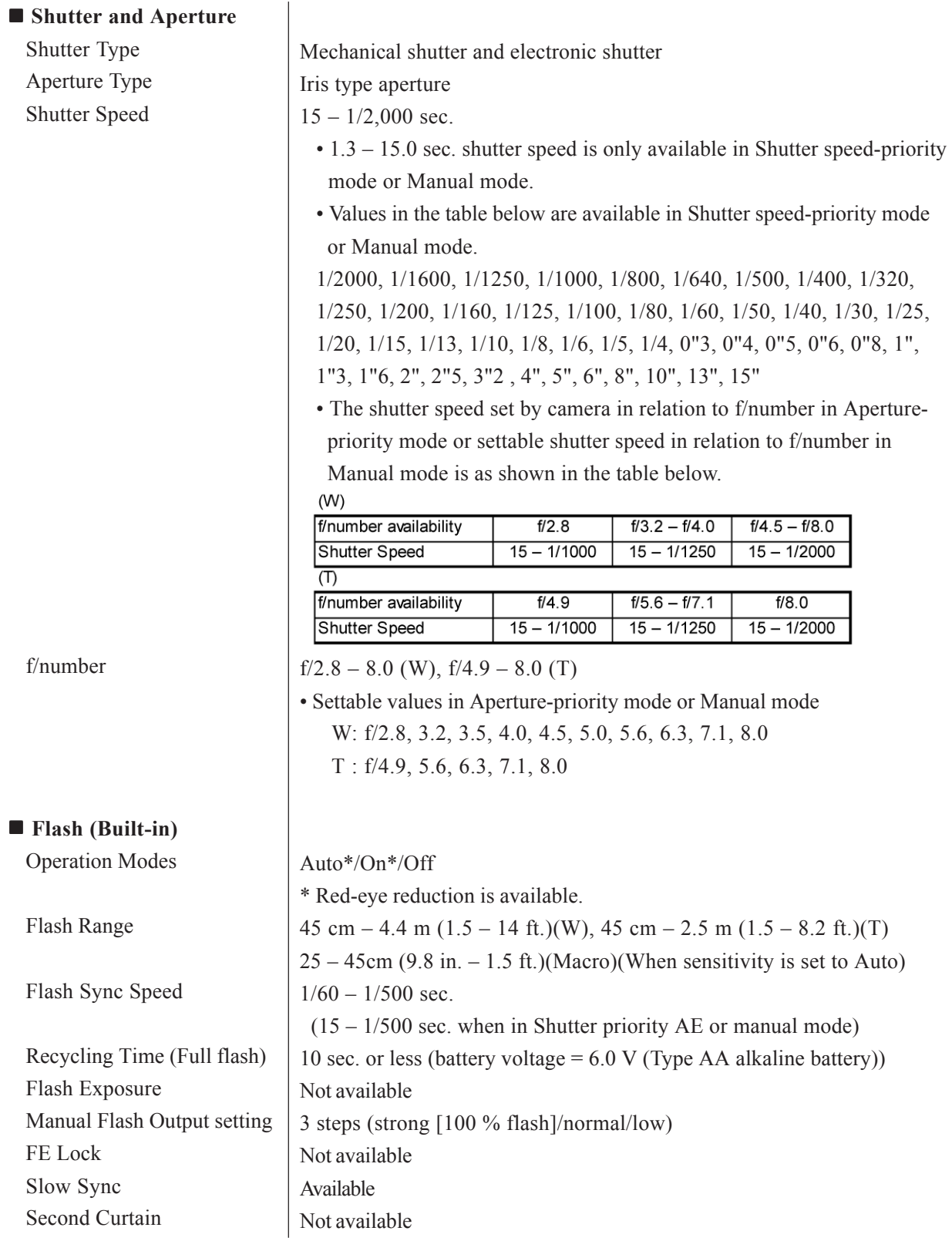

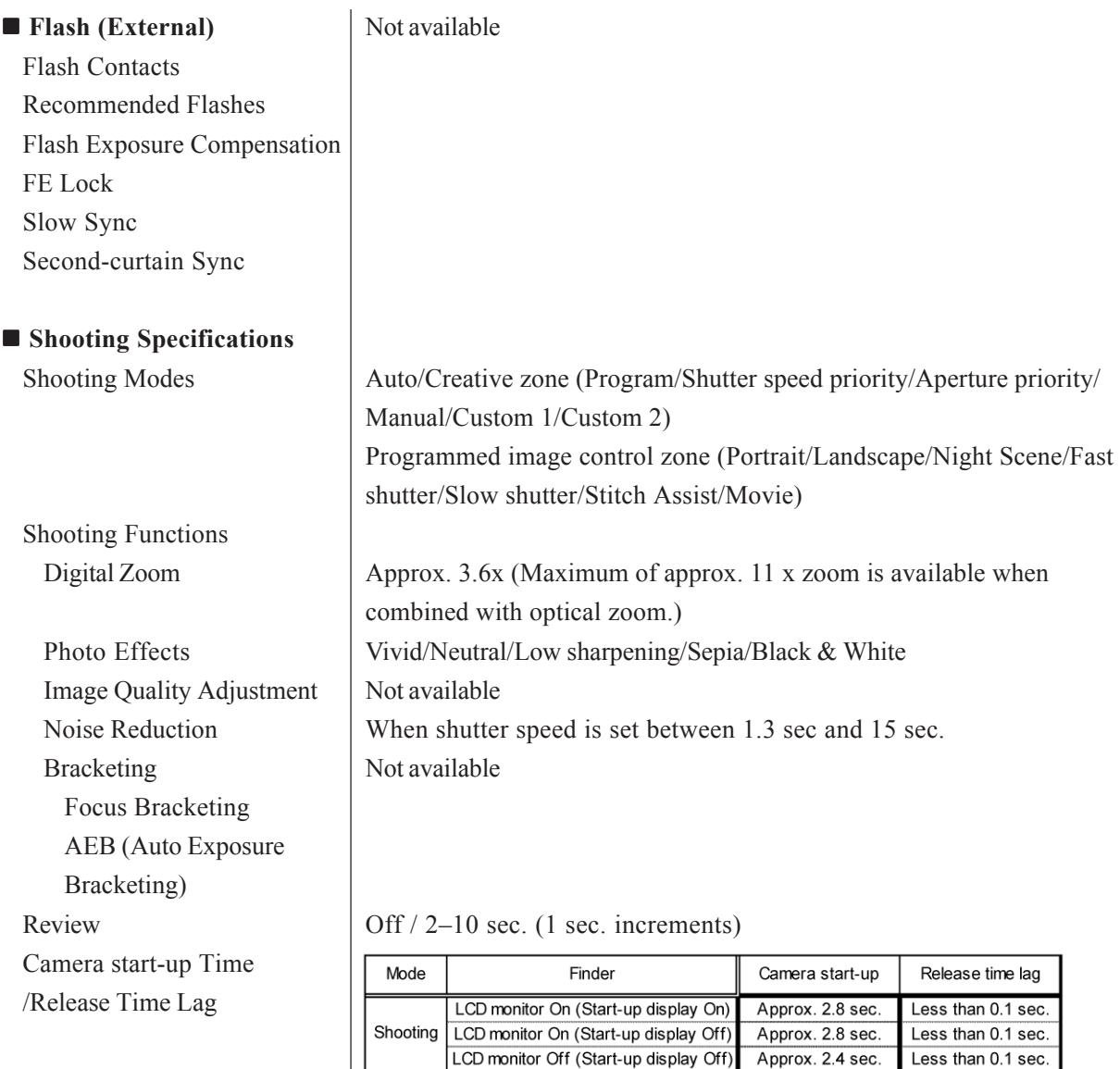

Shooting Interval

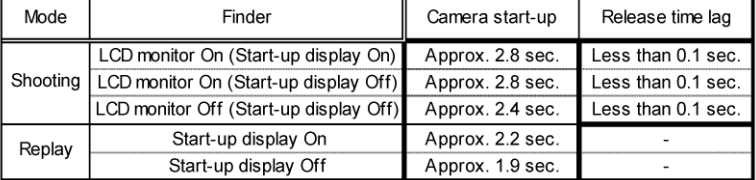

1.9 sec. (LCD monitor On) / 2.2 sec. (LCD monitor Off)

\*Focus : Normal range and wide angle

\*The actual shooting interval time consists of the shutter speed time added to the above times.

#### **Shooting Specifications**

Continuous Shooting

Speed Mode Selection

Speed

Number of Shots

High speed\*/Normal

\*Shooting operation with LCD monitor as viewfinder is not possible in high speed mode.

High speed: approx. 2.4 shots/sec., Normal: approx. 1.6 shots/sec. (Large/Fine mode and LCD monitor is Off)

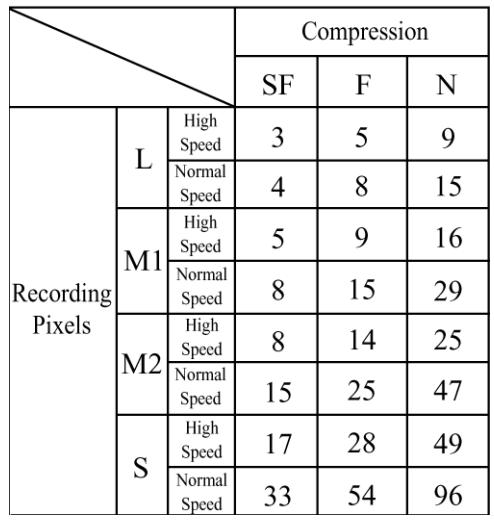

\*The above data shows the maximum number of shots for recording pixels and compression setting.

\*After exceeding the maximum number of shots, continuous shooting is still available. However the shooting speed is reduced.

Not available

Activates shutter after an approx. 2-sec./10-sec. delay.

Not available

Shooting operation is possible with the use of "Remote Capture" software when camera is connected to the PC.

Interval Shooting Self-timer Wireless Control PC-controlled Shooting

#### ■ Recording Specifications

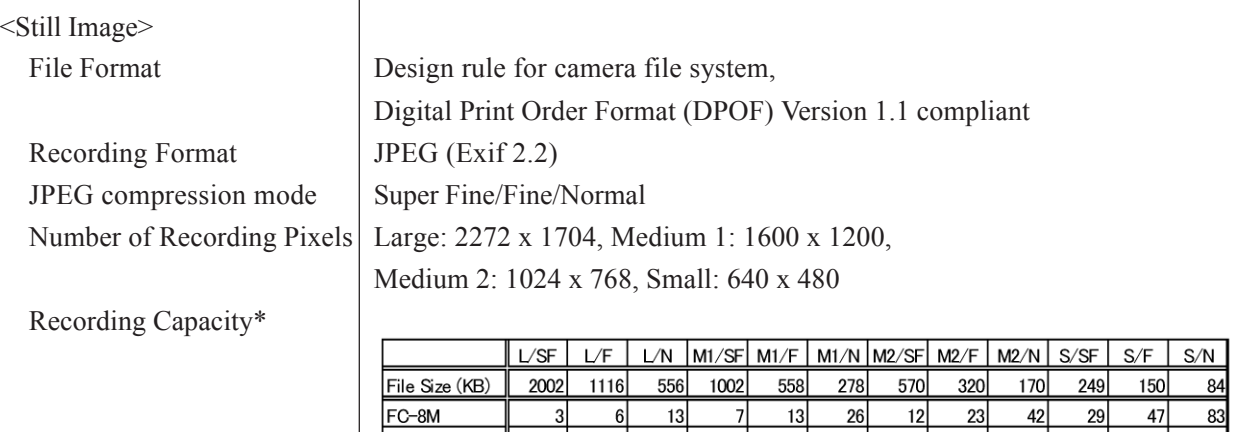

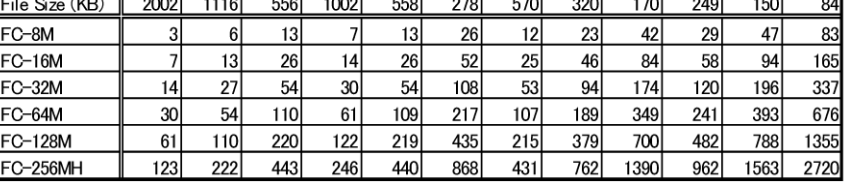

Unit: images

\* The above data is measured under Canon testing standard and may vary depending on the scene, subjects or camera settings.

#### <Movies>

File Format Recording Format Number of Recording Pixels Frame Rate/Recording Time

AVI

 $\overline{\phantom{a}}$ 

Recording Capacity

<Common>

Recording Media

Frame rate (fps) Recording time\* 320 x 240 15 3 min. 160 x 120  $\overline{15}$  $3 min.$ 

Image: Motion JPEG, Audio: WAVE (Monaural)

QVGA: 320 x 240 QQVGA: 160 x 120

\* The maximum recording time with an individual movie clip

\* The SD memory card is required to contain the fixed space or over.

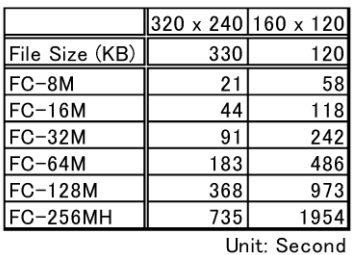

\* Above data is measured under Canon's testing standard and may vary depending on the scene, subjects or camera settings.

CompactFlashTM (CF) card (Type I)

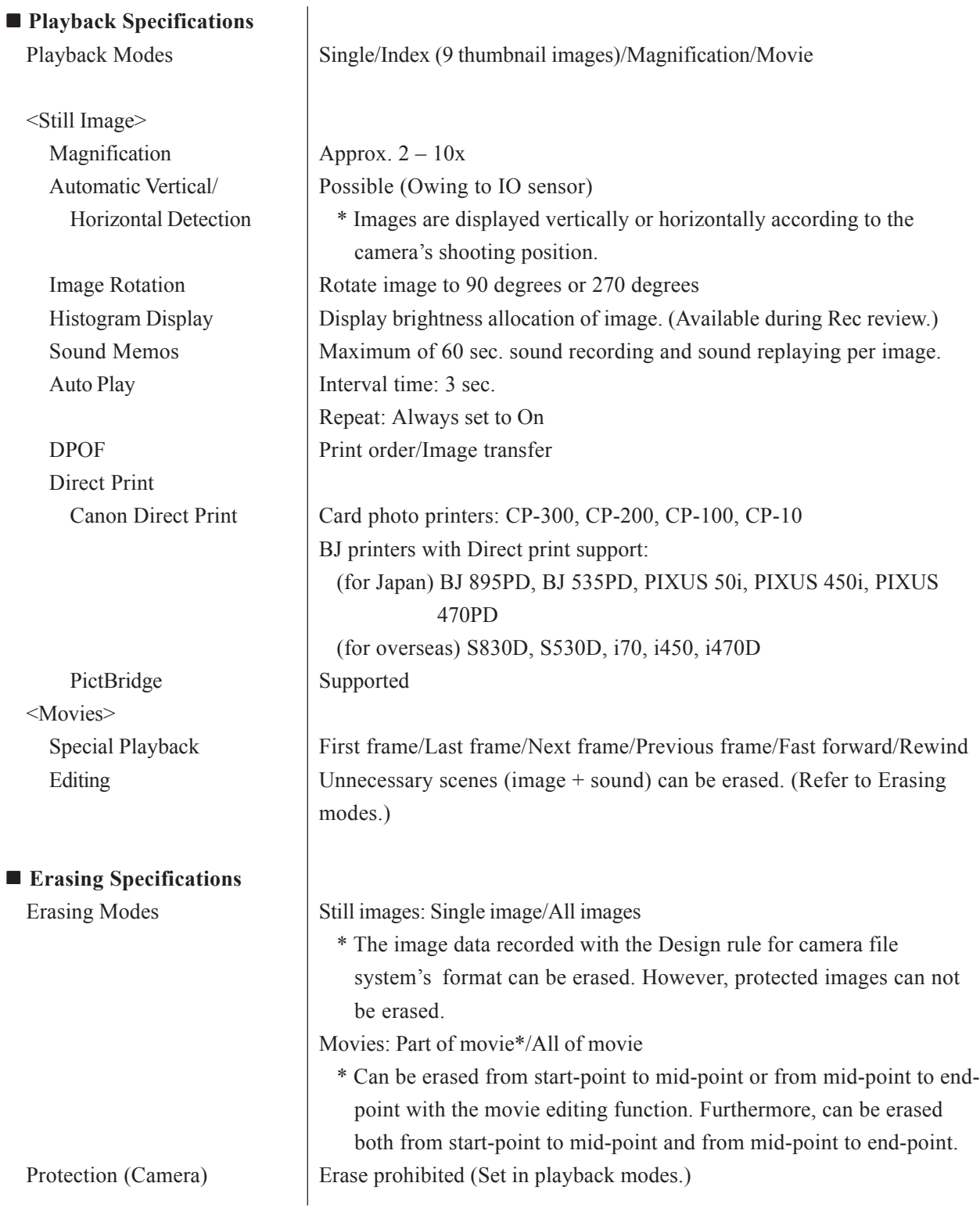

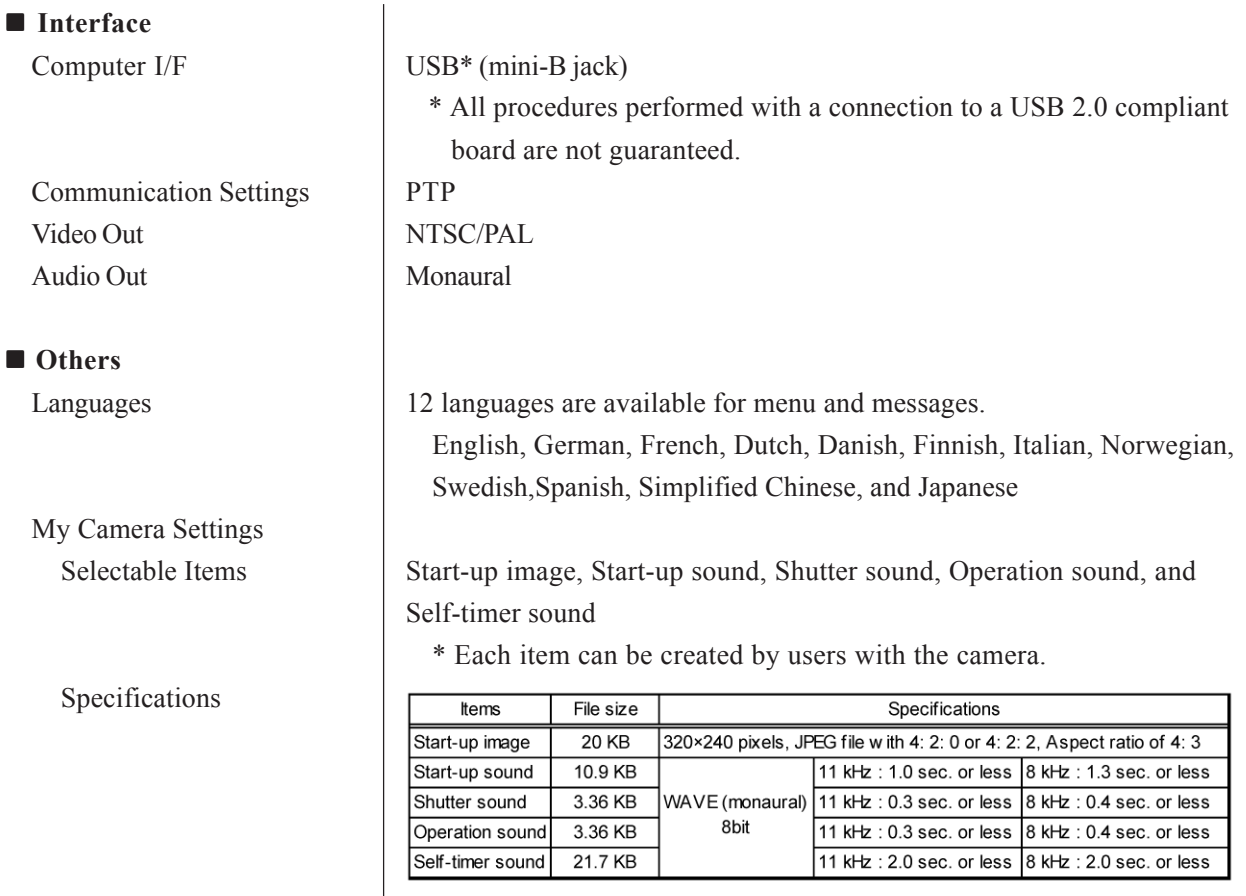

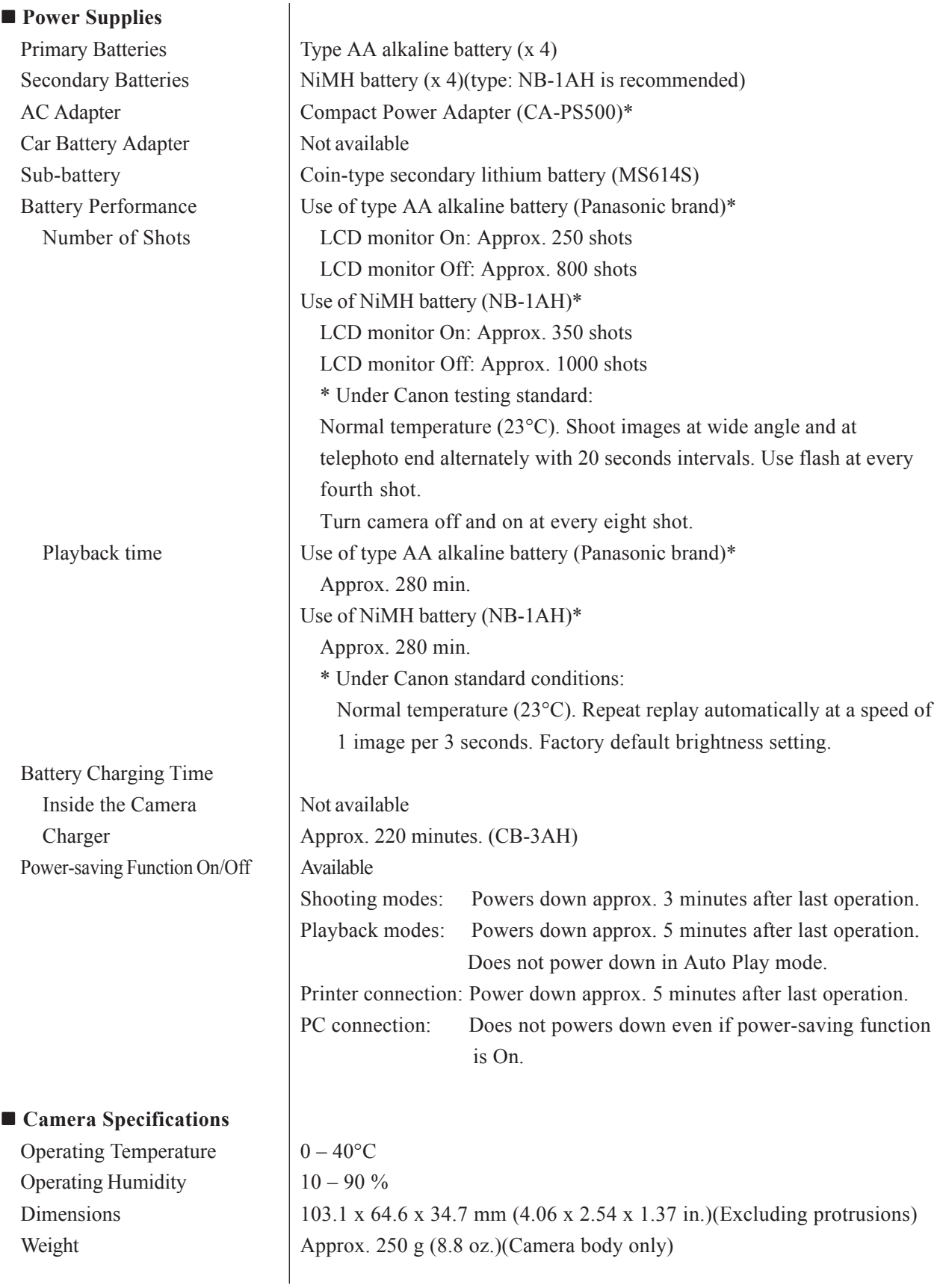

# **4-2 Accessory Specifications**

# **- Conversion Lens Adapter (LA-DC52D)**

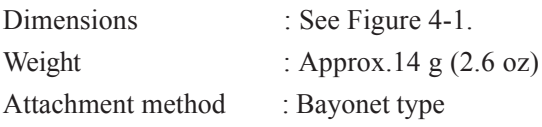

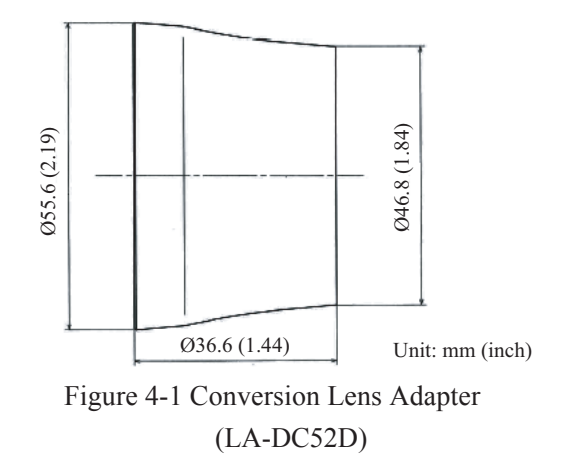

# **- Tele-Convertor (TC-DC52A)**

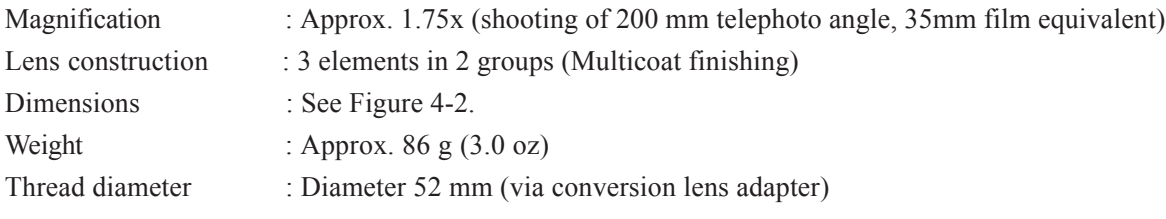

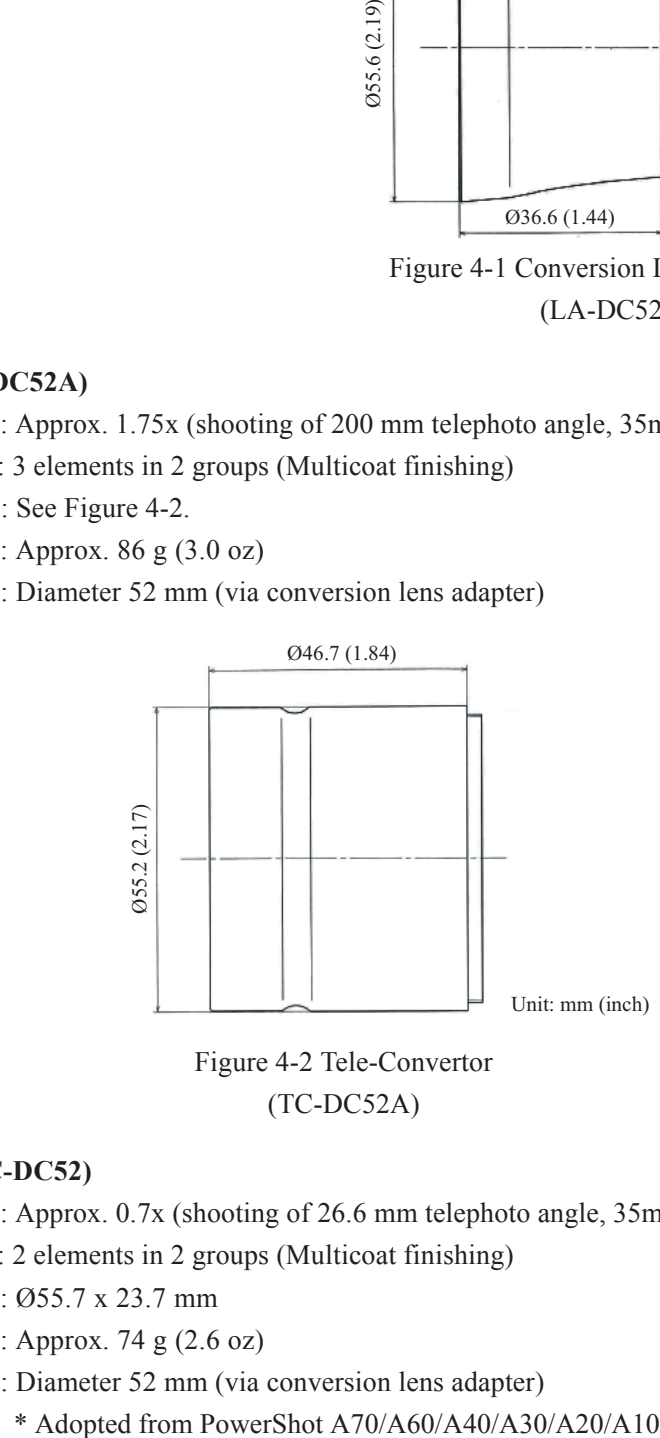

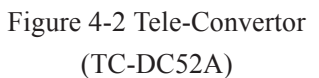

# **- Wide Convertor (WC-DC52)**

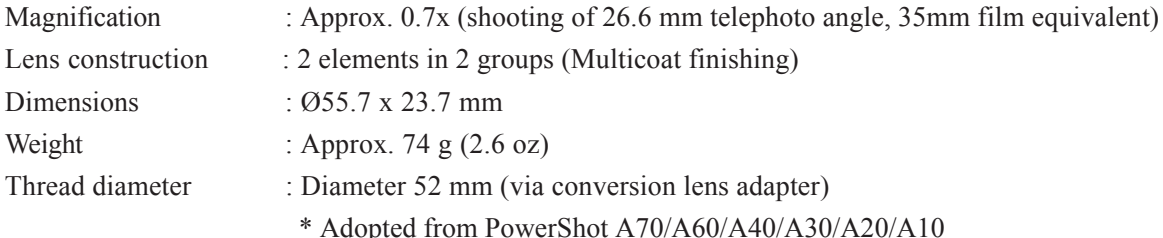

# **4-3 Functions Available in Each Shooting Mode**

# **1) Settings saved at power off**

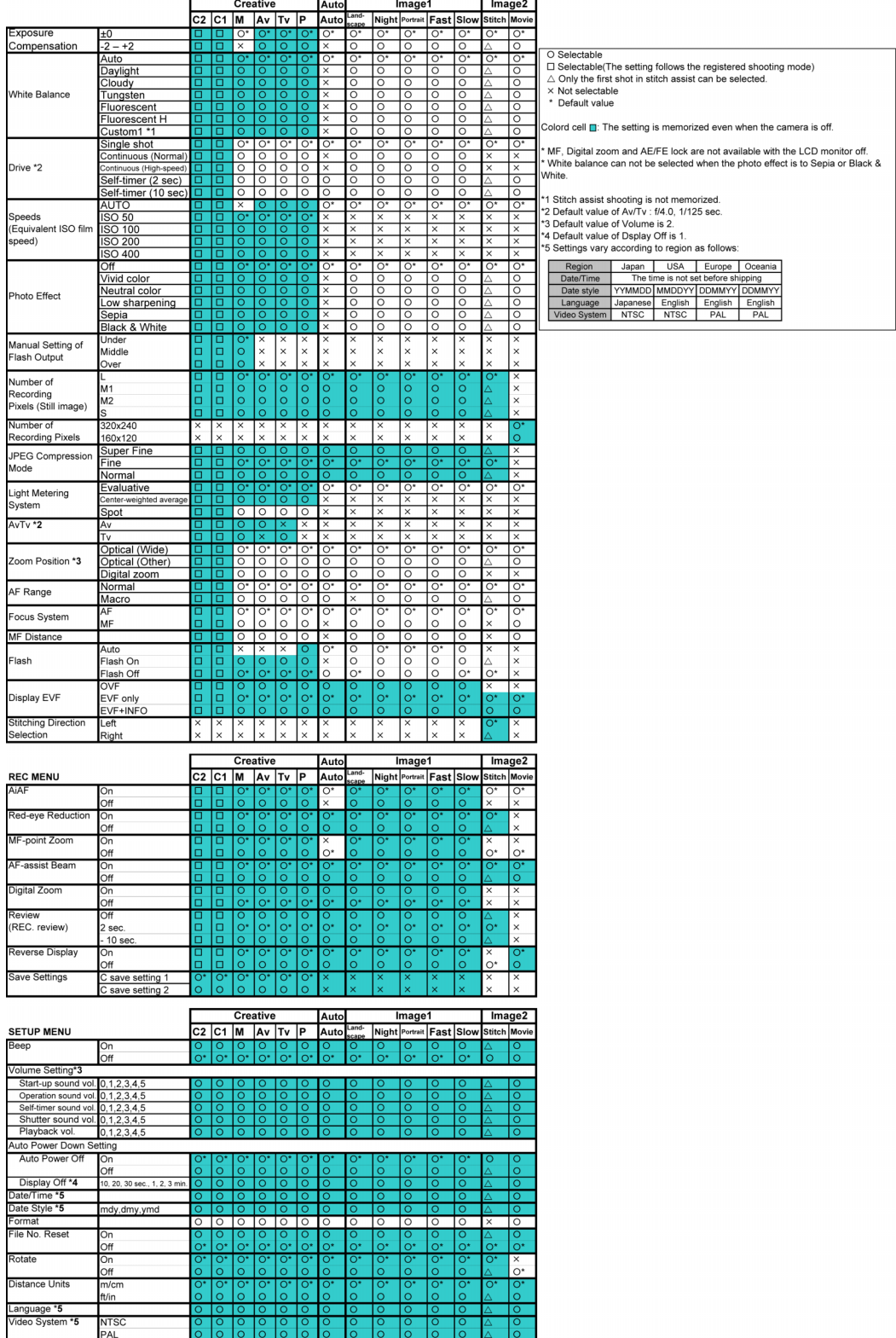

# **2) Settings saved when changing shooting modes**

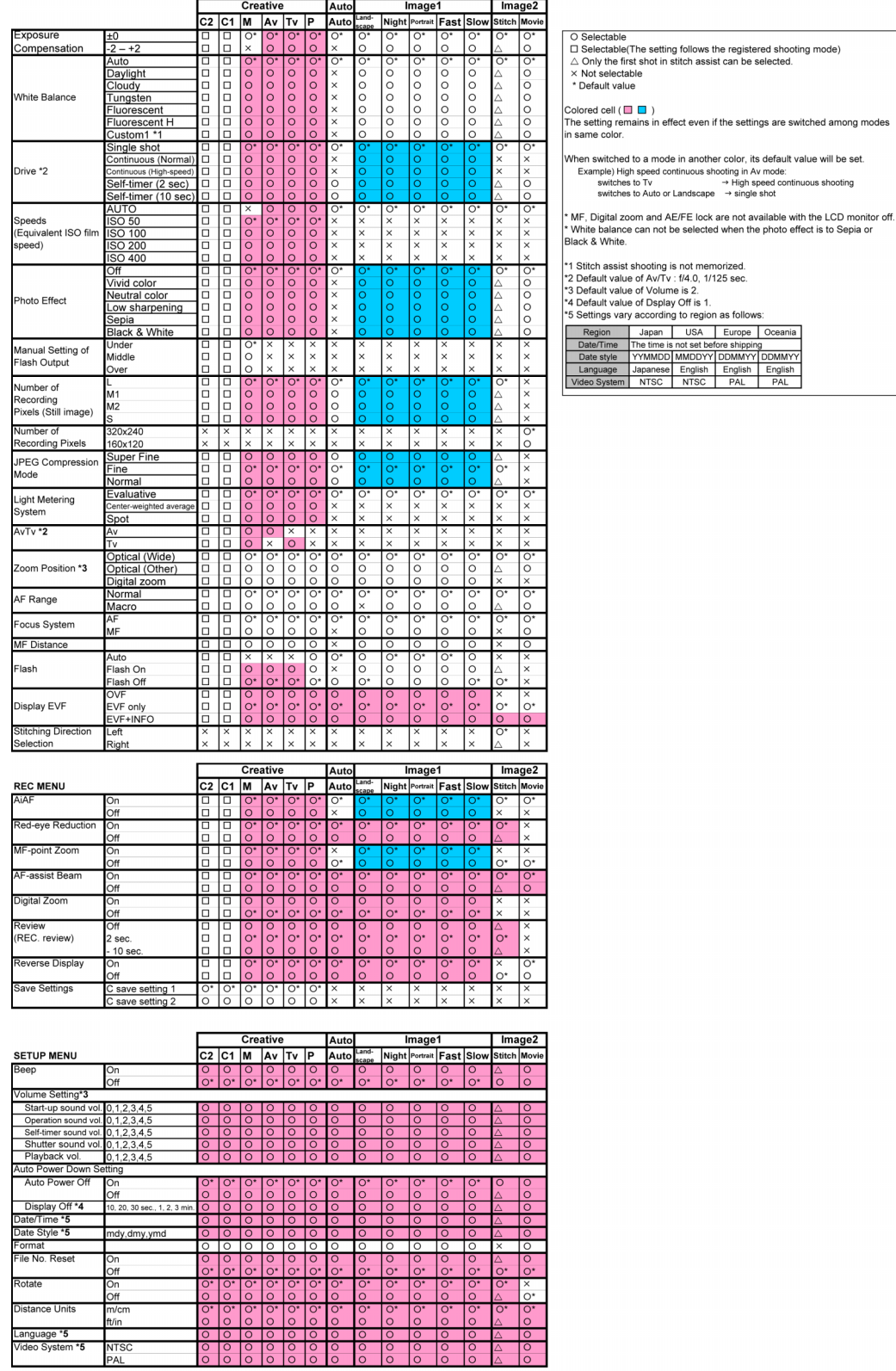

des

## **4-4 Playback compatibility**

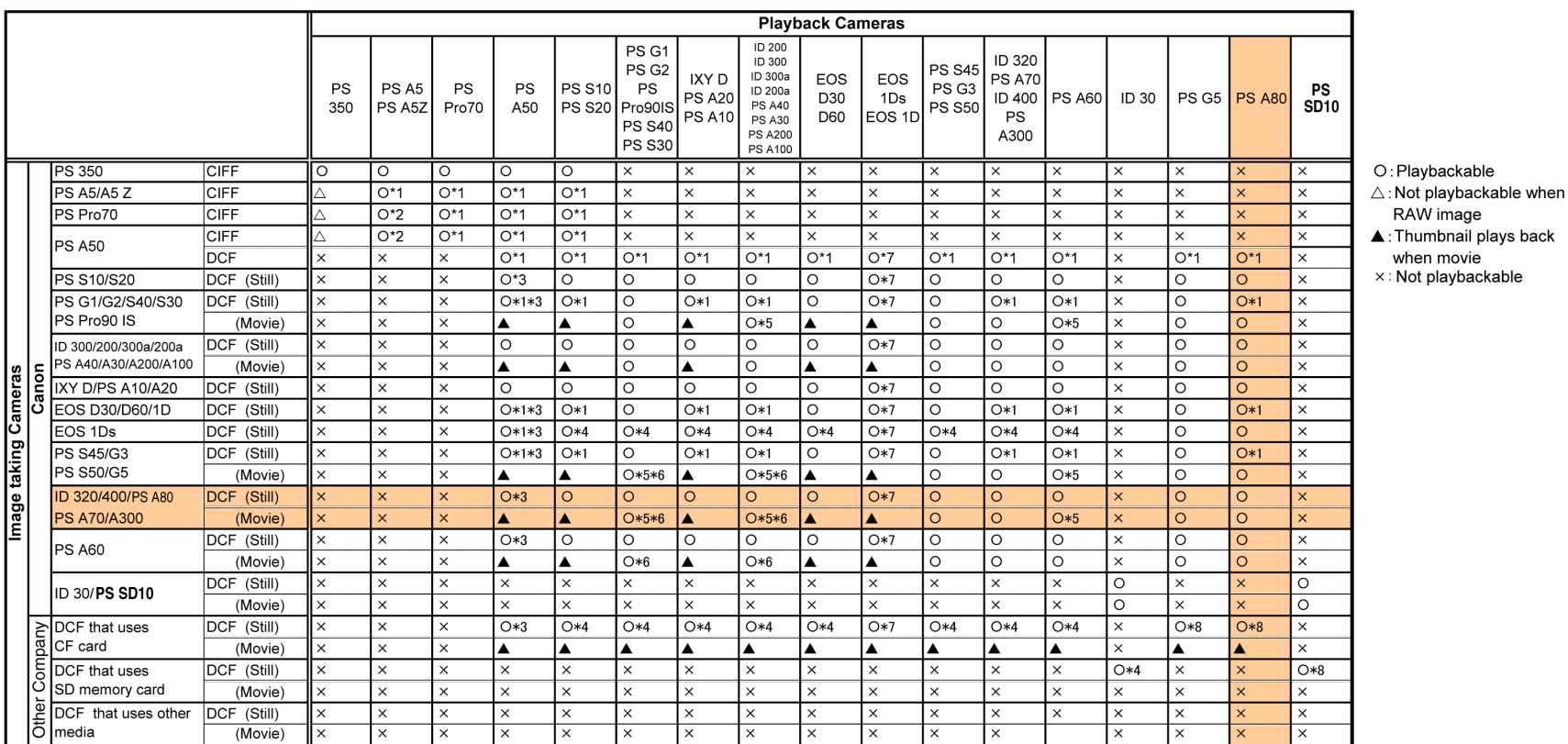

\*1: Thumbnail displays of RAW image<br>\*2: Thumbnail displays of RAW image / JPEG file plays back up to 1024×768 pixels

\*5: Not play back when file size exceeds fixed capacity \*6: Not play back when movie's play time exceeds time limit

\*3: JPEG file plays back up to 1632×1232 pixels / (Thumbnail displays when more than 1632×1232 pixels) \*7: Thumbnail displays

# **5 System**

# **5-1 Accessory compatibility**

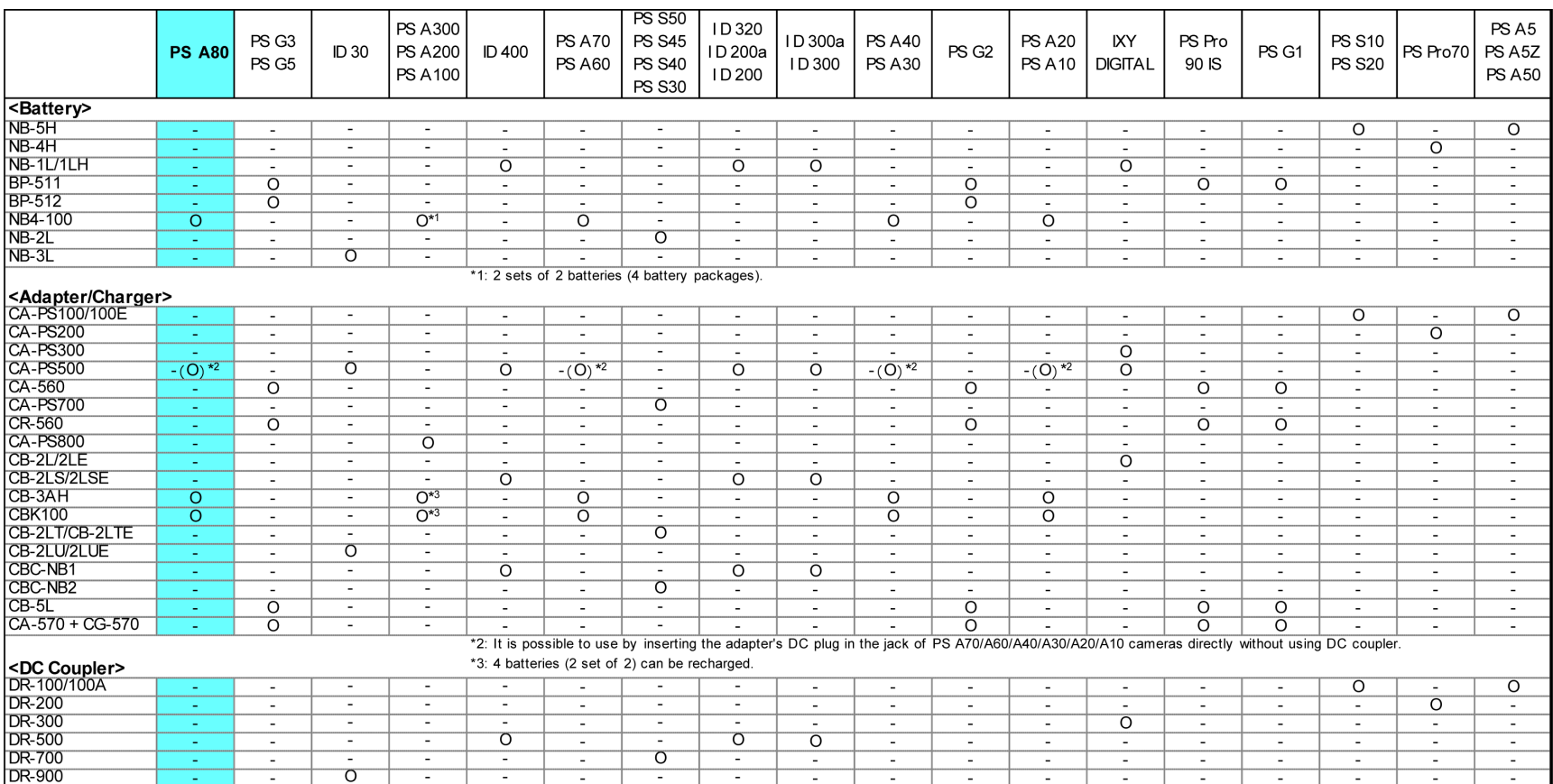
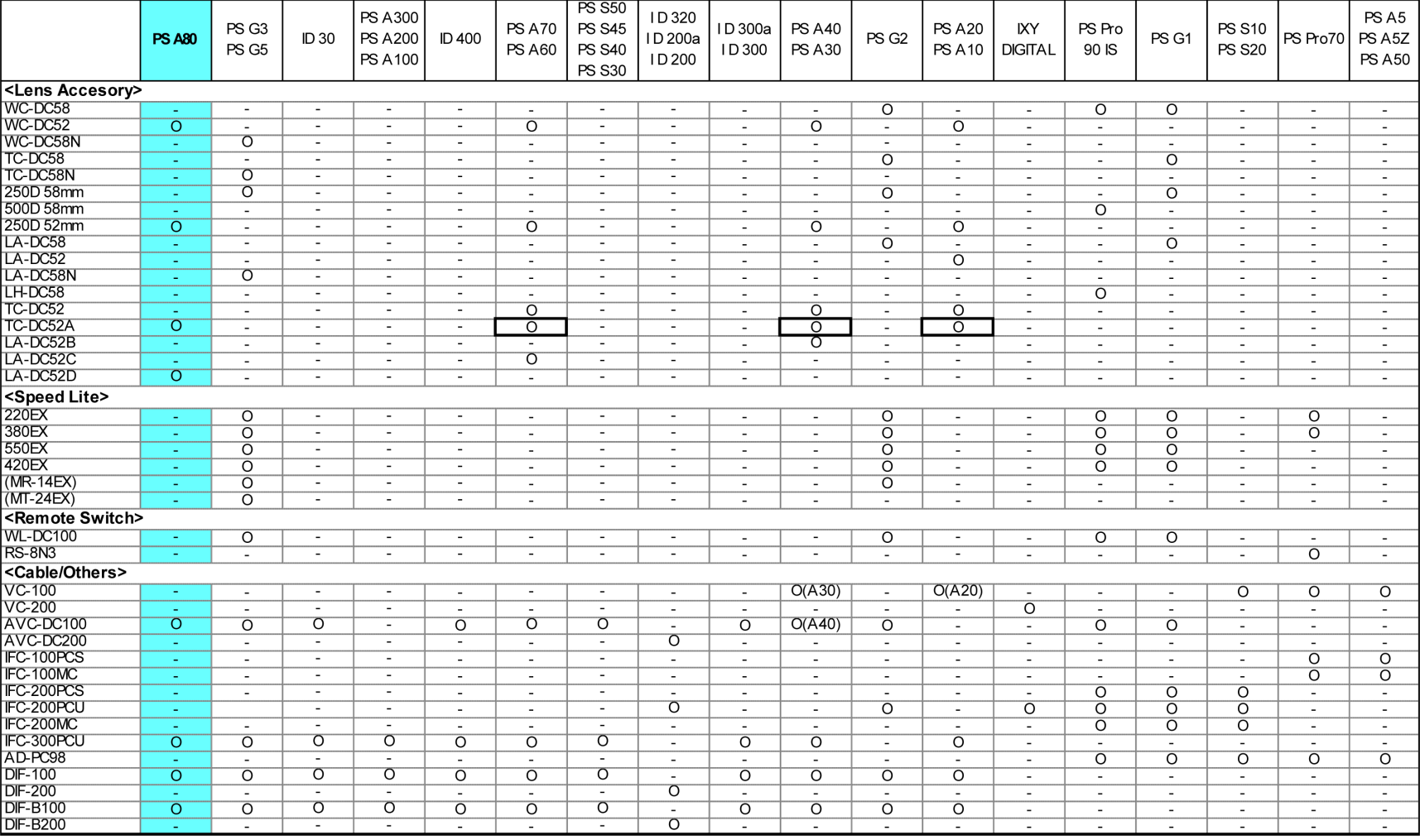

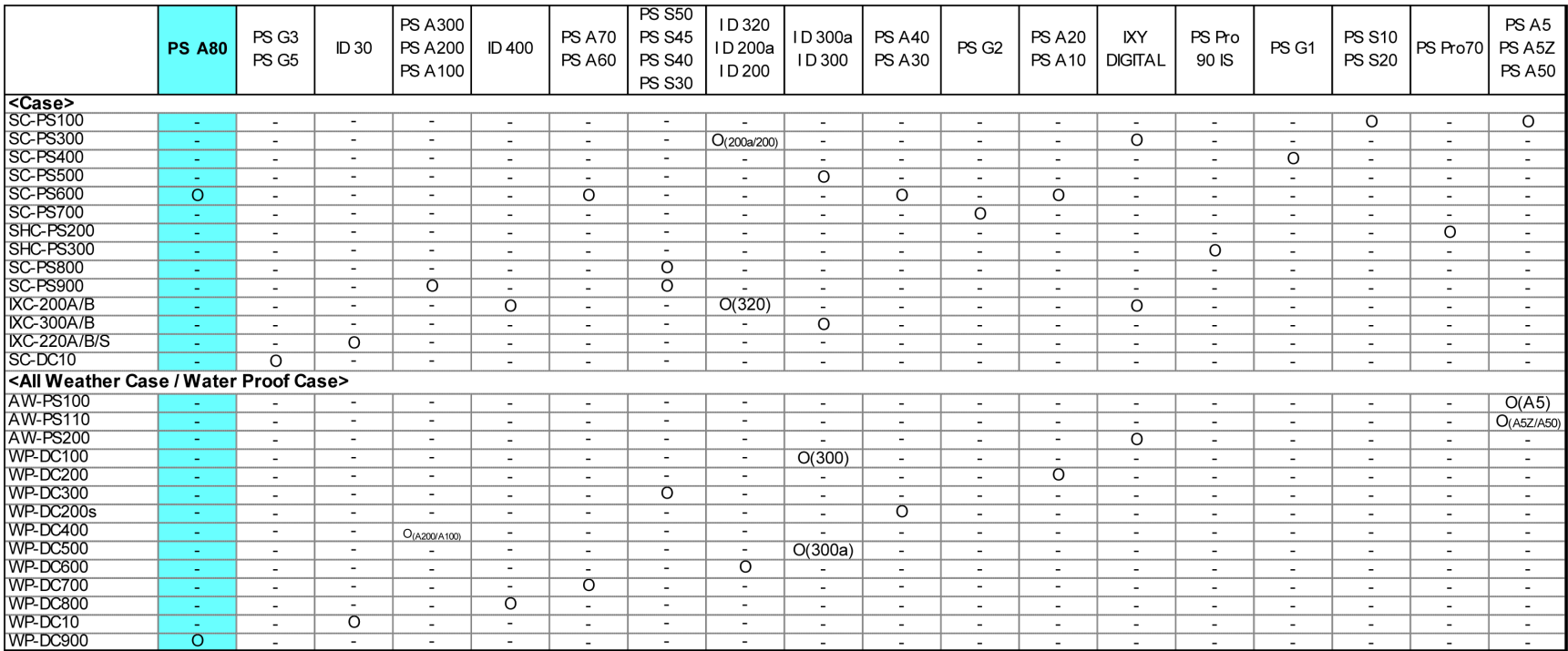

#### **5-2 System Diagram**

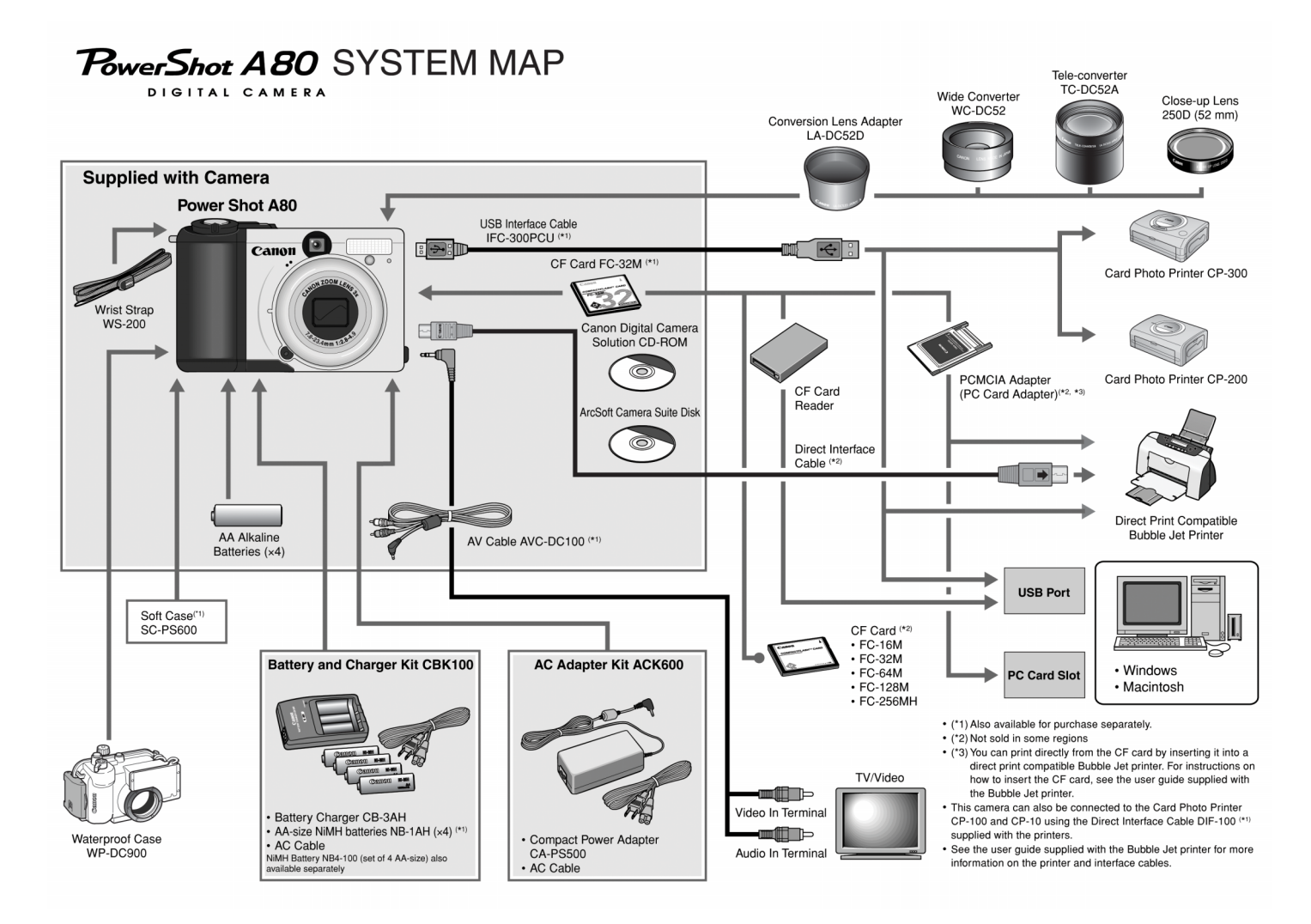

# TECHNICAL DESCRIPTION

Trademarks

The product names and company names described in this CD-ROM are the registered trademarks of the individual companies.

Copyright

Canon Inc. retains the copyright to all data contained on this CD-ROM. Reproduction, publication (including on the World Wide Web) alteration, translation into another language, or other use of the data in whole or part, contained on this CD-ROM without the written consent of Canon Inc., is prohibited.

# **CONTENTS**

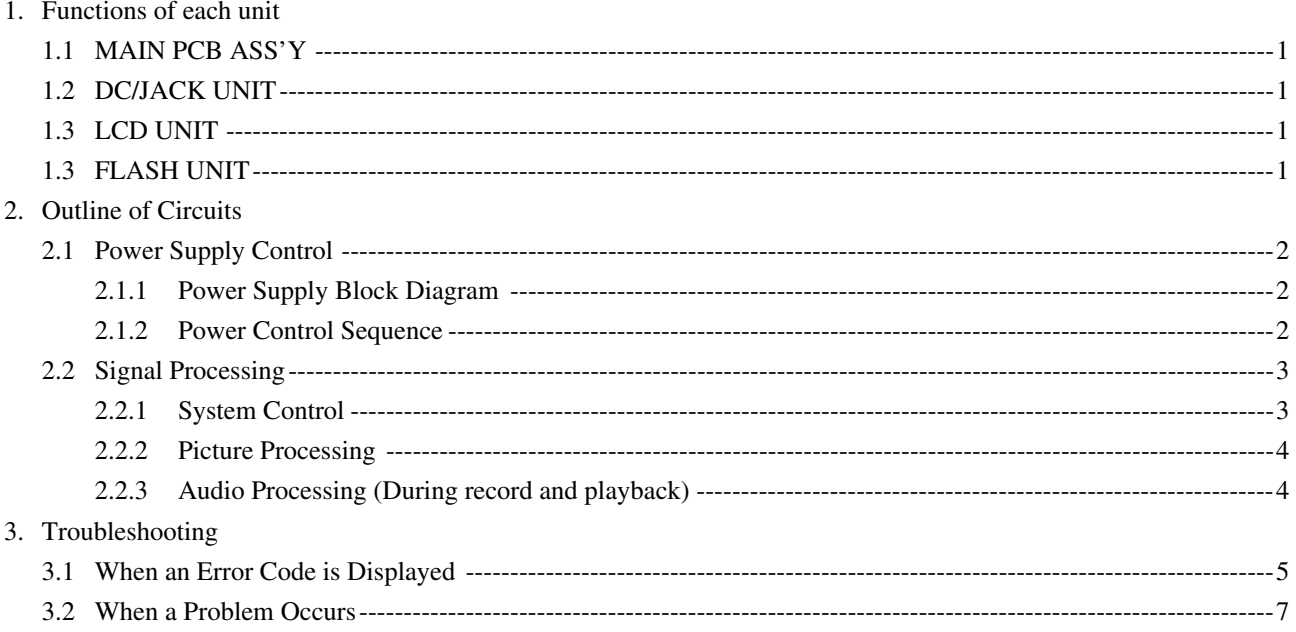

## 1. Functions of each unit

## 1.1 MAIN PCB ASS'Y

- 1) Driving the CCD Sensor.
- 2) Conversion of the image signal from the analog signal to the digital signal.
- 3) Controlling the power supply and the system by CPU. (Refer to Sections 2.1 and 2.2.)
- 4) Image processing, and reading and writing the image signal to and from the CF card using DSP. (Refer to Section 2.2.2.)
- 5) Amplification of the video and audio output. (Refer to Section 2.2.3.)

## 1.2 DC/JACK UNIT

- 1) Power supply drive (DC/DC converter).
- 2) Backlight for LCD drive.

## 1.3 LCD UNIT

1) LCD panel drive and Backlight for LCD drive.

## 1.4 FLASH UNIT

1) Flash drive and charging circuit for the flash.

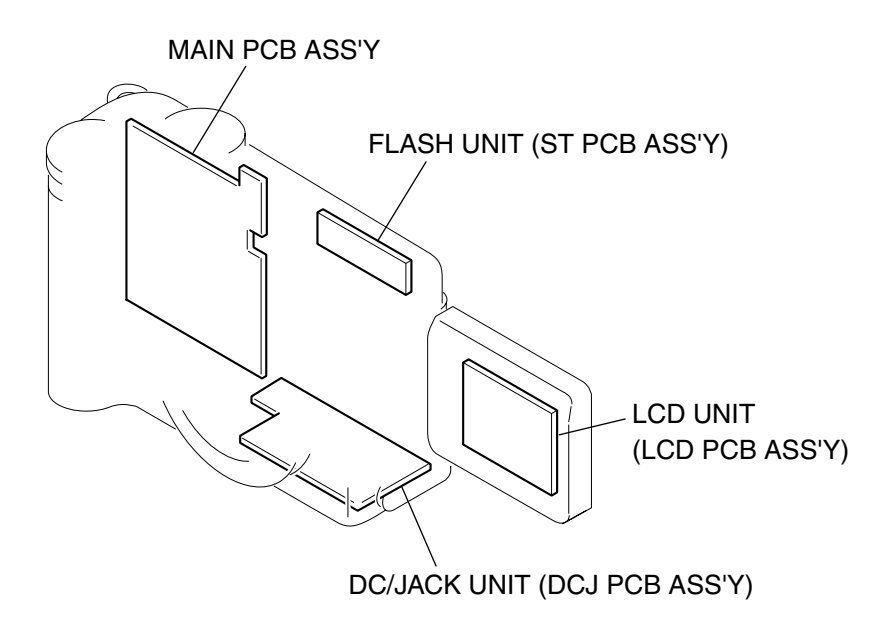

Fig. 1

## 2. Outline of Circuits

## 2.1 Power Supply Control

The power supply is controlled by the CPU mounted on the main PCB ass'y.

## 2.1.1 Power Supply Block Diagram

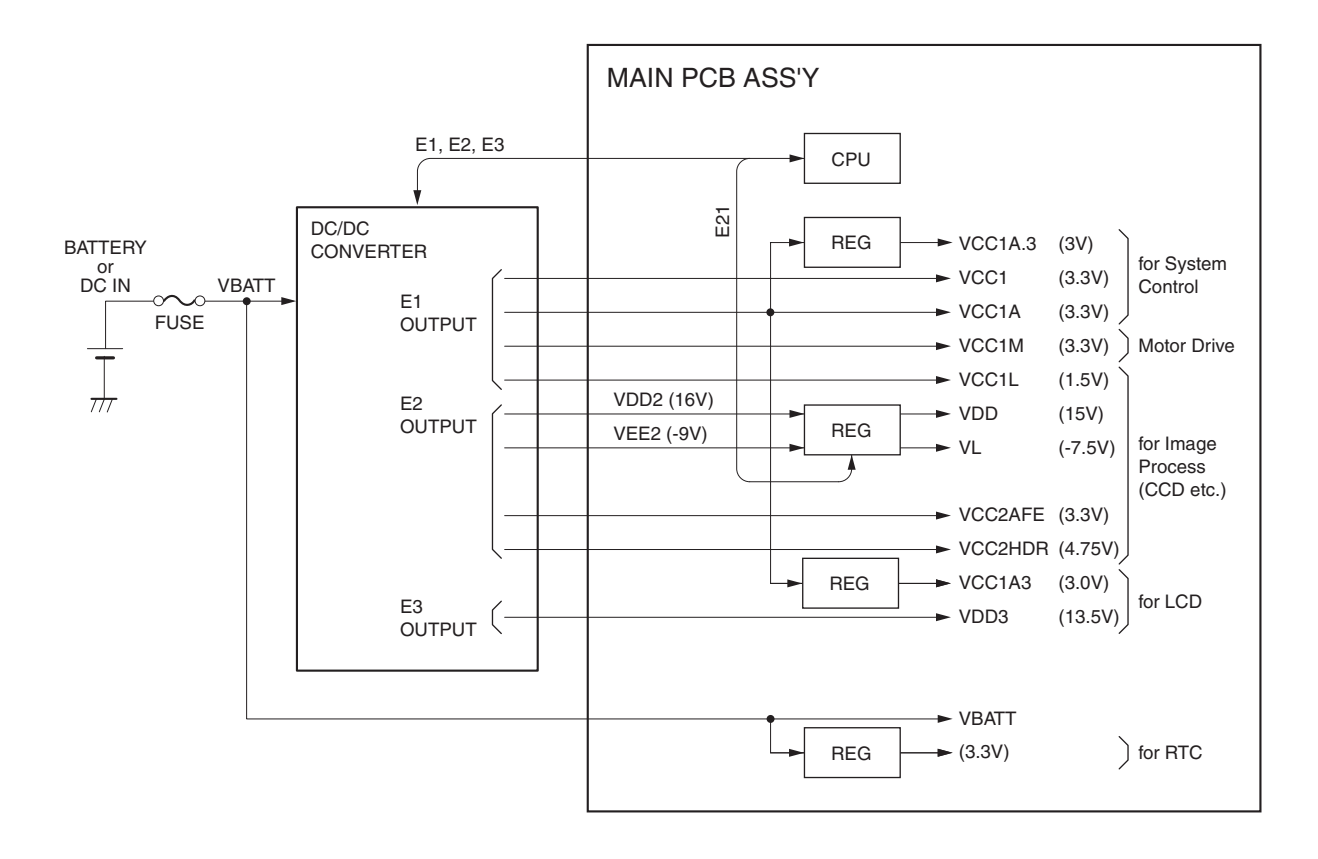

Fig. 2 Power System Block Diagram

## 2.1.2 Power Control Sequence

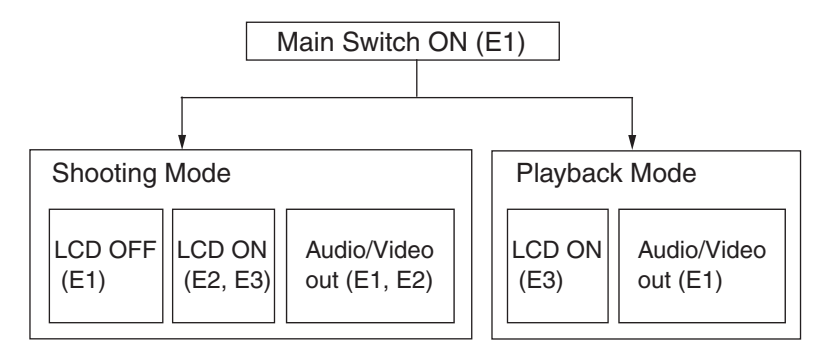

## 2.2 Signal Processing

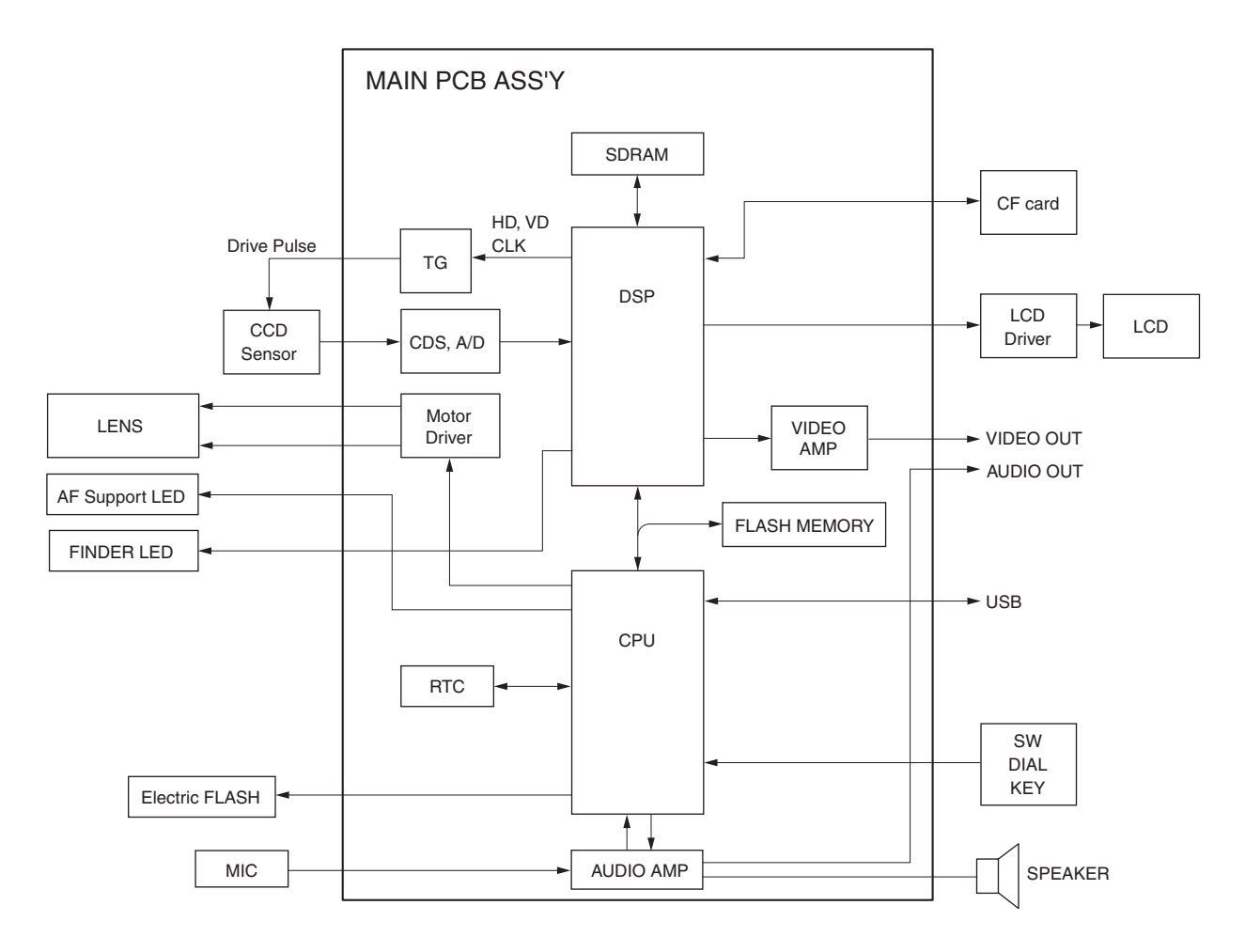

Fig. 3 Signal System Block Diagram

## 2.2.1 System Control

The CPU on the main PCB ass'y controls the lens (motor, shutter), operation switch receiver, USB communication and flowing circuits.

- TG: Creation of the CCD drive pulse
- CDS, A/D: CCD signal processing and conversion of the digital data
- LCD Driver: Driving the LCD
- FLASH MEMORY: Firmware memory
- DSP: Picture processing
- RTC: Clock count for watch
- AF Support LED: AF auxiliary, self-timer and red-eye protection also serves as a lamp
- Electric Flash: Flash and charging circuit

### 2.2.2 Picture Processing

1) The drive pulse of the CCD sensor is created by both clock from DSP and TG that is operated by sync. signal.

The picture signal by the drive pulse is output from CCD sensor.

The output signal of the CCD picture is converted to the signal processing and the digital data by the CDS and A/D converter, and is sent to the DSP.

- 2) The DSP circuit performs the following signal processing.
	- Processes the picture data (using the SDRAM).
	- Writes and reads the picture data to and from the CF card.
	- Outputs analog video signal to the LCD and VIDEO OUT.
- 3) The video signal that is supplied form the DSP is controlled by the LCD driver and is displayed on the LCD panel. The video amplifier is activated when the video jack is inserted to the AV jack and drives the video signal in 75  $\Omega$ .

## 2.2.3 Audio Processing (During record and playback)

- 1) During animation recording.
	- The microphone audio signal is converted to the digital data by CPU and is recorded.
- 2) During playback, the data is converted back to the analog audio signal and is output to the AV jack and speaker from AUDIO/SP anplifier.

## 3. Troubleshooting

## 3.1 When an Error Code is Displayed

[Remedy]

- Check for any abnormalities in the mounting of probable faulty parts or connector connections referring to the table below.
- Try replacing probable faulty parts referring to the below.

#### [NOTE]

- The error code is displayed on the LCD Monitor.
- Adjustments must be performed after the part has been replaced. For details, see the chapter of "Adjustments".

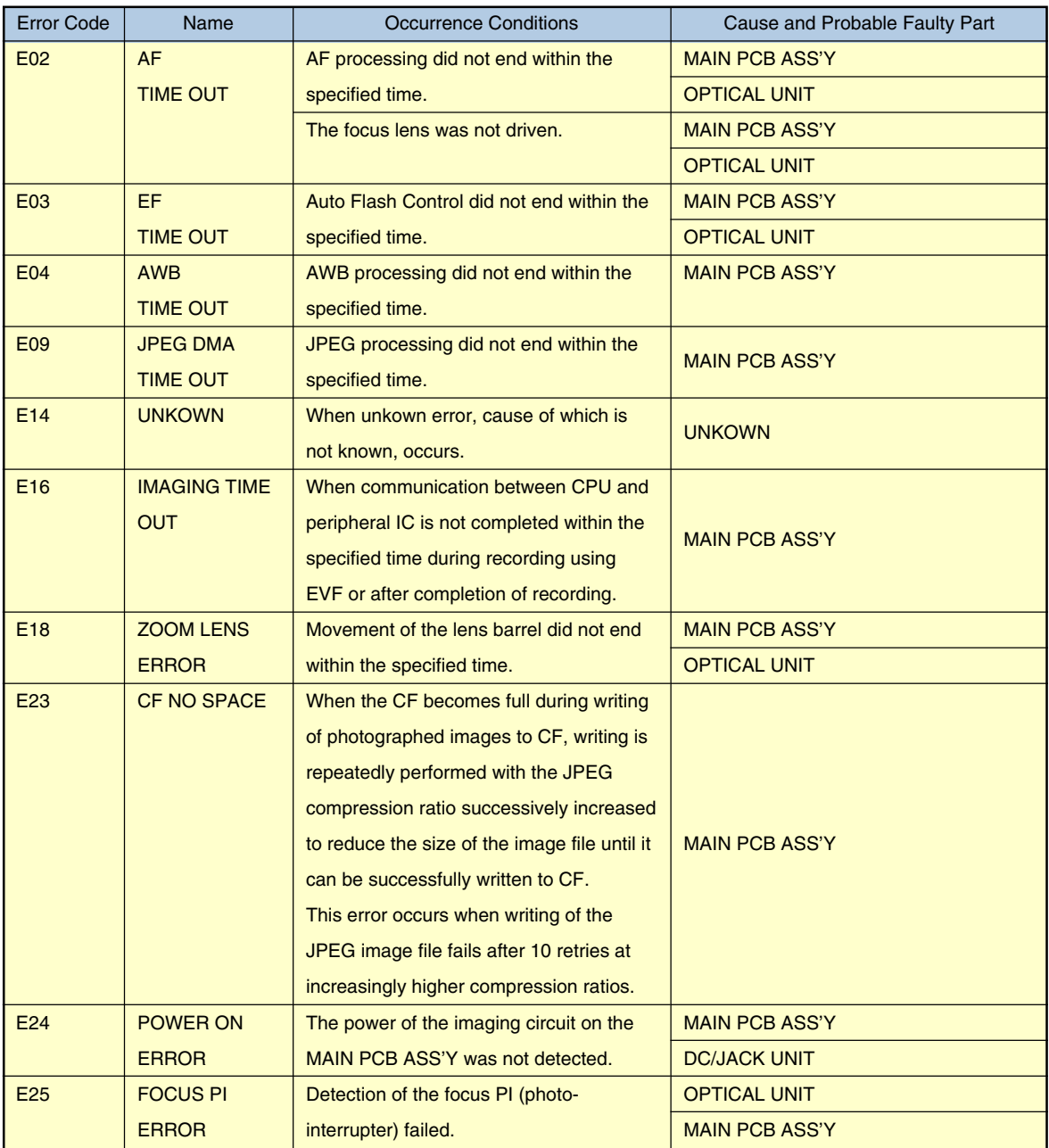

## TECHNICAL DESCRIPTION

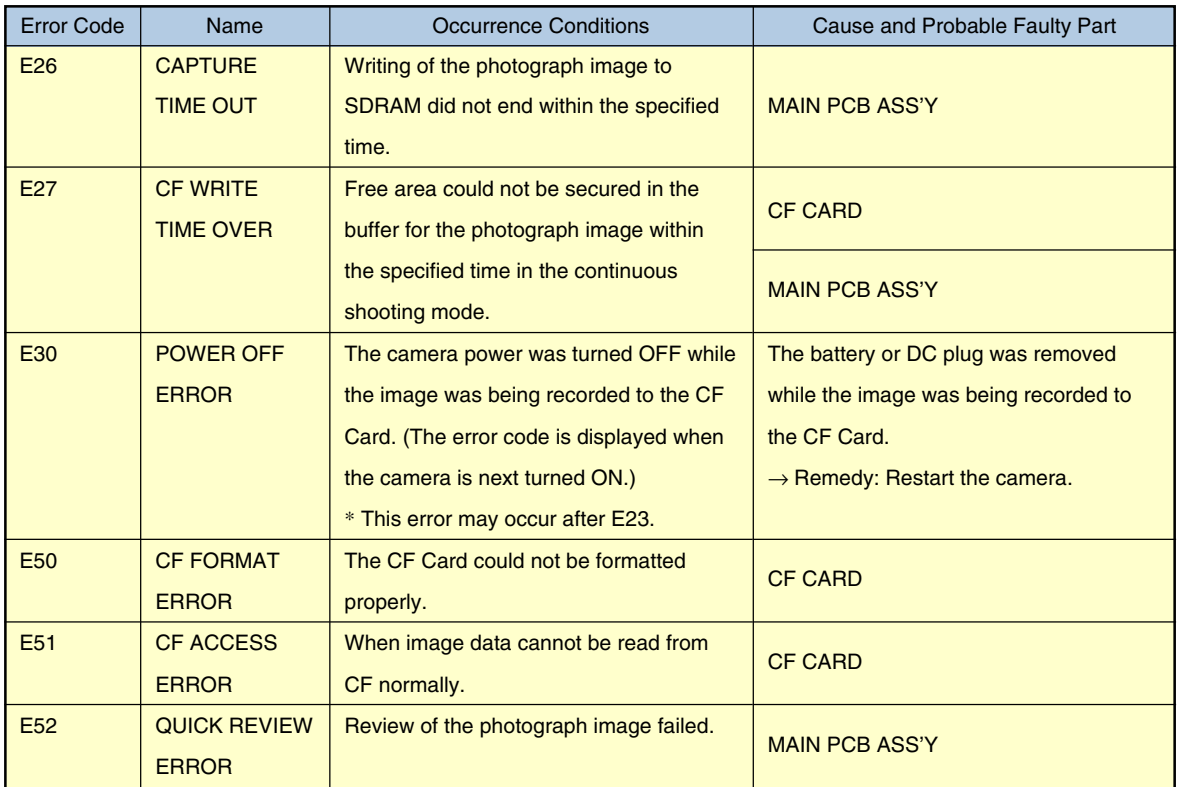

## 3.2 When a Problem Occurs

[Remedy]

- Check for any abnormalities in the mounting of probable faulty parts or connector connections referring to the table below.
- Try replacing probable faulty parts referring to the table below.

[NOTE]

• Adjustments must be performed after the part has been replaced. For details, see the chapter of "Adjustments".

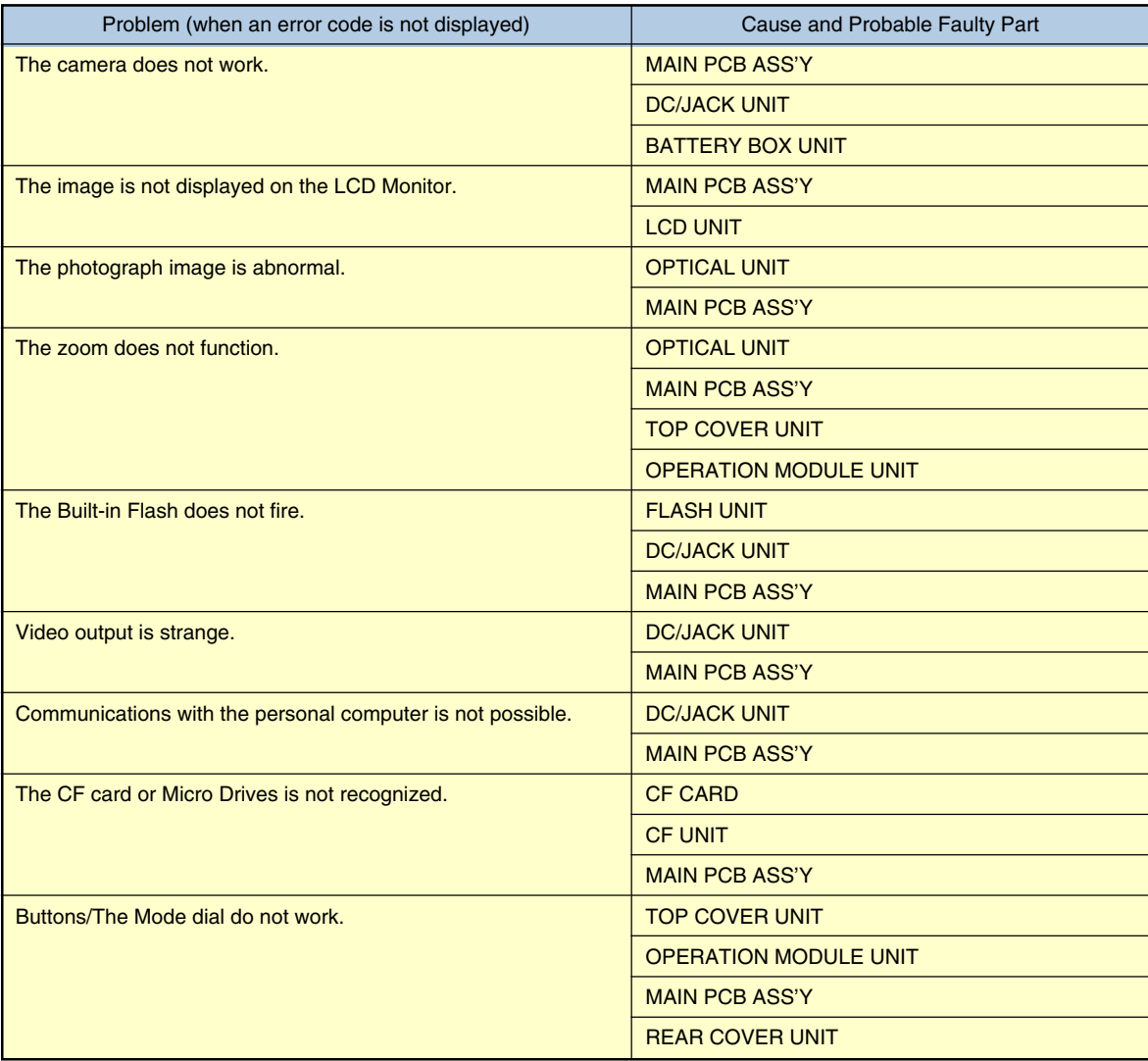

# REPAIR INSTRUCTION

Trademarks

The product names and company names described in this CD-ROM are the registered trademarks of the individual companies.

#### Copyright

Canon Inc. retains the copyright to all data contained on this CD-ROM. Reproduction, publication (including on the World Wide Web) alteration, translation into another language, or other use of the data in whole or part, contained on this CD-ROM without the written consent of Canon Inc., is prohibited.

# **CONTENTS**

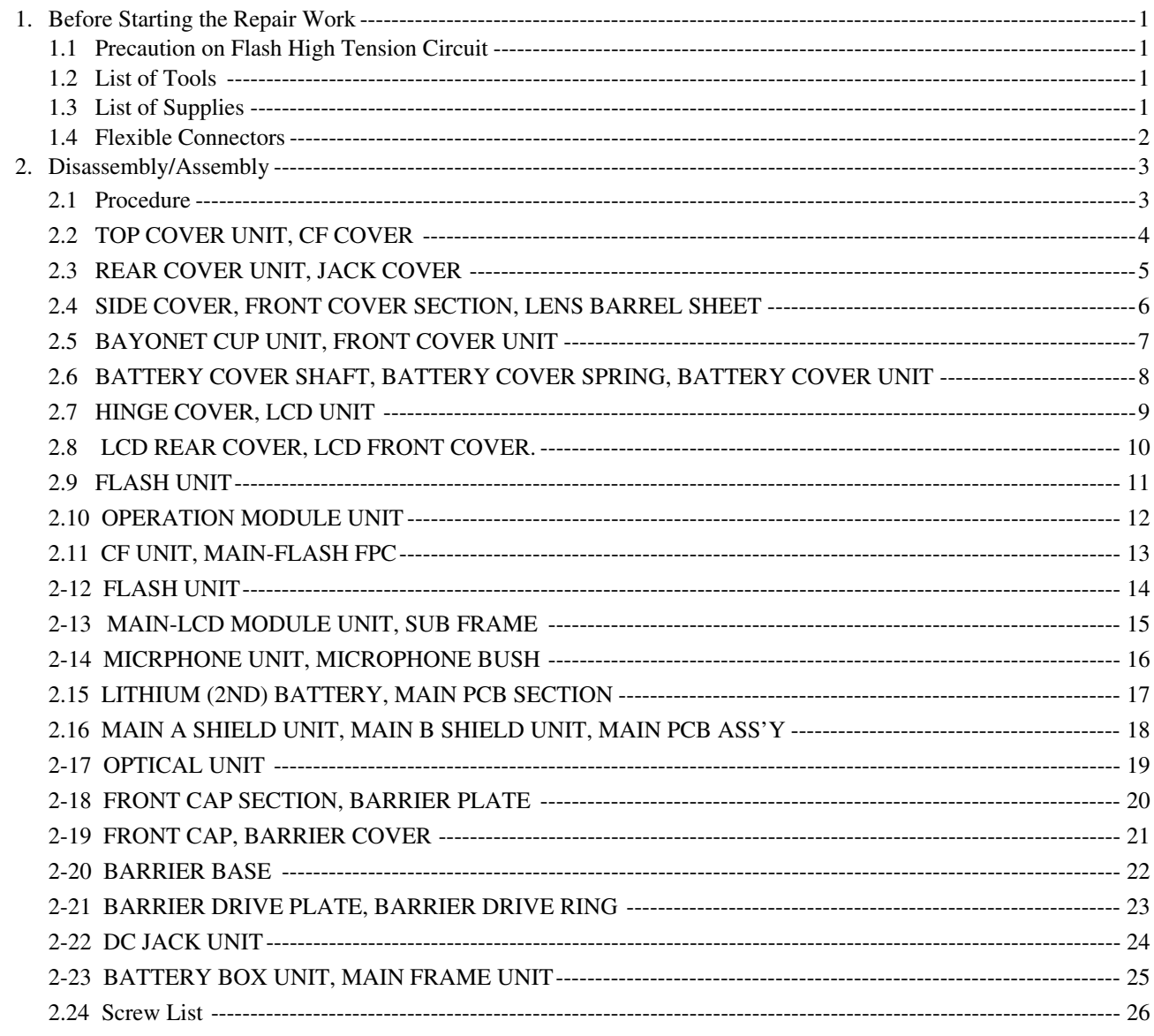

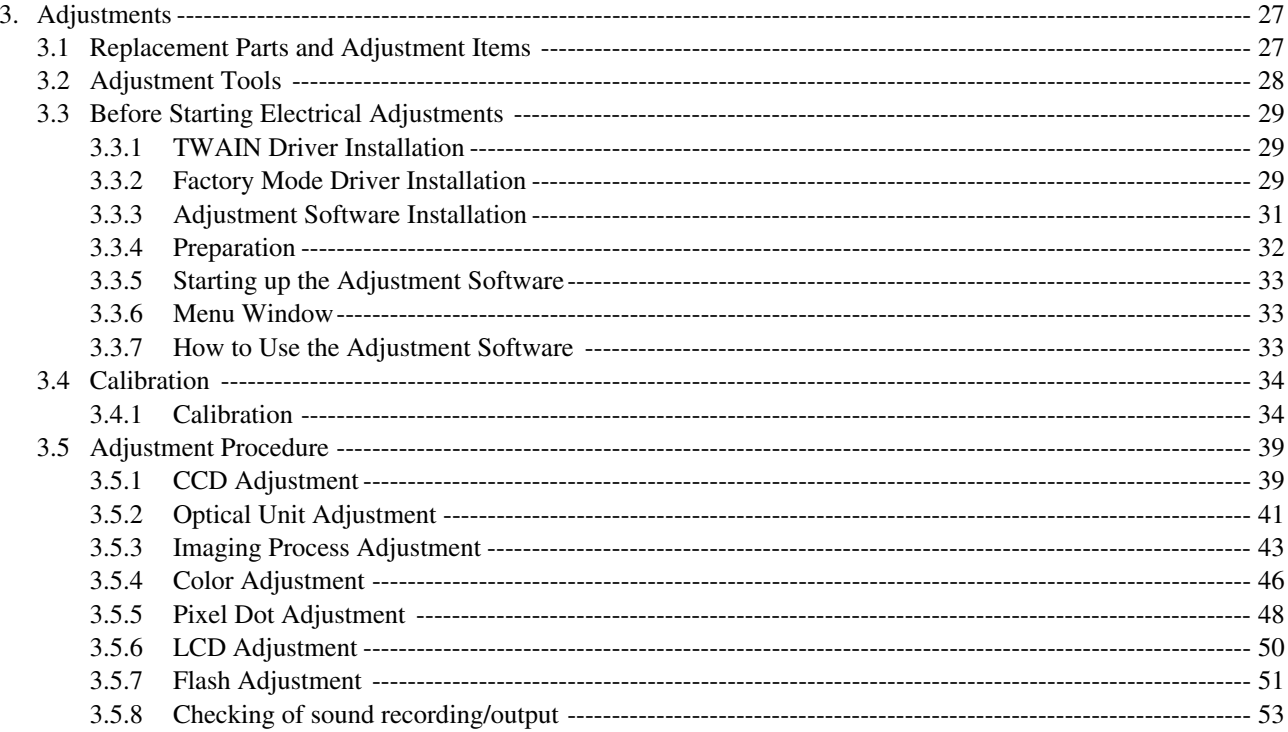

## 1. Before Starting the Repair Work

Be sure to read the following precaution before starting the repair work.

## 1.1 Precaution on Flash High Tension Circuit

- After the REAR COVER UNIT is removed, be sure to discharge the main capacitor. (Discharging resistor : 1 k $\Omega$ , approx. 5 W.)
- First contact the GND  $\ominus$  terminal of the main capacitor with the discharging resistor. Then contact the positive  $\oplus$  terminal of the main capacitor.

#### **CAUTION:**

Be careful of electric shock because the circuit is the high tension circuit.

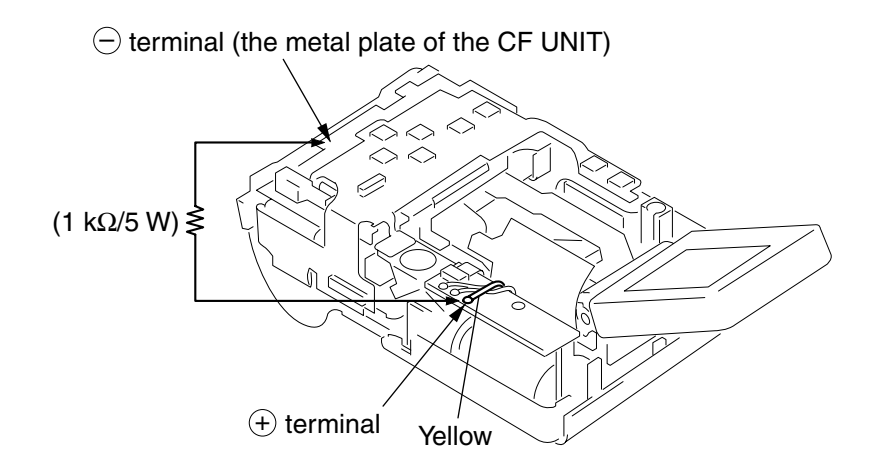

Fig. 1 Precaution on flash high tension circuit

## 1.2 List of Tools

The following tools are used for the re-assembling during service.

(1) List of tools

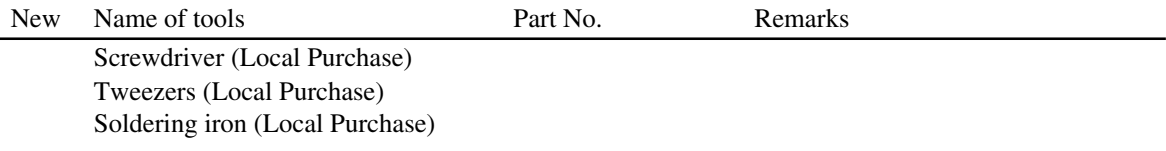

### 1.3 List of Supplies

The following supplies are used for the re-assembling during service.

(1) List of supplies

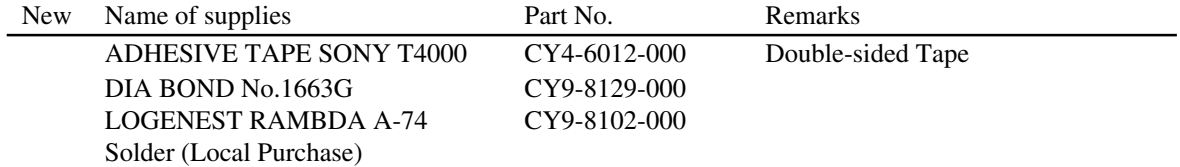

## 1.4 Flexible Connectors

This product uses the five types of the flexible connectors.

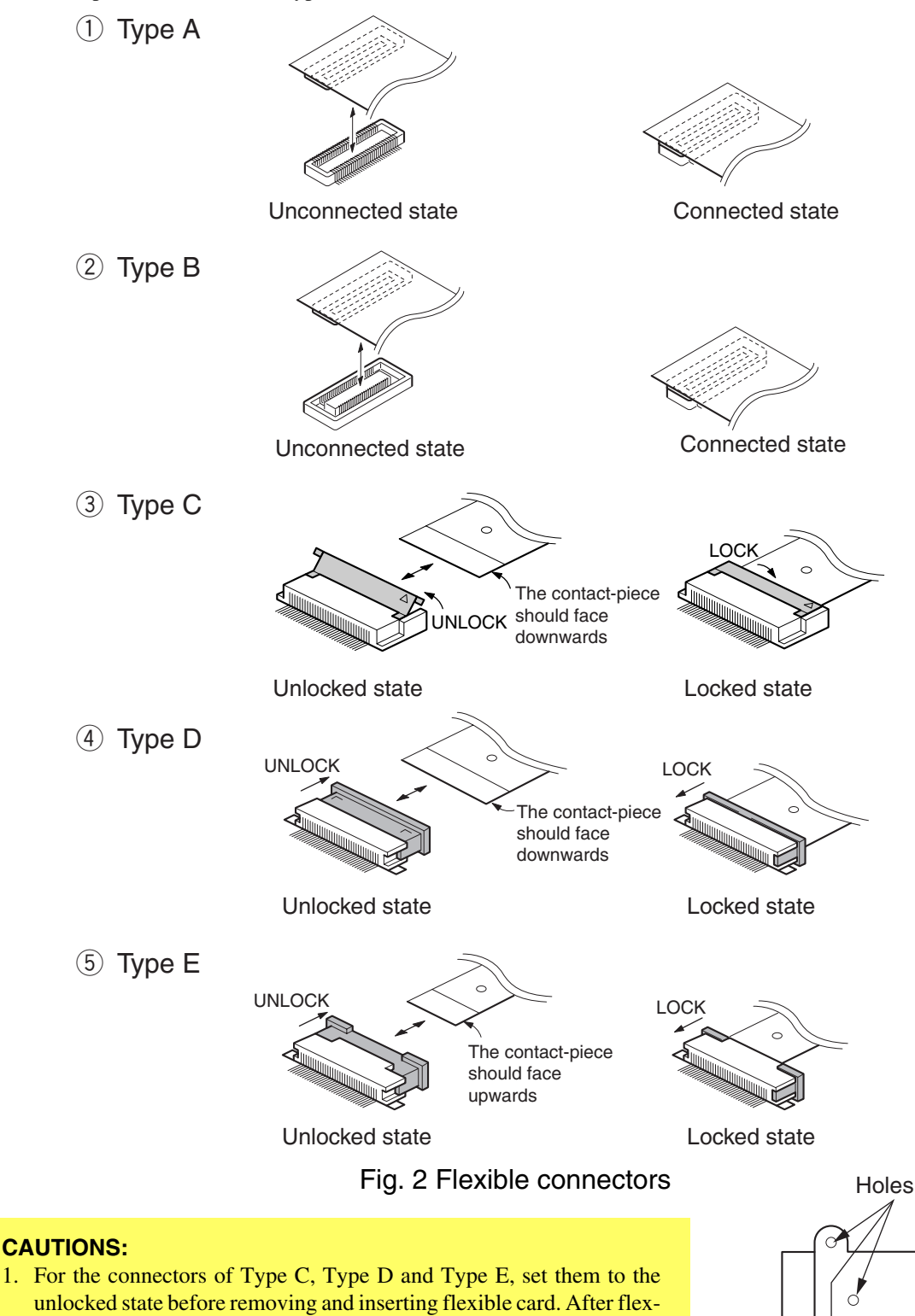

ible card is inserted, set them to the locked state. 2. The flexible card is equipped with the holes as shown. Use them for

removal and insertion by inserting the tweezers into them as required.

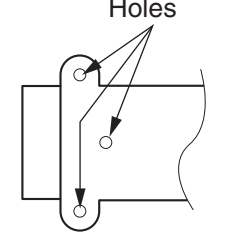

Fig. 3 Holes for removal

## 2. Disassembly/Assembly

## 2.1 Procedure

Disassembling procedure of PowerShot A80 is shown by the following flowchart. Reverse the disassembling procedure to reassemble them. ∗ The pages to refer are shown in parenthesis ( ).

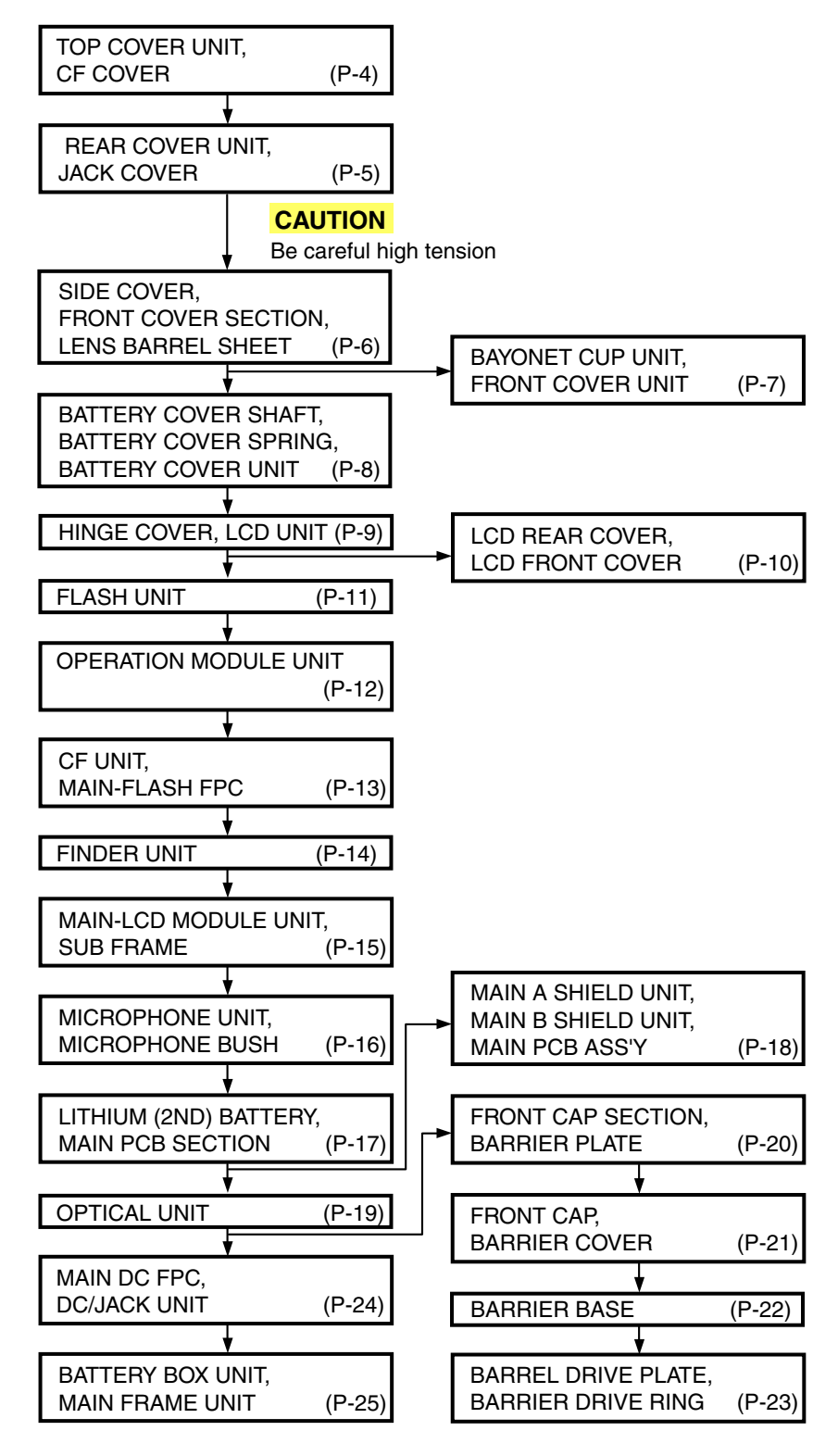

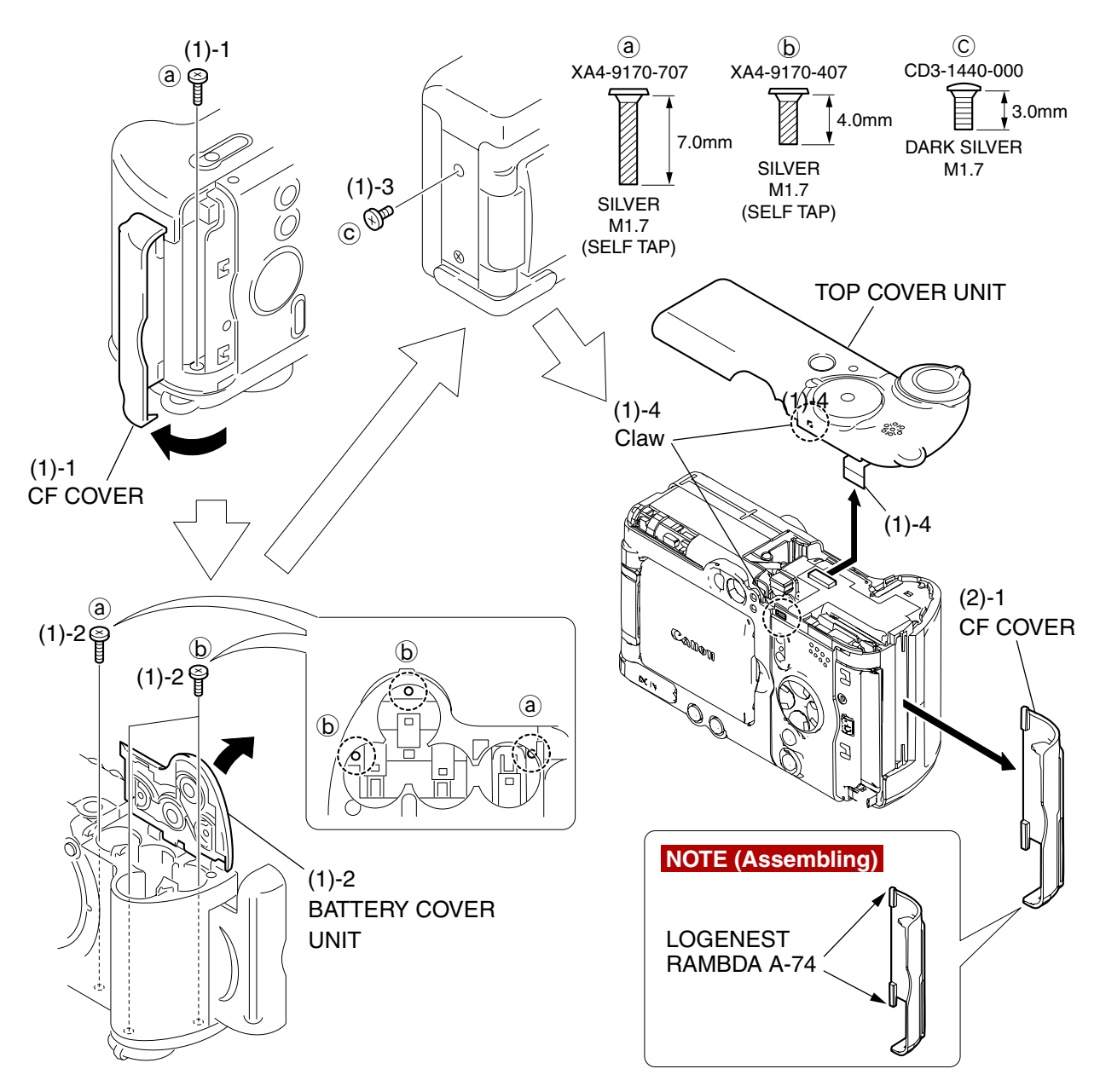

Fig. 4 TOP COVER UNIT, CF COVER

## 2.2 TOP COVER UNIT, CF COVER

#### (1) TOP COVER UNIT

- 1. Open the CF COVER and remove the screw of  $\hat{a}$ .
- 2. Open the BATTERY COVER UNIT and remove the screw of  $\hat{a}$  and the two screws of  $\hat{b}$ .
- 3. Remove the screw of  $\circled{c}$ .
- 4. Disengage the claw and remove the connector, then remove the TOP COVER UNIT.
- (2) CF COVER

#### 1. Remove the CF COVER.

#### **NOTE (Assembling)**

Apply the LOGENEST RAMBDA A-74 to the shafts.

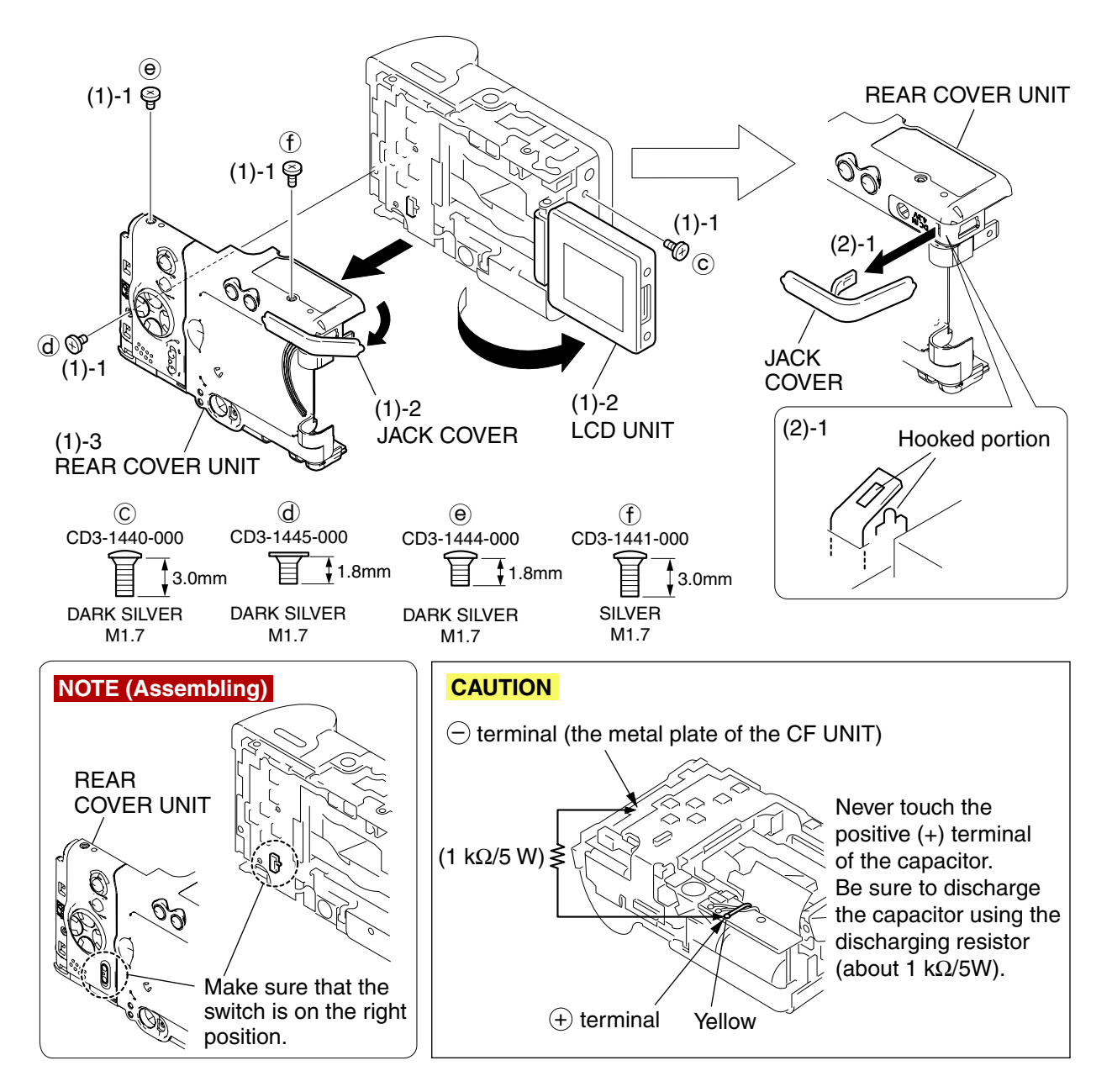

## Fig. 5 REAR COVER UNIT, JACK COVER

## 2.3 REAR COVER UNIT, JACK COVER

#### (1) REAR COVER UNIT

- 1. Remove the screw of  $\hat{c}$ , the screw of  $\hat{d}$ , the screw of  $\hat{e}$  and the screw of  $\hat{f}$ .
- 2. Open the LCD UNIT and the JACK COVER.
- 3. Remove the REAR COVER UNIT.

#### **CAUTION**

Never touch the positive (+) terminal of the capacitor.

Be sure to discharge the capacitor using the discharging resistor (about  $1k\Omega/5W$ ).

#### **NOTE (Assembling)**

When assembling, check the switch is in the correct position.

#### (2) JACK COVER

1. Disengage the hooked portion on the backside of the REAR COVER UNIT, and then the JACK COVER.

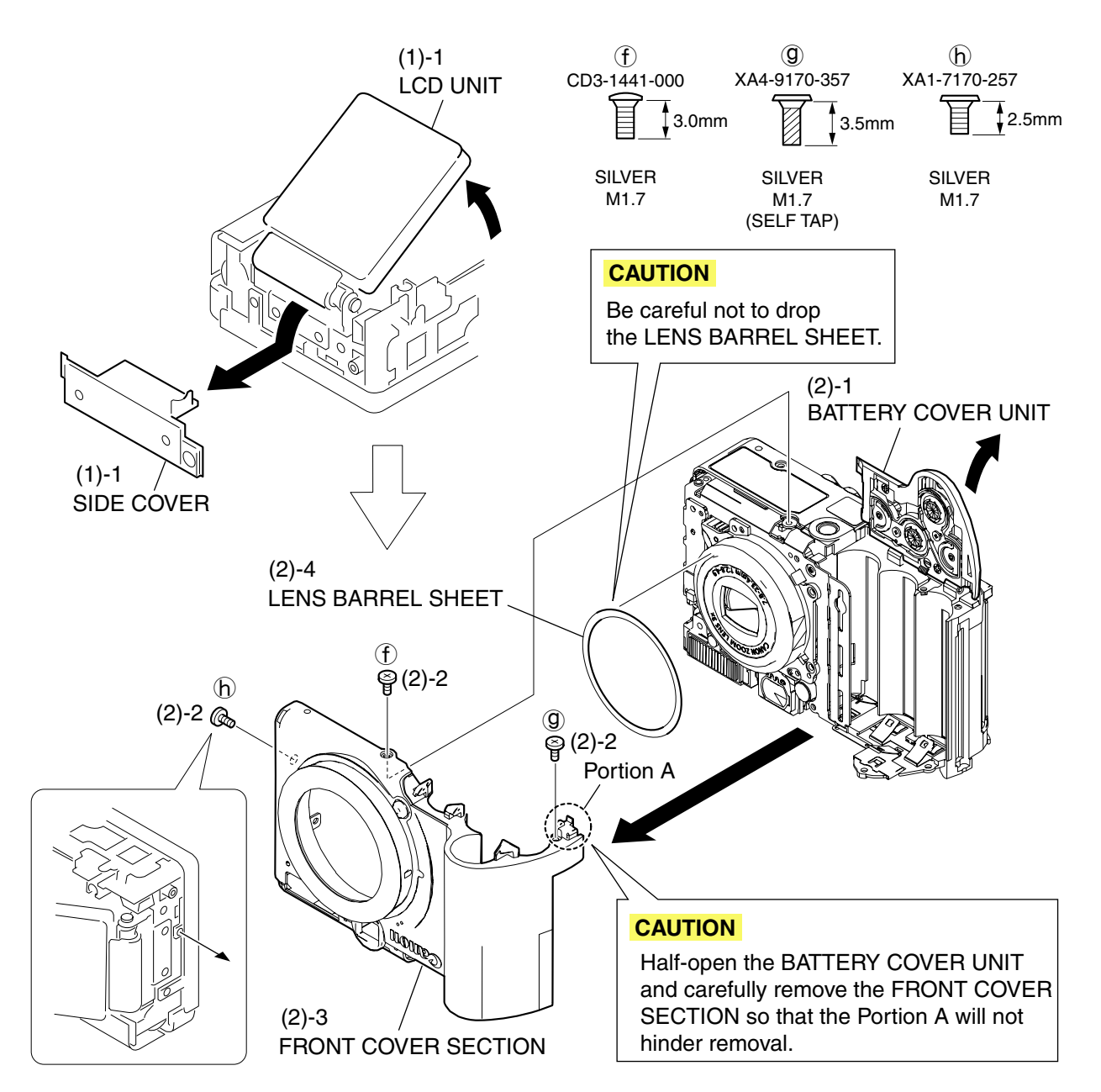

## Fig. 6 SIDE COVER, FRONT COVER SECTION, LENS BARREL SHEET

## 2.4 SIDE COVER, FRONT COVER SECTION, LENS BARREL SHEET

#### (1) SIDE COVER

- 1. Open the LCD UNIT slightly and remove the SIDE COVER.
- (2) FRONT COVER SECTION, LENS BARREL SHEET
	- 1. Open the BATTERY COVER UNIT.
	- 2. Remove the screw of  $(f)$ , the screw of  $\Theta$ , and the screw of  $\Theta$ .
	- 3. Remove the FRONT COVER SECTION.

#### **CAUTION**

Half-open the BATTERY COVER UNIT and carefully remove the FRONT COVER SECTION so that the portion A will not hinder removal.

Be careful not to drop the LENS BARREL SHEET.

4. Remove the LENS BARREL SHEET.

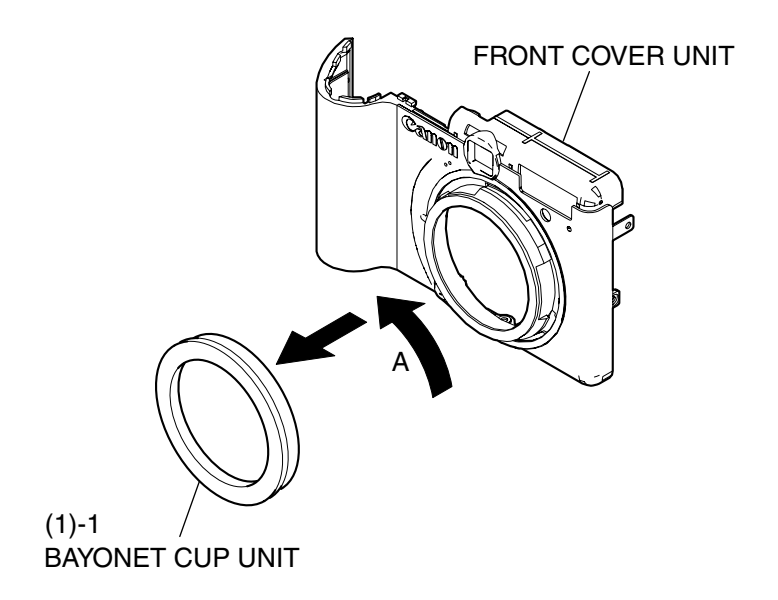

## Fig. 7 BAYONET CUP UNIT, FRONT COVER UNIT

## 2.5 BAYONET CUP UNIT, FRONT COVER UNIT

- (1) BAYONET CUP UNIT, FRONT COVER UNIT
	- 1. Rotate the BAYONET CUP UNIT in the direction of the arrow A and separate the BAYONET CUP UNIT from the FRONT COVER UNIT.

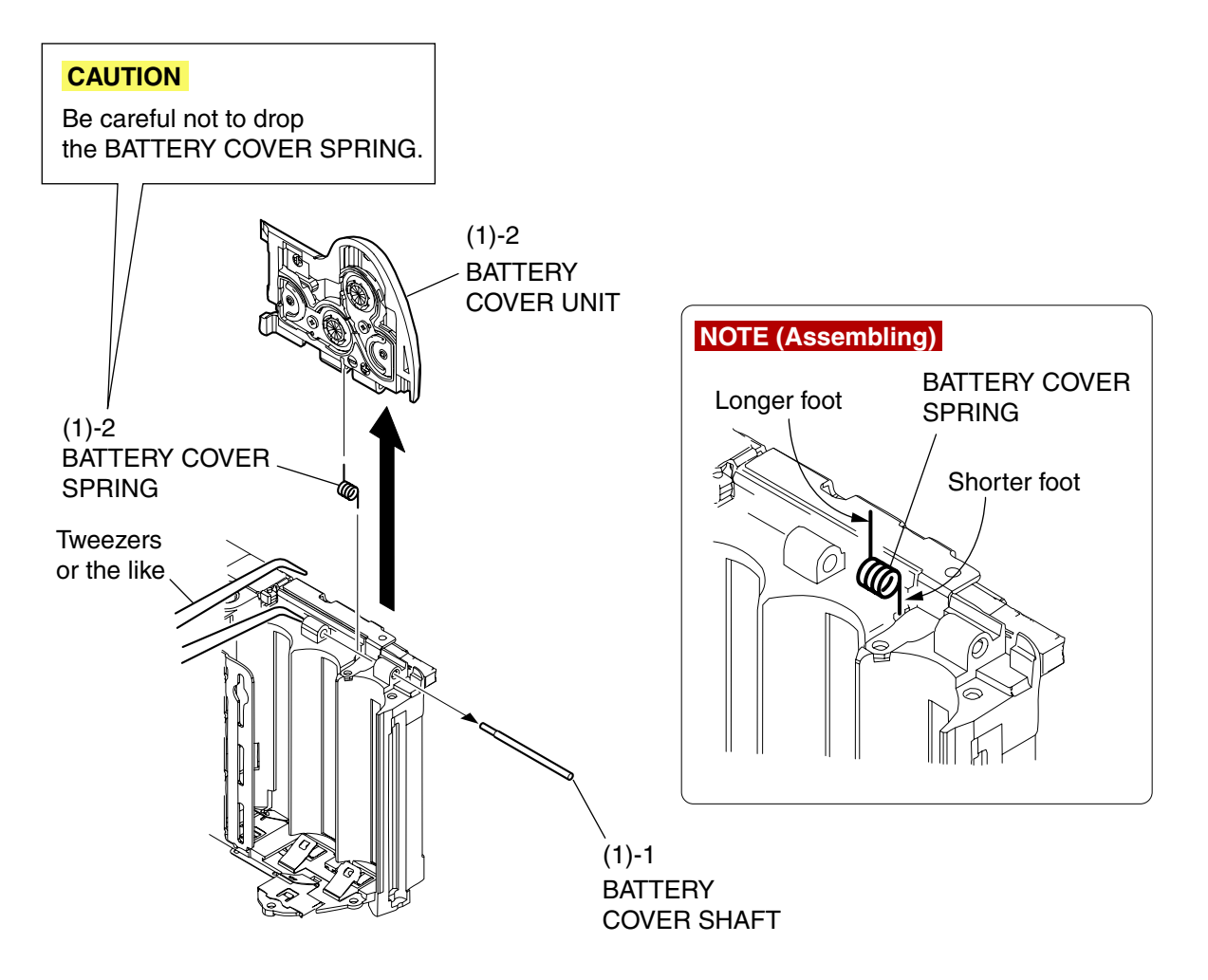

#### Fig. 8 BATTERY COVER SHAFT, BATTERY COVER SPRING, BATTERY COVER UNIT

### 2.6 BATTERY COVER SHAFT, BATTERY COVER SPRING, BATTERY COVER UNIT

(1) BATTERY COVER SHAFT, BATTERY COVER SPRING, BATTERY COVER UNIT

1. Remove the BATTERY COVER SHAFT by pushing the BATTERY COVER SHAFT with a tweezers or the like.

#### **CAUTION**

- Be careful not to drop the BATTERY COVER SPRING.
- 2. Remove the BATTERY COVER UNIT and the BATTERY COVER SPRING.

#### **NOTE (Assembling)**

Mount the BATTERY COVER SPRING on the MAIN BODY with the longer foot up. (The foot has a bent-processed part on the top as the mark.)

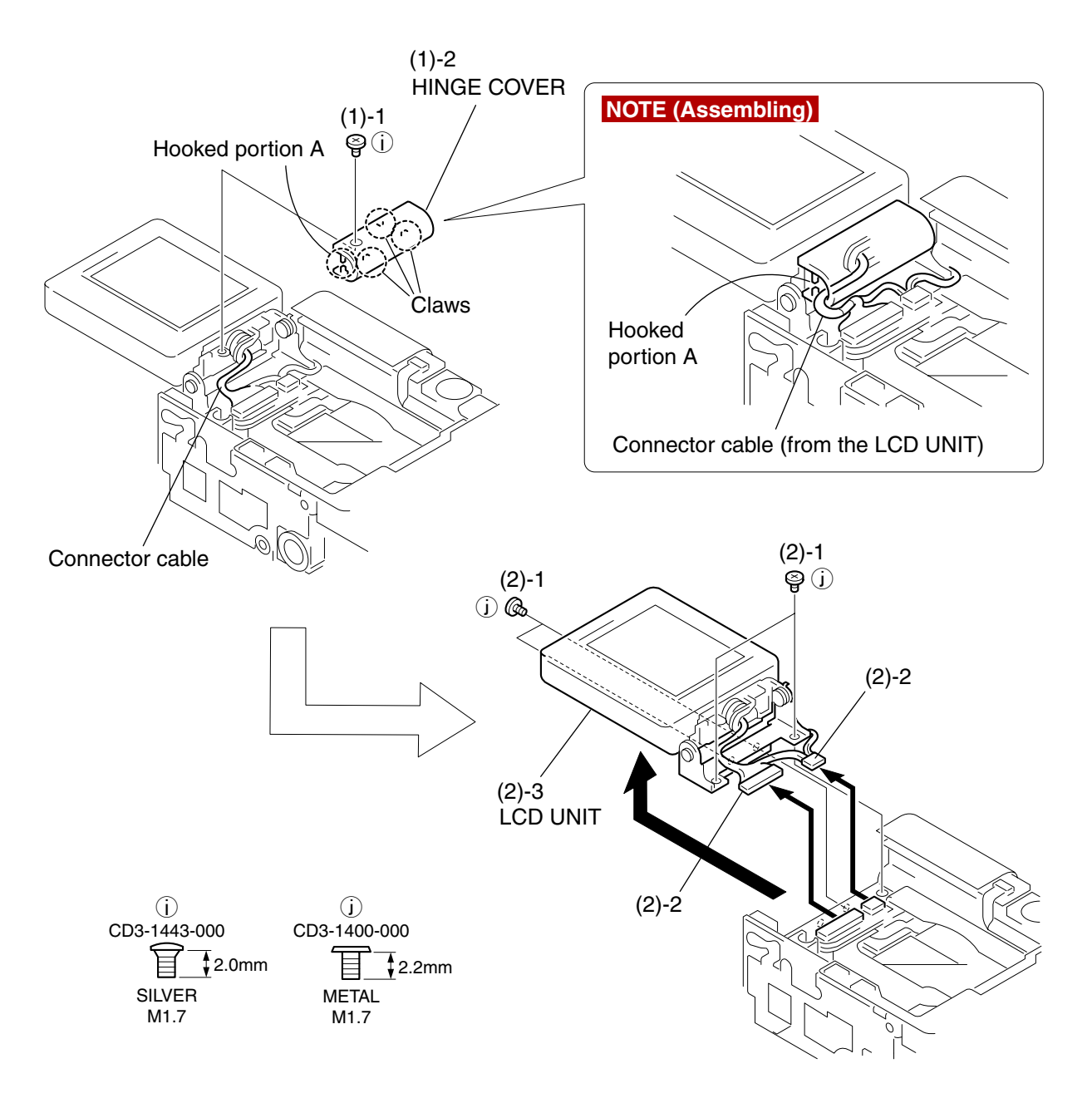

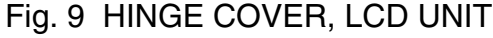

## 2.7 HINGE COVER, LCD UNIT

#### (1) HINGE COVER

- 1. Remove the screw of  $\hat{U}$ .
- 2. Disengage the three claws, then remove the connector cable from the hooked portion A and remove the HINGE COVER.
- (2) LCD UNIT
	- 1. Remove the four screws of  $(i)$ .
	- 2. Remove the two connector cables.
	- 3. Remove the LCD UNIT.

#### **NOTE (Assembling)**

Hitch the connector cable to the hooked portion A and route the cable as shown in the figure.

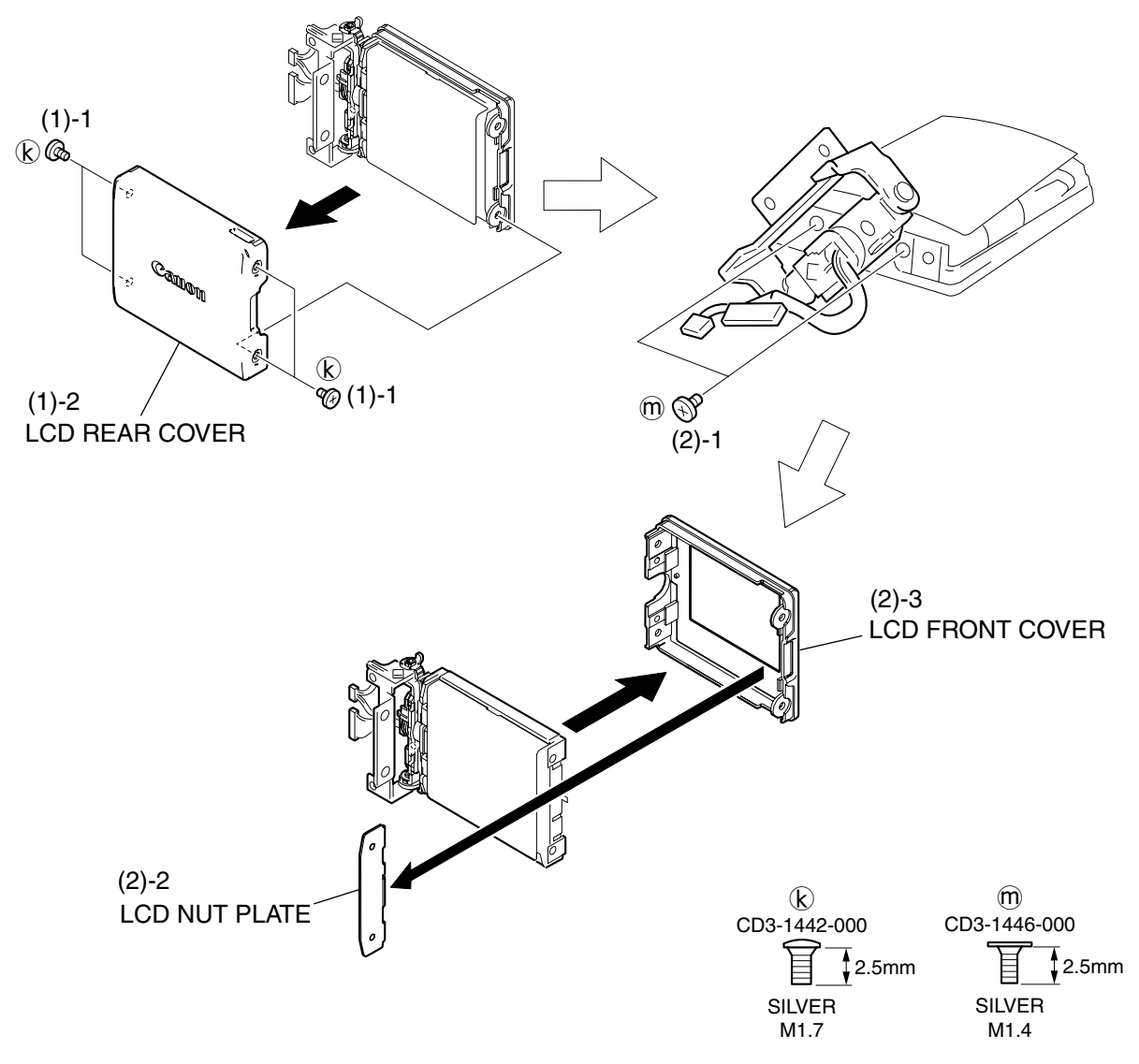

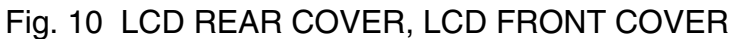

## 2.8 LCD REAR COVER, LCD FRONT COVER

#### (1) LCD REAR COVER

- 1. Remove the four screws of  $\mathbb{R}$ .
- 2. Remove the LCD REAR COVER.

#### (2) LCD FRONT COVER

- 1. Rotate the HINGE as shown in the figure and remove the two screws of  $\mathfrak{m}$ .
- 2. Remove the LCD NUT PLATE.
- 3. Remove the LCD FRONT COVER.

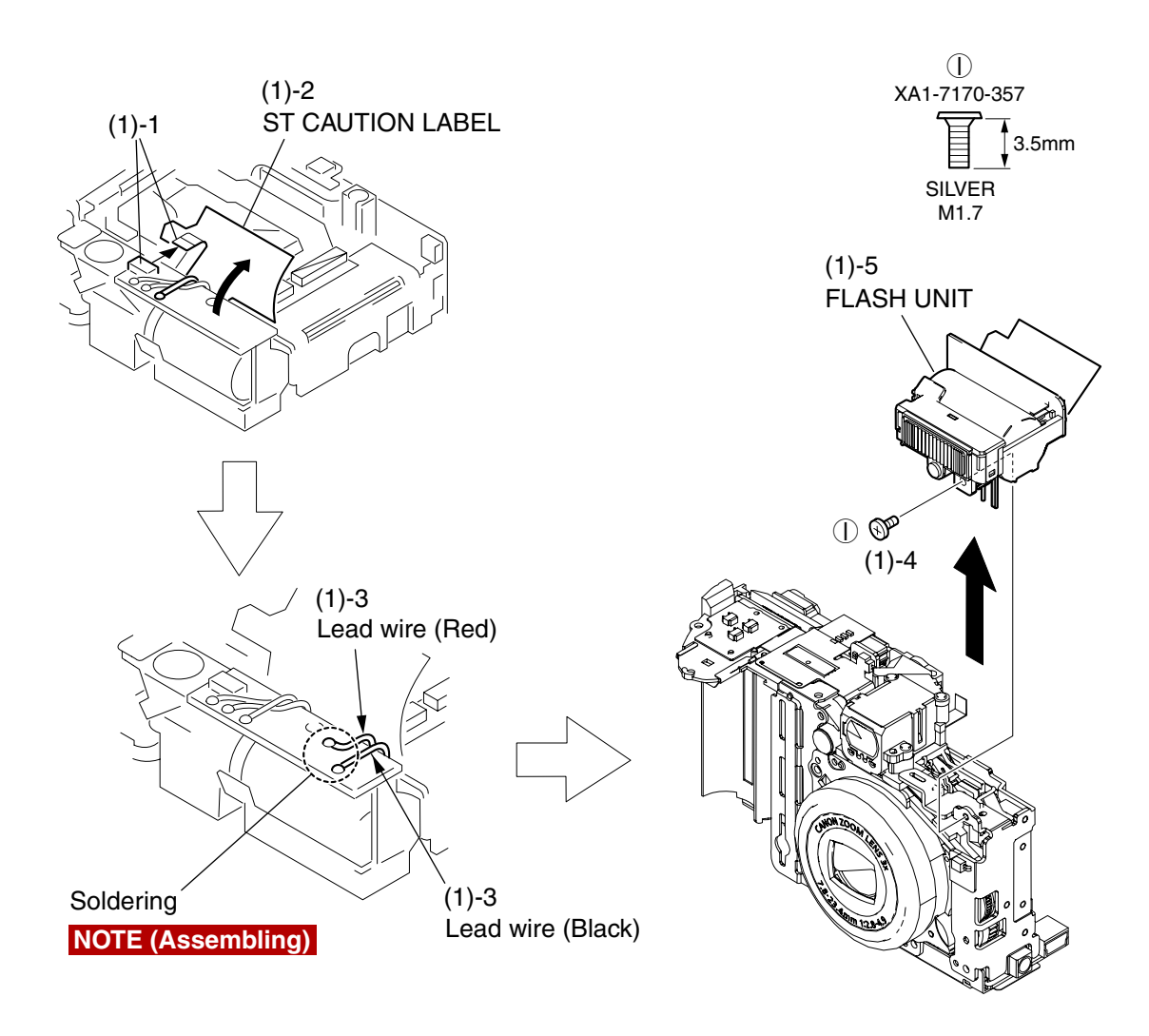

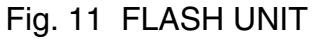

## 2.9 FLASH UNIT

#### (1) FLASH UNIT

- 1. Disconnect the connector.
- 2. Peel back the ST CAUTION LABEL.
- 3. Remove the soldering in two places, then remove the two lead wires (red and black).

#### **NOTE (Assembling)**

Apply the DIA BOND 1663G after soldering.

- 4. Remove the screw of  $\circled{1}$ .
- 5. Remove the FLASH UNIT.

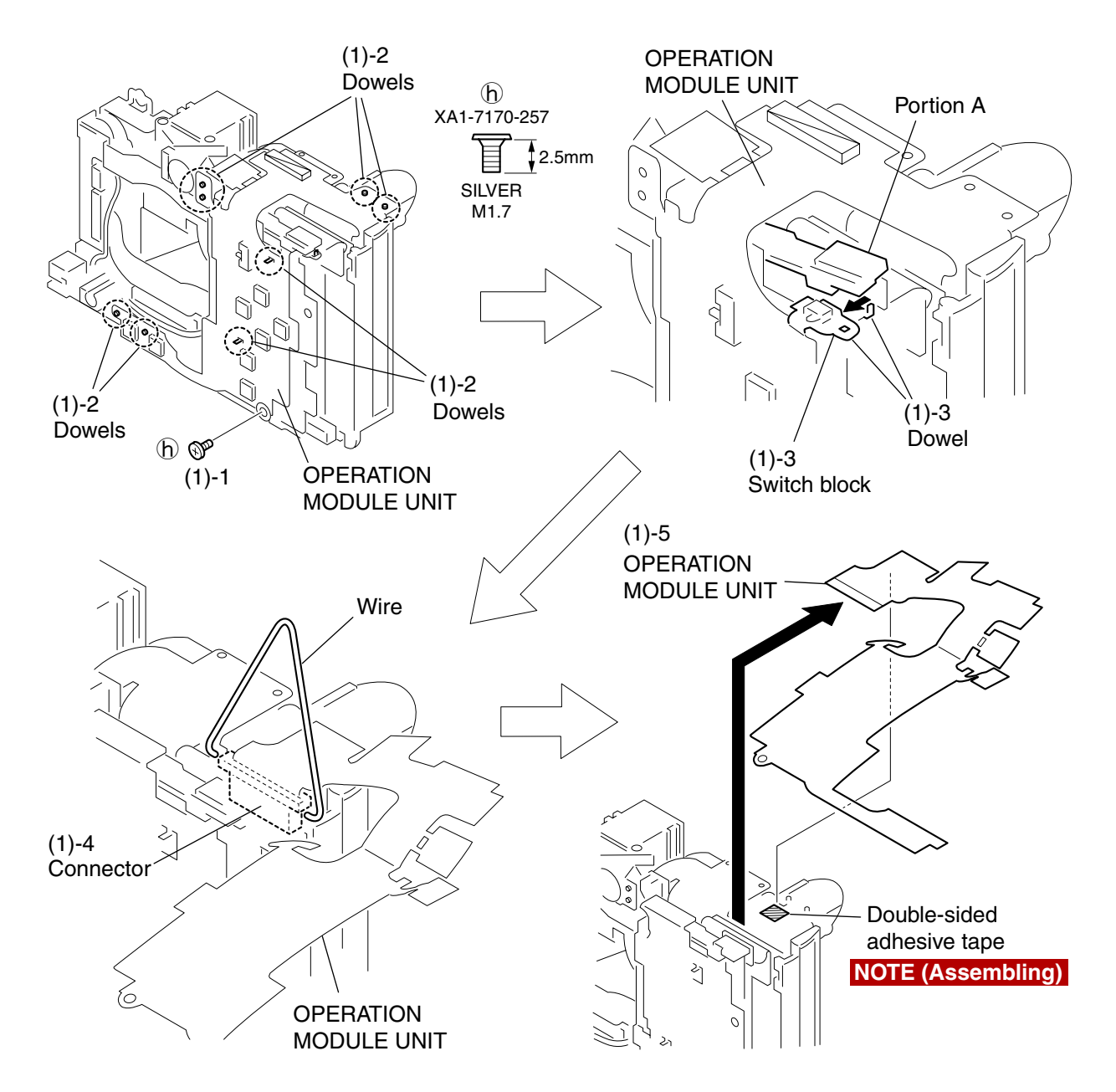

Fig. 12 OPERATION MODULE UNIT

## 2.10 OPERATION MODULE UNIT

#### (1) OPERATION MODULE UNIT

- 1. Remove the screw of  $\mathfrak{h}$ .
- 2. Disengage the eight dowels.
- 3. Slightly move the portion A upward and disengage the dowel, then pull the switch block out of the MAIN BODY.
- 4. Hook the bent wire to the both sides of the connector to release the lock as shown in the figure.
- 5. Remove the OPERAION MODULE UNIT.

#### **NOTE (Assembling)**

Secure the top portion with the double-sided adhesive tape (6mm x 6mm)

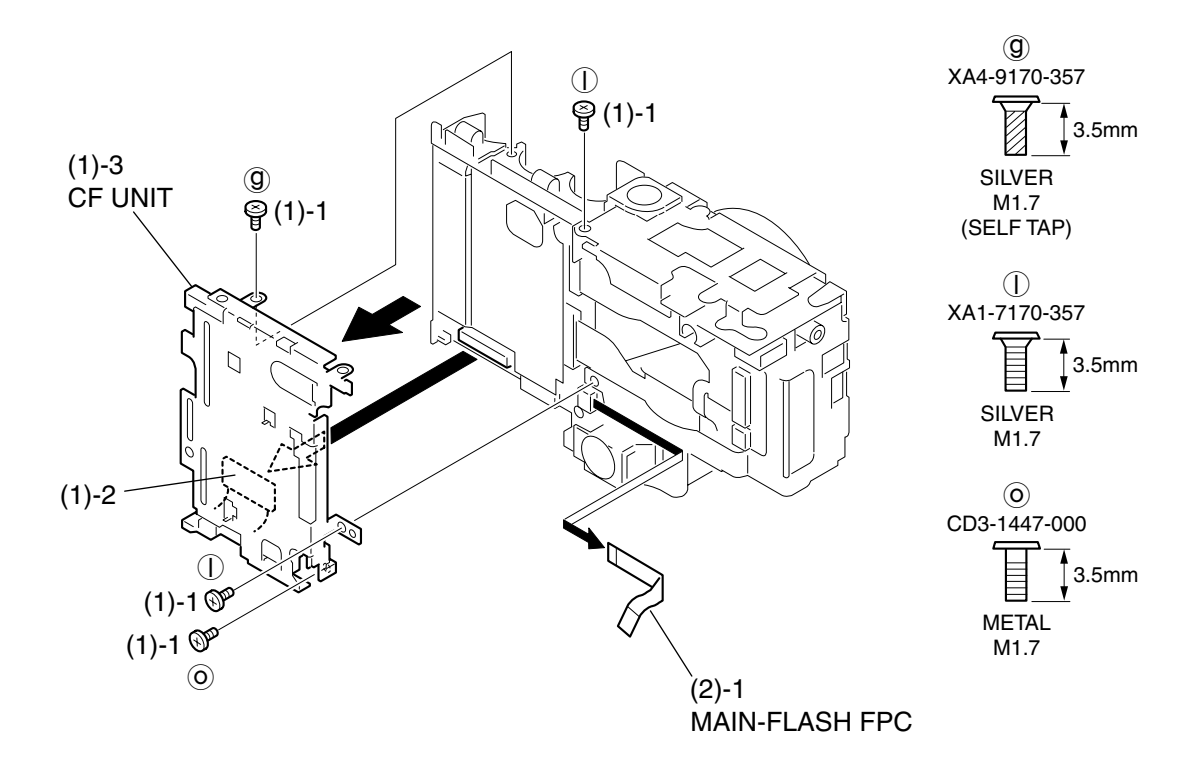

Fig. 13 CF UNIT, MAIN-FLASH FPC

## 2.11 CF UNIT, MAIN-FLASH FPC

#### (1) CF UNIT

- 1. Remove the screw of  $\mathcal{D}$ , the two screws of  $\mathcal{D}$ , and the screw of  $\mathcal{D}$ .
- 2. Disconnect the connector.
- 3. Remove the CF UNIT.
- (2) MAIN-FLASH FPC
	- 1. Remove the MAIN FLASH FPC.

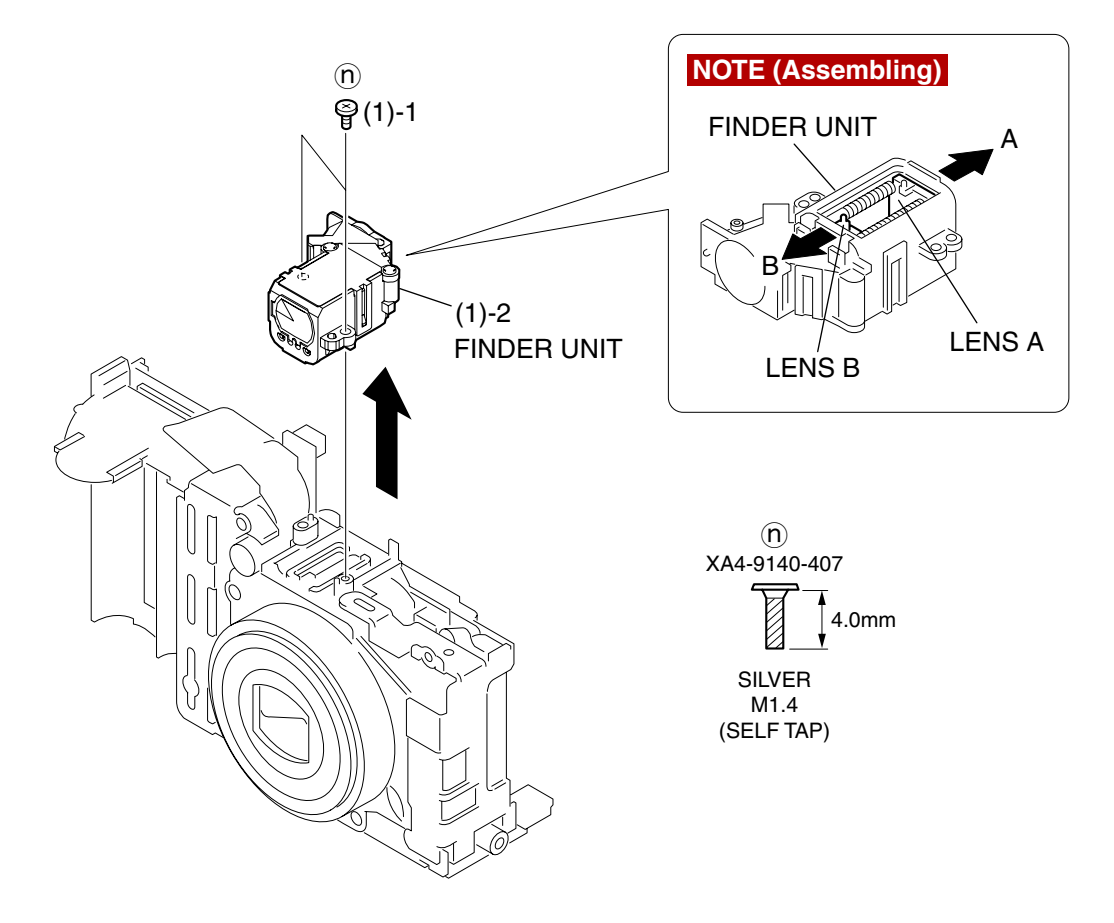

Fig. 14 FLASH UNIT

## 2.12 FLASH UNIT

- (1) FINDER UNIT
	- 1. Remove the two screws of  $(n)$ .
	- 2. Remove the FINDER UNIT.

#### **NOTE (Assembling)**

Confirm that the LENS A is pushed in the very end of the direction A and LENS B is pushed in the very end of the direction B as shown in figure, and install the FINDER UNIT in the barrel that has been moved in the retracted position.

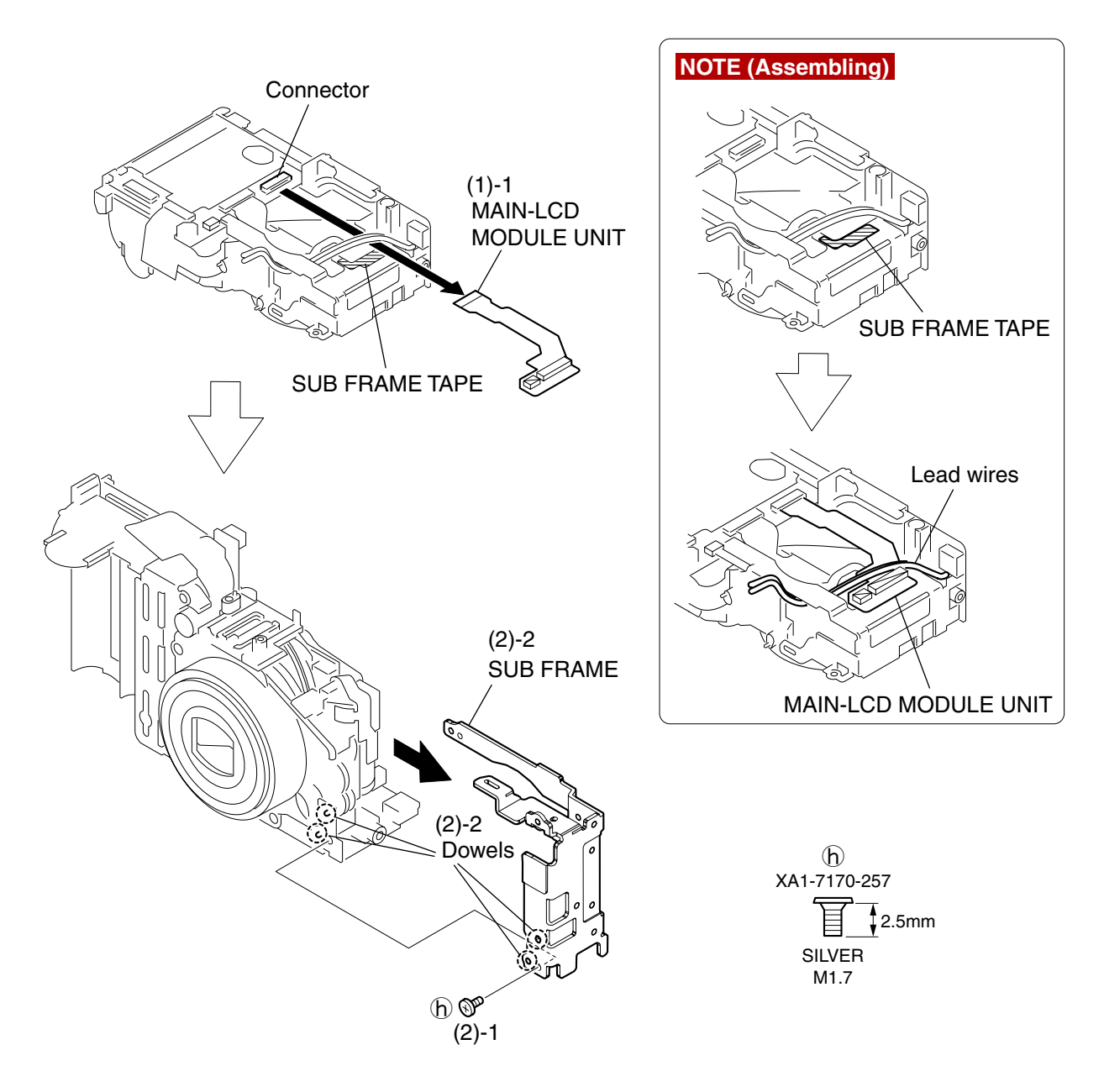

Fig. 15 MAIN-LCD MODULE UNIT, SUB FRAME

## 2.13 MAIN-LCD MODULE UNIT, SUB FRAME

#### (1) MAIN-LCD MODULE UNIT

1. Remove the MAIN-LCD MODULE UNIT by disconnecting the connector and by peeling off the adhesion part from the SUB FRAME TAPE.

#### **NOTE (Assembling)**

Attach the SUB FRAME TAPE to the position as shown in the figure, and install the MAIN-LCD MOUDULE UNIT by setting it under the two lead wires.

#### (2) SUB FRAME

- 1. Remove the screw of  $\mathfrak{h}$ .
- 2. Disengage the two dowels and remove the SUB FRAME.

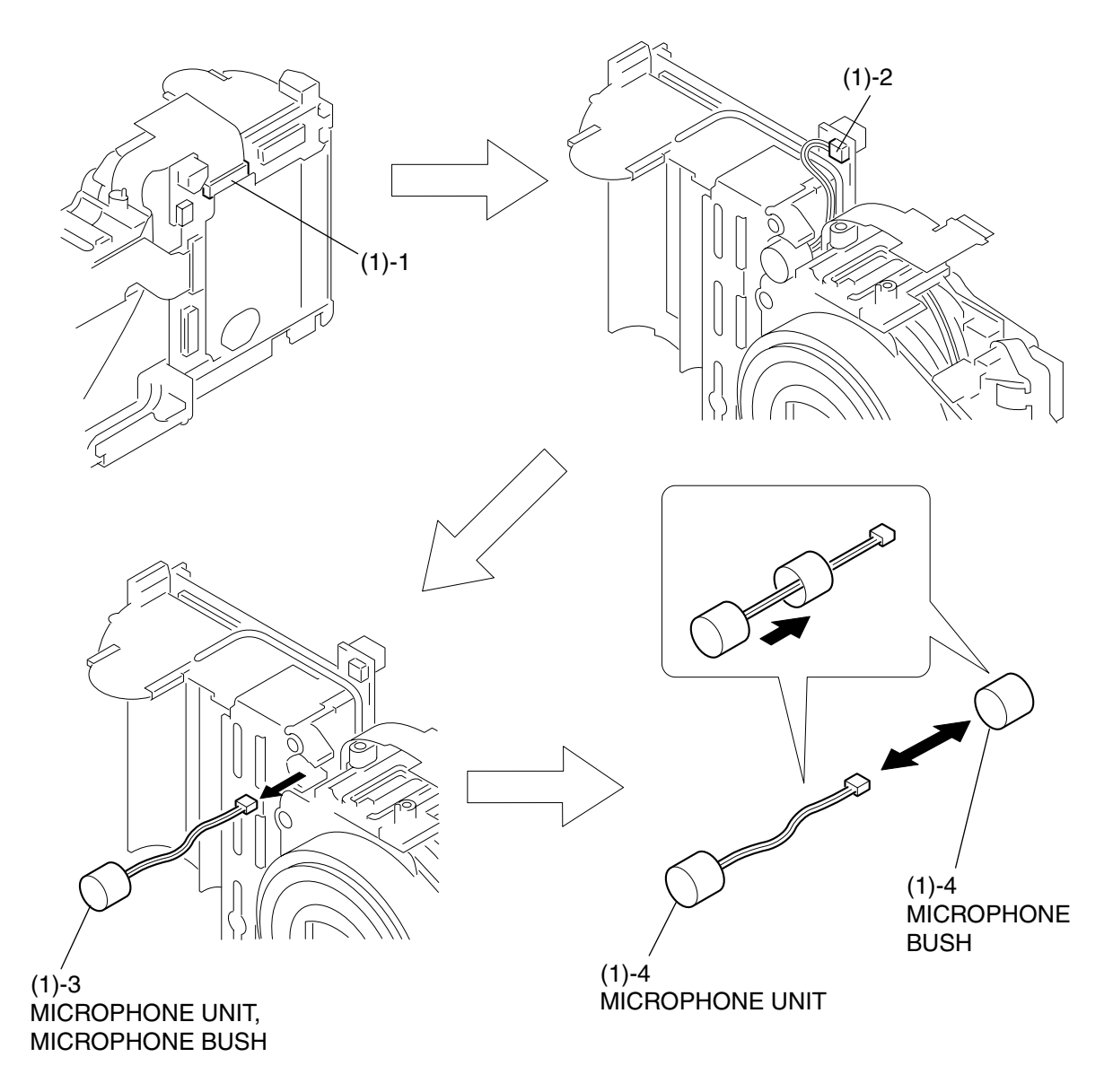

## Fig. 16 MICRPHONE UNIT, MICROPHONE BUSH

## 2.14 MICRPHONE UNIT, MICROPHONE BUSH

#### (1) MICRPHONE UNIT, MICROPHONE BUSH

- 1. Disconnect the connector.
- 2. Disconnect the connector.
- 3. Remove the MICORPHONE UNIT and MICROPHONE BUSH together as an assembled unit.
- 4. Separate the MICROPHONE BUSH from the MICROPHONE UNIT.

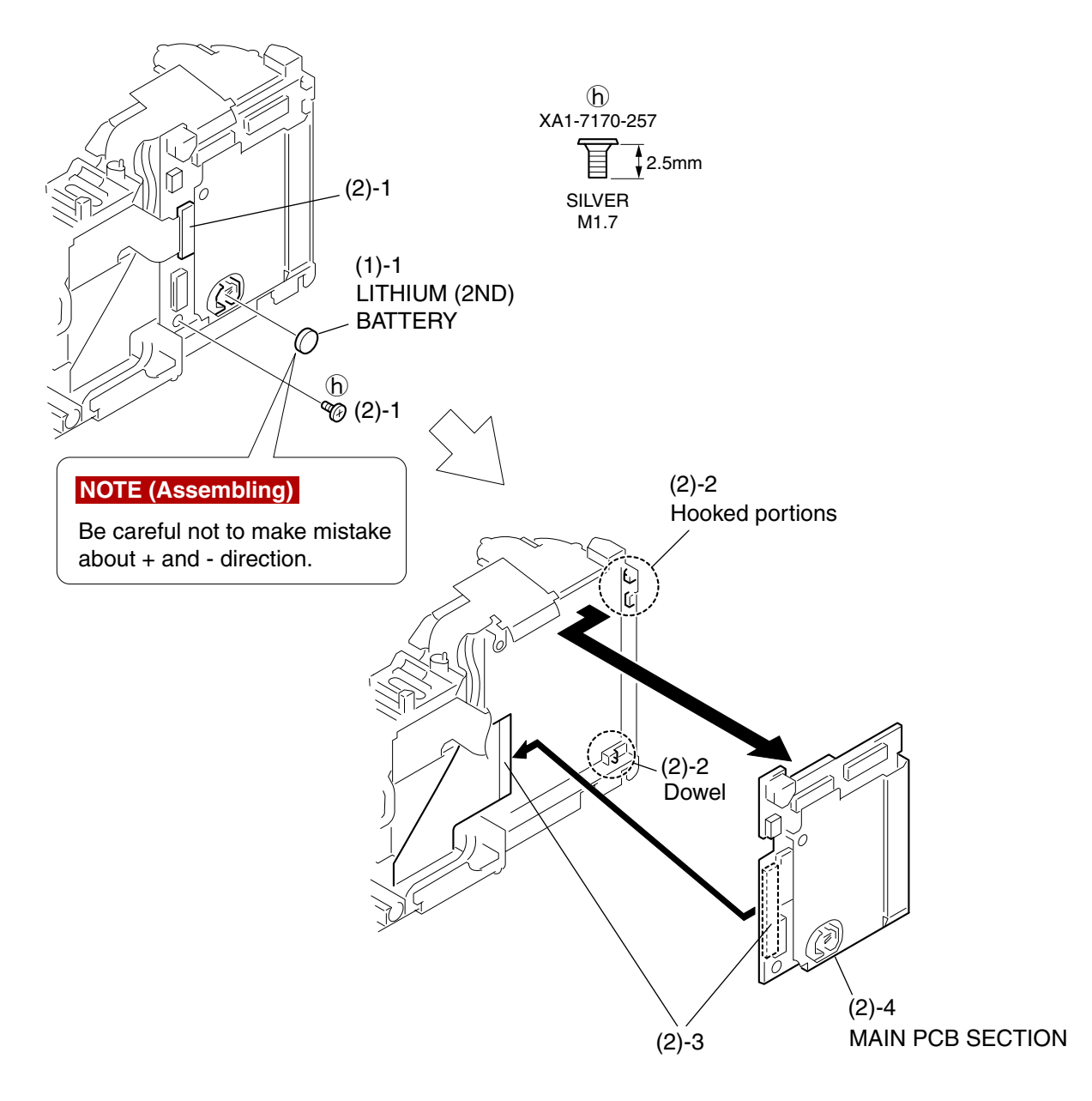

Fig. 17 LITHIUM (2ND) BATTERY, MAIN PCB SECTION

## 2.15 LITHIUM (2ND) BATTERY, MAIN PCB SECTION

- (1) LITHIUM (2ND) BATTERY
	- 1. Remove the LITHIUM (2ND) BATTERY.

#### **NOTE (Assembling)**

Be careful not to make mistake about + and - direction.

- (2) MAIN PCB SECTION
	- 1. Disconnect the connector and remove the screw of  $\mathcal{h}$ .
	- 2. Disengage the dowel and the two hooked portions.
	- 3. Disconnect the connector.
	- 4. Remove the MAIN PCB SECTION.

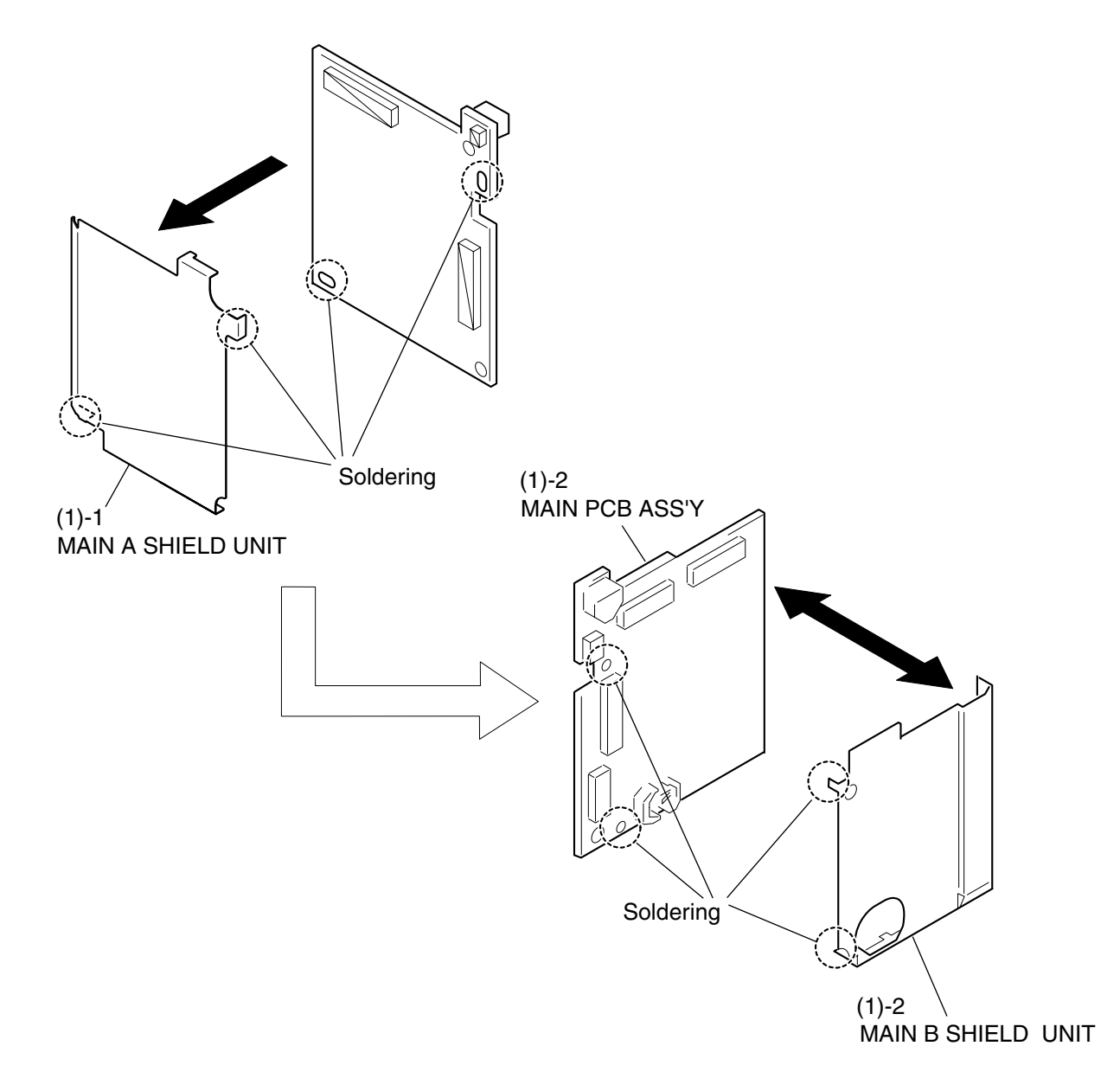

### Fig. 18 MAIN A SHIELD UNIT, MAIN B SHIELD UNIT, MAIN PCB ASS'Y

## 2.16 MAIN A SHIELD UNIT, MAIN B SHIELD UNIT, MAIN PCB ASS'Y

(1) MAIN A SHIELD UNIT, MAIN B SHIELD UNIT, MAIN PCB ASS'Y

- 1. Remove the soldering in two places and remove the MAIN A SHIELD UNIT.
- 2. Remove the soldering in two places and separate the MAIN B SHIELD UNIT from the MAIN PCB ASS'Y.

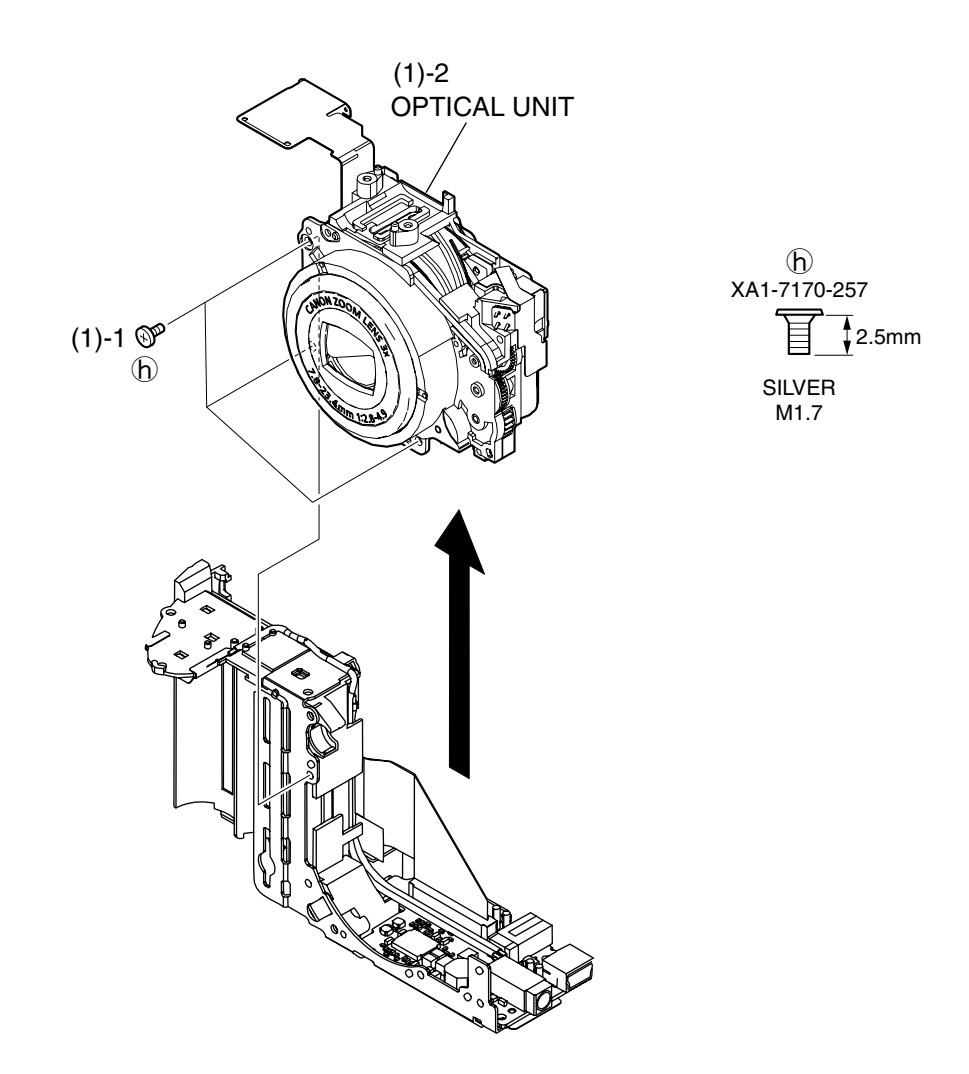

Fig. 19 OPTICAL UNIT

## 2.17 OPTICAL UNIT

#### (1) OPTICAL UNIT

- 1. Remove the three screws of  $\mathcal{h}$ .
- 2. Remove the OPTICAL UNIT.

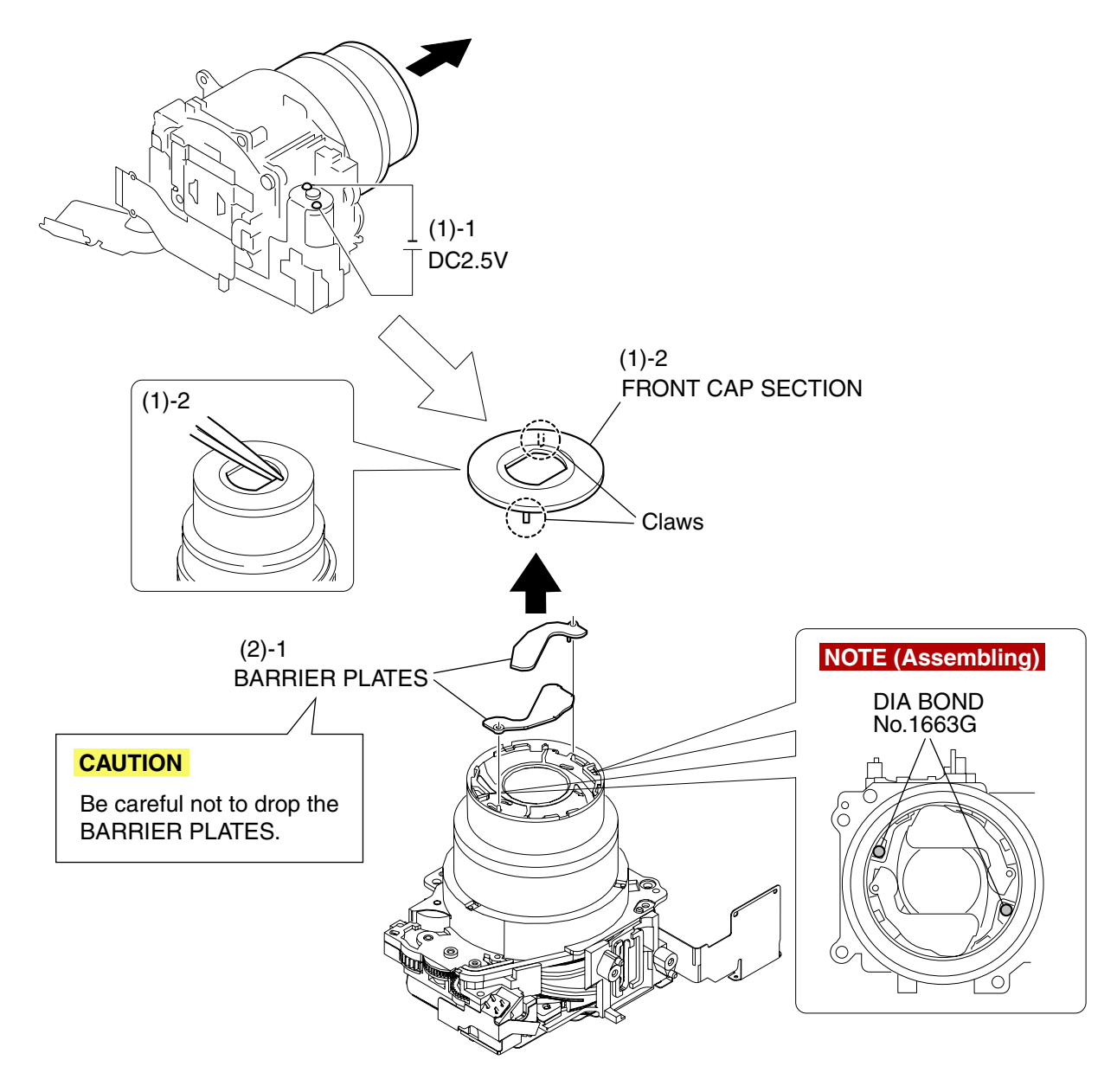

## Fig. 20 FRONT CAP SECTION, BARRIER PLATE

## 2.18 FRONT CAP SECTION, BARRIER PLATE

#### (1) FRONT CAP SECTION

- 1. Apply the voltage (DC 2.5V) across the motor terminal to drive the motor until the motor stops and the barrel fully comes out.
- 2. Insert a tweezers inside of the FRONT CAP SECTION as shown in the figure to disengage the two claws and two portions adhered with DIA BOND and remove the FRONT CAP SECTION.

#### **CAUTION**

Be careful not to drop the BARRIER PLATES.

#### **NOTE (Assembling)**

Apply the DIA BOND No. 1663G to the positions as shown in the figure.

#### (2) BARRIER PLATE

1. Remove the two BARRIER PLATES.

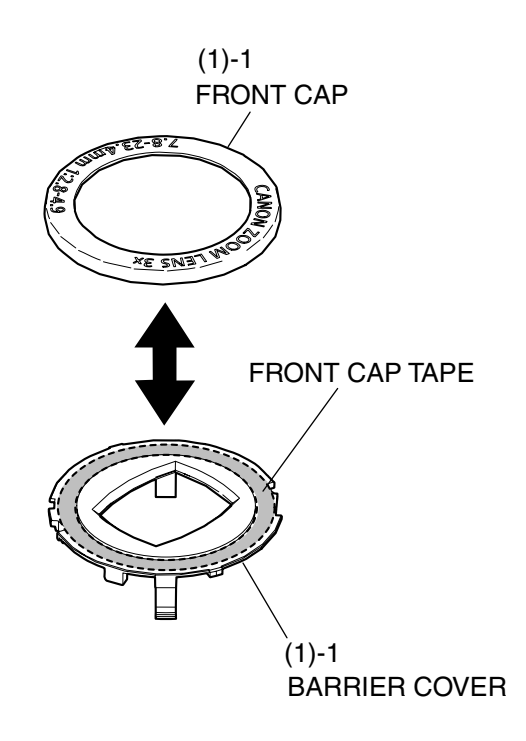

## Fig. 21 FRONT CAP, BARRIER COVER

## 2.19 FRONT CAP, BARRIER COVER

- (1) FRONT CAP, BARRIER COVER
	- 1. Separate the FRONT CAP from the BARRIER COVER that are attached each other by the FRONT CAP TAPE.
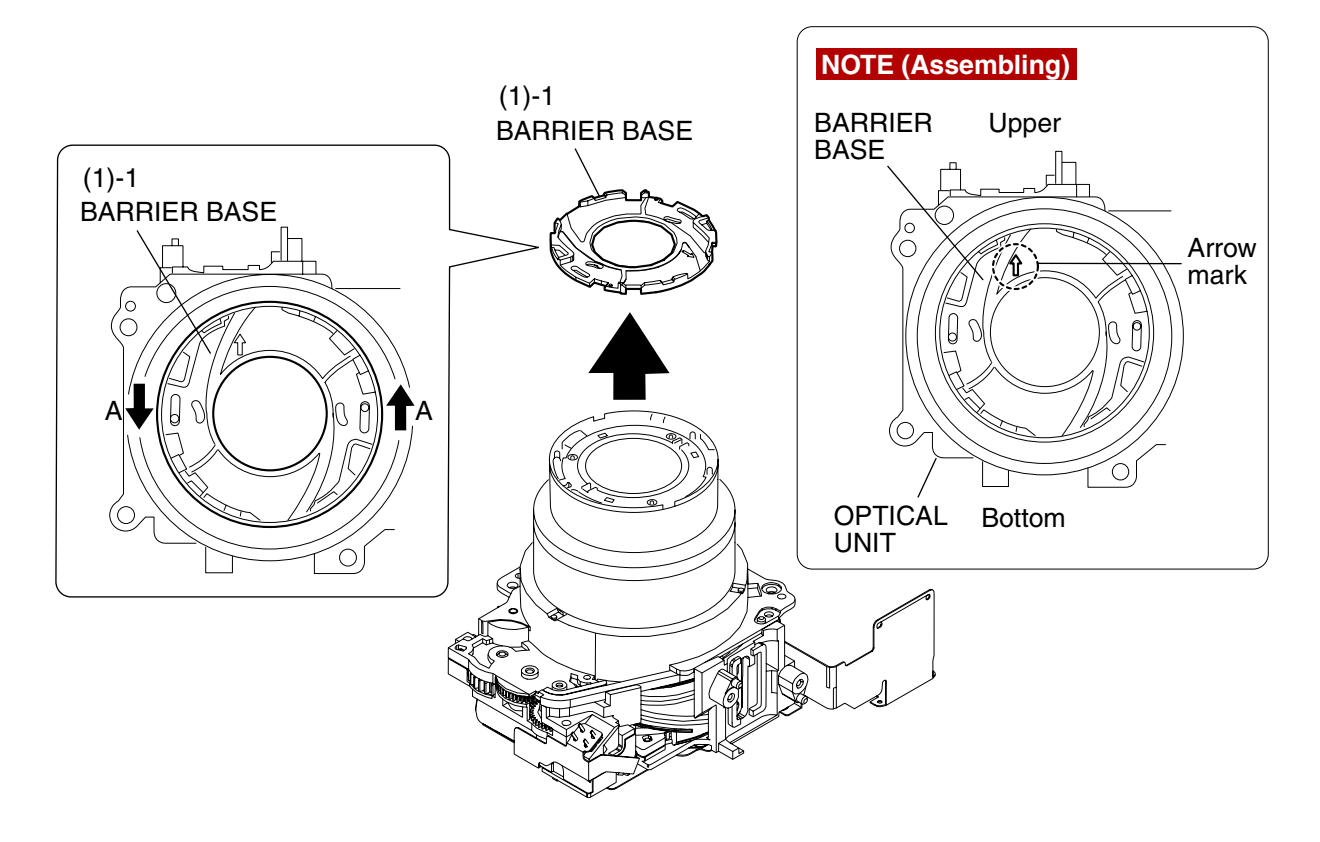

Fig. 22 BARRIER BASE

## 2.20 BARRIER BASE

#### (1) BARRIER BASE

1. Rotate the BARRIER BASE in the direction of the arrow A and remove it.

#### **NOTE (Assembling)**

Install the BARRIER BASE to the OPTICAL UNIT while aligning the arrow mark on the BARRIER BASE with the upper part of the OPTICAL UNIT.

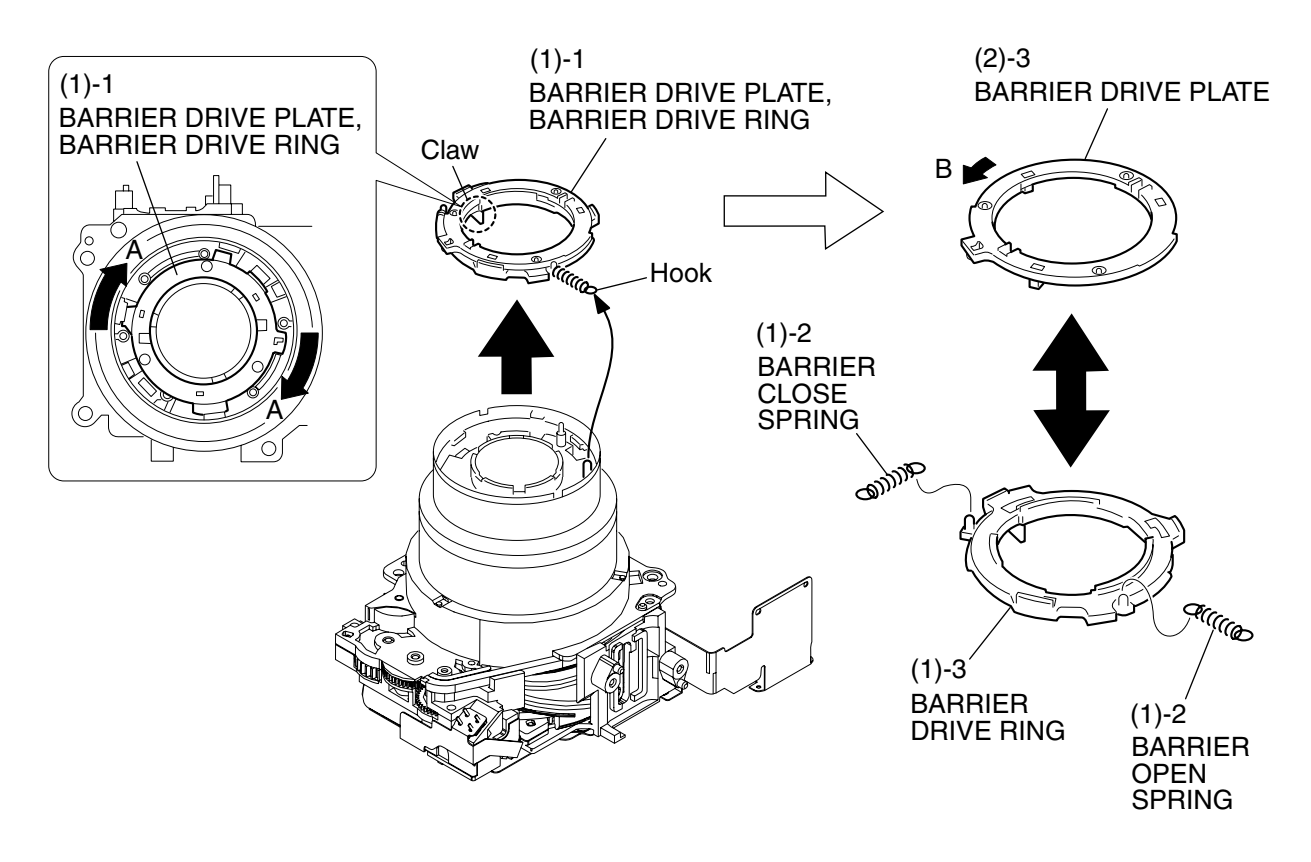

Fig. 23 BARRIER DRIVE PLATE, BARRIER DRIVE RING

## 2.21 BARRIER DRIVE PLATE, BARRIER DRIVE RING

#### (1) BARRIER DRIVE PLATE, BARRIER DRIVE RING

- 1. Remove the BARRIER DRIVE PLATE and the BARRIER DRIVE RING as an assembled unit by rotating them in the direction of the arrow A and by disengaging the hook and the claw.
- 2. Remove the BARRIER OPEN SPRING and the BARRIER CLOSE SPRING.
- 3. Rotate the BARRIER DRIVE PLATE in the direction of the arrow B, then separate it from the BARRIER DRIVE RING.

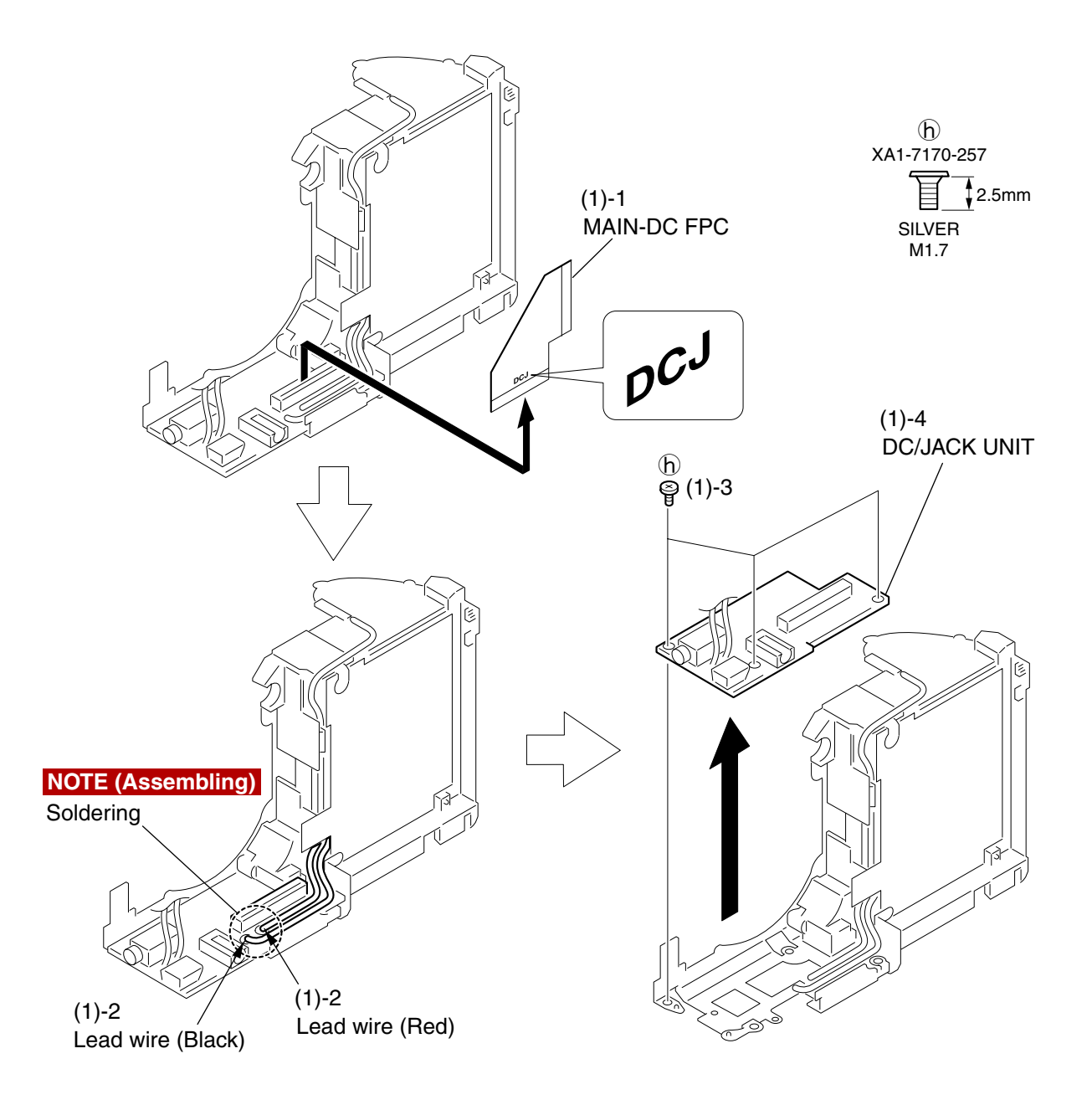

Fig. 24 MAIN-DC FPC, DC/JACK UNIT

### 2.22 MAIN-DC FPC, DC/JACK UNIT

- (1) MAIN-DC FPC, DC/JACK UNIT
	- 1. Remove the MAIN-DC FPC.
	- 2. Remove the soldering in two places, and remove the two lead wires (red and black) that are from the BATTERY BOX UNIT.

#### **NOTE (Assembling)**

- Apply the DIA BOND 1663G after soldering.
- 3. Remove the three screws of  $\mathbf{b}$ .
- 4. Remove the DC/JACK UNIT.

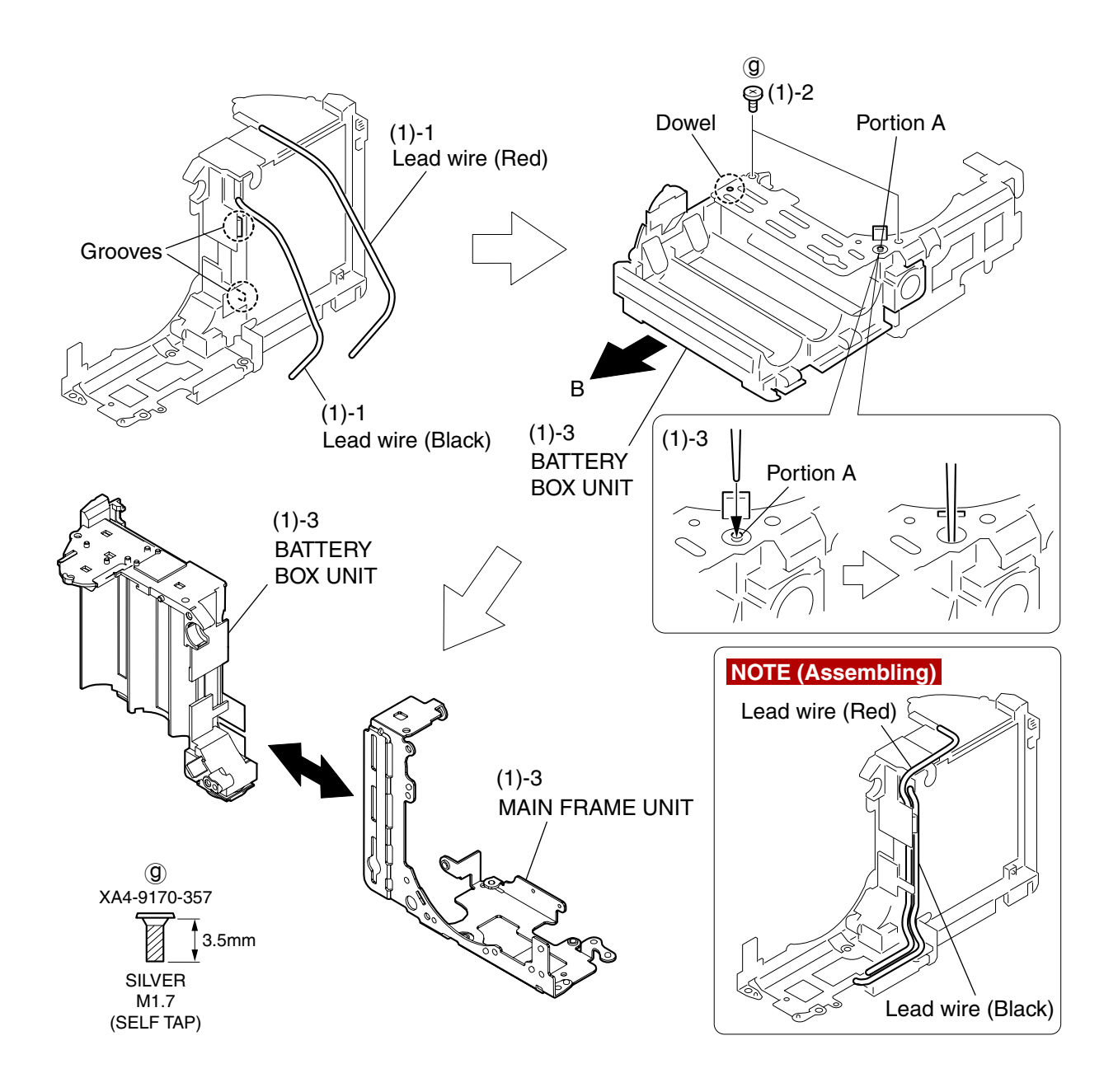

Fig. 25 BATTERY BOX UNIT, MAIN FRAME UNIT

### 2.23 BATTERY BOX UNIT, MAIN FRAME UNIT

(1) BATTERY BOX UNIT, MAIN FRAME UNIT

1. Remove the two lead wires (red and black) from the two grooves.

#### **NOTE (Assembling)**

Route the lead wires (red and black) as shown in the figure.

- 2. Remove the two screws of  $\mathcal{D}$ .
- 3. Disengage the dowel, while pushing the portion A downward with a stick or the like. Then separate the MAIN FRAME UNIT by sliding the BATTERY BOX UNIT in the direction of the arrow B.

### 2.24 Screw List

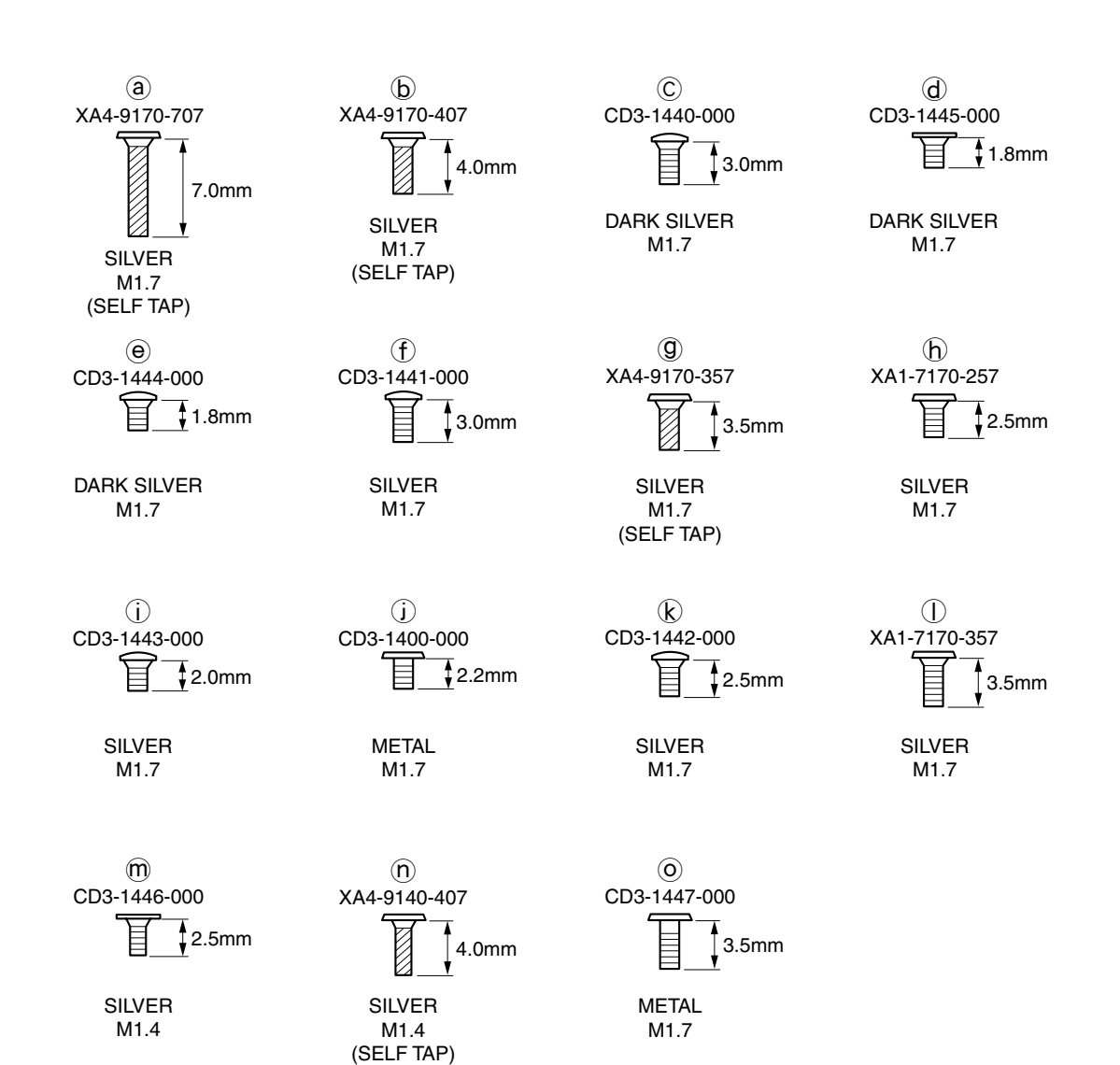

**26**

## 3. Adjustments

## 3.1 Replacement Parts and Adjustment Items

PowerShot A80 requires electrical adjustments when certain parts are replaced. The table below indicates the adjustments required for the respective part replacements. For all other parts not listed below, no electrical adjustments are necessary after replacement.

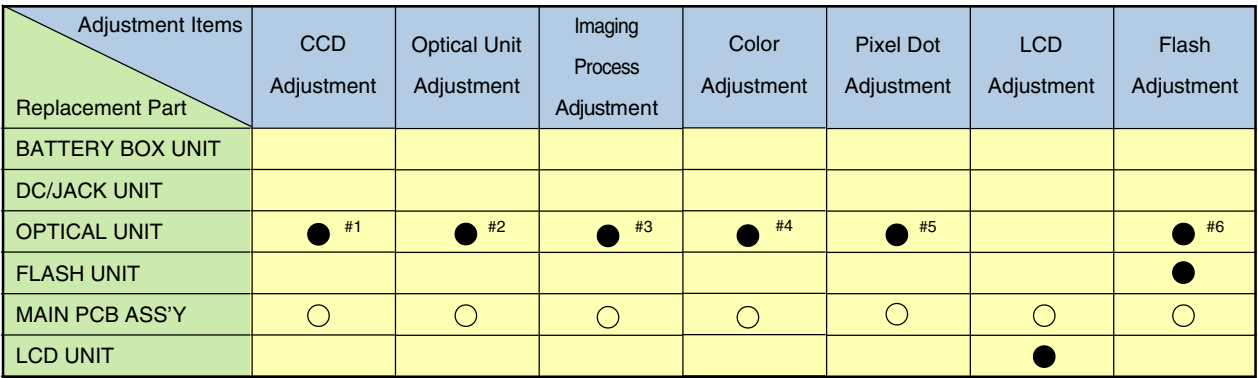

: Adjustment is necessary after replacement.

: Adjustment is necessary after replacement.

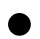

(Adjustment is not necessary, only if the adjustment data has been saved and then transferred

after the part is replaced.)  $\bigcirc$ 

Blank : Adjustment is unnecessary.

#### ∗OPTICAL UNIT is replaced, adjust certainly at the procedure as below.

- #1. CCD Adjustment
- #2. Optical Unit Adjustment
- #3. Imaging Process Adjustment
- #4. Color Adjustment
- #5. Pixel Dot Adjustment
- #6. Flash Adjustment

## 3.2 Adjustment Tools

The following tools are required for electrical adjustment.

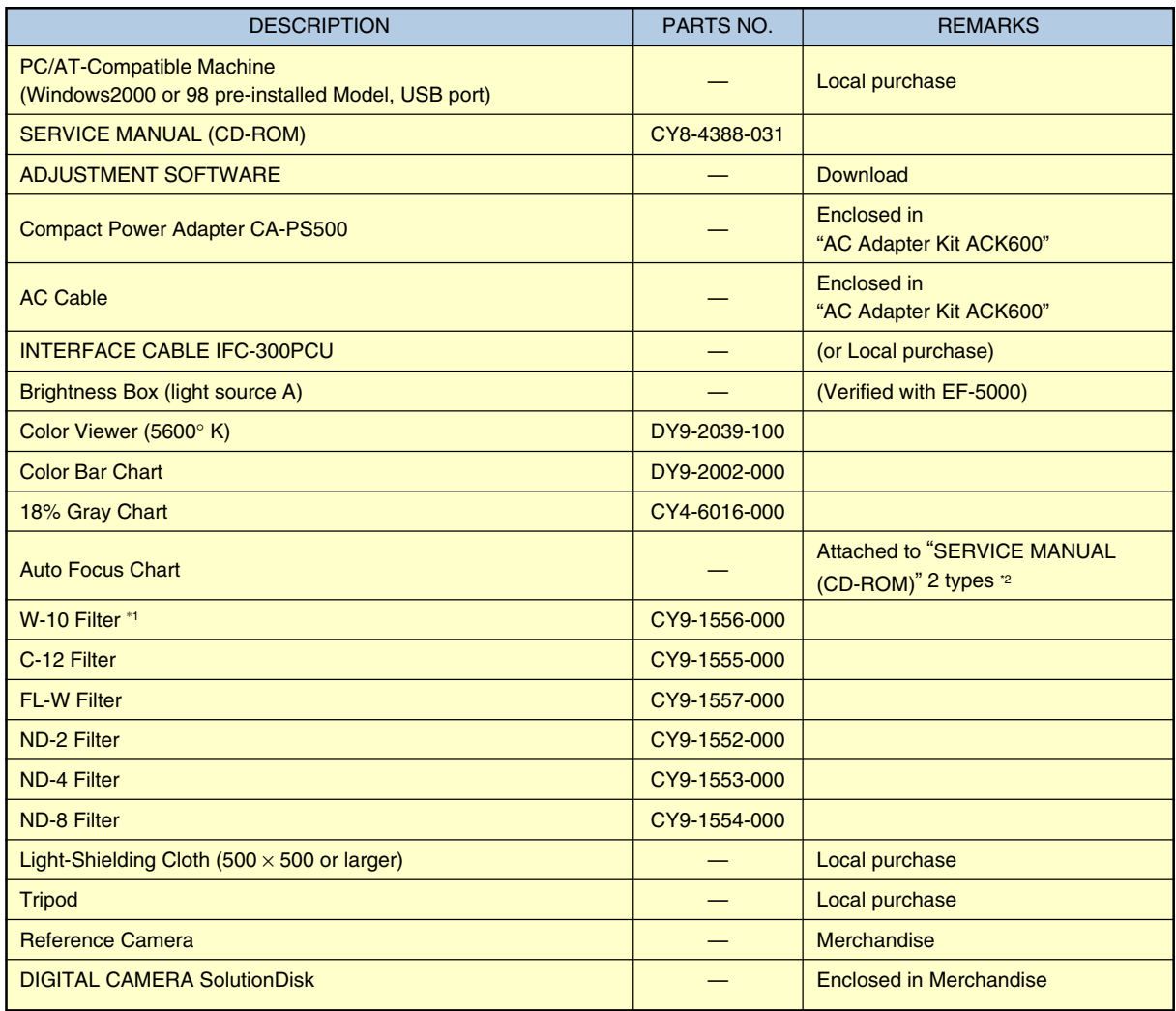

\*1 2pcs. required.

\*2 The file containing "How to print out" and Chart for print-out is in the Service Manual APPENDIX.

## 3.3 Before Starting Electrical Adjustments

#### 3.3.1 TWAIN Driver Installation

Install the USB Driver for Adjustment in the CD-ROM to PC. ("This Adjustment Software" is impossible when the RS-232C TWAIN driver is used.)

#### 3.3.2 Factory Mode Driver Installation

After downloading and extracting Factory Mode Driver, double-click Setup.exe (\Factory Mode Driver\Win 2000\_98\Setup.exe) to install it.

If InstallShield Wizard appears as shown in the first picture below, install the TWAIN (Factory Mode) Driver by following the instructions.

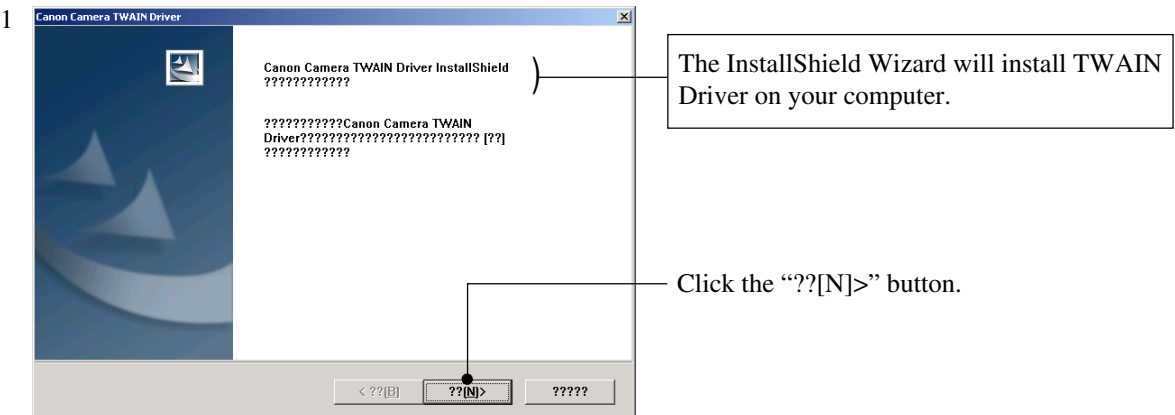

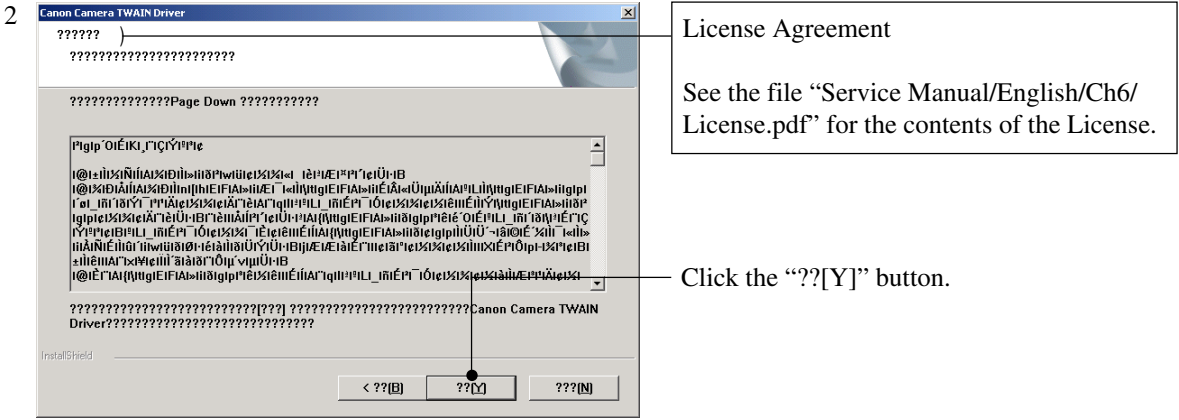

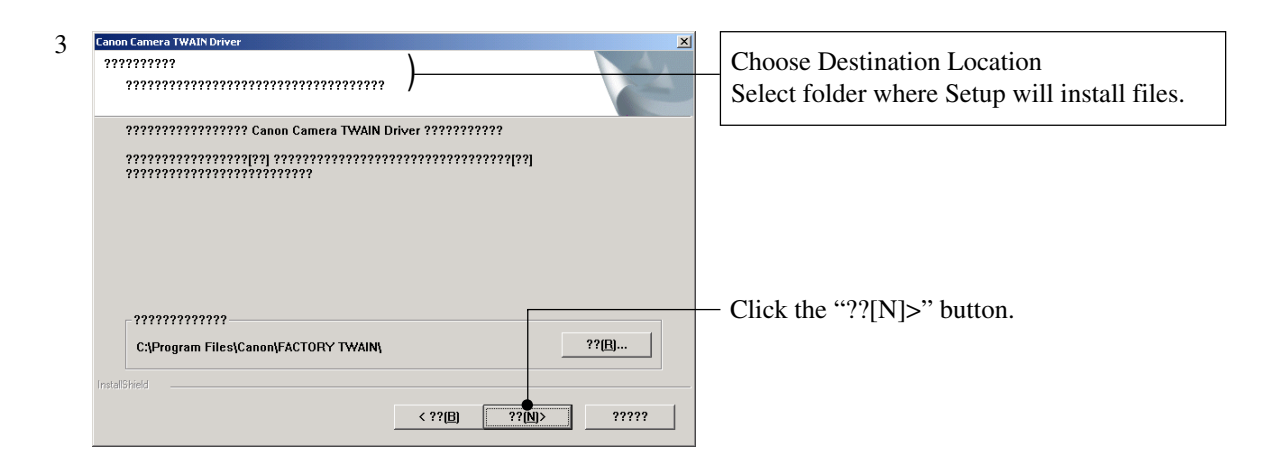

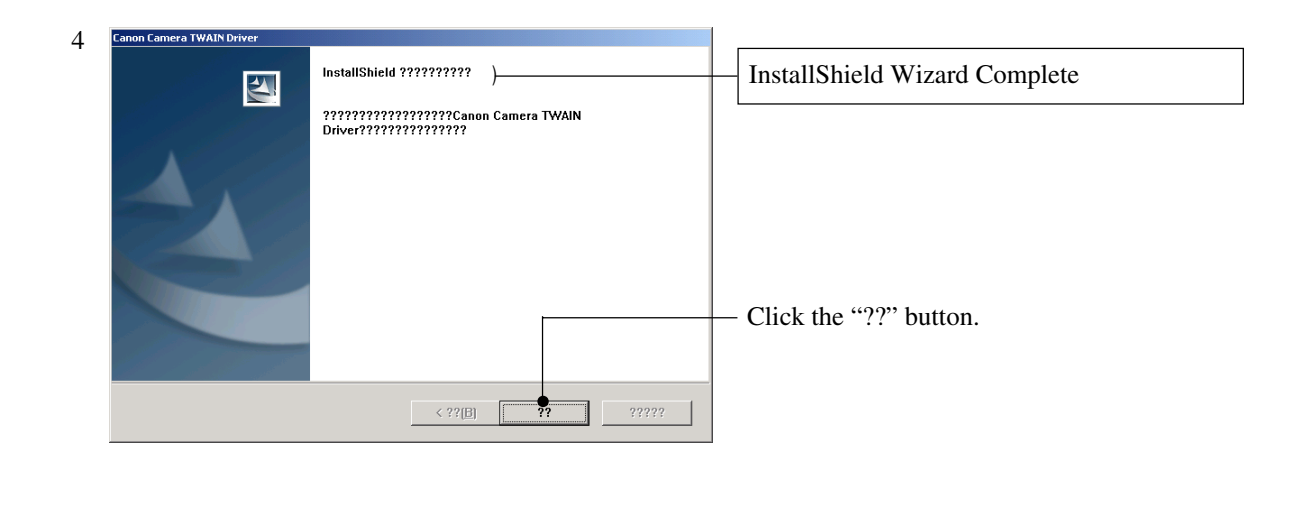

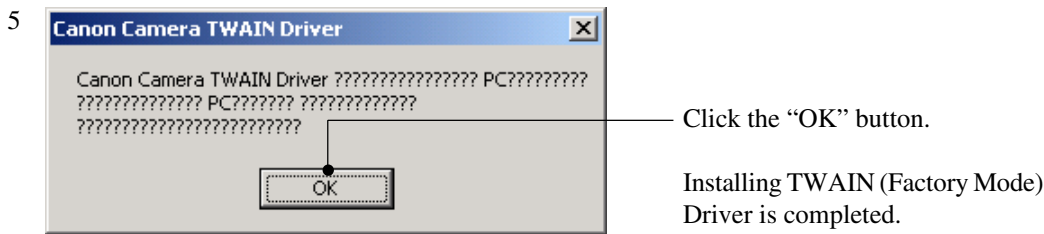

If you cannot install Factory Mode Driver in above procedure, install it in the following procedure.

- 1. Change the camera to Factory mode.
- 2. Install Wizard of new hardware starts up.
- 3. Select the option that directly chooses the driver's place.
- 4. Choose CAP\_FACT.INF (Factory Mode Driver\Win2000\_98\Win\_2k98\CAP\_FACT.INF).
- 5. Installment starts. When the Wizard finishes, the installment finishes.

#### 3.3.3 Adjustment Software Installation

- 1. After downloading and extracting Adjustment Software, double-click Setup.exe to install it. (Adjustment Softwares are different according to the model of camera that you are going to adjust.)
- 2. When the dialog box below appears, click the "OK" button.

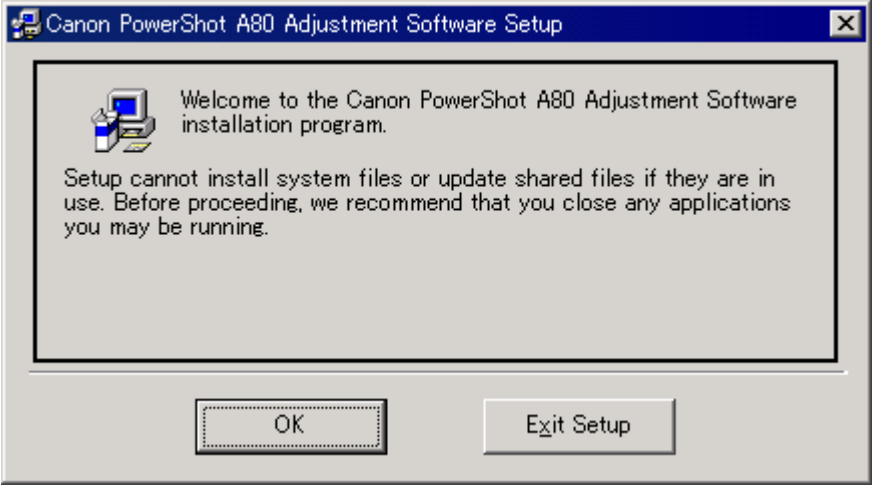

3. When the dialog box below appears, click the button. (Software installation will then begin.)

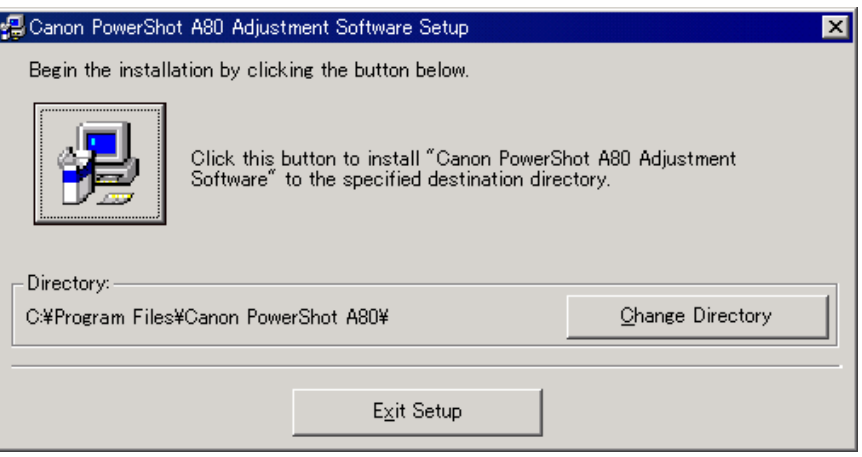

4. When the dialog box below appears, click the "Continue" button. (In the case that you do not add a shortcut on desktop, remove clicking from the check box.)

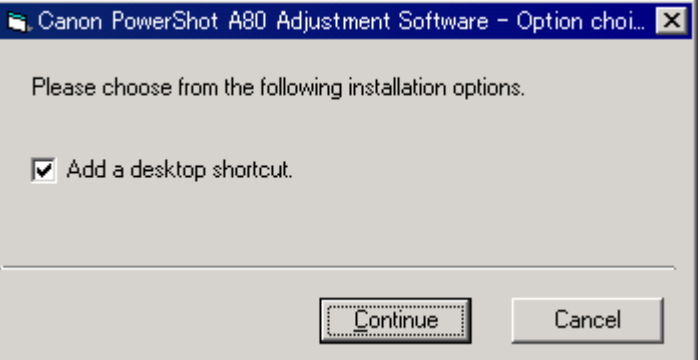

#### 3.3.4 Preparation

Before starting up the Adjustment Software, follow the preparatory steps below:

- 1. Obtain all the tools necessary for the adjustment.
- 2. For the LCD Adjustment, jot down the data written on the PCB ASS'Y inside the LCD Unit. You will need it later.

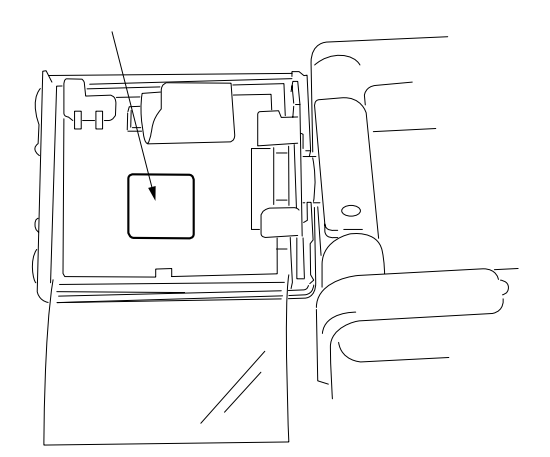

- 3 Connect the Camera to the Power Source with the Compact Power Adapter CA-PS500 and AC Cable.
- 4. Set the Replay Mode on the camera and turn on.

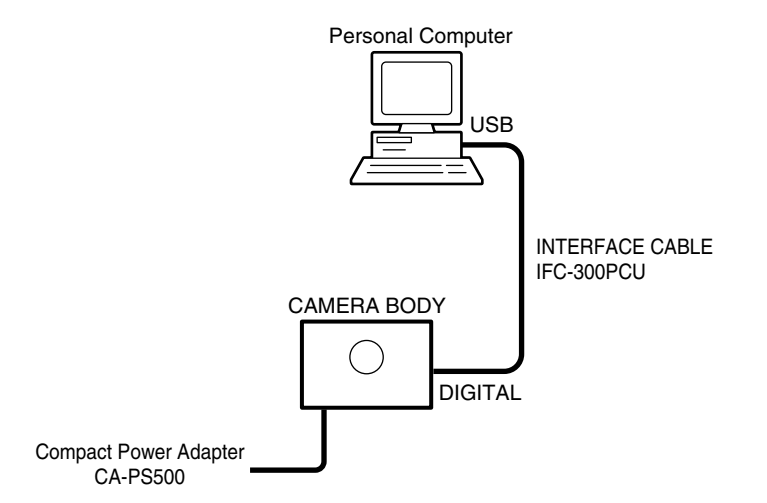

5. Connect the Camera's Digital terminal to the PC's USB Port with INTERFACE CABLE IFC-300 PCU. **Note:** Perform the preparation in the following order otherwise the camera won't work properly.

#### 3.3.5 Starting up the Adjustment Software

After completing the preparatory steps, click Start and move the cursor to Program; then select Canon Digital Camera and click PowerShot A80 Adjustment.

#### 3.3.6 Menu Window

When the Adjustment Software starts up, the Menu Window below will appear.

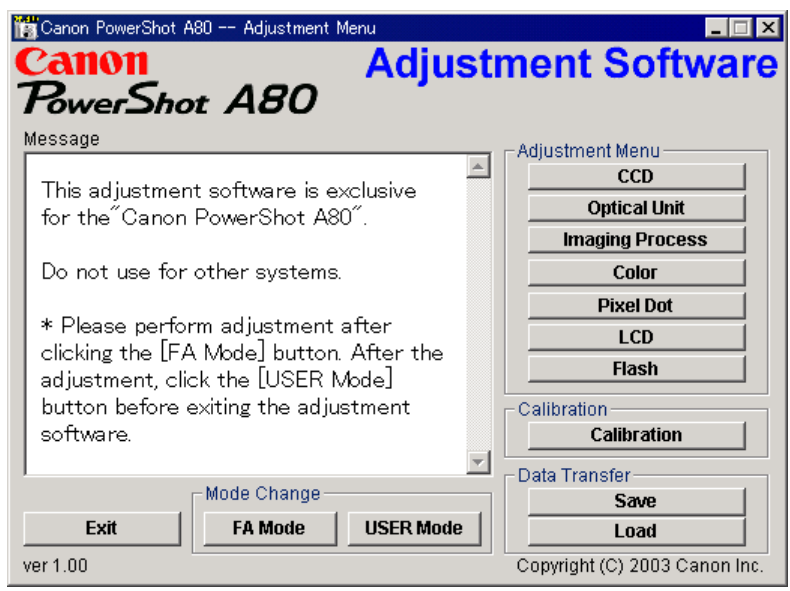

#### 3.3.7 How to Use the Adjustment Software

■ Mode change

This camera uses normally PTP for communication with PC. Because calibration and adjustment become impossible depending on the condition of PTP, select the TWAIN mode of the PTP before starting calibration and adjustment.

- "FA Mode" button: This button is used to change the mode from the USER mode to the FA mode. (PTP to TWAIN)
- \* Before starting calibration and adjustment, be sure to set the FA mode.
- "USER Mode" button: This button is used to change the mode from the FA mode to the USER mode. (TWAIN to PTP)
- \* When calibration and adjustment are completed, be sure to change the mode to the USER mode before quitting the software.
- Calibration/Adjustment
	- For starting, click the button related with calibration/adjustment.
	- \* Whenever you use your light source for the adjustment for the first time, be sure to click the "Calibration" Button.
- Quitting the Adjustment Software
- Click the "Exit" button.
- Saving or Loading data
	- "Save" button : This button saves all adjustment data stored on the camera in text format.
	- "Load" button : This button loads all adjustment data saved in text format to the camera.
- Notes
	- If the adjustment fails, a message indicating the failure will appear on each product. If this happens, do the adjustment again.
	- The Adjustment Software is dedicated only to Canon Digital Camera PowerShot A80. Never use it for any other camera.
	- The Windows2000 or 98 must be pre-installed on the computer that is equipped with the USB terminal.
	- \* Operations on the other Operating Systems such as Windows95, Windows XP and others are not guaranteed. (Because Windows95 does not support USB.)

### 3.4 Calibration

#### 3.4.1 Calibration

- Tools Used
- 
- Personal Computer Brightness Box (light source A) ND-2 Filter<br>• SERVICE MANUAL (CD-ROM) Color Viewer (5600° K) ND-4 Filter
- SERVICE MANUAL (CD-ROM) Color Viewer  $(5600^{\circ} K)$
- ADJUSTMENT SOFTWARE Color Bar Chart ND-8 Filter
	-

- 
- INTERFACE CABLE IFC-300PCU FL-W Filter
- - -
- Compact Power Adapter CA-PS500 W-10 Filter (2pcs.) Reference Camera (Merchandise)
- AC Cable C-12 Filter DIGITAL CAMERA Solution Disk
- 1 Click the "Calibration" button.  $\blacksquare$  $\blacksquare$  $\blacksquare$ Canon PowerShot A80 -- Adjustm **Canon Adjustment Software** PowerShot A80 Message Adjustment Menu  $\overline{a}$  $CCD$ This adjustment software is exclusive **Optical Unit** for the Canon PowerShot A80" **Imaging Process** Do not use for other systems. Color **Pixel Dot** \* Please nerform adjustment after **LCD** clicking the [FA Mode] button. After the Flash adjustment, click the [USER Mode] button before exiting the adjustment Calibration software **Calibration**  $\vert$ Data Transfer-Mode Change Save FA Mode USER Mode Exit Load ver  $1.00$ Copyright (C) 2003 Canon Inc 2 | 1. When the message on the right appears, check that the reference camera (Merchandise) is connected to the computer. 2. Click the "OK" button. anon PowerShotA80 Adjustment Click the [OK] button after connecting the Service Standard Camera<br>for calibration. i)  $\overline{\alpha}$ Cancel Canon PowerShot A80 -- Calibra  $H = 2$ 3 When the message on the right appears, go to 4. **Calibration** Canon PowerShot A80 Message Item nem<br>□ EV12 Calibration Place the camera to the Brightness Box EV15 Calibration **Daylight Calibration** Set the Brghtness box to EV12 and C-Tungstain Calibration 12 Filter between the lens.<br>(K=12.5) ÷ **Cloudy Calibration** Reference Image Shooting Click the Check button to confirm the -Light Source (Brightness)light source, and to continue the next EV12 calibration.  $+$   $-$ Click the [NEXT] button  $\overline{\phantom{a}}$  $\overline{1}$ CANCEL  $[Check]$  $\overline{a}$ **NEXT**

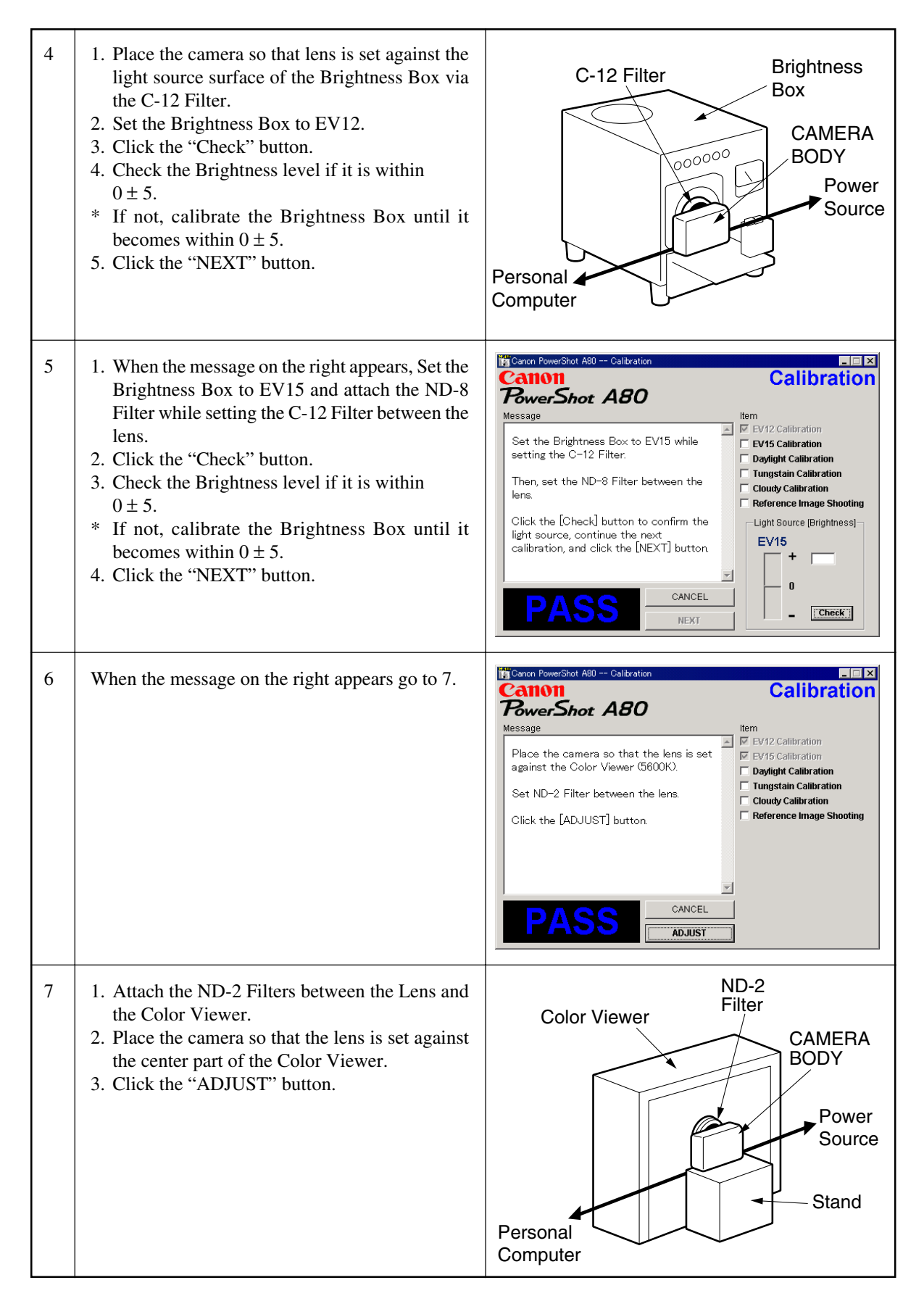

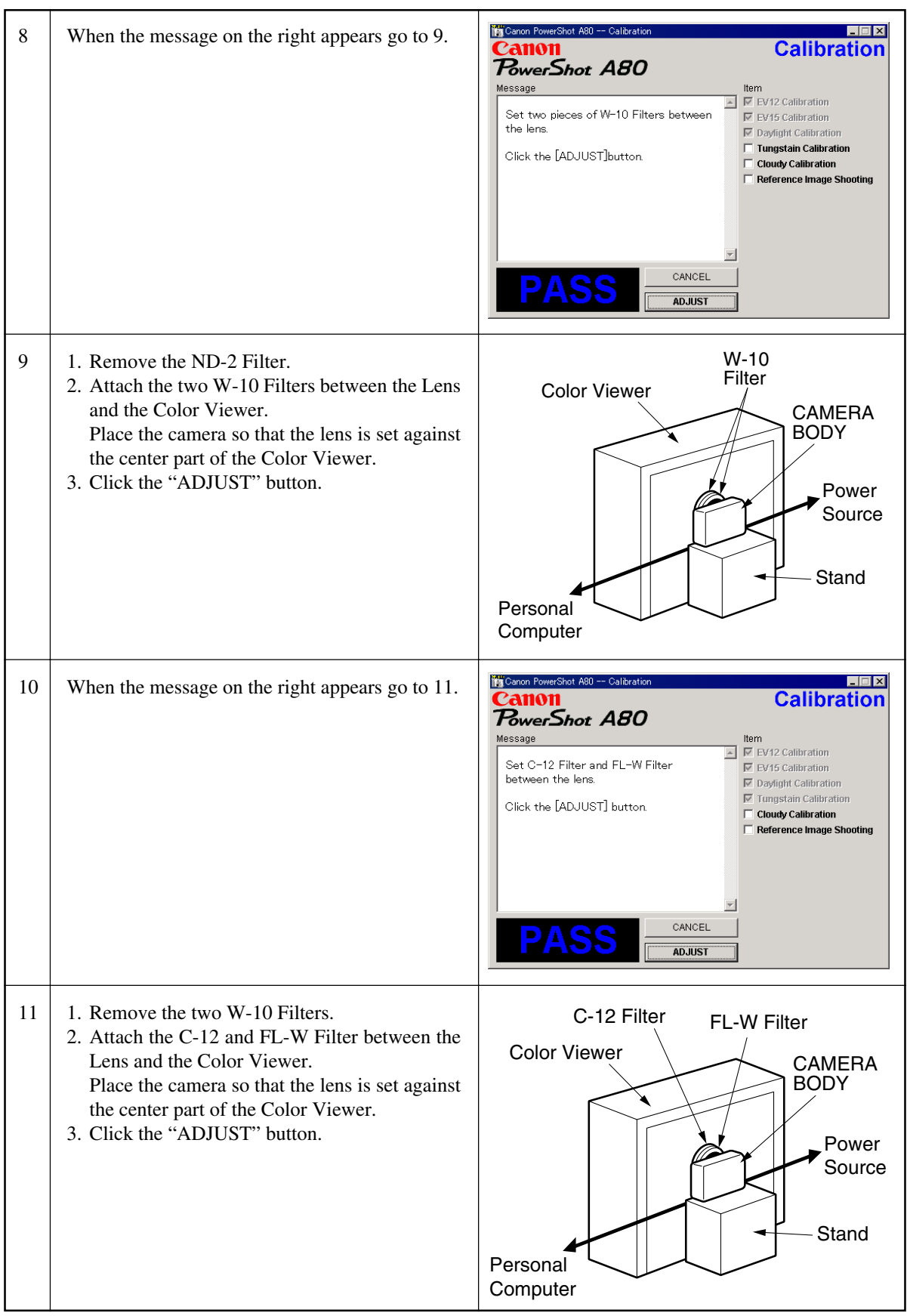

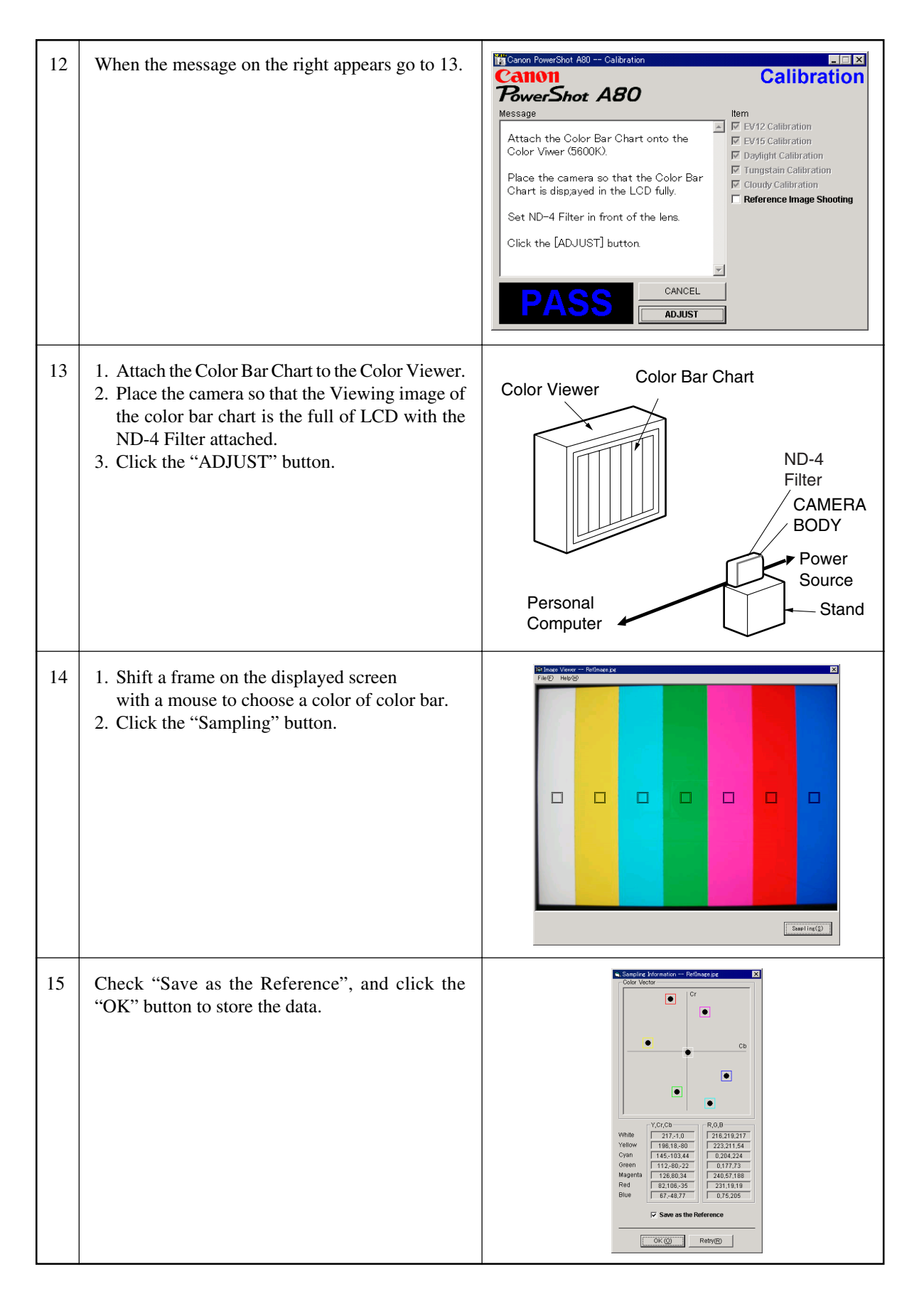

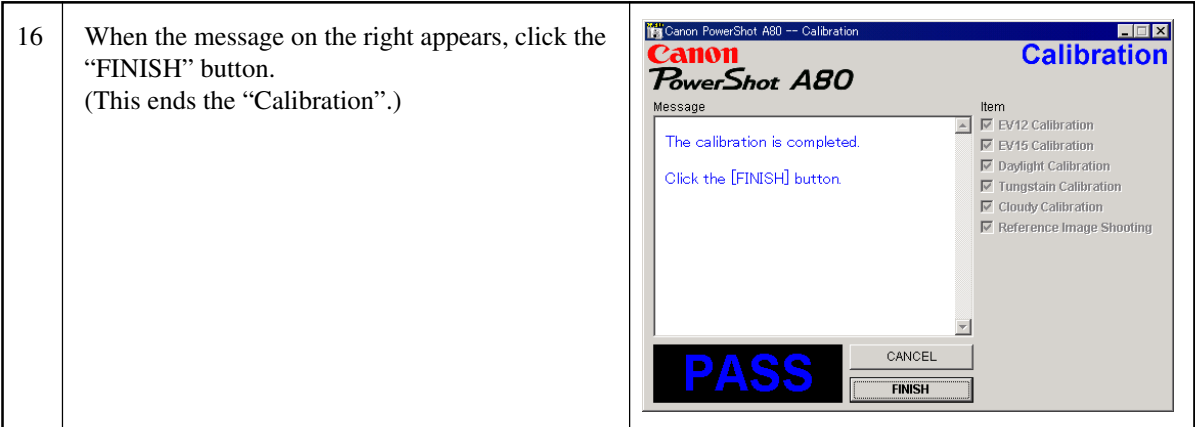

## 3.5 Adjustment Procedure

#### 3.5.1 CCD Adjustment

- 
- Tools Used<br>• Personal Computer
- SERVICE MANUAL (CD-ROM) Brightness Box (light source A) ADJUSTMENT SOFTWARE
- 
- ADJUSTMENT SOFTWARE C-12 Filter • Compact Power Adapter CA-PS500
- AC Cable
- $\cdot$  INTERFACE CABLE IFC-300PCU
- 
- 
- 

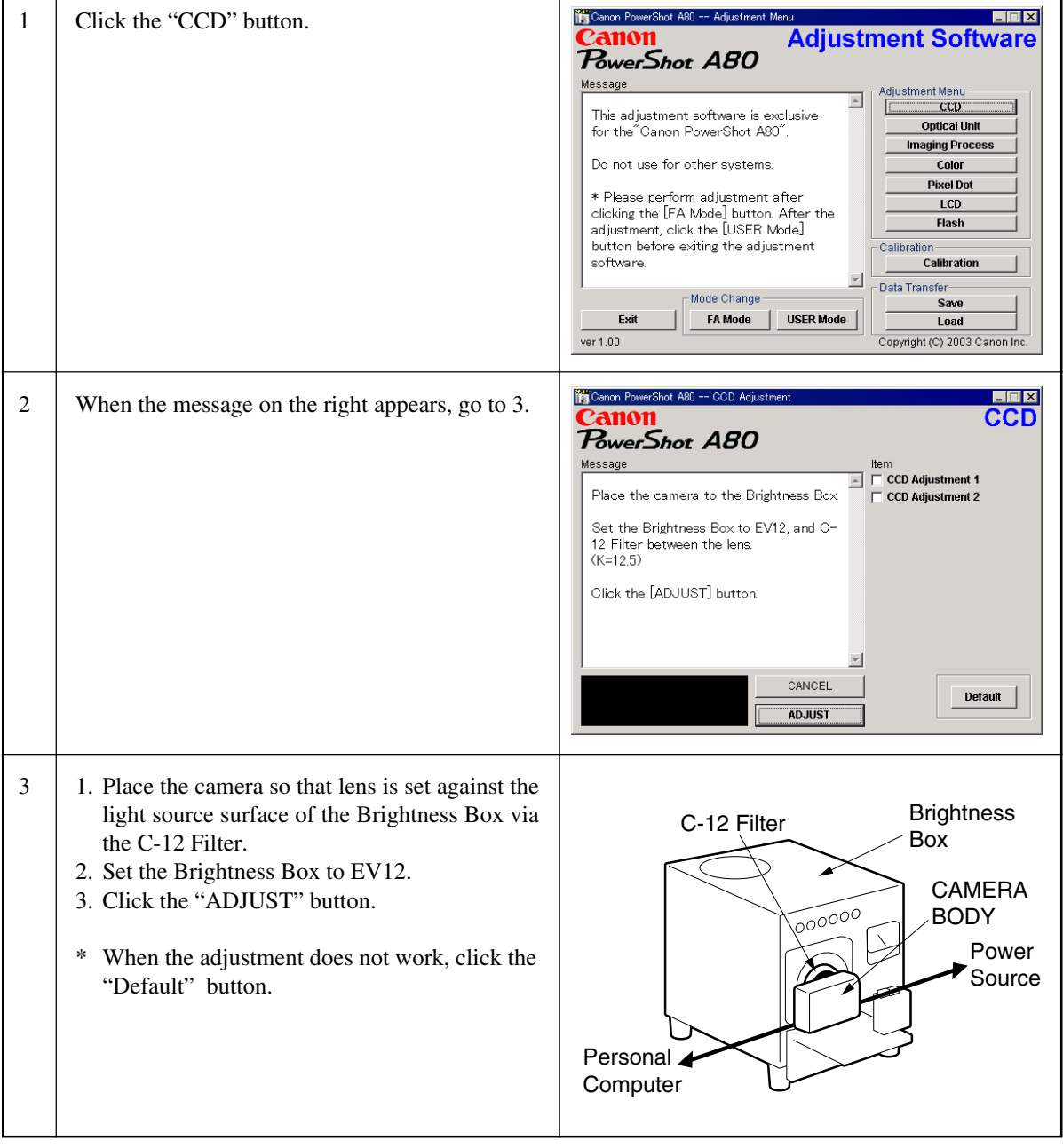

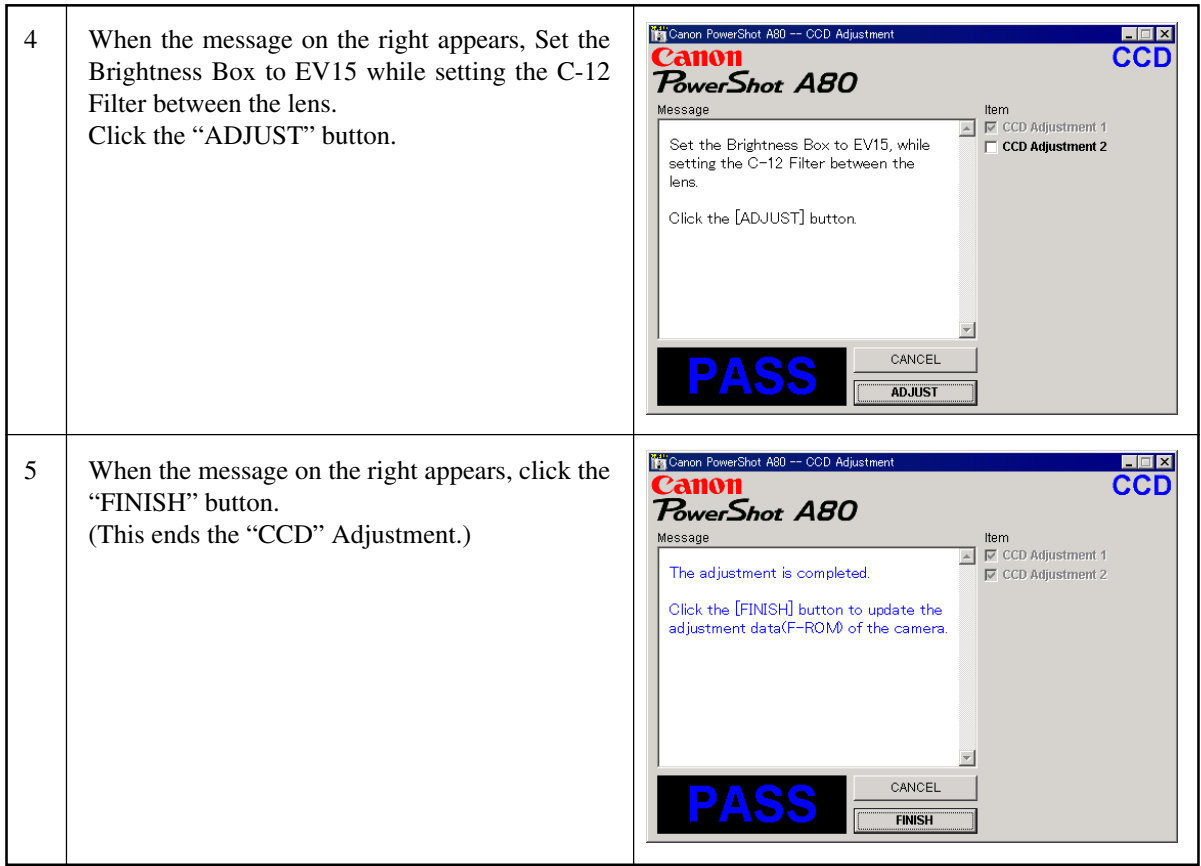

#### 3.5.2 Optical Unit Adjustment

- 
- Tools Used<br>• Personal Computer
- SERVICE MANUAL (CD-ROM) Auto Focus Chart (2 types)
- 
- ADJUSTMENT SOFTWARE Tripod • Compact Power Adapter CA-PS500
- AC Cable
- $\bullet$  INTERFACE CABLE IFC-300PCU
- 
- 
- 

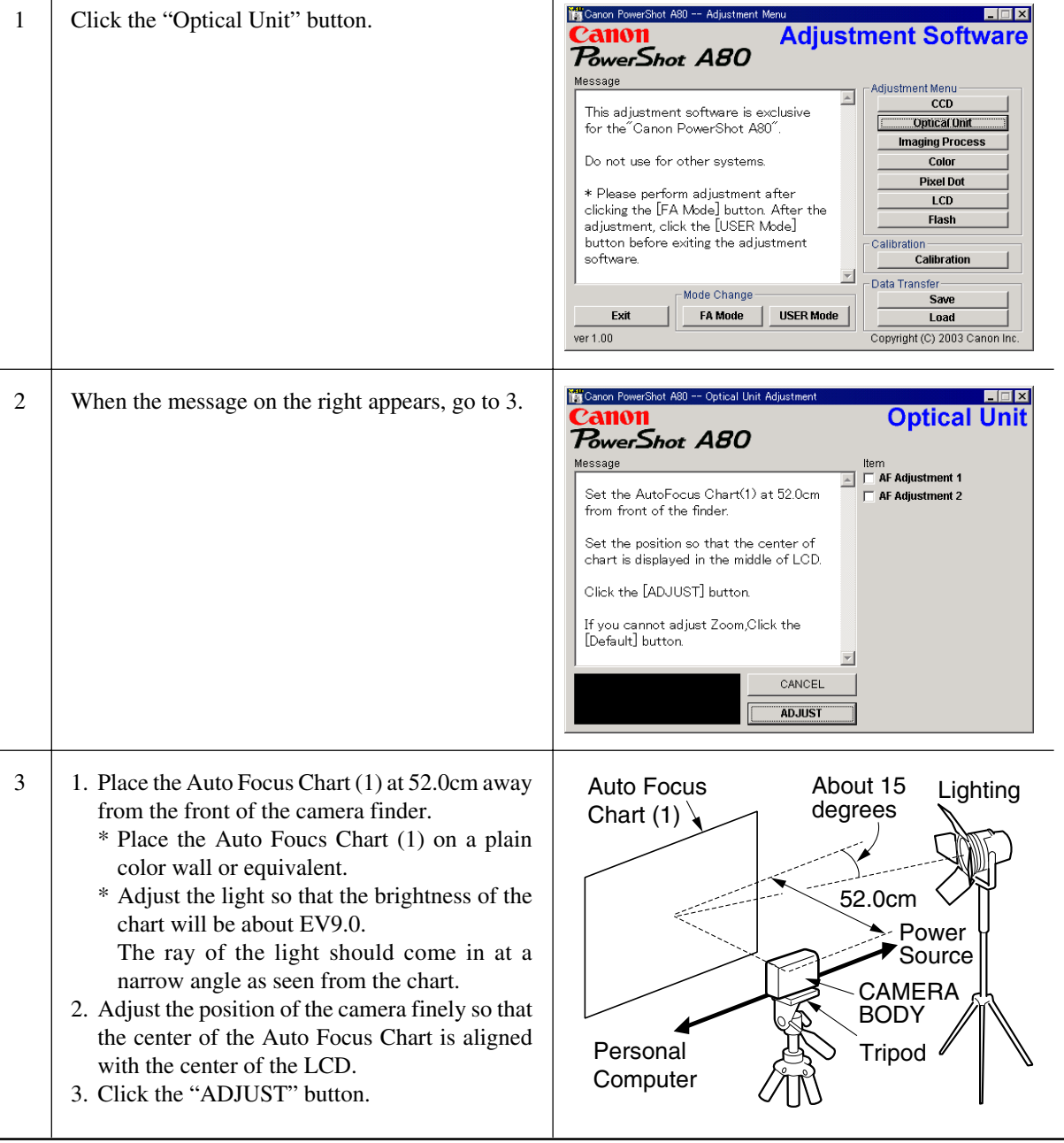

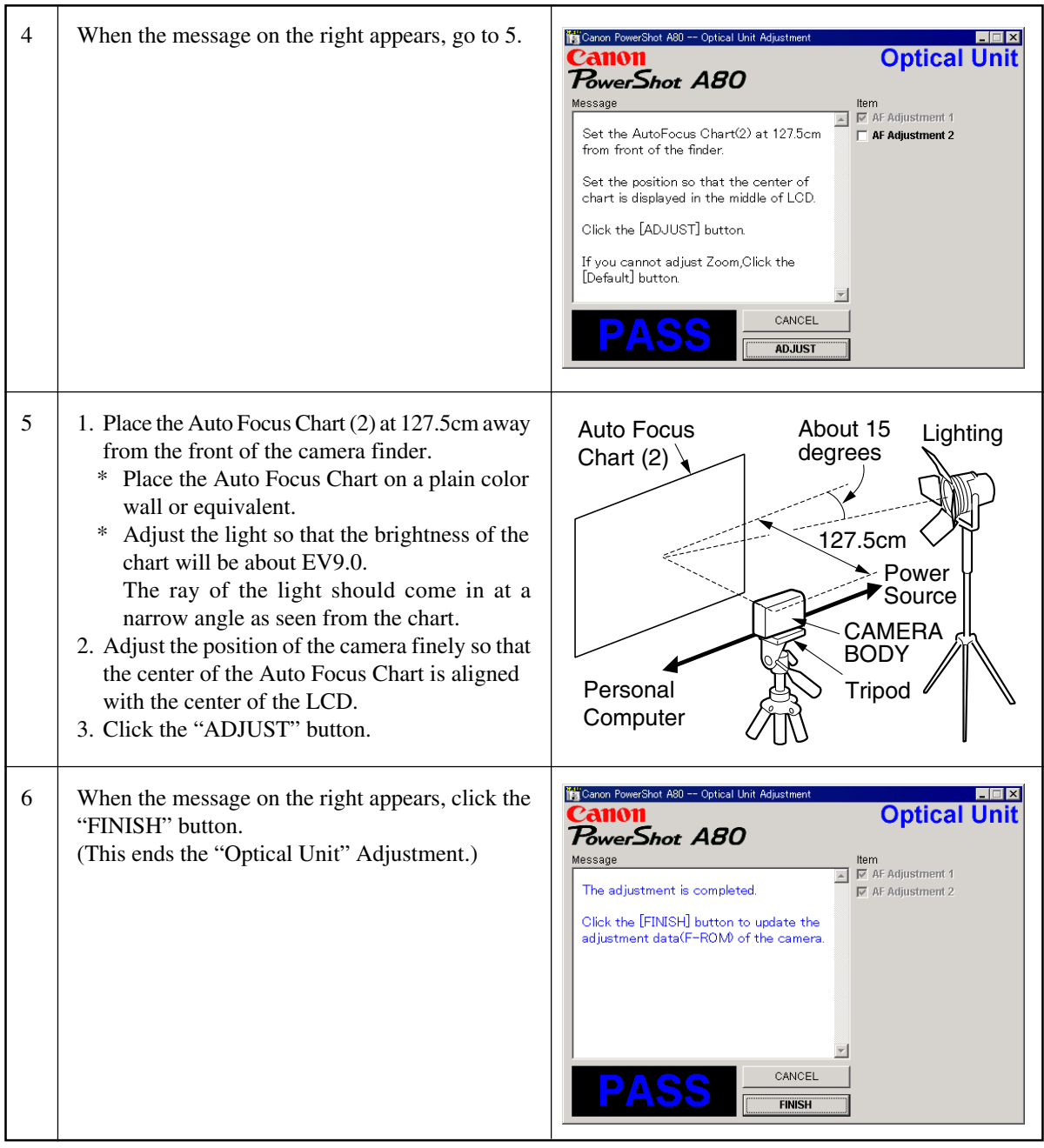

#### 3.5.3 Imaging Process Adjustment

- 
- Tools Used<br>• Personal Computer
- SERVICE MANUAL (CD-ROM) W-10 Filter (2 pcs.)
- $\bullet$  ADJUSTMENT SOFTWARE
- Compact Power Adapter CA-PS500 FL-W Filter
- 
- AC Cable<br>• INTERFACE CABLE IFC-300PCU DIGITAL CAMERA Solution Disk  $\bullet$  INTERFACE CABLE IFC-300PCU
- Color Viewer (5600 $\textdegree$  K)
- 
- 
- 
- -

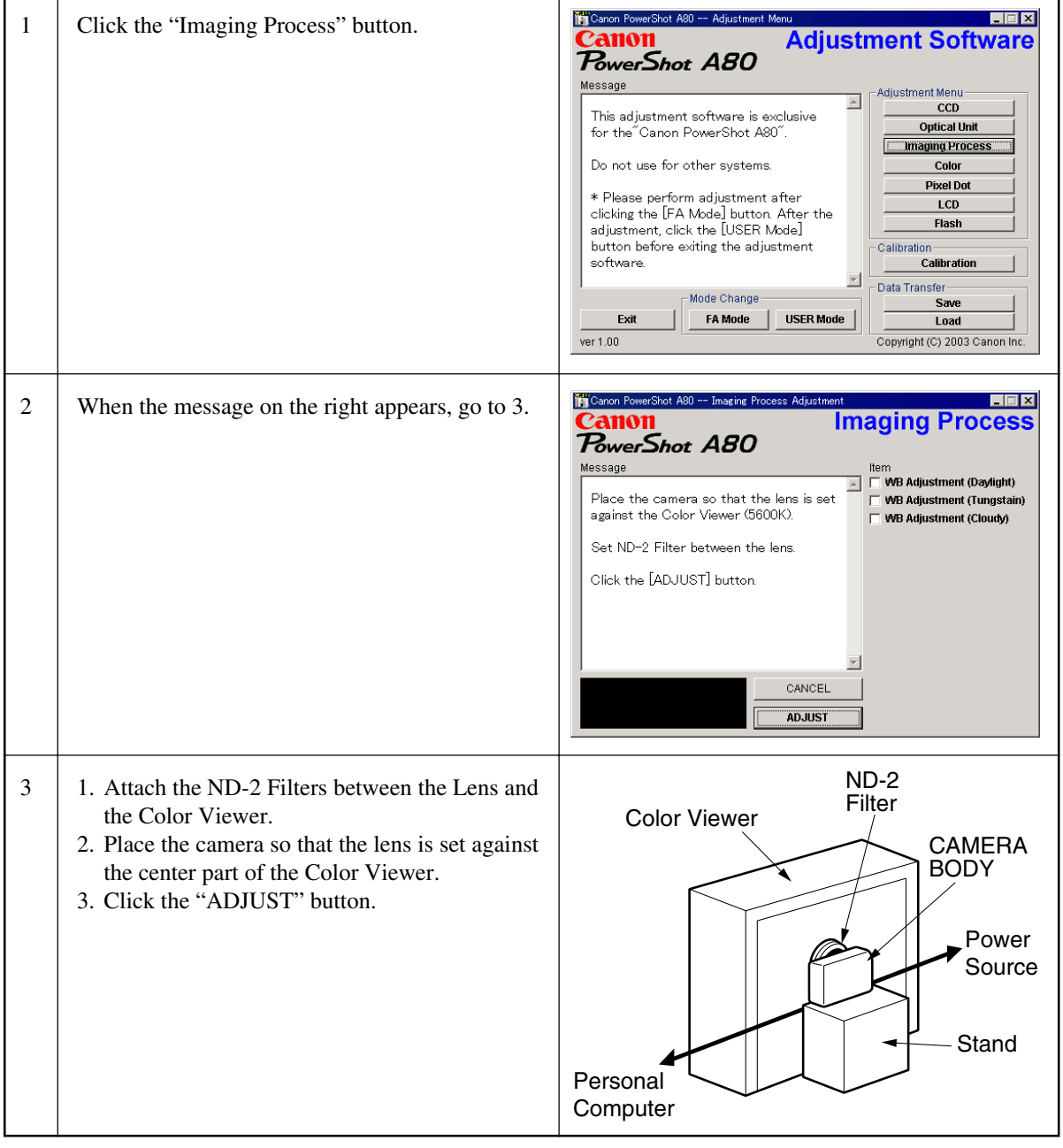

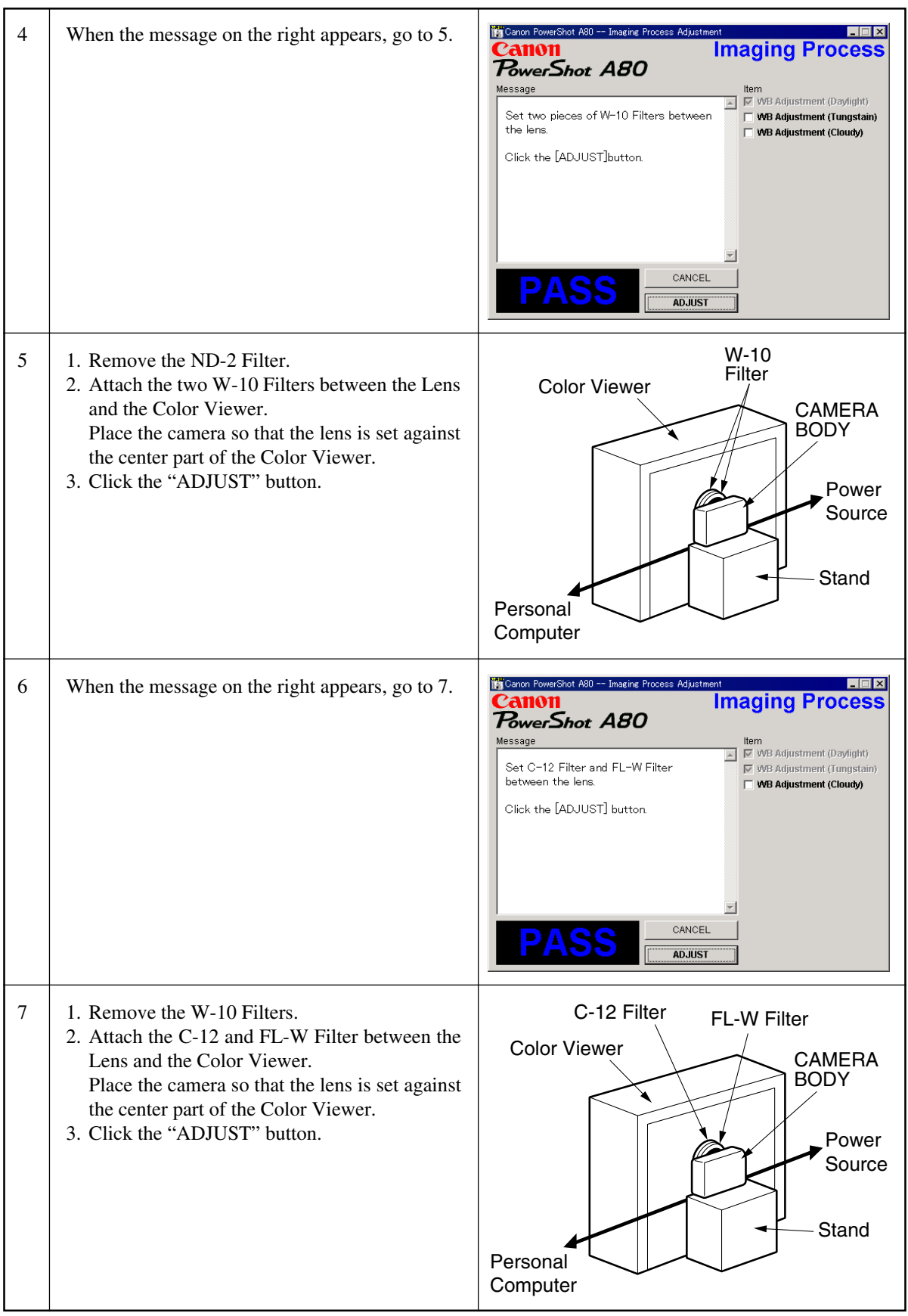

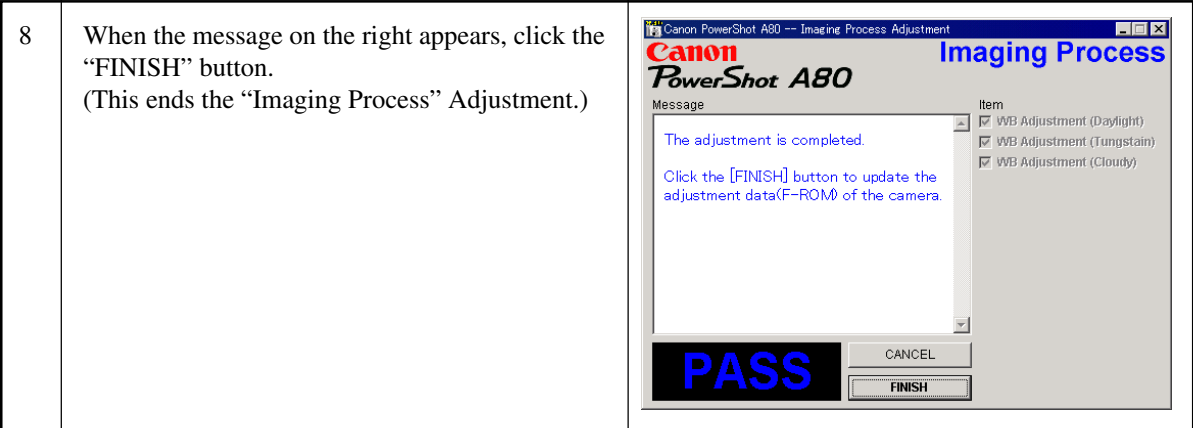

#### 3.5.4 Color Adjustment

- 
- Tools Used<br>• Personal Computer
- SERVICE MANUAL (CD-ROM) Color Viewer (5600° K)
- ADJUSTMENT SOFTWARE Color Bar Chart
- Compact Power Adapter CA-PS500 ND-4 Filter<br>• AC Cable DIGITAL C
- 

r

- $\bullet$  INTERFACE CABLE IFC-300PCU
- 
- 
- 
- DIGITAL CAMERA Solution Disk

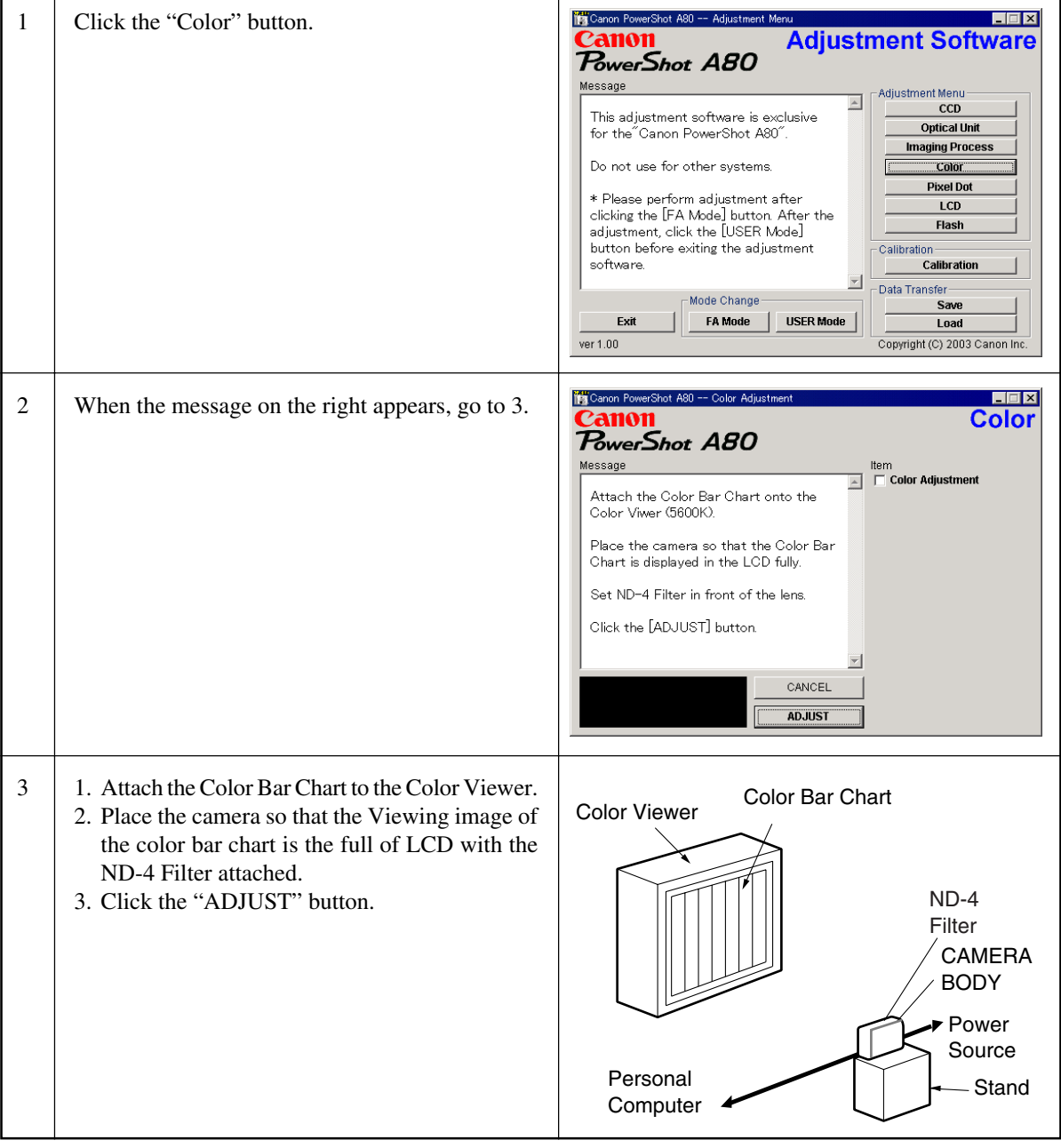

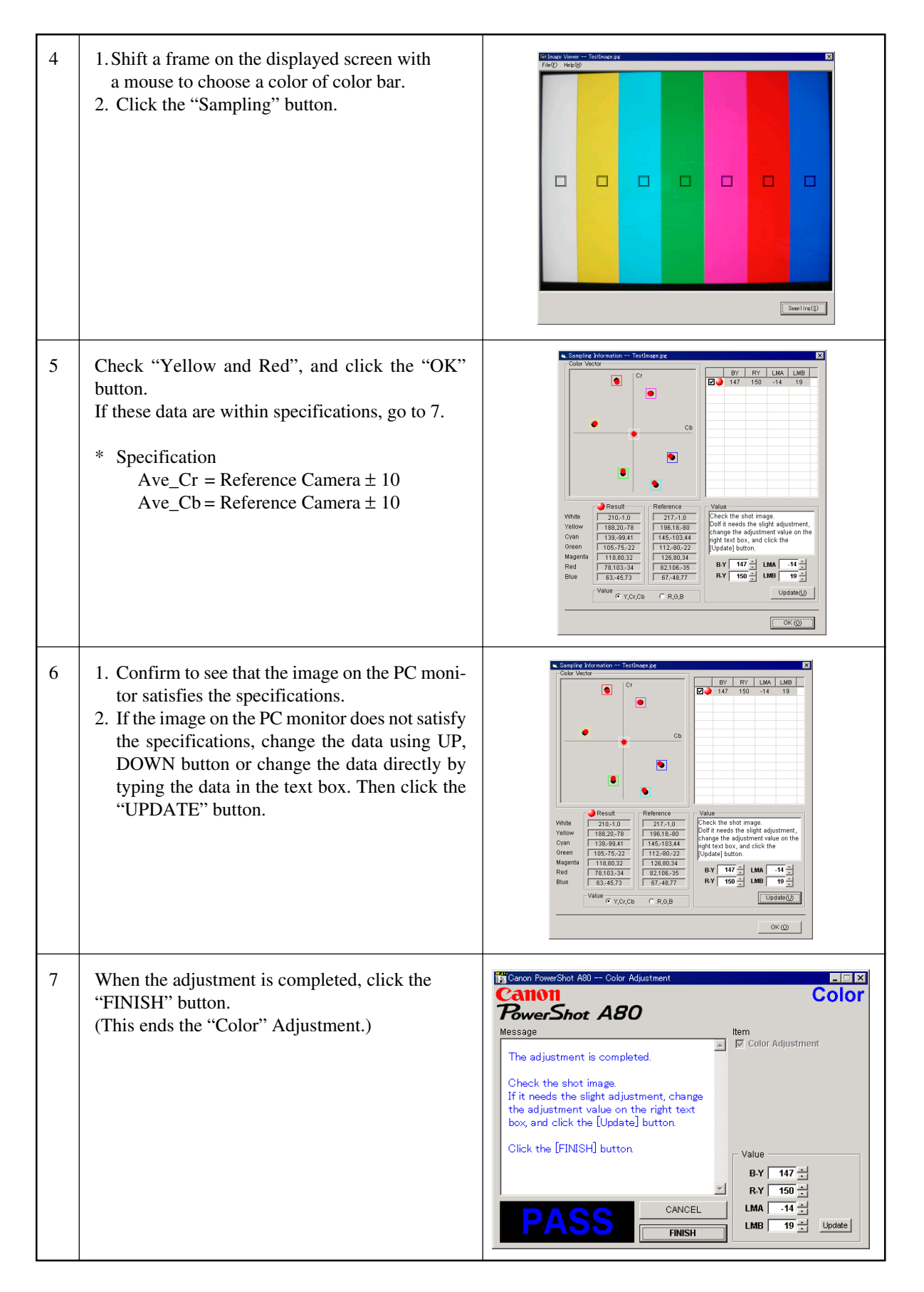

#### 3.5.5 Pixel Dot Adjustment

- 
- Tools Used<br>• Personal Computer
- SERVICE MANUAL (CD-ROM) Brightness Box (Light source A)
- $\bullet$  ADJUSTMENT SOFTWARE
- 
- 
- $\bullet$  INTERFACE CABLE IFC-300PCU
- 
- 
- Compact Power Adapter CA-PS500 Light-Shielding Cloth (500 × 500 mm or larger)<br>• AC Cable DIGITAL CAMERA Solution Disk
	- DIGITAL CAMERA Solution Disk

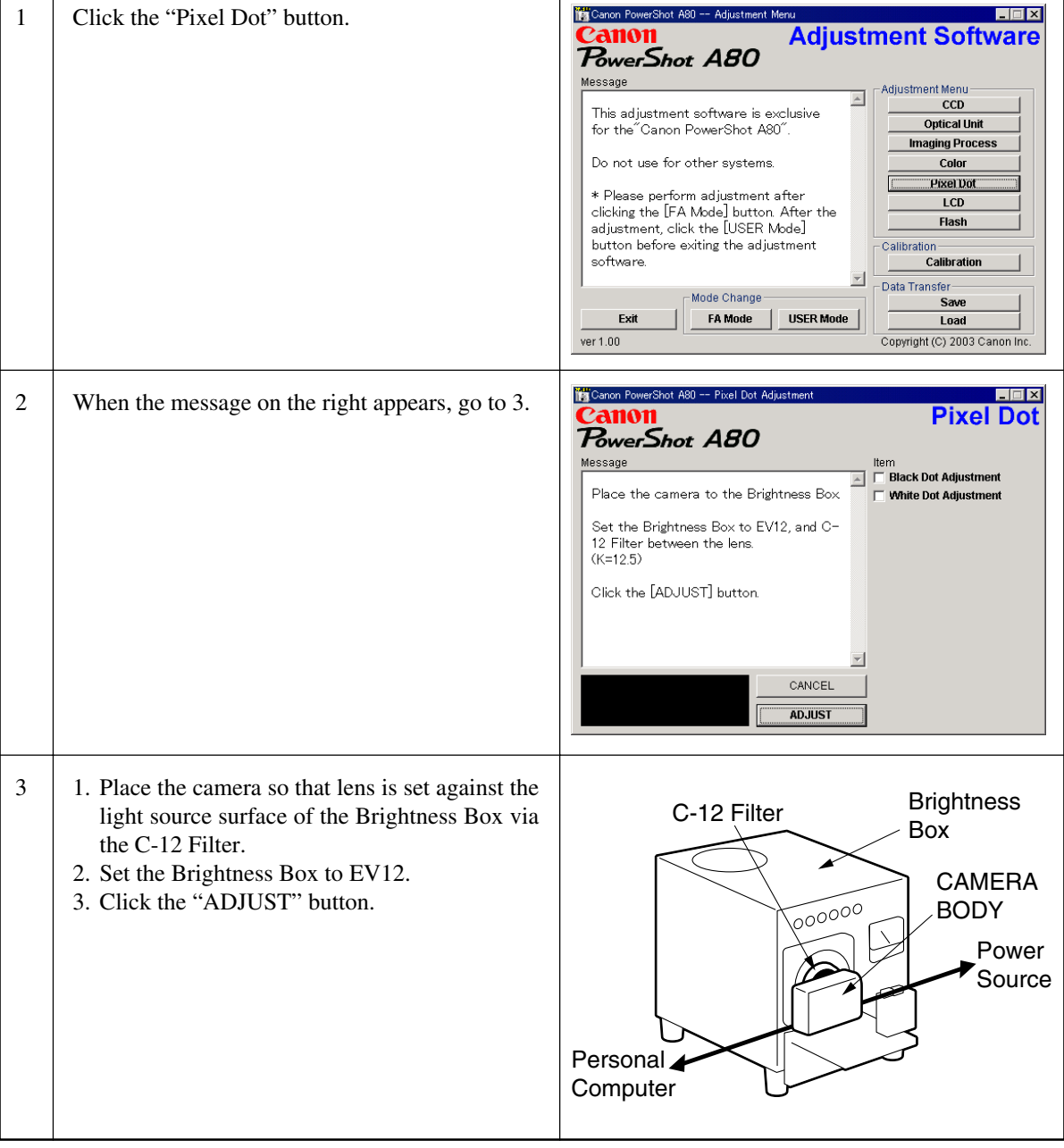

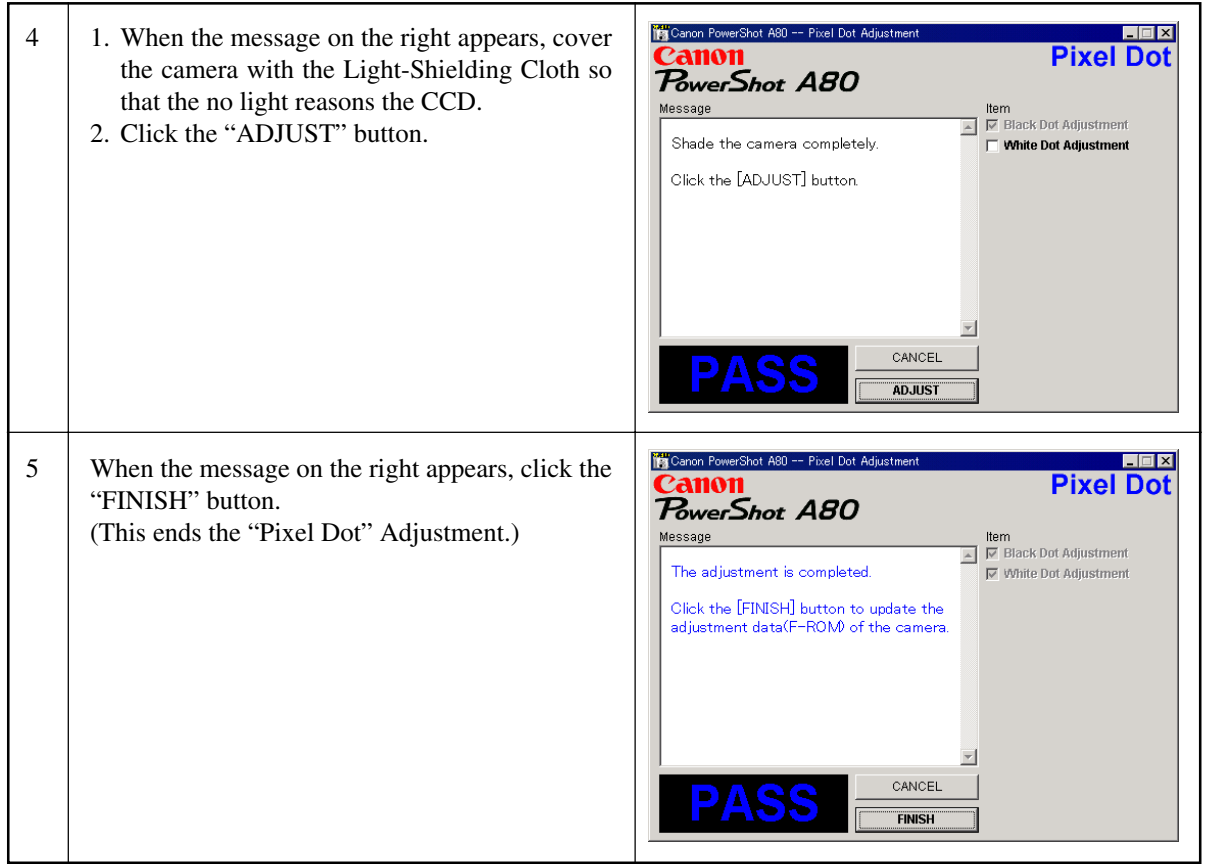

#### 3.5.6 LCD Adjustment

- Tools Used
- Personal Computer AC Cable
- 
- 
- 
- 
- SERVICE MANUAL (CD-ROM) INTERFACE CABLE IFC-300PCU
- ADJUSTMENT SOFTWARE Reference Camera (Merchandise)
- Compact Power Adapter CA-PS500 DIGITAL CAMERA SolutionDisk
- Preparation

 $\mathbf{r}$  $\overline{\phantom{0}}$ 

- 1. Insert the blank CF Card into the reference camera.
- 2. Connect the reference camera with the PC.
- 3. Add the "Gray.jpeg" image to the CF card of the refernce camera using Zoom Browser EX. (Gray.jpg is in the folder of Adjustment Software downloaded.)
- 4. Finish the ZoomBrowser EX.
- 5. Disconnect the reference camera from the PC, and display the "Gray.jpg" image in PLAY mode.

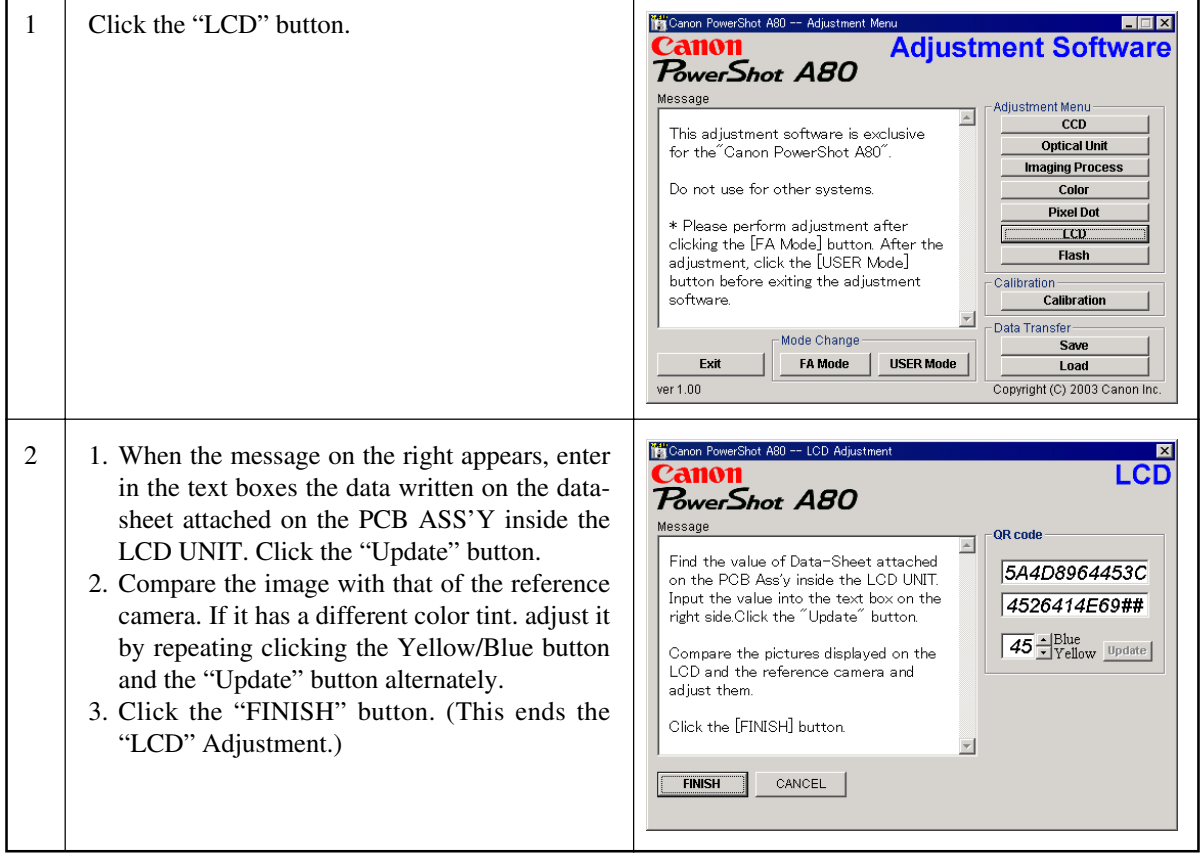

#### 3.5.7 Flash Adjustment

- 
- Tools Used<br>• Personal Computer
- SERVICE MANUAL (CD-ROM) 18% Gray Chart
- 
- ADJUSTMENT SOFTWARE Tripod • Compact Power Adapter CA-PS500
- AC Cable
- $\bullet$  INTERFACE CABLE IFC-300PCU
- 
- 
- 

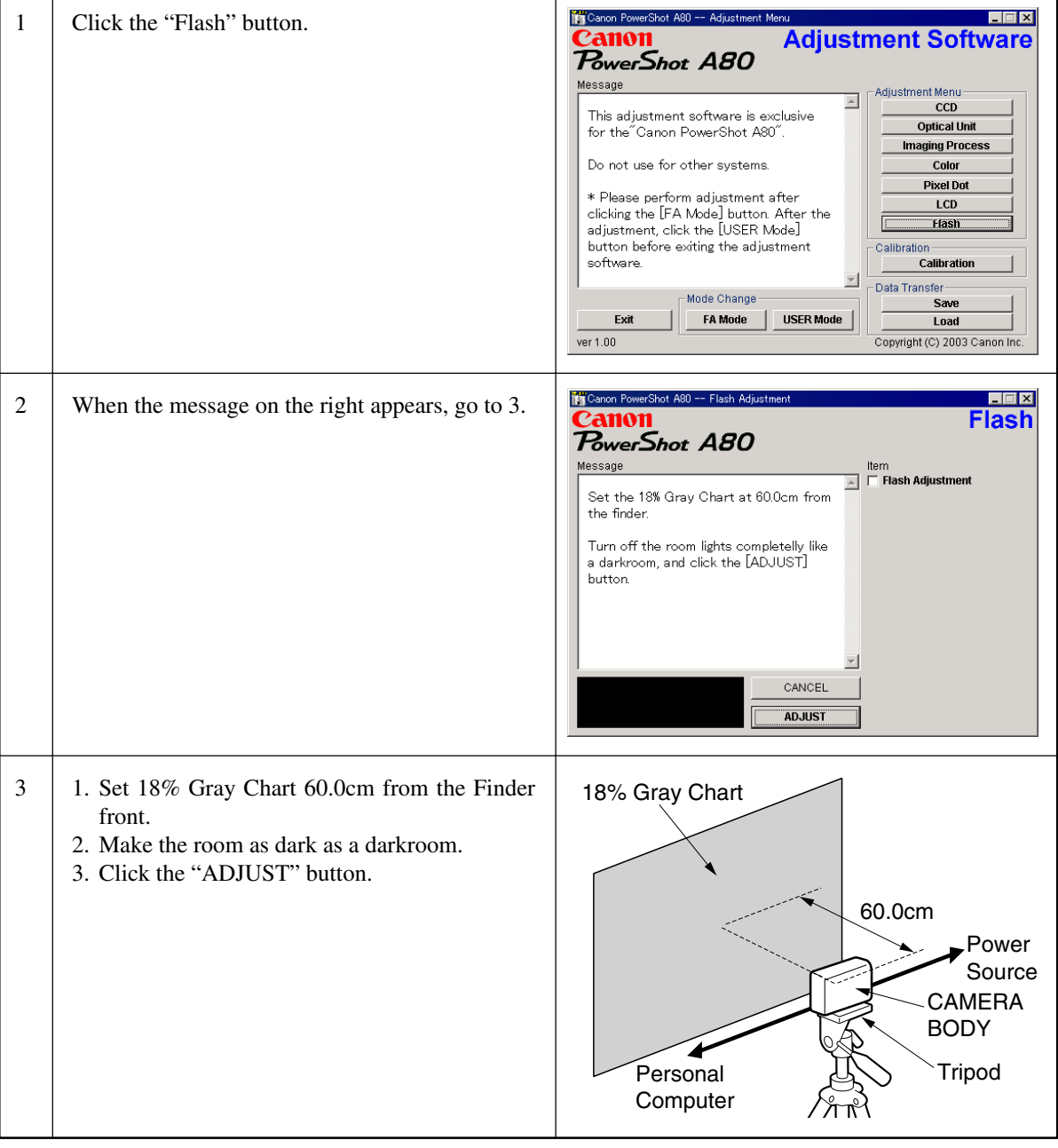

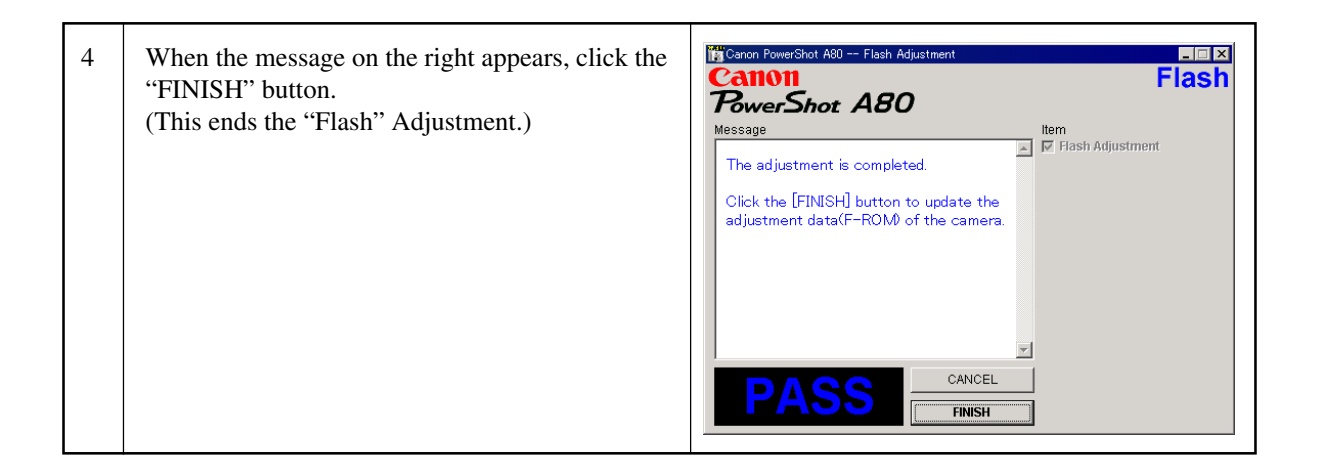

## 3.5.8 Checking of sound recording/output

It is not required to adjust the recording/output (volume, etc.) of sound. Check the camera if the sound is recorded/play-backed properly.

# PARTS CATALOG

© CANON INC., 2003

## **CONTENTS**

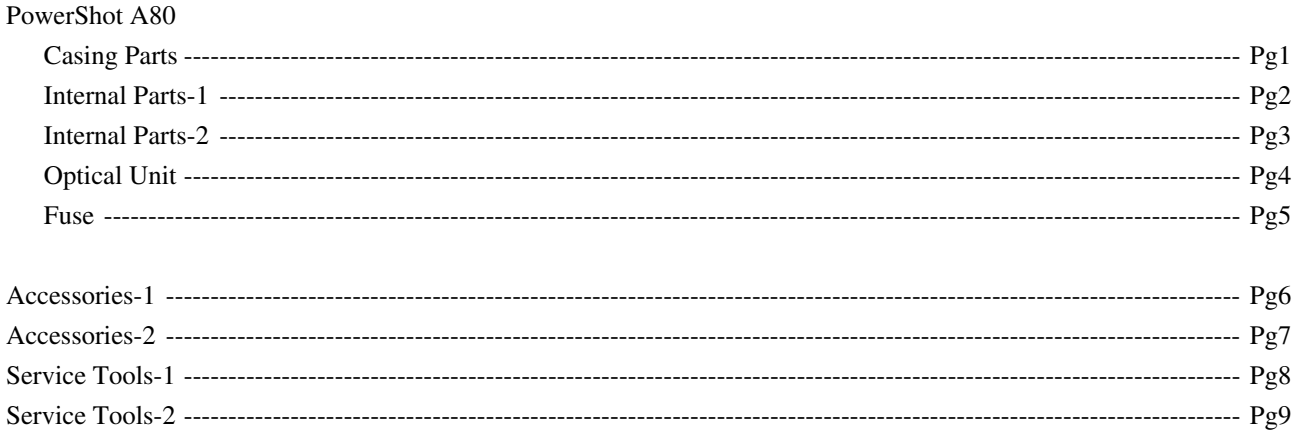

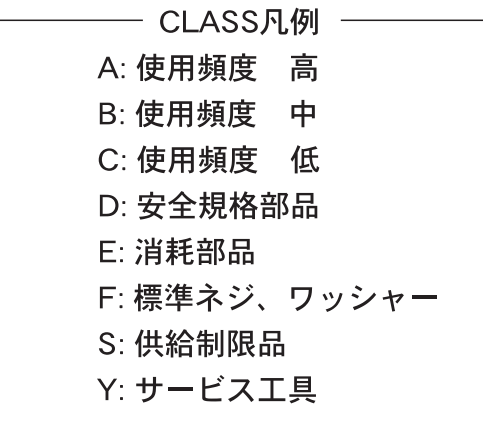

Category of CLASS A: Frequency of use: High B: Frequency of use: Middle C: Frequency of use: Low D: Safety-related critical parts E: Consumable parts F: Standard screws and washers S: Supply of the parts is limited

Y: Service Tools

#### CAUTION

△ がついている部品は安全上重要な部品です。交換時は、必ず指定の部品を使用してください。 Especially critical parts in the power circuit block should not be replaced with other marks. Critical parts are marked with  $\triangle$  in this parts list

# Pg1 Casing Parts

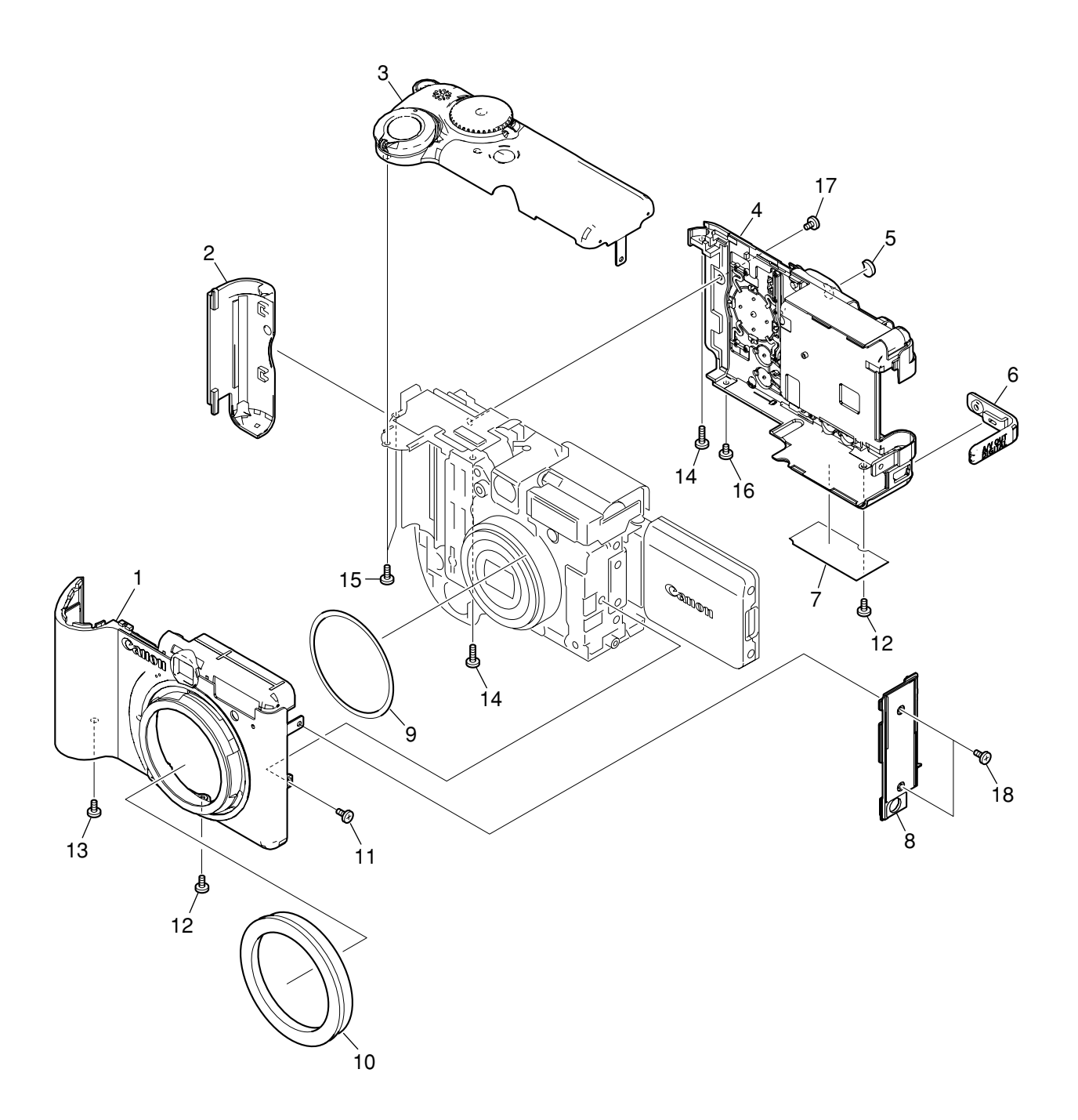

## PARTS LIST

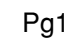

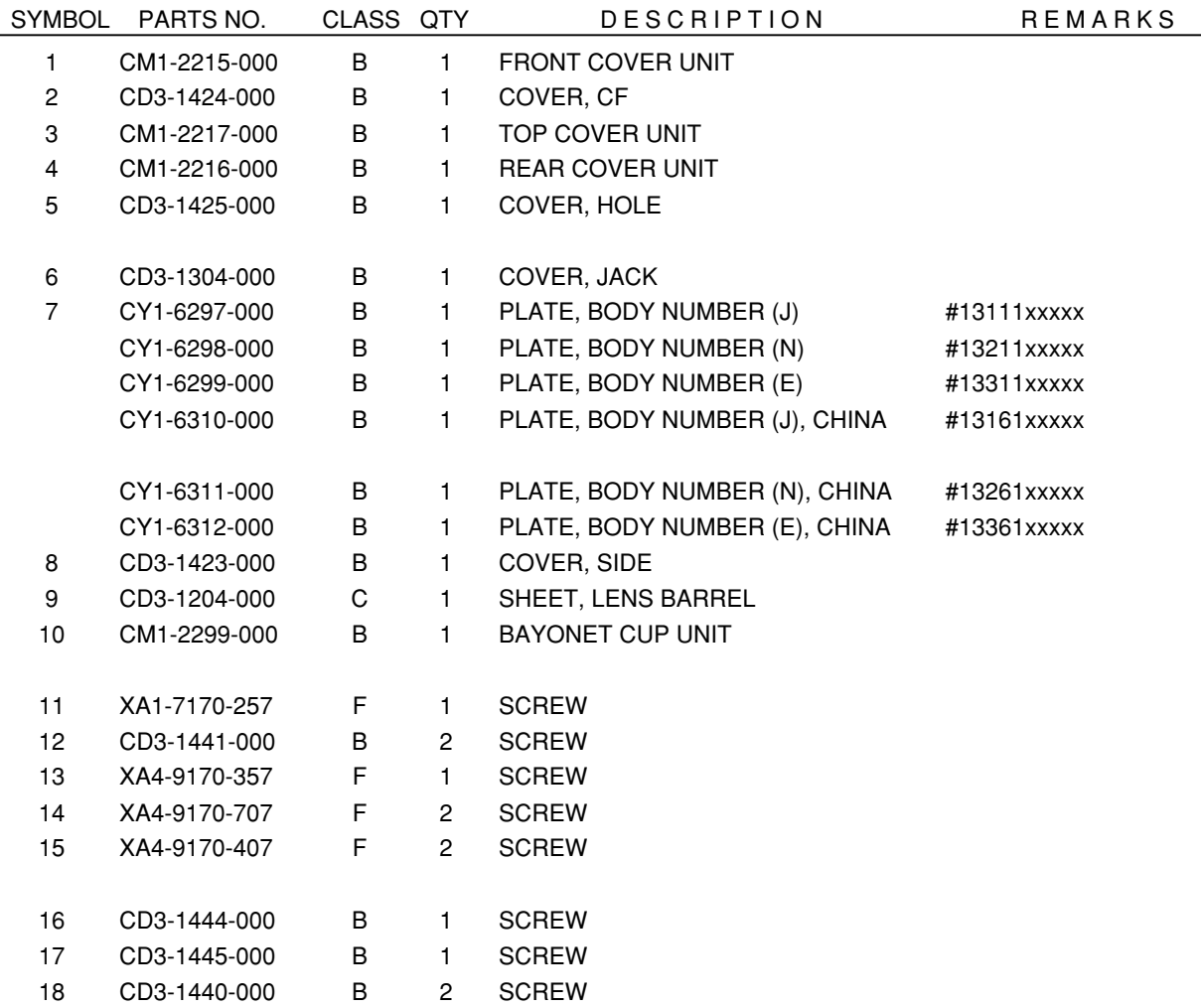
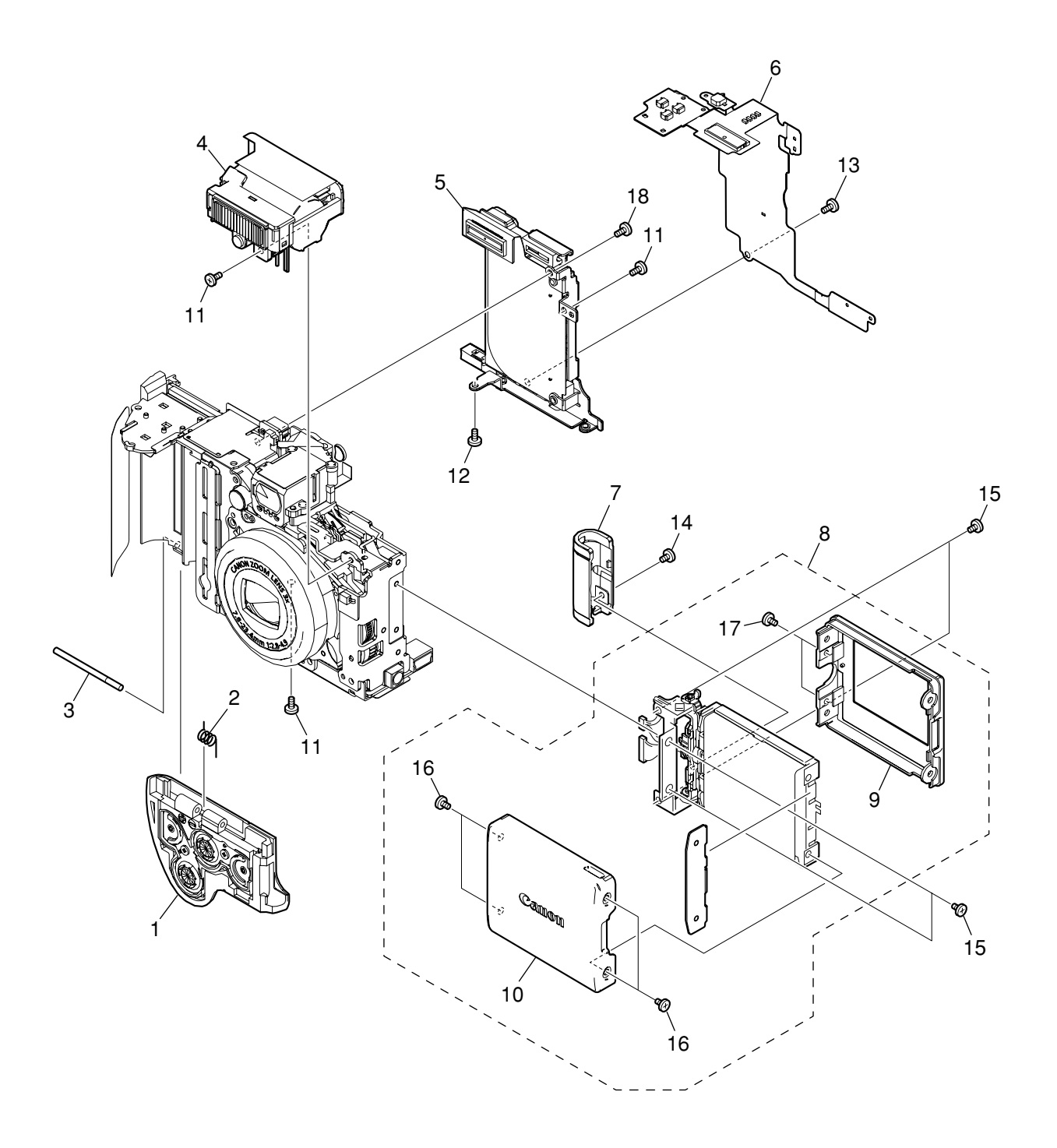

Pg2

# PARTS LIST

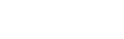

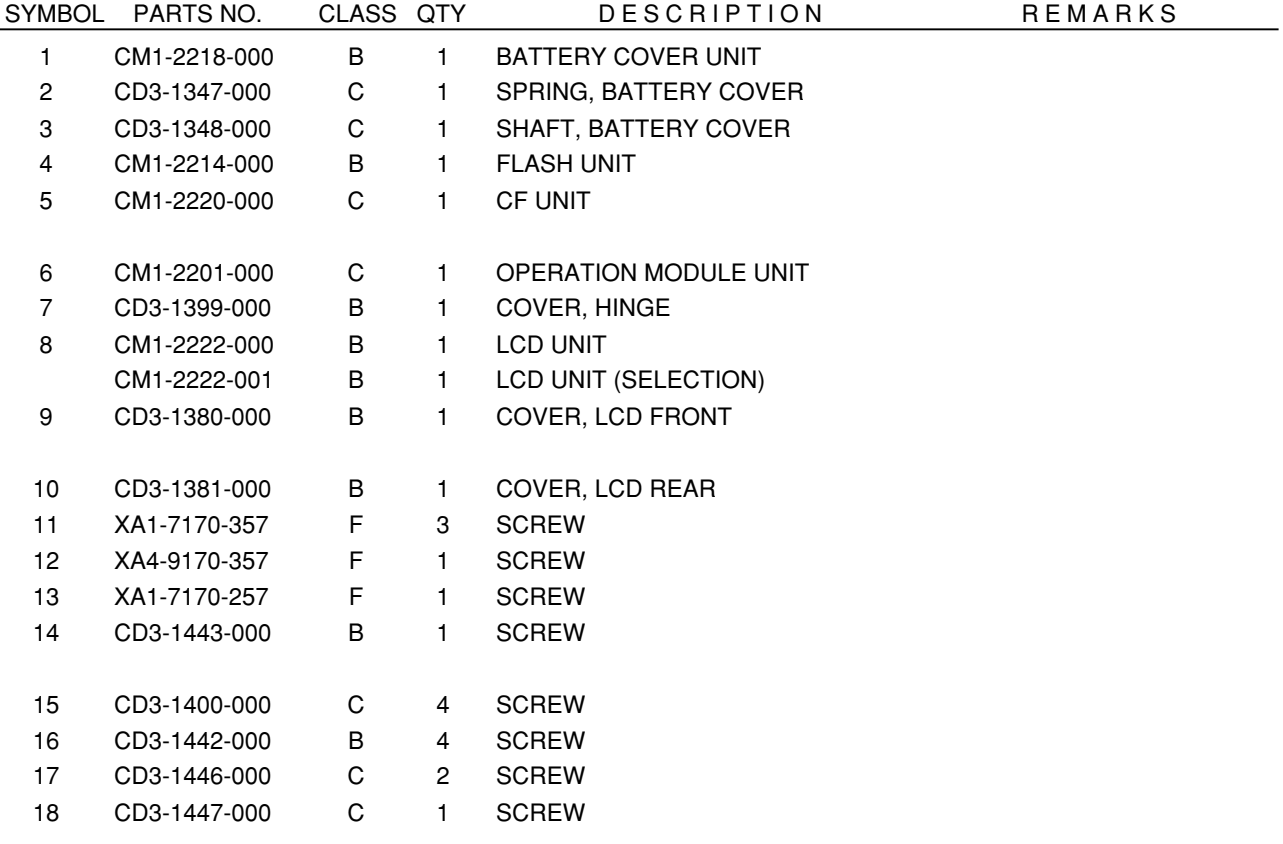

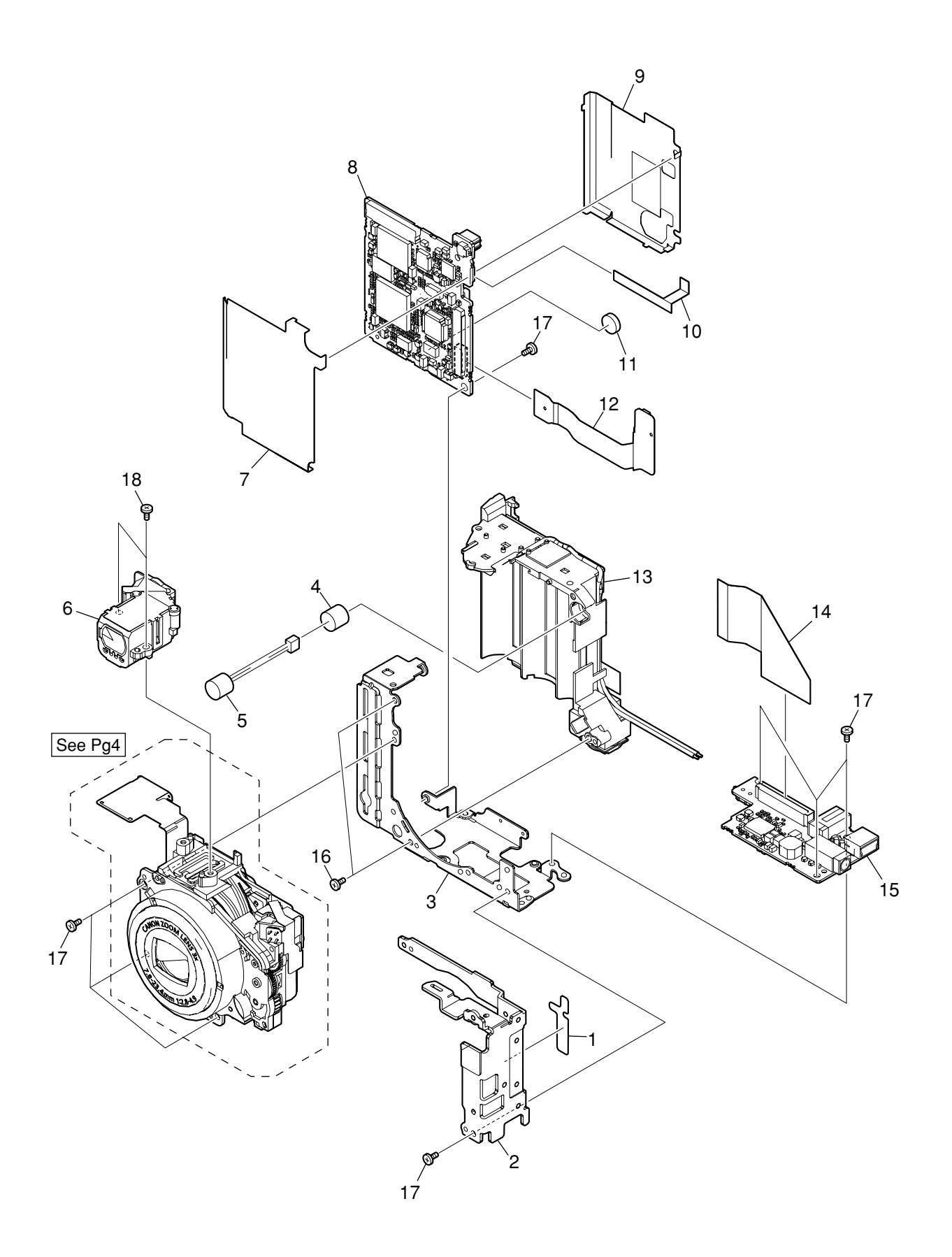

Pg3

# PARTS LIST

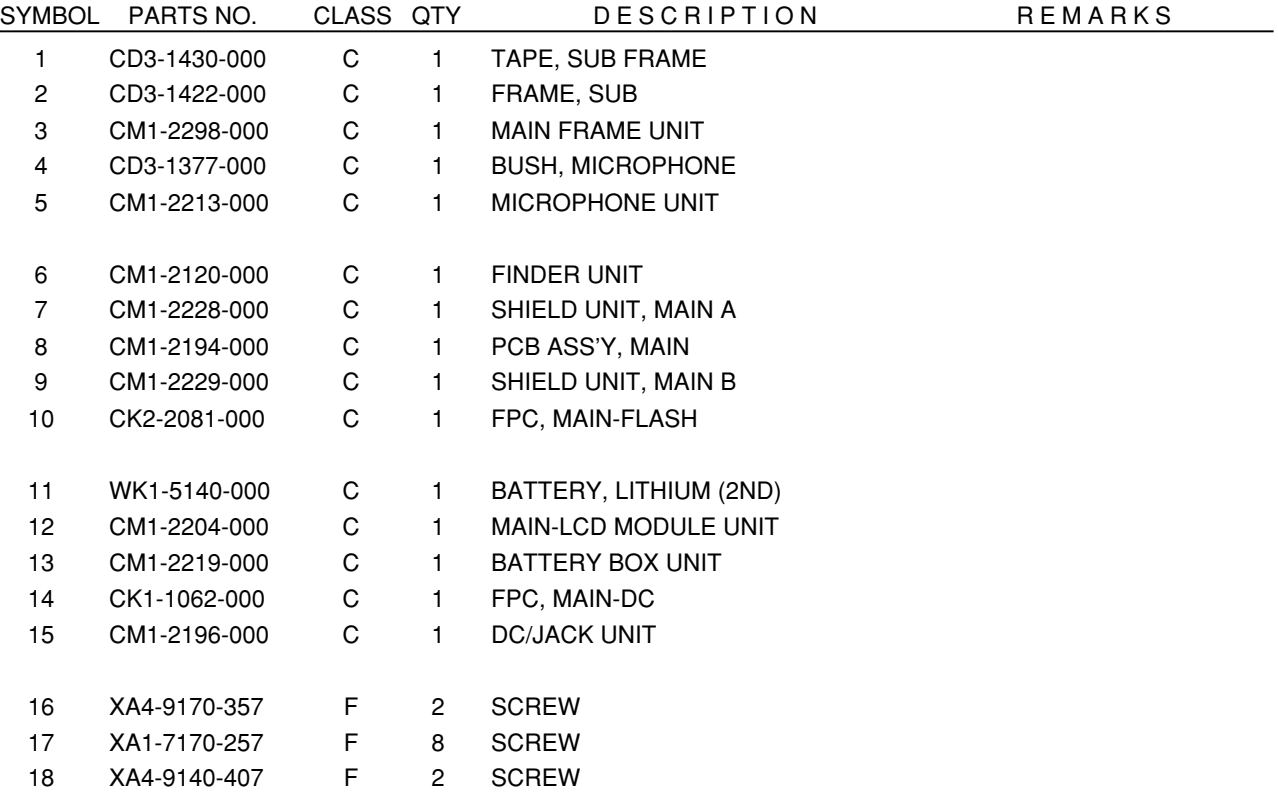

<span id="page-112-0"></span>Pg4 Optical Unit

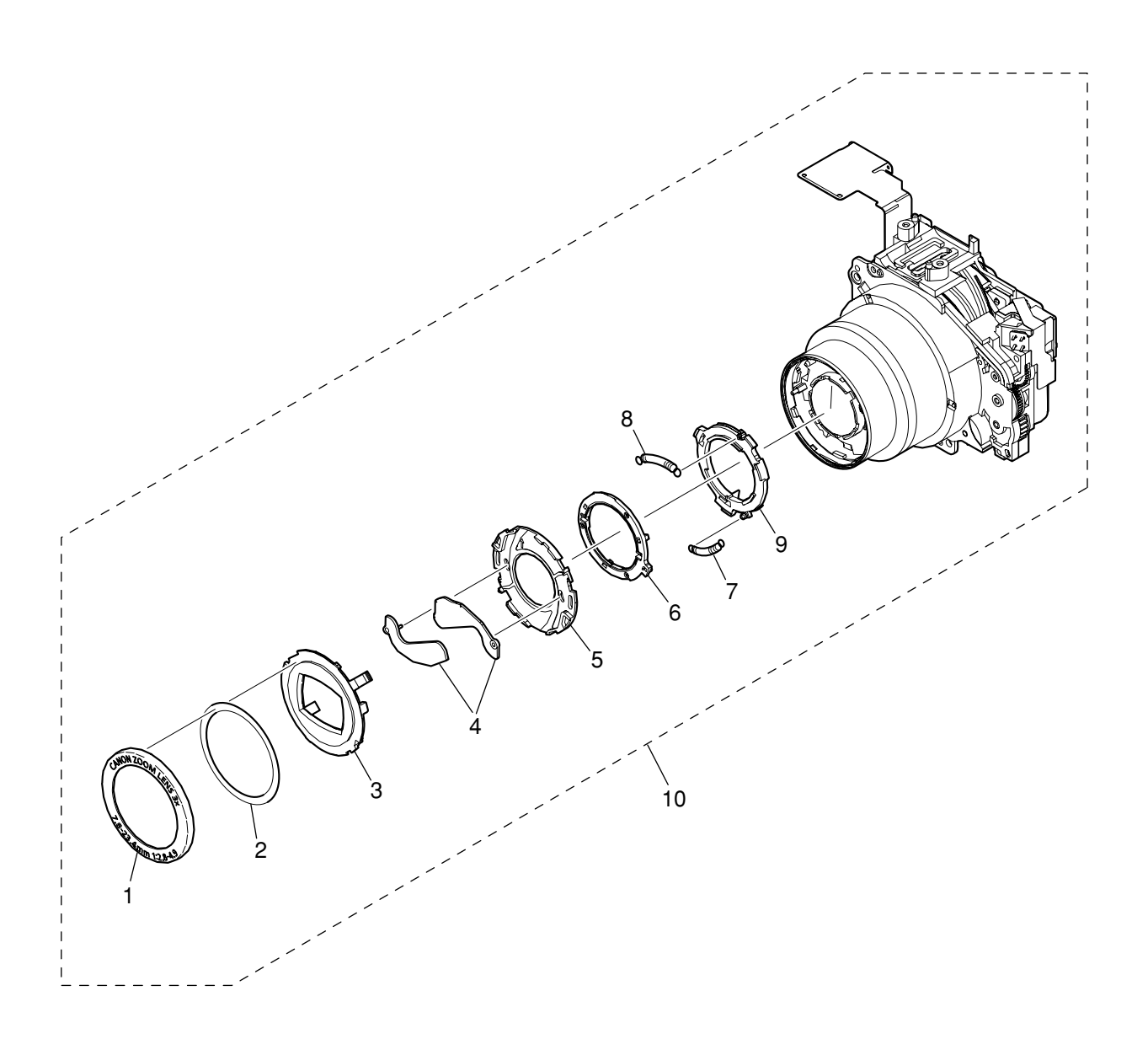

# PARTS LIST

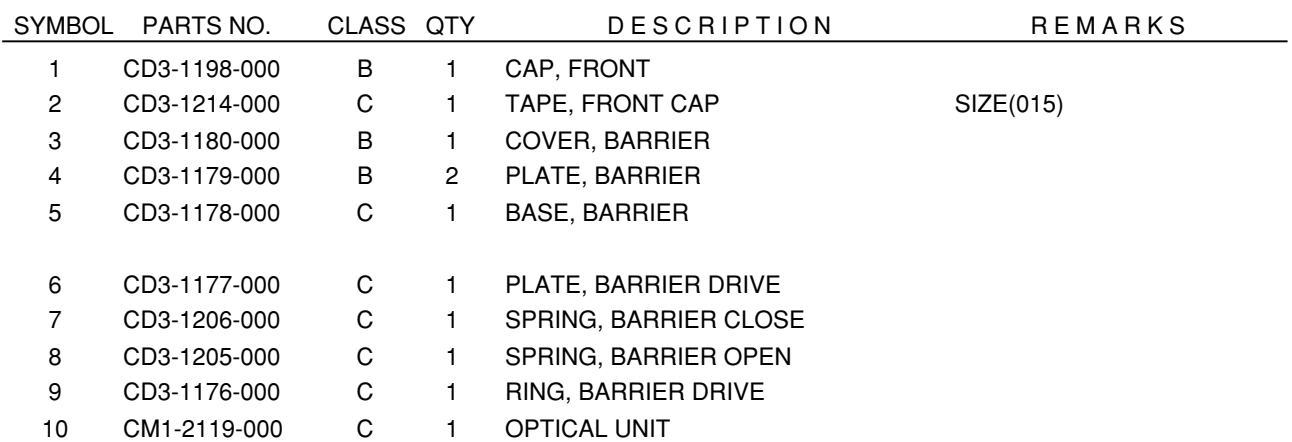

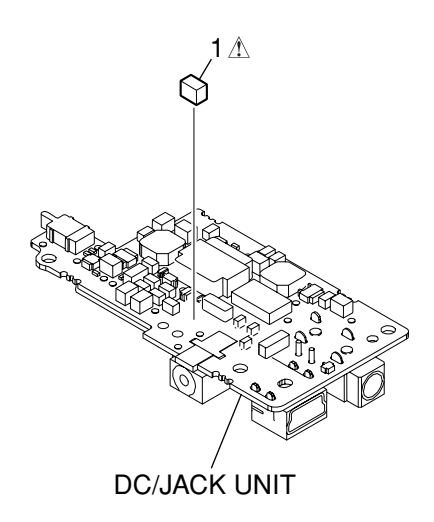

Pg5

# PARTS LIST

SYMBOL PARTS NO. CLASS QTY DESCRIPTION REMARKS

1 CY4-6076-000 D 1 FUSE, MATSU.DENKI UNHS205

# Accessories-1

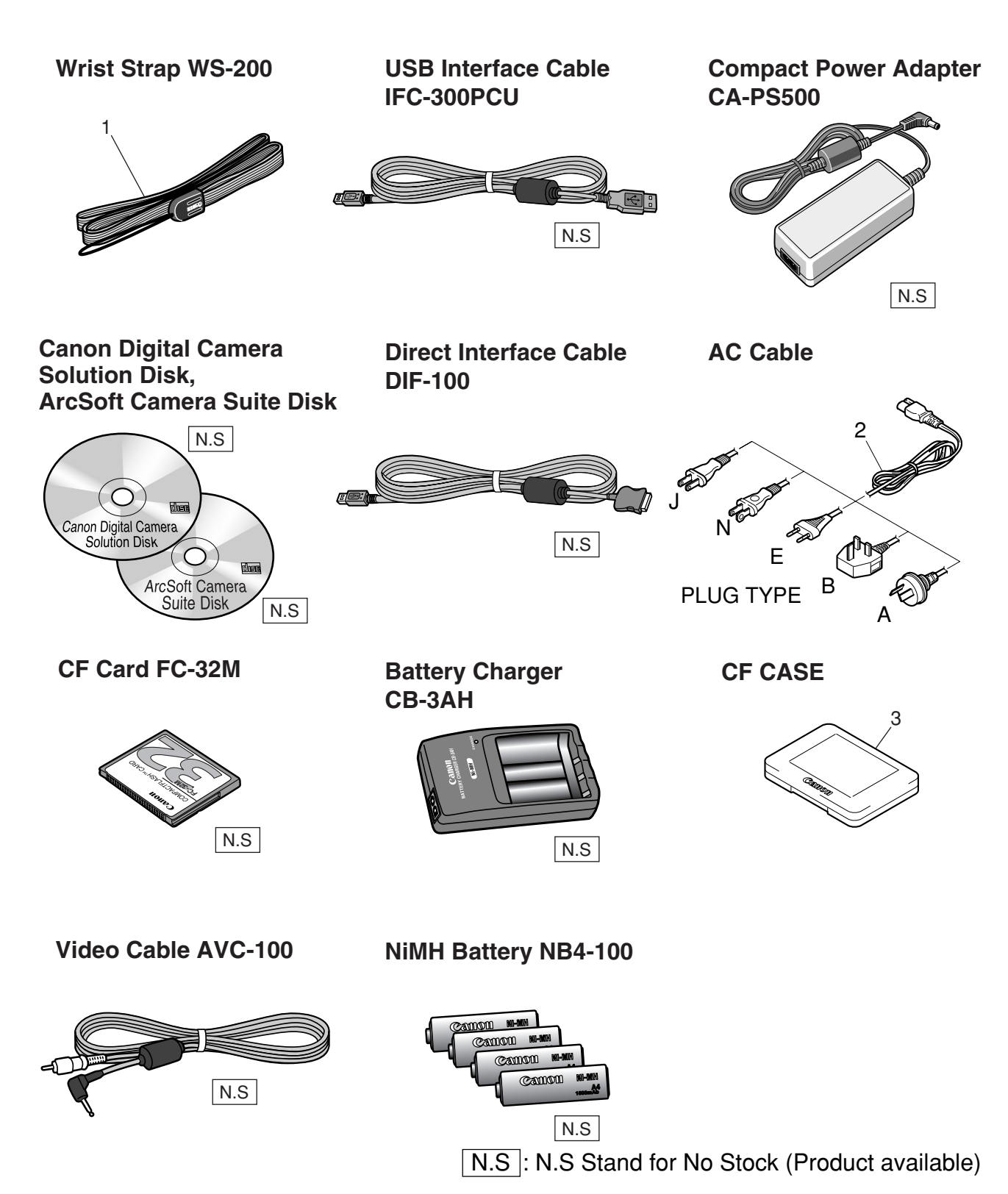

# PARTS LIST

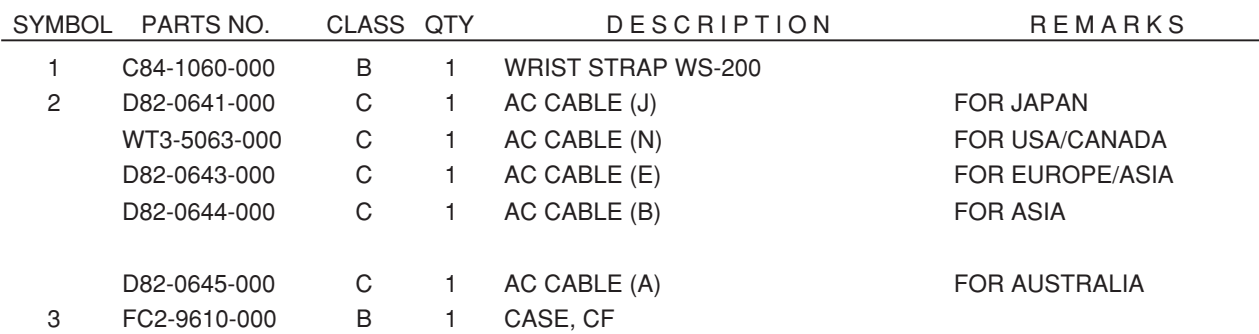

# Accessories-2

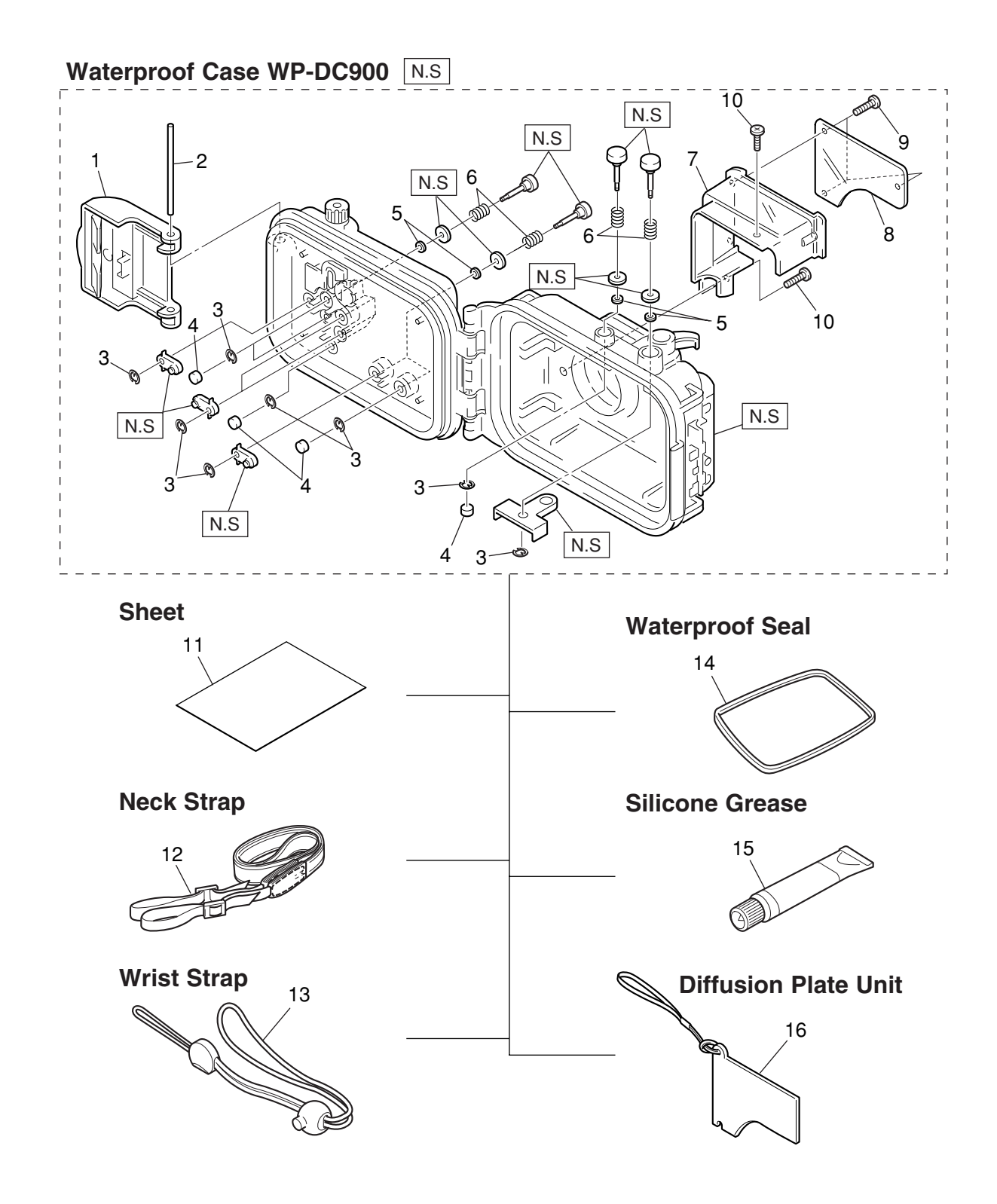

**N.S.**: N.S Stand for No Stock (Product available)

# PARTS LIST

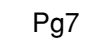

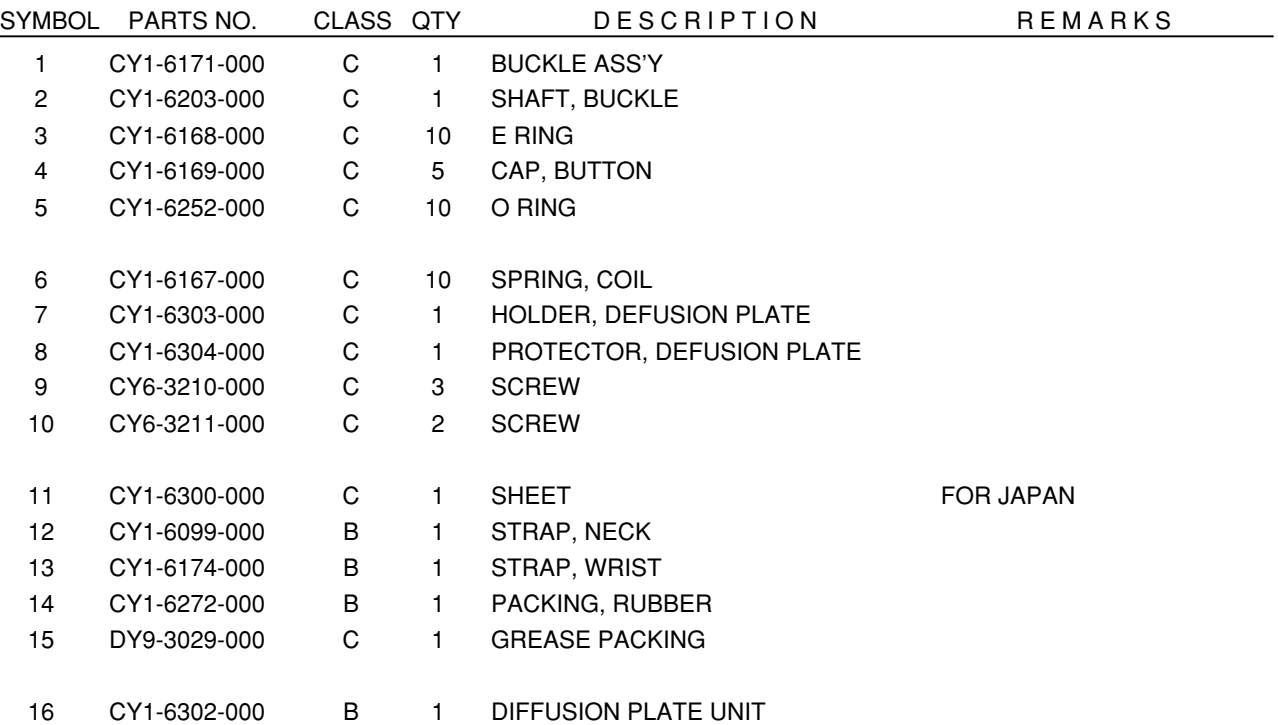

# Service Tools-1

### **DIA Bond NO.1663G Black**

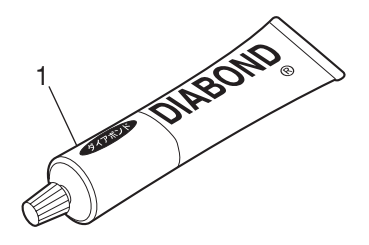

### **Adhesive Tape SONY T4000**

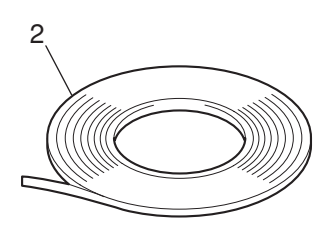

### **Logenest Rambda A-74**

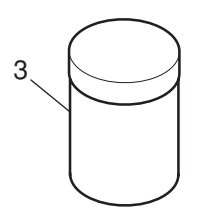

### **Service Manual CD-ROM**

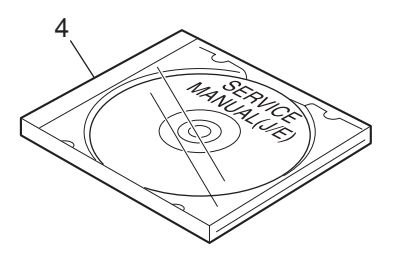

# PARTS LIST

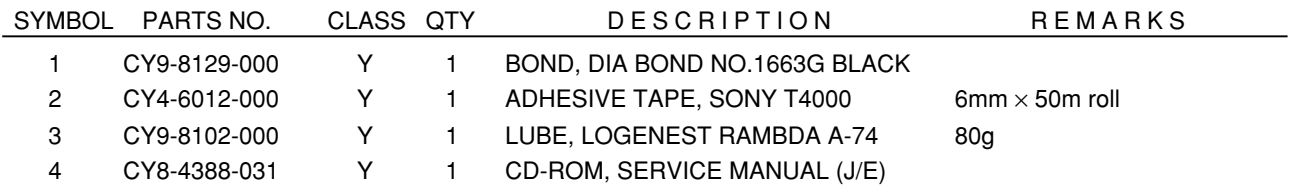

# Service Tools-2

**Color Viewer (5600**° **K)** 

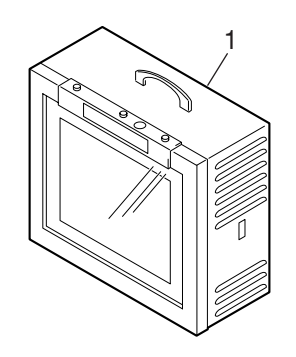

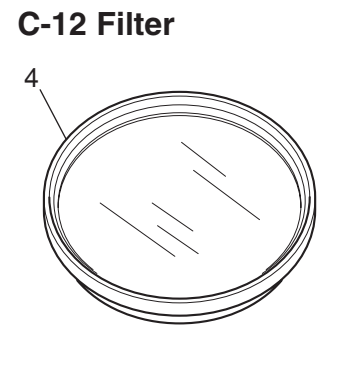

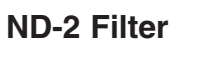

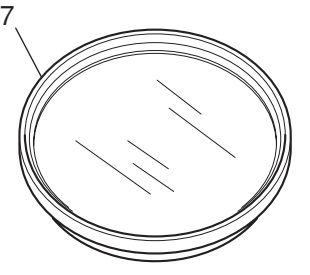

**Standard Color Bar Chart**

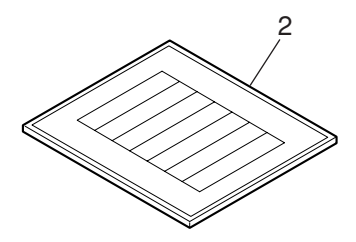

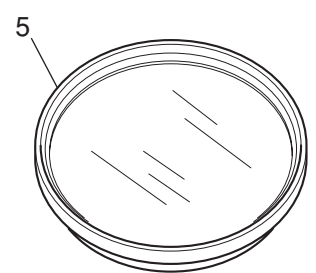

**ND-4 Filter**

8

**18% Gray Chart**

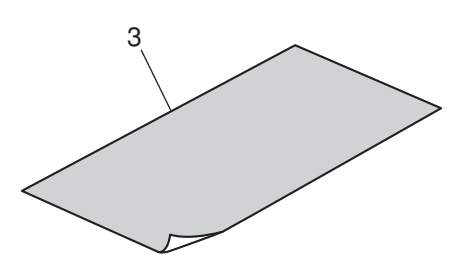

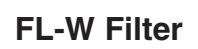

**W-10 Filter**

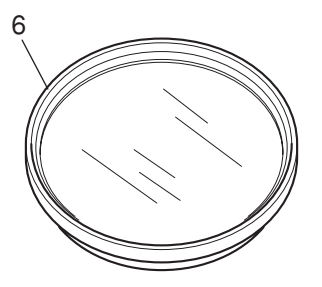

**ND-8 Filter** 

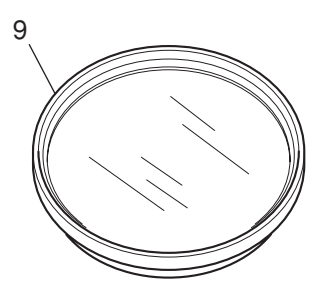

# PARTS LIST

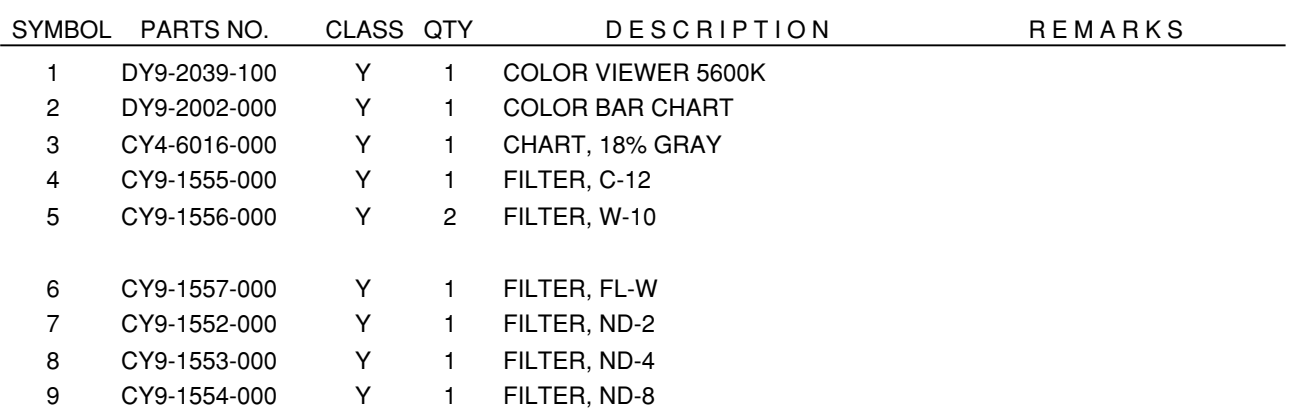

# **DIAGRAMS**

Trademarks

The product names and company names described in this CD-ROM are the registered trademarks of the individual companies.

### Copyright

Canon Inc. retains the copyright to all data contained on this CD-ROM. Reproduction, publication (including on the World Wide Web) alteration, translation into another language, or other use of the data in whole or part, contained on this CD-ROM without the written consent of Canon Inc., is prohibited.

# **CONTENTS**

- 1. INTERCONNECTION DIAGRAM
- 2. BLOCK DIAGRAMS
	- 2-1. OVERALL
	- 2-2. MAIN PCB ASS'Y (1/3)
	- 2-3. MAIN PCB ASS'Y (2/3)
	- 2-4. MAIN PCB ASS'Y (3/3)
	- 2-5. POWER BLOCK
	- 2-6. Abbreviation in Block Diagrams
- 3. P.C.B. DIAGRAMS
	- 3-1. MAIN PCB ASS'Y
	- 3-2. DCJ PCB ASS'Y
	- 3-3. ST PCB ASS'Y
	- 3-4. LCD PCB ASS'Y
	- 3-5. SW PCB ASS'Y
	- 3-6. OSW PCB ASS'Y
	- 3-7. CF FPC
	- 3-8. TOP FPC
	- 3-9. ML FPC
	- 3-10. OPR FPC
	- 3-11. SH FPC

# 1. INTERCONNECTION DIAGRAM

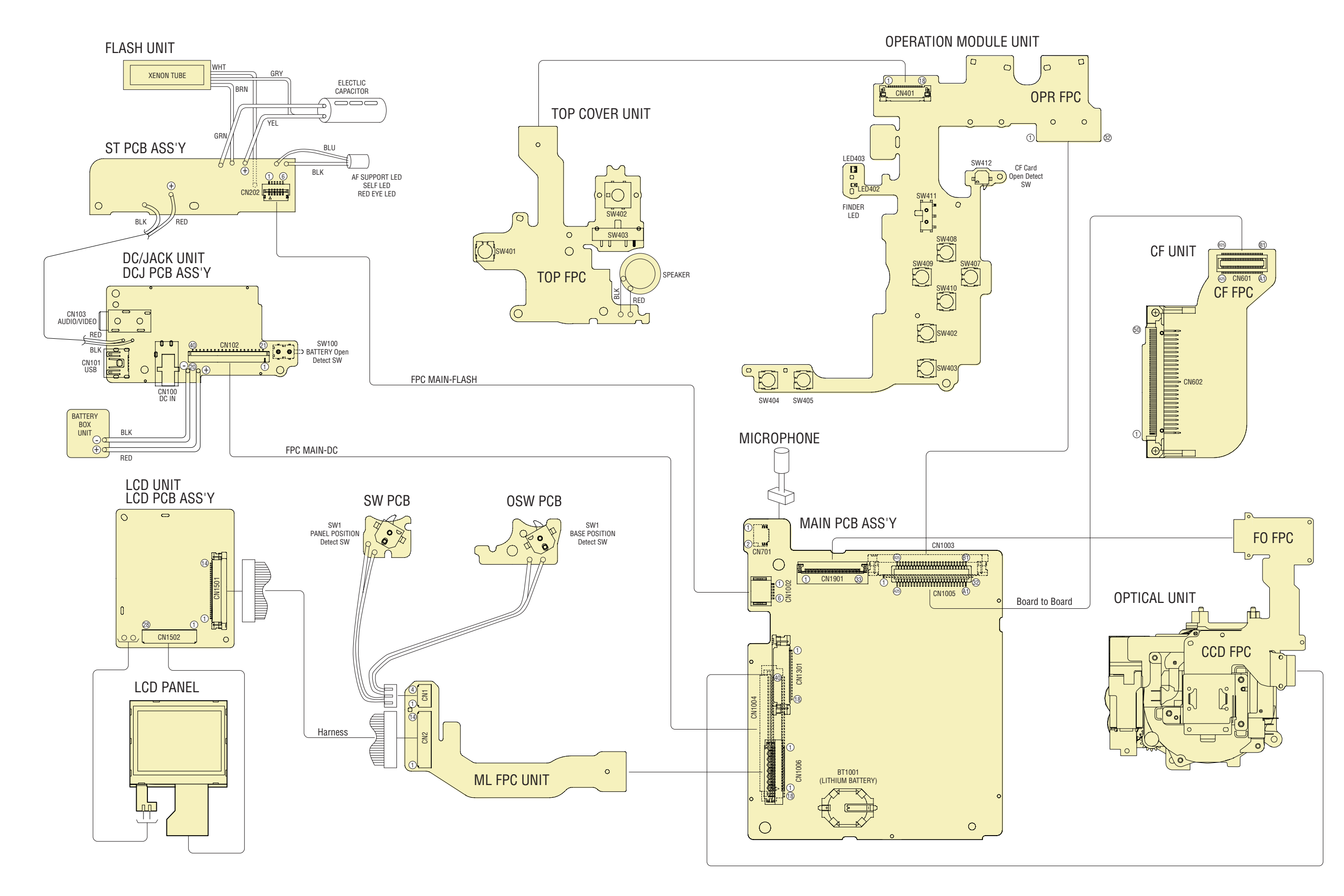

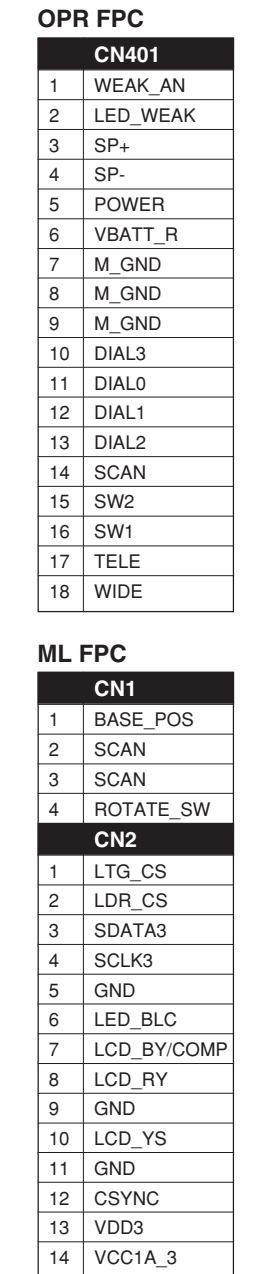

8 LCD\_RY  $9$  GND 10 LCD\_YS 11 GND 12 | CSYNC 13 VDD3 14 VCC1A\_3

**CN1501**

 $1$  HDB 2 PSAVE 3 DSAVE 4 CKI  $\frac{5}{6}$  FRP<br>6 POCE **POCB** 

8 PD 9 XVD  $\frac{1}{10}$  CS  $11$  CLK 12 DI 13 HDI 14 VDD  $15$  VGH 16 VDC 17 VSS 18 C1 19 | C2 20 VGL 21 VSS 22 VDD 23 | VSH 24 R 25 B 26 G 27 VBC 28 VCOM **CN1502** 1 LTG\_CS 2 LDR\_CS 3 SDATA3 4 SCLK3 5 GND

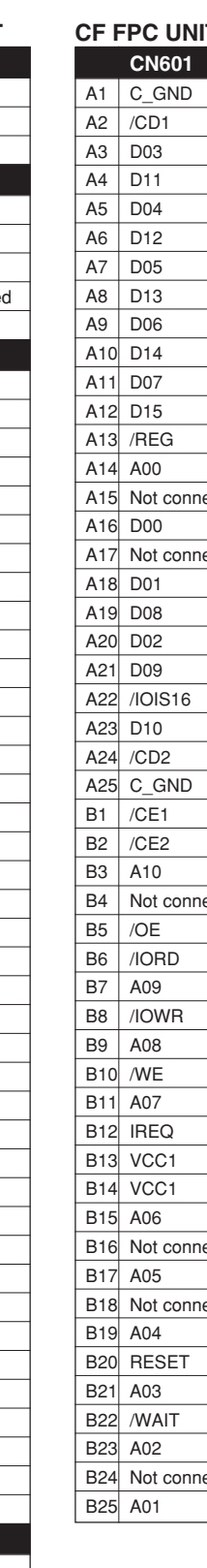

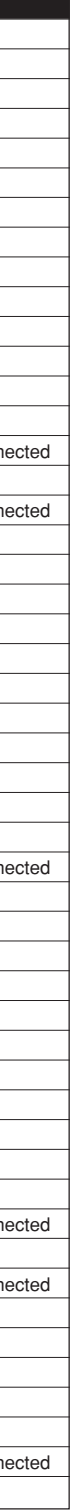

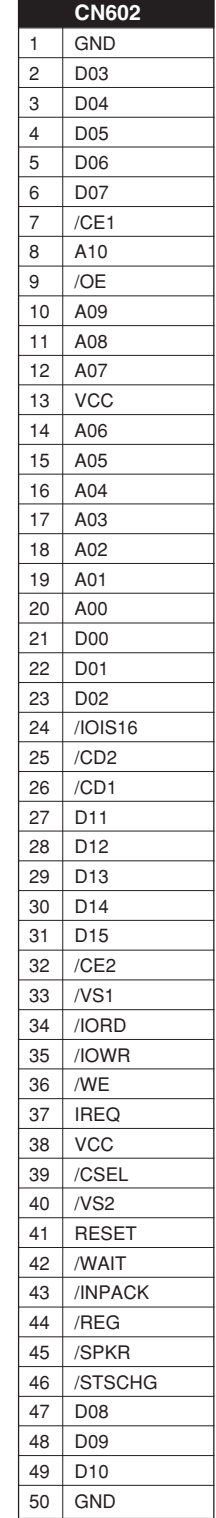

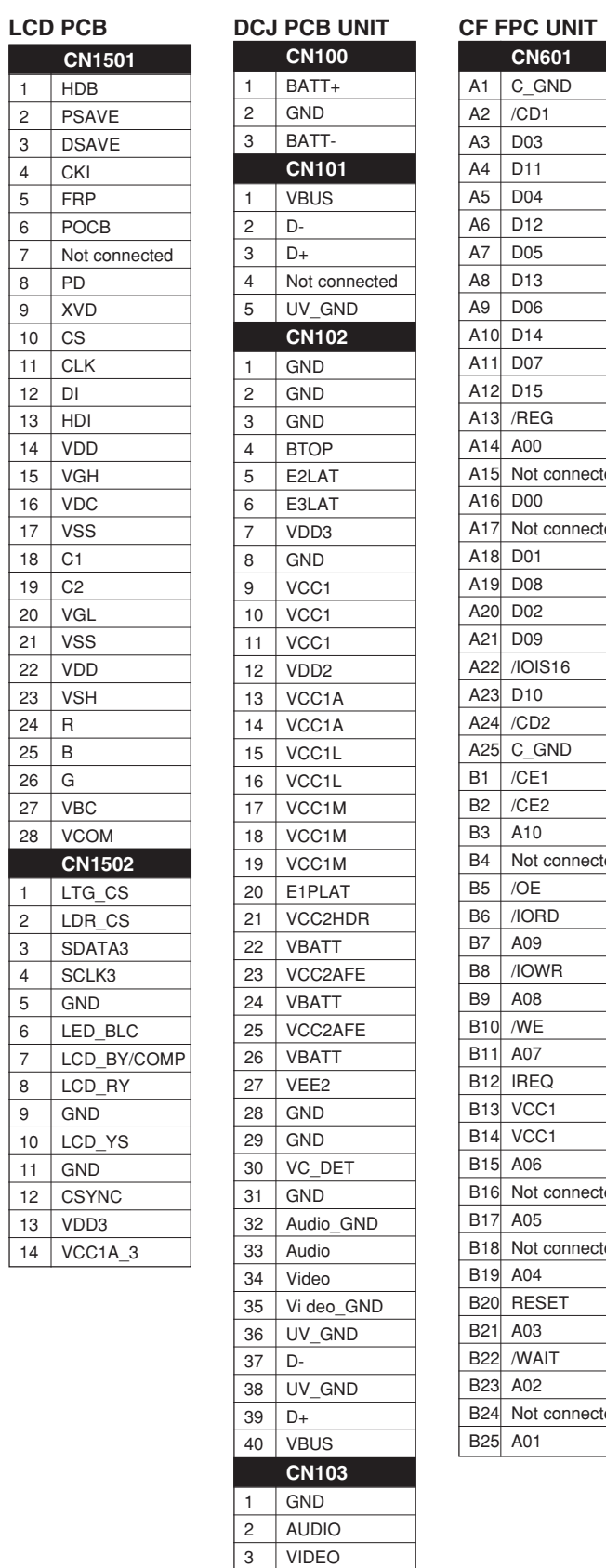

4 VC\_DET

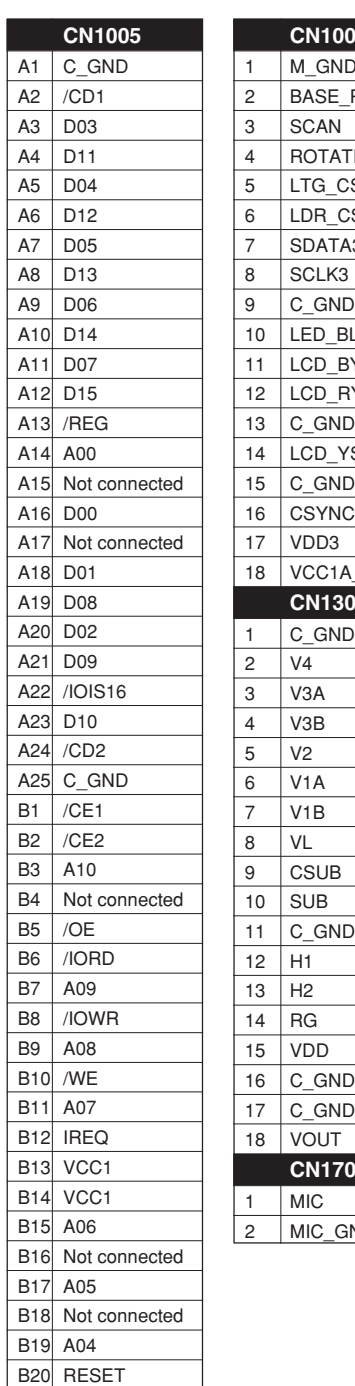

B<sub>21</sub> A<sub>03</sub> B<sub>22</sub> /WAIT **B23** A02 B<sub>24</sub> Not connected **B25 A01** 

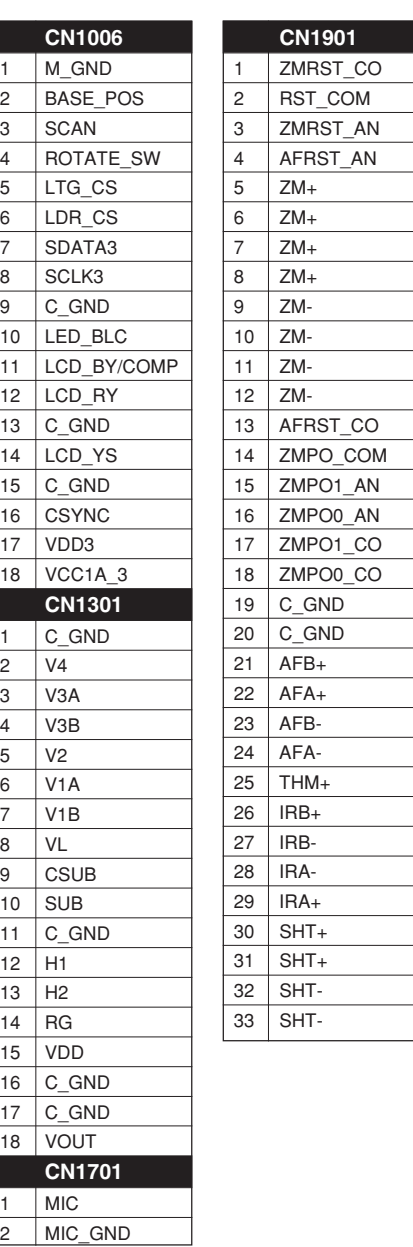

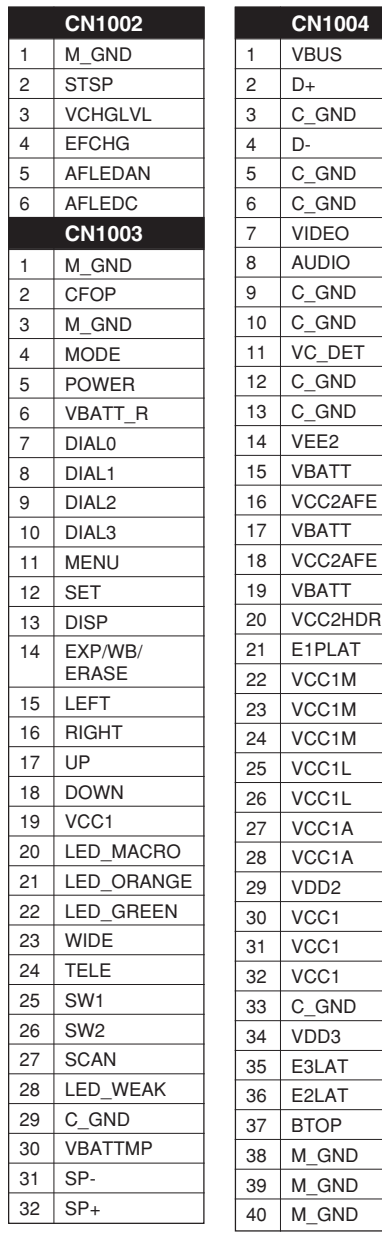

### **CONNECTORS**

### **ST PCB UNIT**

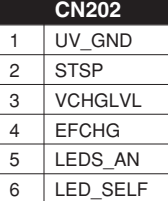

**MAIN PCB**

01 OCT, 2003 C CANON INC., 2003

2. BLOCK DIAGRAMS

2.1 OVERALL

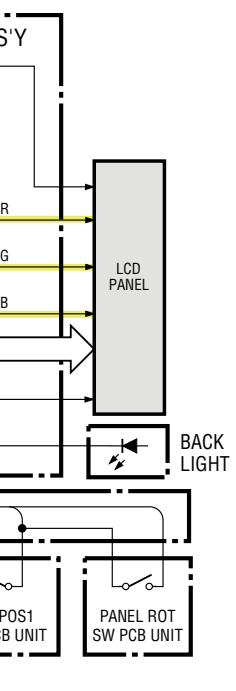

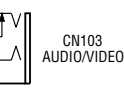

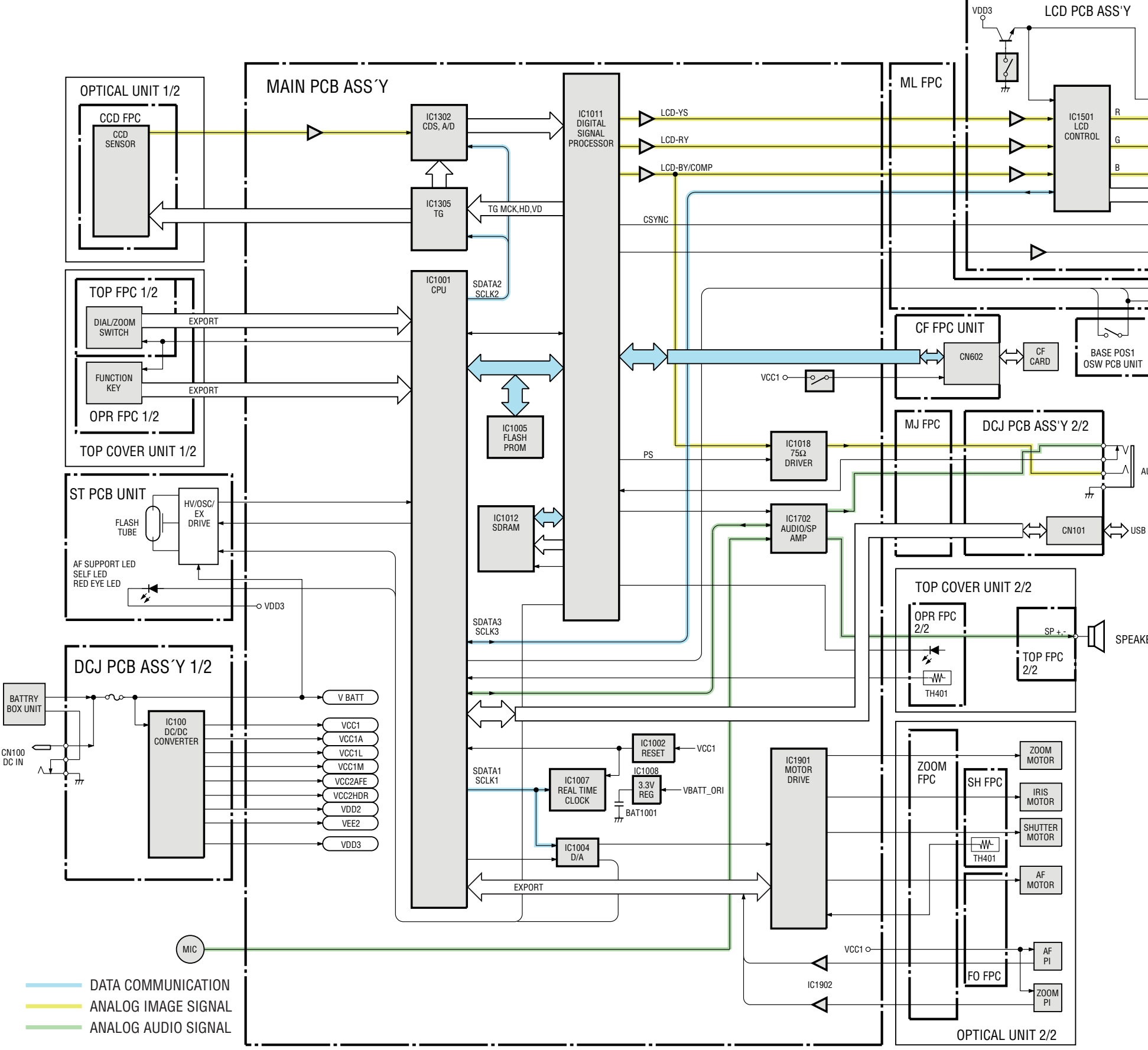

SPEAKER

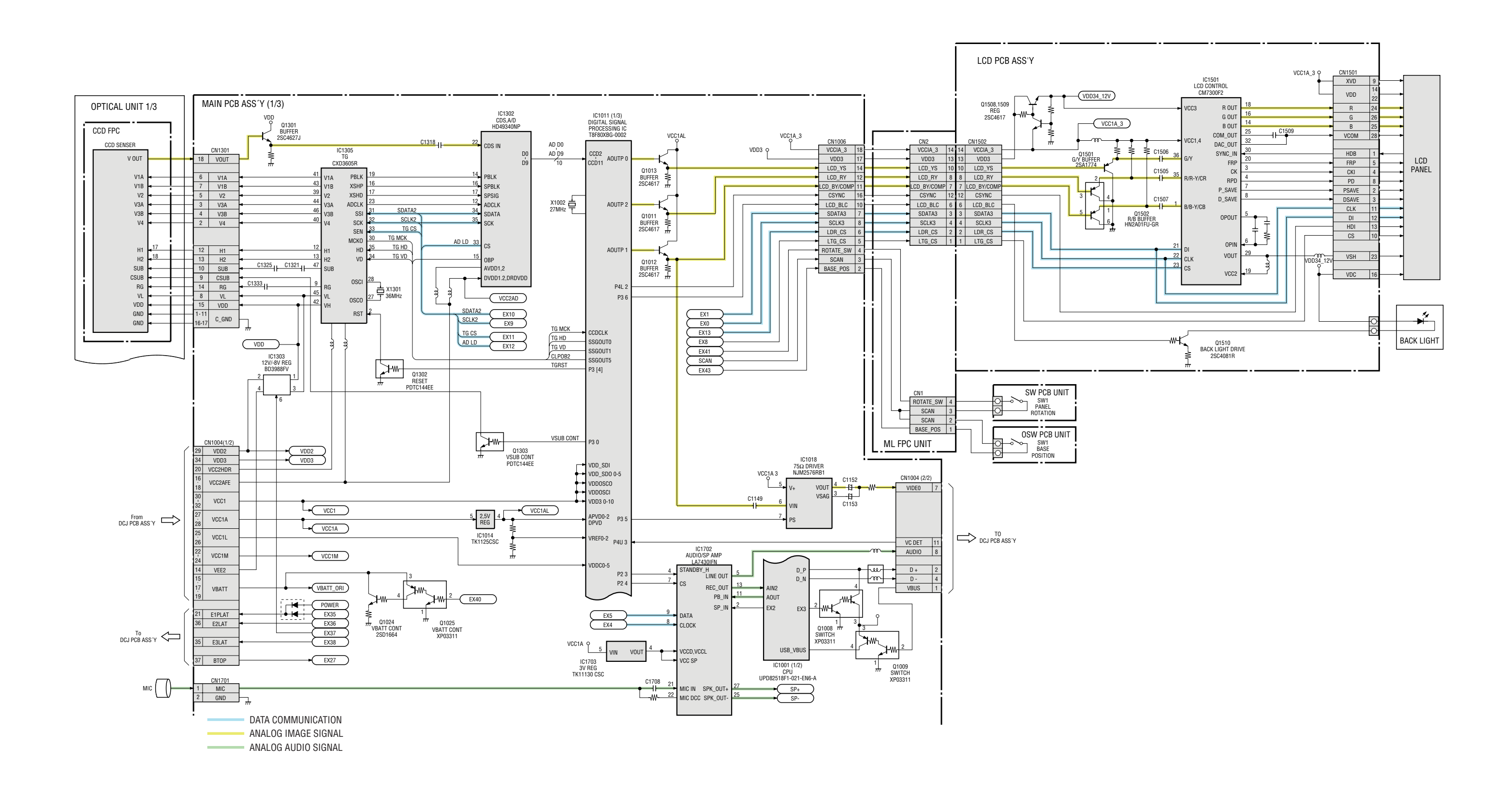

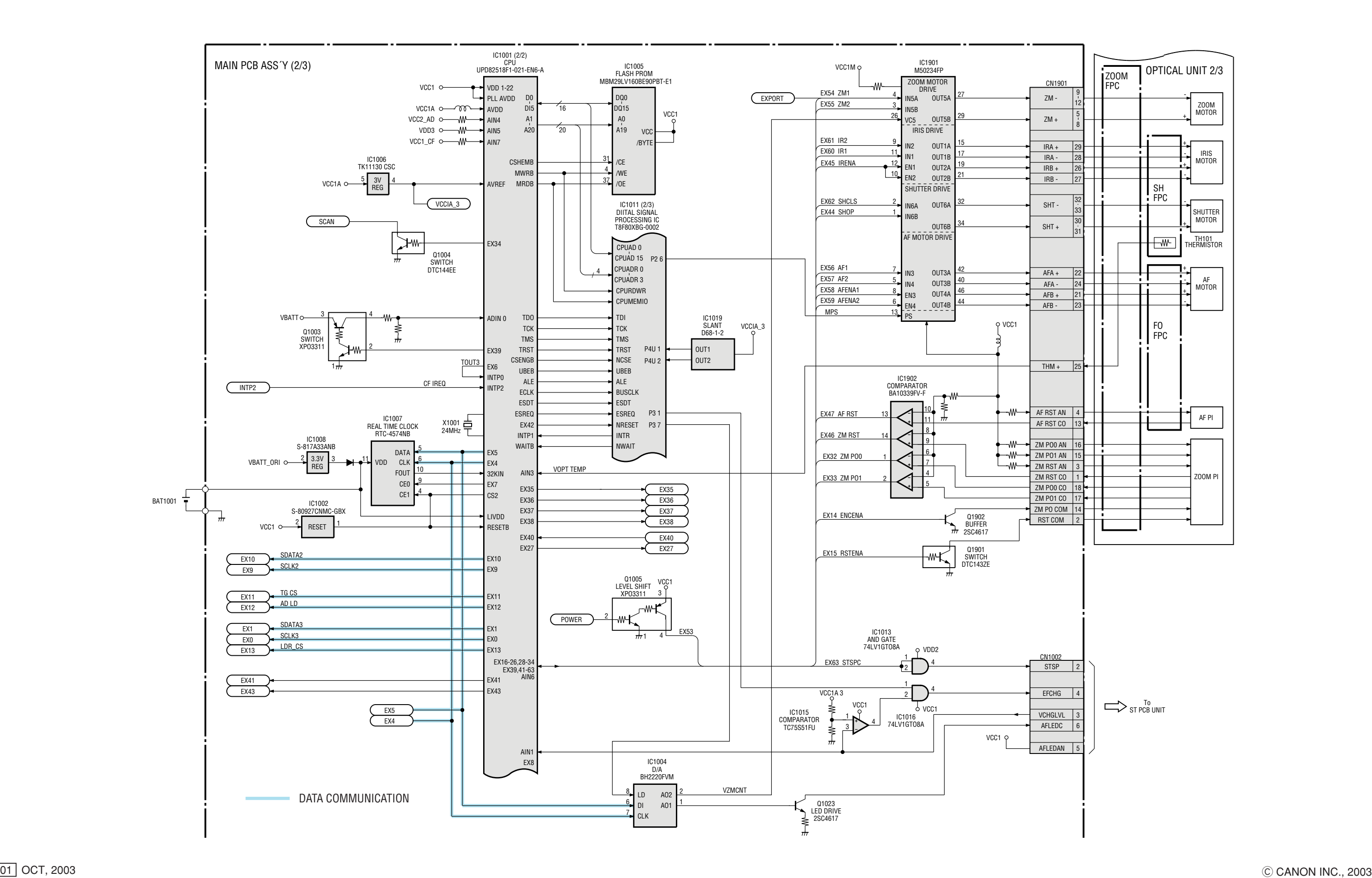

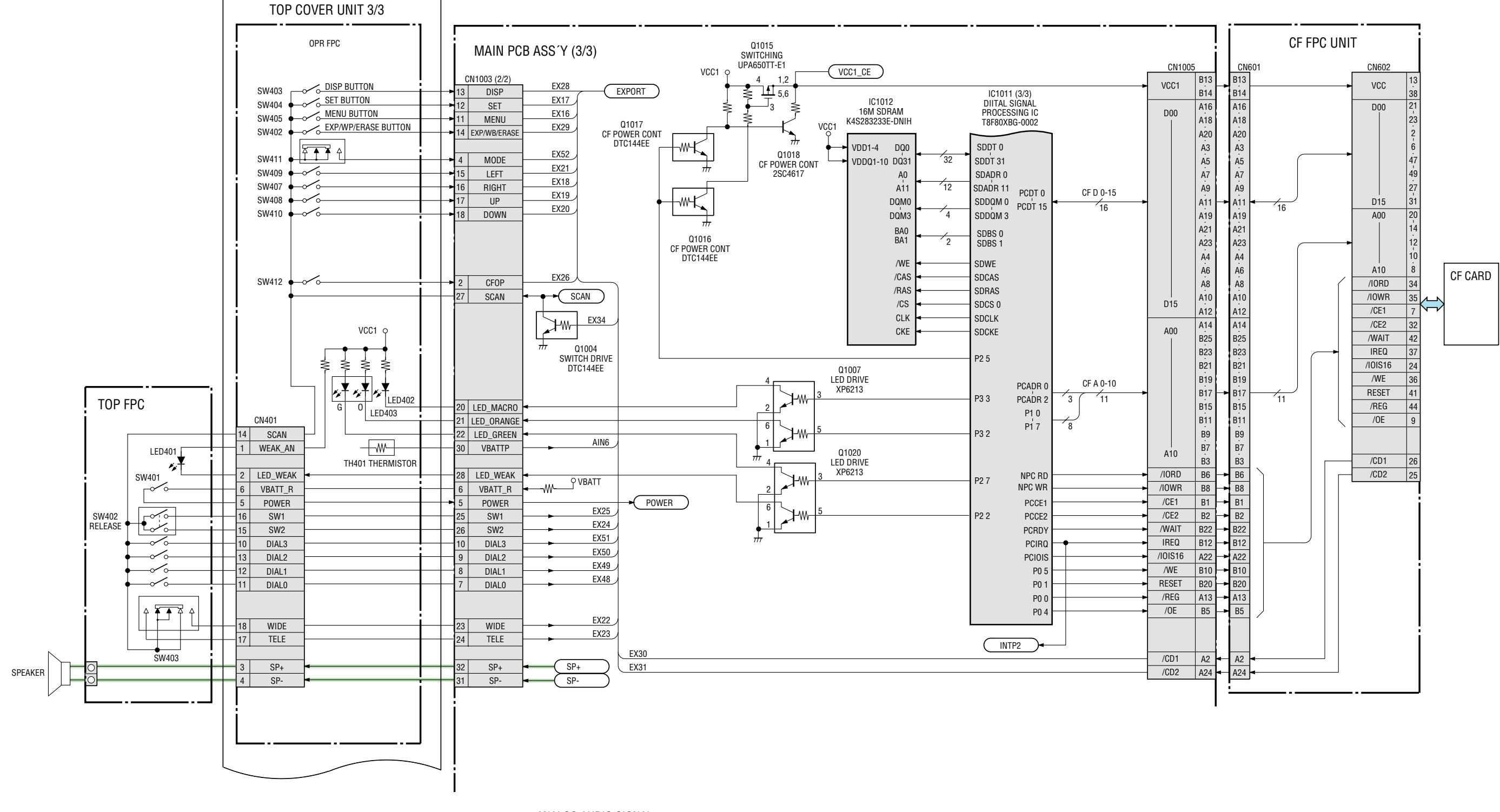

2.5 POWER BLOCK

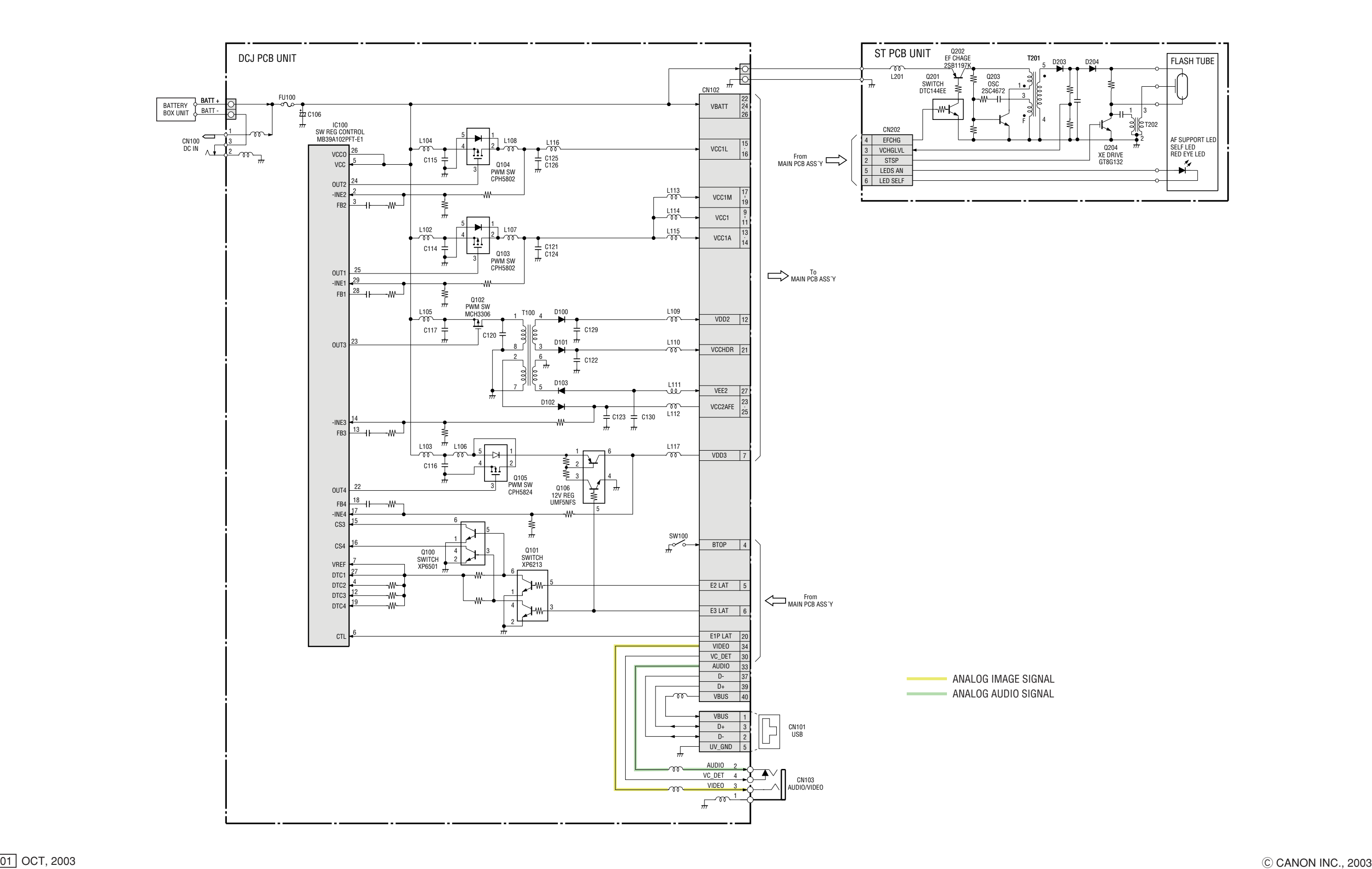

# 2.6 Abbreviation in Block Diagrams

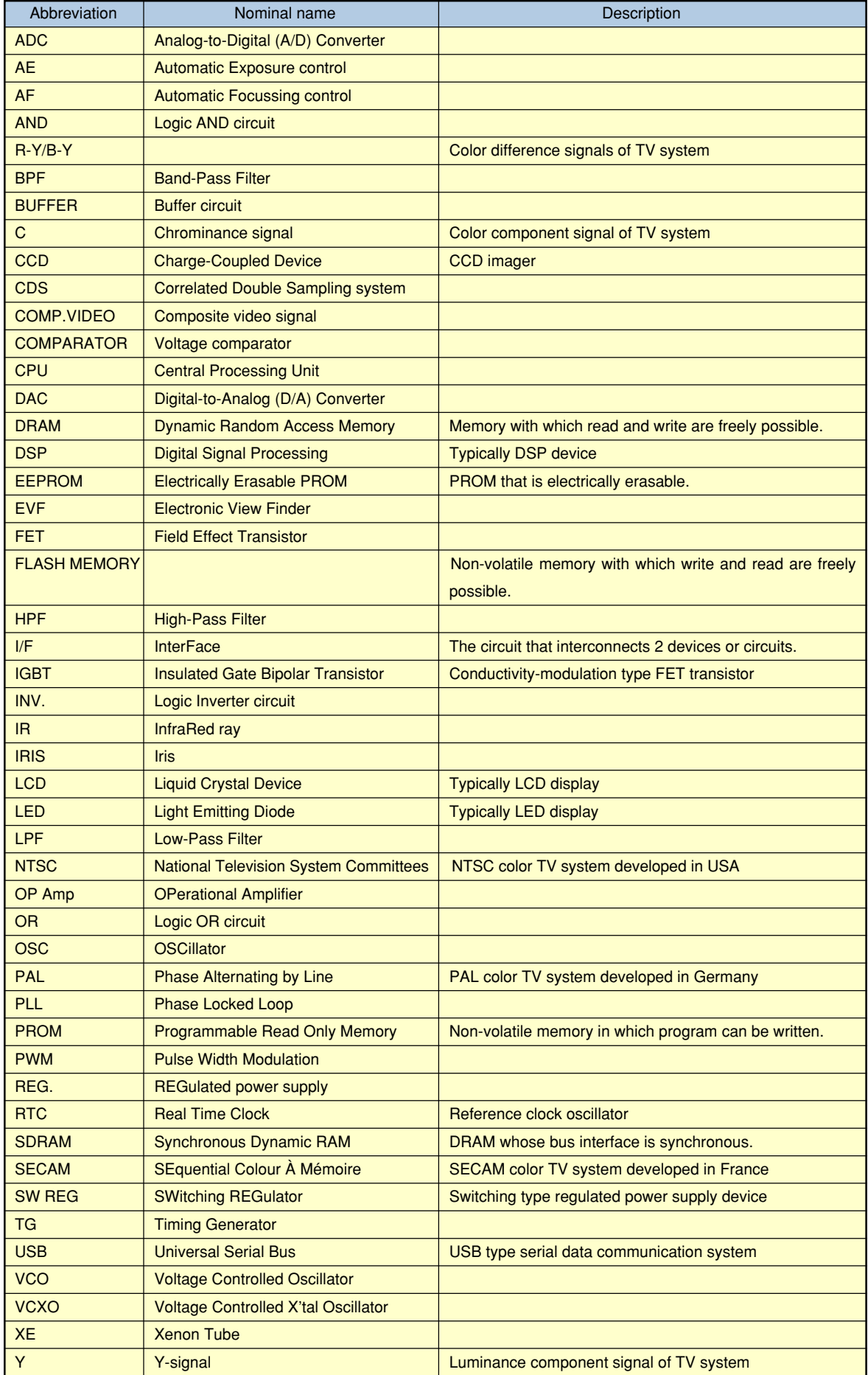

# 3. P.C.B. DIAGRAMS

### 3.1 MAIN PCB ASS'Y

MAIN PCB ASS'Y (COMPONENT SIDE) NAIN PCB ASS'Y (CONDUCTOR SIDE)

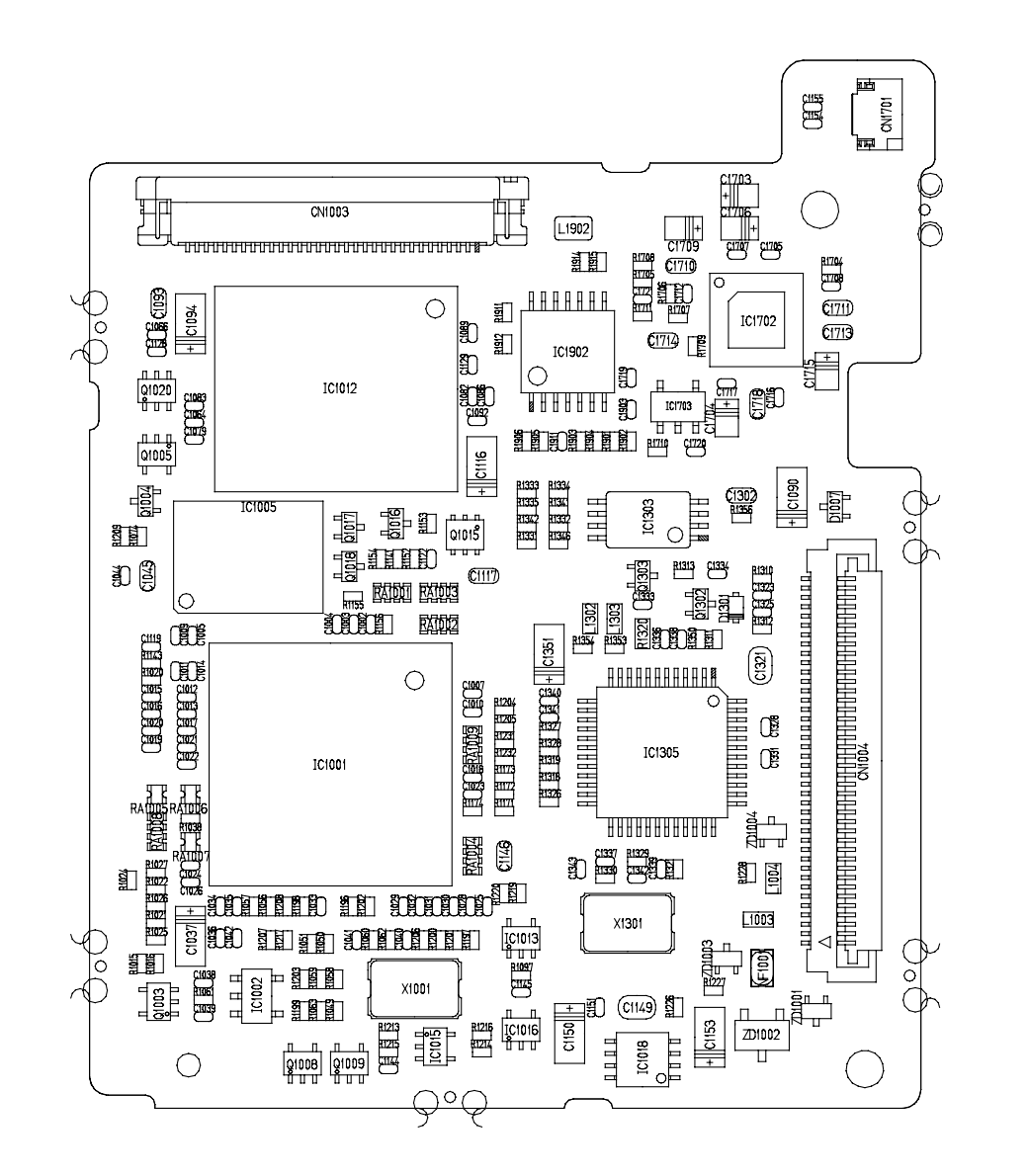

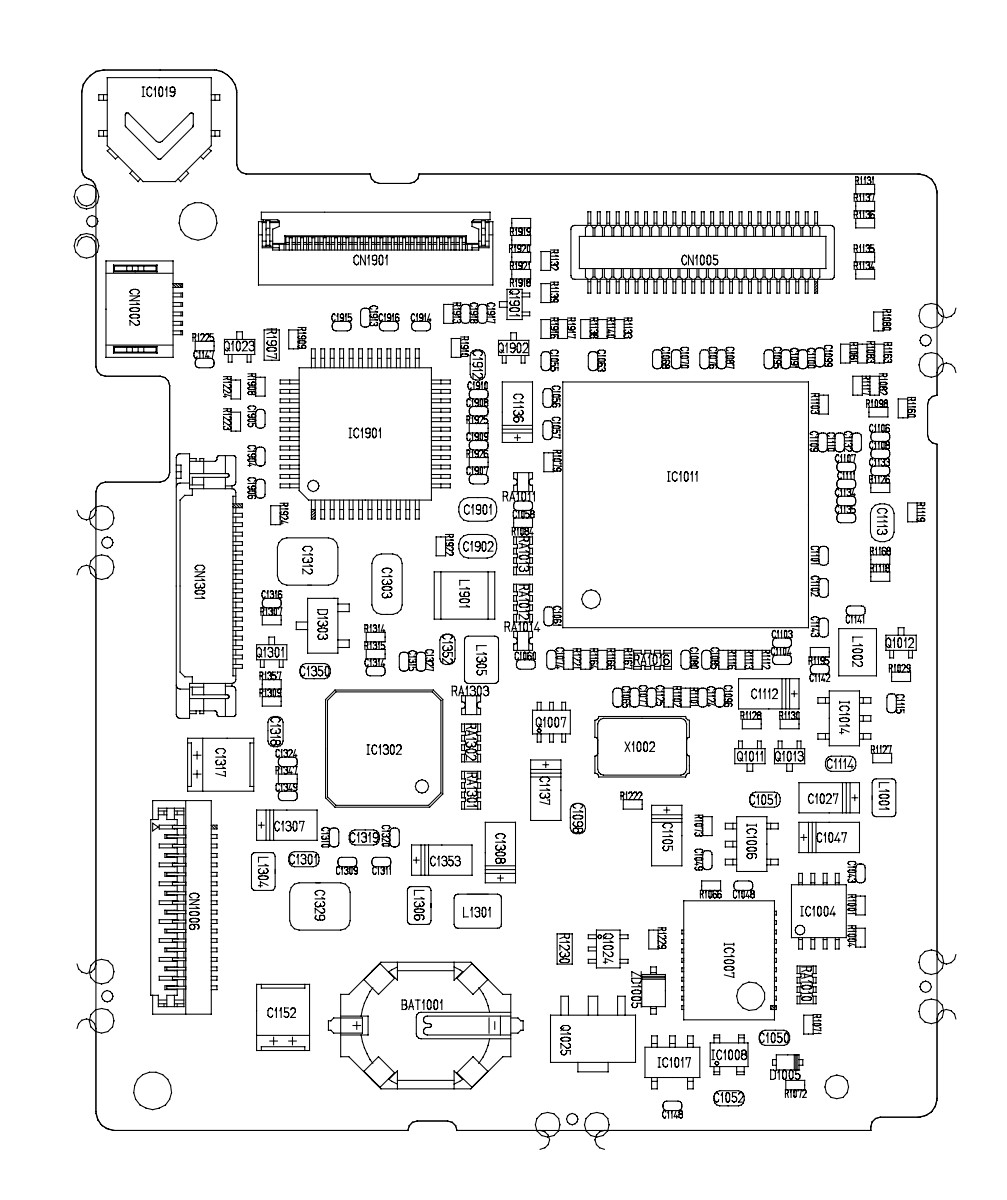

3.2 DCJ PCB ASS'Y

DCJ PCB ASS'Y (COMPONENT SIDE)

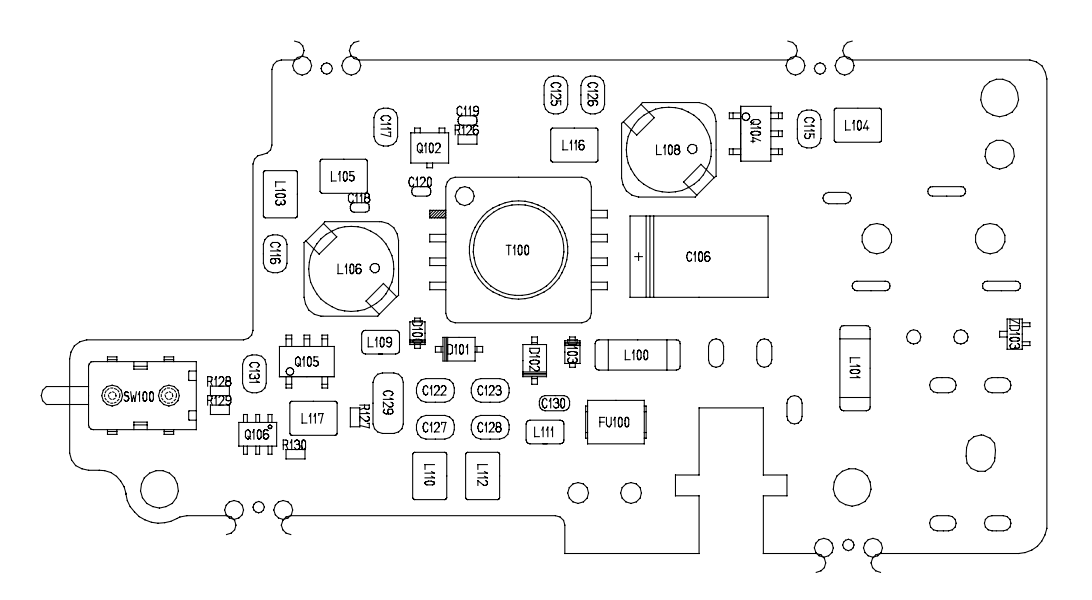

DCJ PCB ASS'Y (CONDUCTOR SIDE)

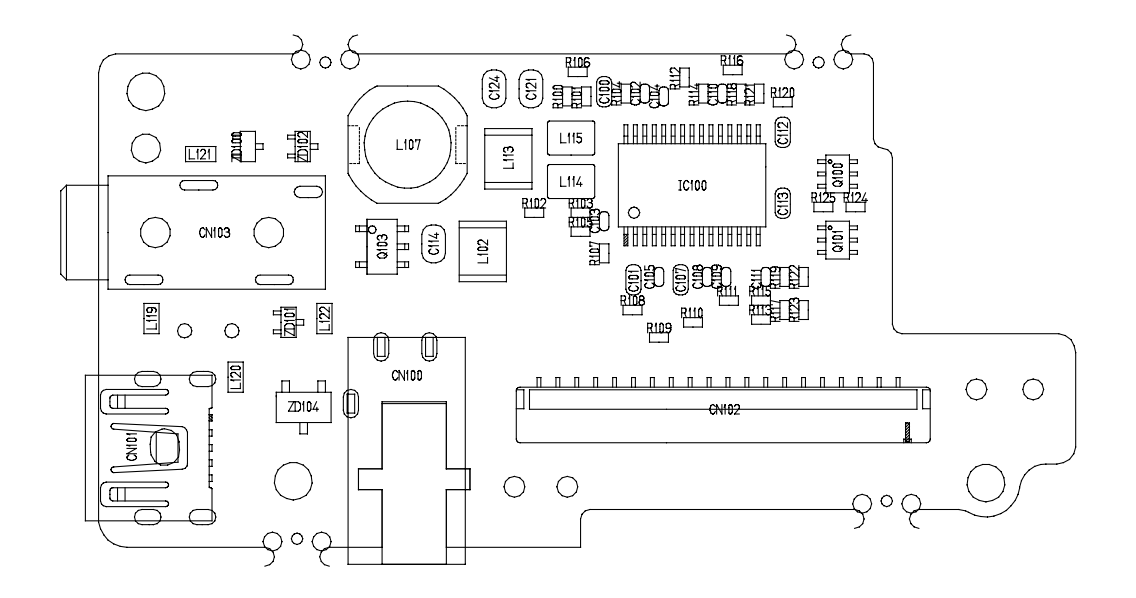

3.3 ST PCB ASS'Y

ST PCB ASS'Y (COMPONENT SIDE)

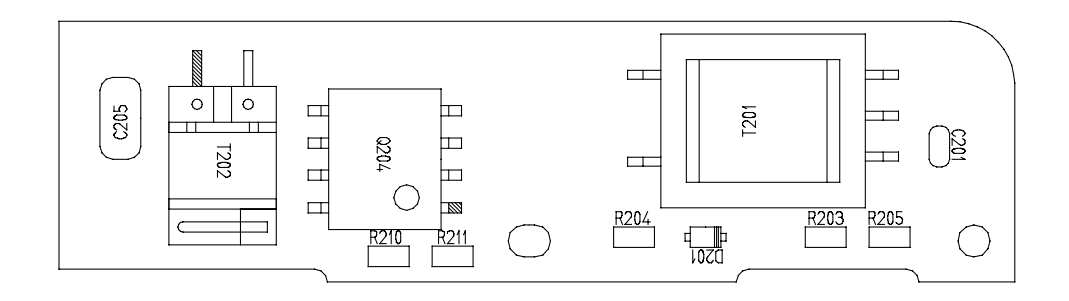

### ST PCB ASS'Y (CONDUCTOR SIDE)

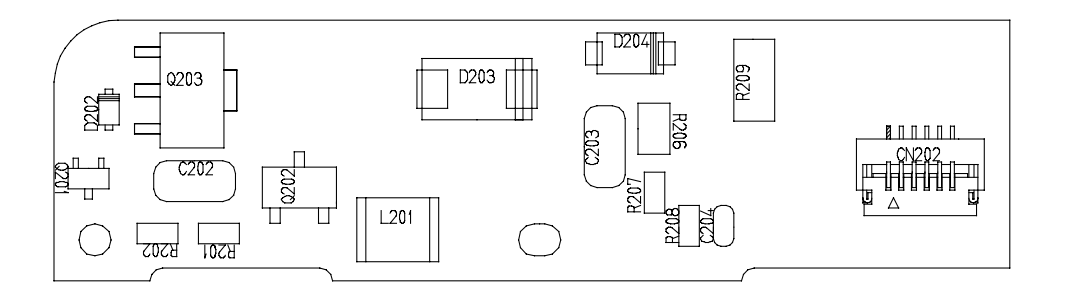

### 3.4 LCD PCB ASS'Y

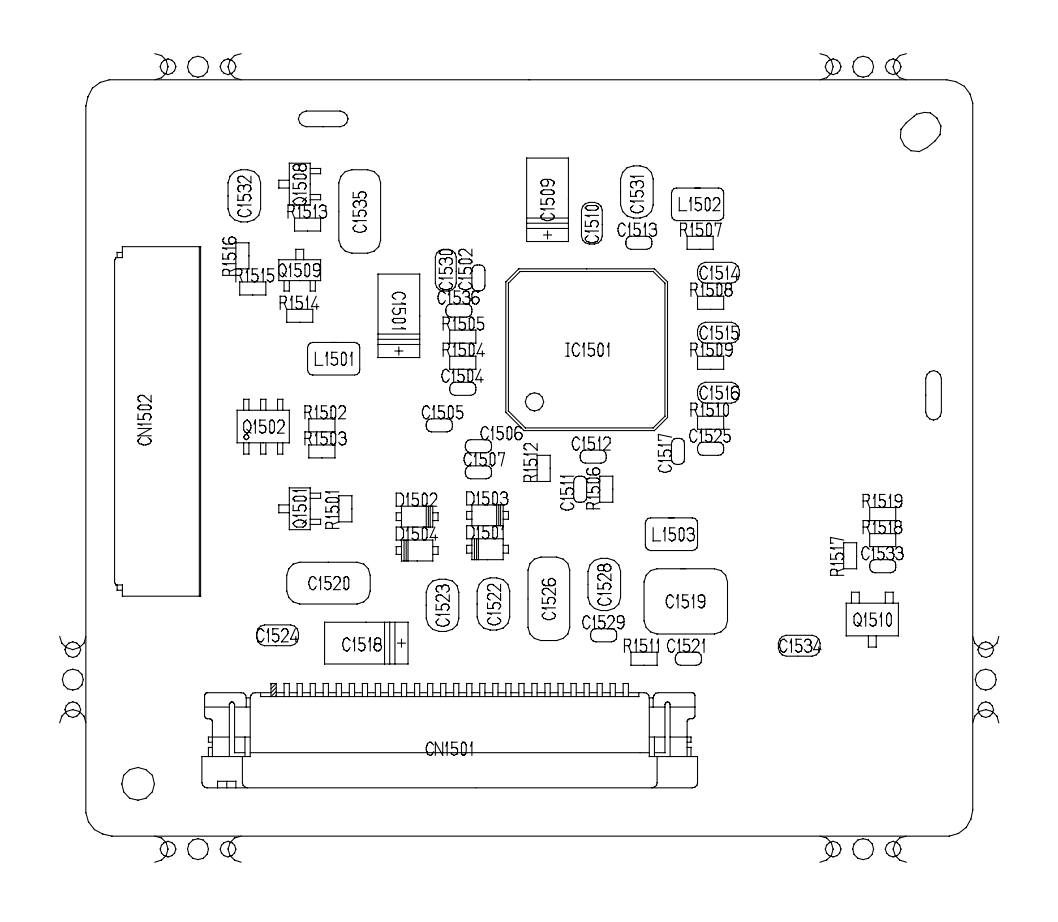

### 3.5 SW PCB ASS'Y

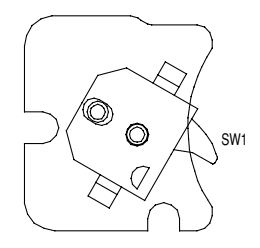

### 3.6 OSW PCB ASS'Y

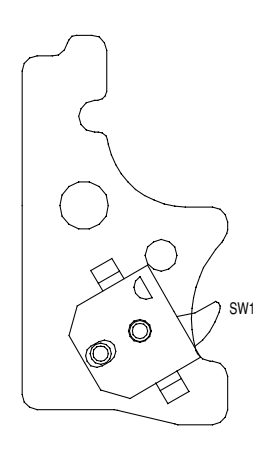

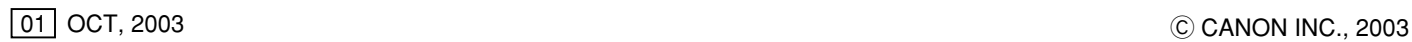

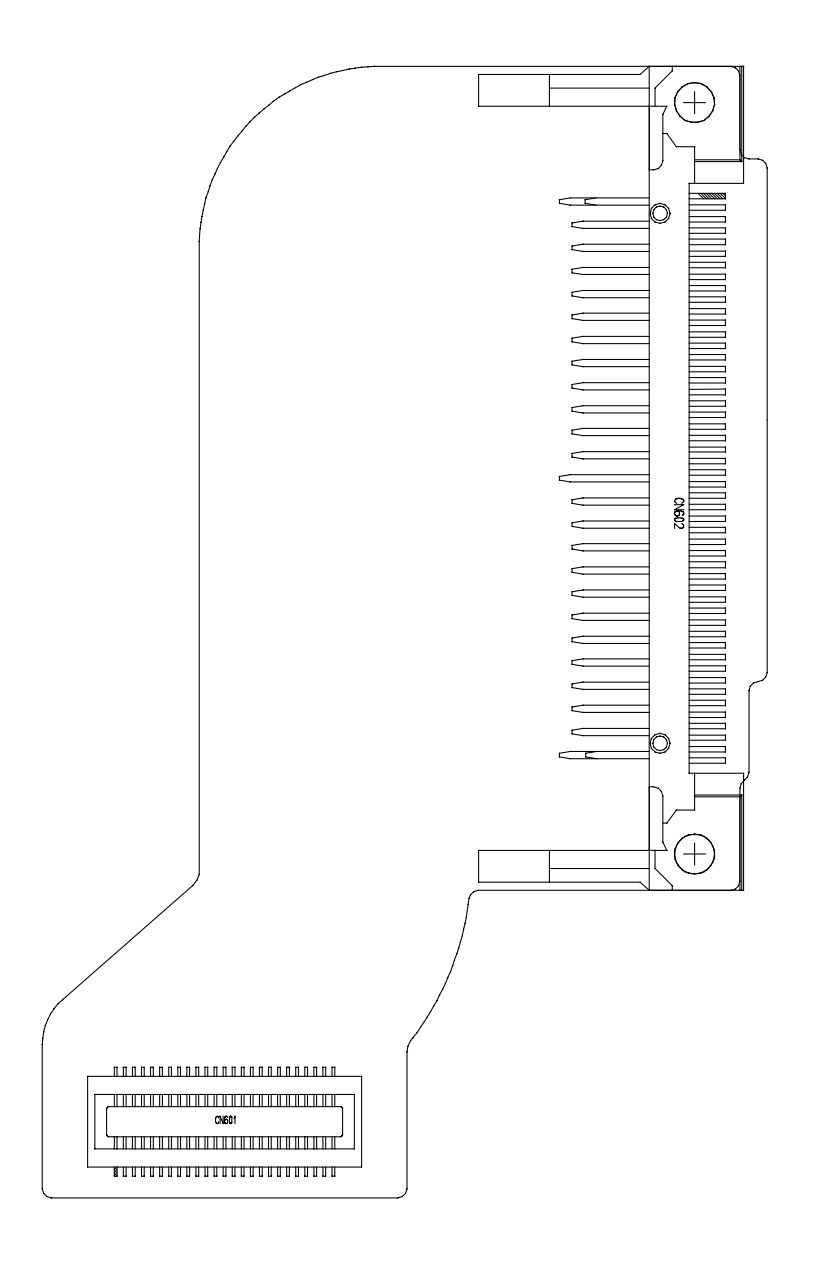

### 3.8 TOP FPC

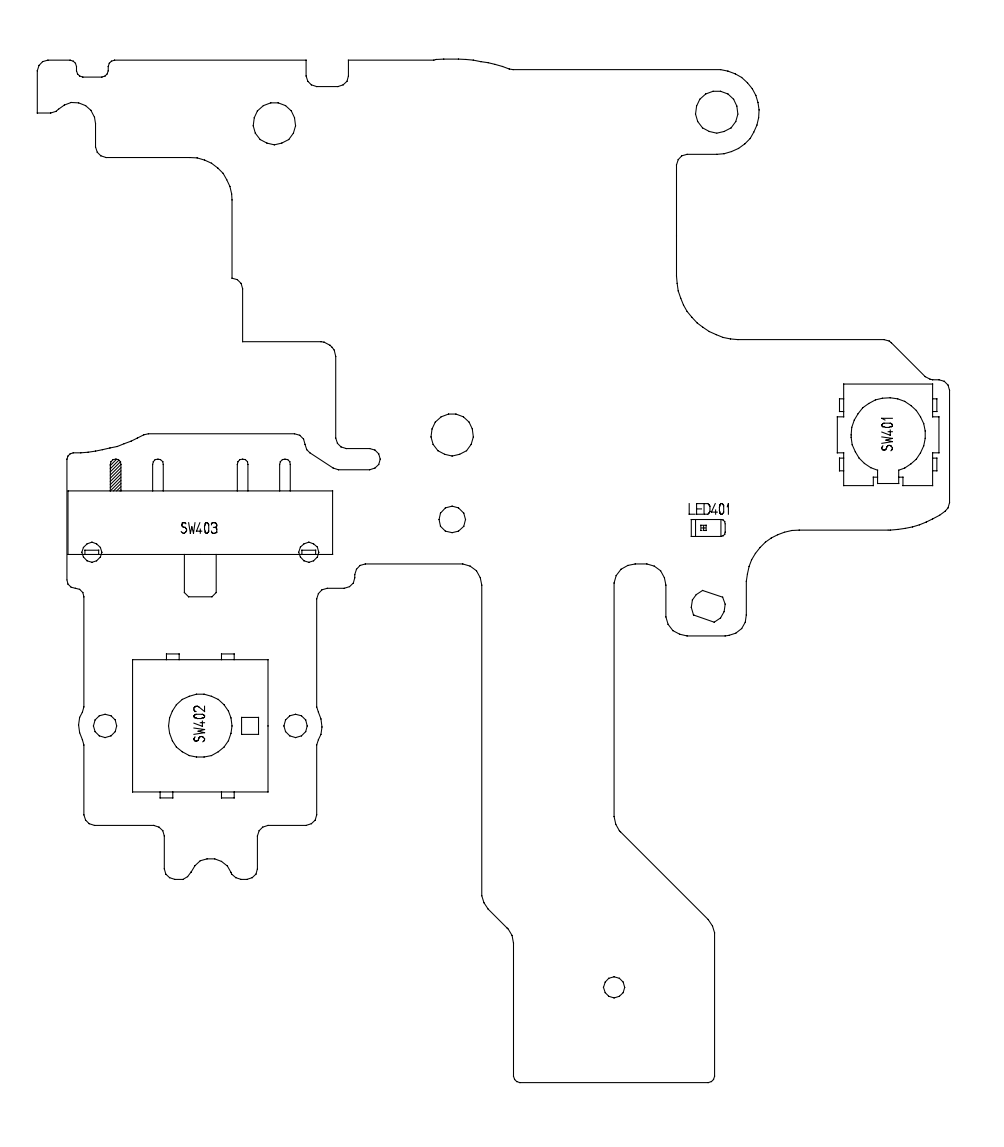

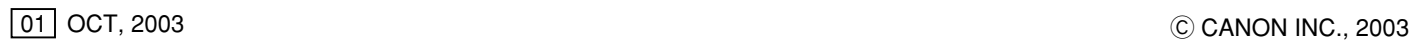

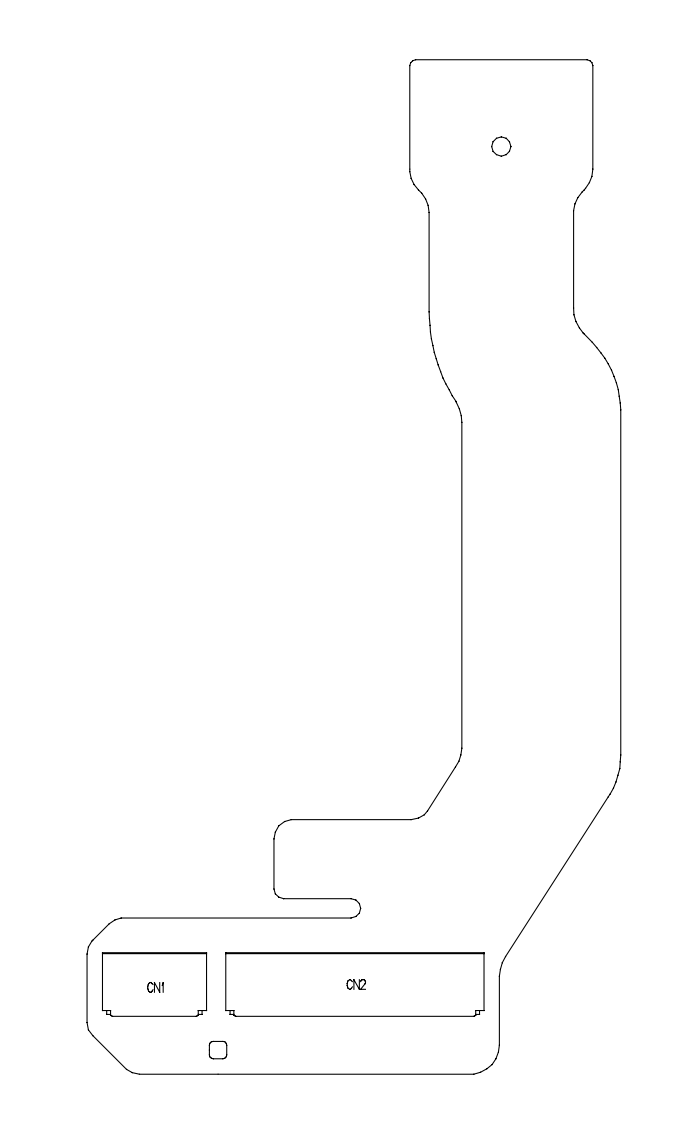

### 3.10 OPR FPC

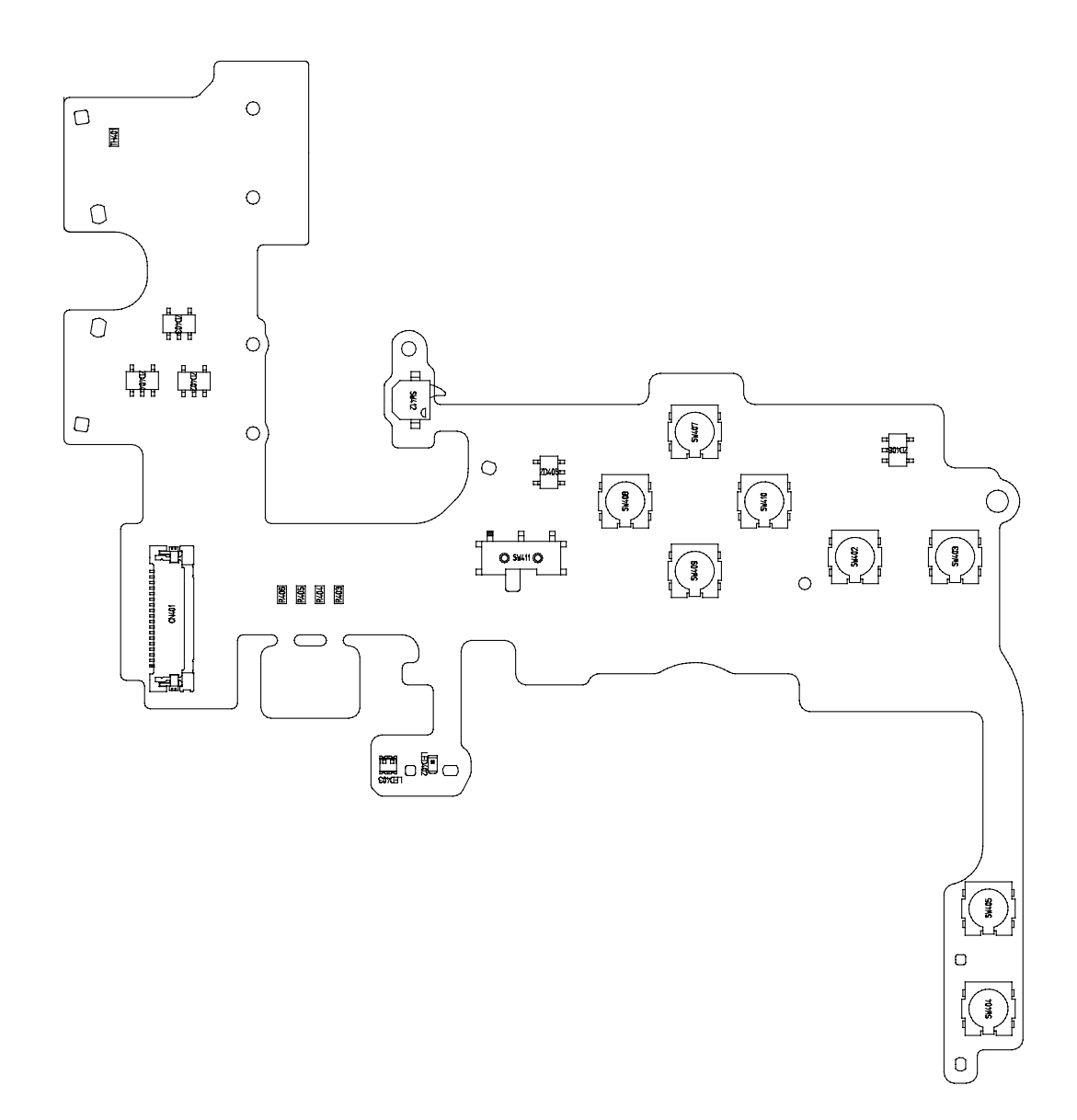

### 3.11 SH FPC

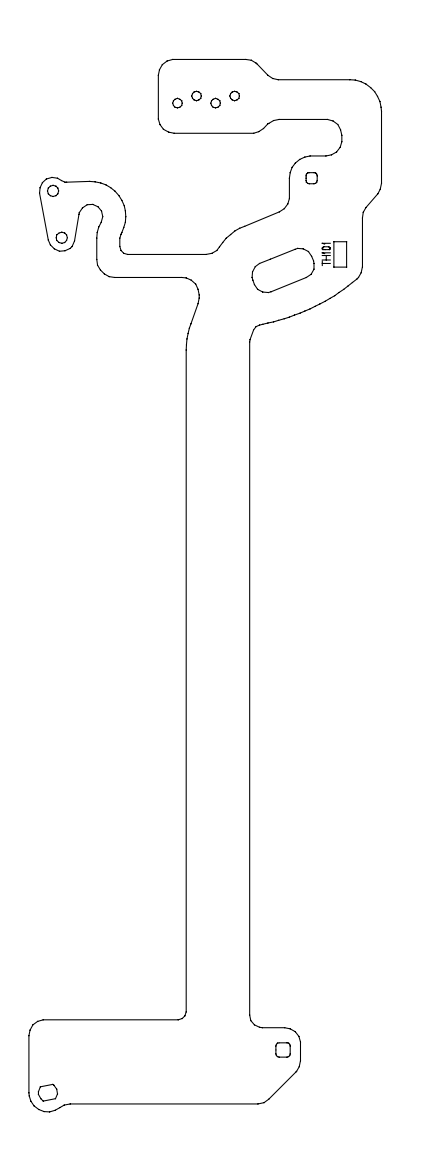